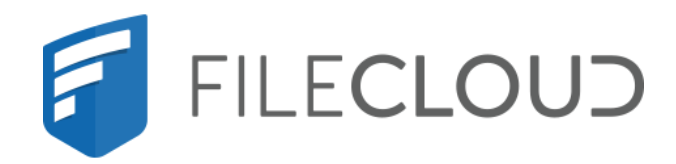

# FileCloud Online Version 23.232 Client Applications and Add-ins

## **Copyright Notice**

©2024 CodeLathe Technologies, Inc. dba FileCloud

All rights reserved.

No reproduction without written permission.

While all reasonable care has been taken in the preparation of this document, no liability is accepted by the authors, FileCloud, for any errors, omissions or misstatements it may contain, or for any loss or damage, howsoever occasioned, to any person relying on any statement or omission in this document.

FileCloud Phone: U.S: +1 (888) 571-6480 Fax: +1 (866) 824-9584 Email: support@filecloud.com

FileCloud Online Version 23.232 Client Applications and Add-ins

# Table of Contents

| Copyright Notice                           | 2   |
|--------------------------------------------|-----|
| Comparison of FileCloud Sync and Drive     | 5   |
| Using FileCloud for Office                 | 9   |
| FileCloud Sync                             | 12  |
| FileCloud Drive                            | 197 |
| FileCloud Drive for Mac                    | 315 |
| FileCloud Add-In for Microsoft Outlook     | 334 |
| Integration With Office                    | 356 |
| FileCloud File Browser                     | 361 |
| FileCloud WebDAV Access                    | 376 |
| Save to FileCloud Chrome Browser Extension | 379 |
| FileCloud for Gmail Browser Extension      | 383 |
| FileCloud Desktop for macOS                | 387 |

This section includes the following help topics:

# Comparison of FileCloud Sync and Drive

You can use the following FileCloud tools to access and manage your files stored and shared in the cloud:

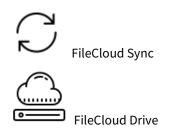

## When should I use FileCloud Sync and when should I use FileCloud Drive?

Deciding on which tool to use depends on how you want to access and manage your files. It can also depend on some of the following factors:

- Company policy
- Internet connectivity
- Security policies

Use the information in Table 1 to understand the difference in the tools and choose which is the best one for you. You can also decide to use them both!

## Table 1. FileCloud Sync vs. Drive

| USE CASES                                                                                                    |                                                                                                    |  |  |  |  |  |
|----------------------------------------------------------------------------------------------------|----------------------------------------------------------------------------------------------------|--|--|--|--|--|
| FileCloud Sync                                                                                                    | FileCloud Drive                                                                                                    |  |  |  |  |  |
| Offline copy is needed for reasons such as traveling & intermittent network access.                                               | Offline copy is not needed or not allowed per company policy                                                                                                    |  |  |  |  |  |
| Team collaboration                                                                                                    | View FileCloud server files as a drive. User doesn't want files<br>to be downloaded for local copy. File downloaded only in<br>edit.                                                                                                    |  |  |  |  |  |
| Recommended when lots of files needs to be moved<br>to the FileCloud Server. The process is a lot more<br>efficient than uploads. | Doesn't consume permanent storage. Ideal for newer laptops with SSDs where hard disk capacity is limited                                                                                                    |  |  |  |  |  |
| Recommended If you are working with files that are<br>1 GB or larger, because they are stored directly in<br>File Explorer.       | Recommended for working with small to medium sized files<br>When you try to open a large file in an application via<br>FileCloud Drive, it is not instantaneously available like<br>smaller files. Depending on your network connectivity, this<br>could take longer than several seconds. |  |  |  |  |  |

| Locally view FileCloud files & have a selective and/or<br>all files/folder from FileCloud as copy on Desktop                                                                                                    | Scenario where you need access to TBs of files and don't want every file to be synced.                                                                               |
|----------------------------------------------------------------------------------------------------|----------------------------------------------------------------------------------------------------|
| Better in editing large files such as AutoCAD                                                                                                    | Easier on bandwidth usage - all files doesn't need to be<br>downloaded and uploaded. Use to upload, edit, or<br>download a small number of files or small documents. |
| Better when working on files directly from your HDD                                                                                                    |                                                                                                    |
| Better when editing linked documents such as graphic files that link to multiple other files.                                                                                                    |                                                                                                    |
| Ideal Dropbox replacement - great offline edits.                                                                                                    |                                                                                                    |
| CHALLENGES                                                                                                    |                                                                                                    |
| FileCloud Sync                                                                                                    | FileCloud Drive                                                                                                    |
| Requires storage space on the HDD to store offline files                                                                                                    | Requires active and stable internet connection                                                                                                    |
| Are files downloaded to desktop?                                                                                                    | Are files downloaded to desktop?                                                                                                    |
| Yes, synchronized with FIleCloud Server<br>periodically                                                                                                    | <ul> <li>Files are downloaded only on edit</li> <li>Upon save, file is synchronized back to FileCloud server</li> </ul>                                              |
| How does locking work?                                                                                                    | How does locking work?                                                                                                    |
| <ul> <li>No deliberate locking can be issued in FileCloud<br/>Sync client.</li> <li>As files are proactively synced between<br/>FileCloud Server &amp; Sync Client - Conflicts &amp;<br/>updates are notified on Sync.</li> </ul> | <ul> <li>Automatically lock on edit in FileCloud Drive.</li> <li>If lock is not possible, edit will be prevented and server copy will not be changed</li> </ul>      |
| OTHER FEATURES                                                                                                    |                                                                                                    |
| FileCloud Sync                                                                                                    | FileCloud Drive                                                                                                    |
| Selective Sync - Not all files under FileCloud is copied to Desktop                                                                                                    | Map FileCloud folders as a Drive                                                                                                    |
| Actively Bi-directional                                                                                                    | Set limit on file size at Drive level                                                                                                    |

FileBrowser app to edit and browse all documents via a explorer like interface

## How do FileCloud Sync & Drive compare with WebDAV Clients?

FileCloud is preparing to deprecate WebDAV.

- Beginning with FileCloud 23.1, WebDAV can no longer be enabled or managed through the FileCloud admin portal.
- At some time in 2024, WebDAV will no longer be available in FileCloud.

For help enabling or disabling WebDAV currently, please Contact FileCloud Support.

You can download WebDAV clients to interact with your files on FileCloud Server.

For comparisons between FileCloud client applications and a WebDAV client, see the following tables.

| Feature               | FileCloud Drive     | FileCloud Sync              | WebDAV*                                                                     |
|-----------------------|---------------------|-----------------------------|-----------------------------------------------------------------------------|
| Connection            | Virtual File System | Hard drive                  | Virtual File System                                                         |
| Offline Copy of Files | No                  | Yes                         | No                                                                          |
| Remote Wipe           | Yes                 | Yes                         | No                                                                          |
| Cost                  | Free                | Free                        | Some of the WebDAV like<br>WebDrive are paid ones whereas<br>some are free. |
| Ideal for             | Editing Small Files | Editing all Files           | Editing Small Files                                                         |
| Operating Systems     | Windows and MAC     | For Windows , MAC and LINUX | For Windows , MAC and LINUX                                                 |

#### Table 2. FileCloud Client Apps vs. WebDAV Features

(i) Although FileCloud is compatible with WebDAV clients, FileCloud does not provide it's own WebDAV client.

#### Table 3. FileCloud Client Apps vs. WebDAV Use Cases

| Operation                      | Drive | Sync | WebDAV |
|--------------------------------|-------|------|--------|
| Logging in with HTTP and HTTPS | Yes   | Yes  | Yes    |

| Operation                 | Drive | Sync | WebDAV |
|---------------------------|-------|------|--------|
| Browse Folders            | Yes   | Yes  | Yes    |
| Create New Directory      | Yes   | Yes  | Yes    |
| Upload Files              | Yes   | Yes  | Yes    |
| Download Files            | Yes   | Yes  | Yes    |
| Edit/Update               | Yes   | Yes  | Yes    |
| Copy , Move, Delete       | Yes   | Yes  | Yes    |
| Block device ( admin )    | Yes   | Yes  | No     |
| Remote Wipe a device      | Yes   | Yes  | No     |
| Add/Remove Admin Messages | Yes   | Yes  | No     |
| Audit Logs                | Yes   | Yes  | Yes    |
| Backing up system data    | No    | Yes  | No     |
| Network Shares            | Yes   | Yes  | Yes    |

# Using FileCloud for Office

(i) FileCloud for Office is an MS Office add-in for Word, Excel, and PowerPoint files which can be used in both Windows and macOS with FileCloud Sync, FileCloud Drive, and FileCloud Desktop. It is available in FileCloud beginning with version 23.1.

Prior to version 23.1, DocIQ was available for similar operations. DocIQ is still available in Sync and Drive for previous users who want to continue using it but will be deprecated later this year.

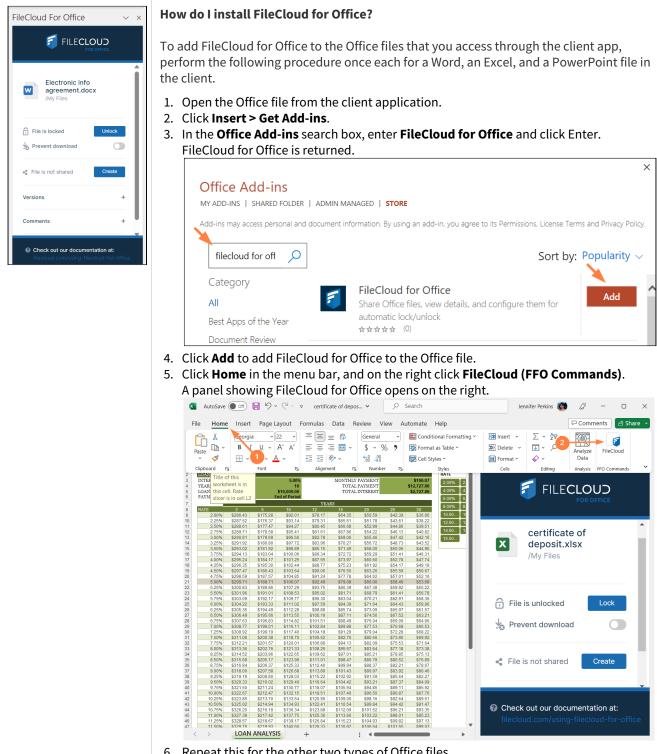

6. Repeat this for the other two types of Office files.

FileCloud for Office is now attached to all Office files in your client folder. Just click FileCloud (FFO Commands) in the toolbar to view it.

## What applications does FileCloud for Office works with?

- Word
- Excel
- PowerPoint

## What does FileCloud for Office do?

FileCloud for Office works with Office documents to enable you to:

- automatically lock and unlock files when they are opened and closed
- share files
- access different versions of files

For more information, click the link to the individual client section for FileCloud for Office:

Using FileCloud for Office with Sync

Using FileCloud for Office with Drive

Using FileCloud for Office with FileCloud Desktop for macOS

# FileCloud Sync

- Sync Requirements:
  - Synchronized files must be on a physically attached disk to the machine running Sync
  - You cannot synchronize files located by a UNC or Network path

You can use FileCloud Sync to keep local copies of your FileCloud folders and files. You access the local copies through Windows Explorer or Mac OSX Finder on your desktop. These files and folders are periodically synchronized with their online copies. In other words, if you have made changes to a local copy of a file, the changes are replicated to the file on your server. If you make changes to a file on your server, the changes are replicated to your local copy of the file. (You also have the option of only copying changes to files made in one of these locations to the other.)

- FileCloud Sync is a client application. This is because it allows you to access the FileCloud Server and the files you store there.
- You can access files in Sync like you do in Windows Explorer or Mac OSX Finder.
- The same features that are available on the User Portal are also available in Sync.
- Sync allows you to easily open the User Portal if you need to.
- You can configure Network Folders as well as My Files to be automatically synchronized to your client.
- You can back up Sync files for safekeeping
- Sync includes an assistant to make it easy to access Sync files from Microsoft applications in FileCloud Server version 18.2 and later.

(i) FileCloud Sync supports Mac versions OSX 10.14 and above.

In this section:

## Install and Log In to FileCloud Sync

(i) The ability to install the Share and Search integration with Windows Explorer is available in FileCloud Server version 18.2 and later.

The ability to install DocIQ is available in FileCloud Server version 18.2 and later.

Beginning in FileCloud Version 21.3, Sync installs into the folder **Program Files** instead of the folder **Program Files**(x86).

You must install FileCloud Sync before you can begin synchronizing documents on your local computer to the FileCloud Server site.

You can install FileCloud Sync on computers running the following operating systems:

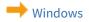

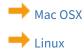

## Install Sync on Mac OSX

▲ Current FileCloud Sync users (DoclQ users): Later this year, DoclQ will be deprecated, and FileCloud will no longer support it. Although you can continue to use DoclQ, we recommend using FileCloud for Office, which can be downloaded from the Office add-ins store. Now, when you upgrade FileCloud Sync, you are given the choice of using FileCloud for Office or continuing to use DoclQ. If you choose to use FileCloud for Office, please see the FileCloud for Office with Sync documentation.

(i) FileCloud Sync supports macOS versions 10.14 and higher. The ability to install the Share and Search integration with Windows Explorer is available in FileCloud Server version 18.2 and later.

You must install FileCloud Sync before you can begin synchronizing documents on your local computer to the FileCloud Server site.

#### To install FileCloud Sync on macOS:

- 1. Download FileCloud Sync App from https://www.filecloud.com/additional-downloads/#sync
- 2. After successfully downloading the app, run the downloaded dmg file FileCloudSync64.dmg.
- 3. Drag and drop FileCloud Sync app to Applications.

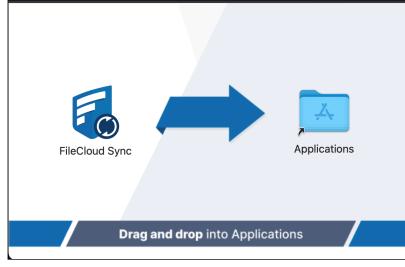

|           |                                   |                                                   | 🛅 Appl     | ications   |
|-----------|-----------------------------------|---------------------------------------------------|------------|------------|
| Ķ         |                                   |                                                   |            | Jul<br>17  |
| App Store | Automator                         | Books                                             | Calculator | Calendar   |
|           |                                   | F.                                                | 0          | A A<br>A a |
| FaceTime  | FileCloud S<br>Oper               | n                                                 |            | Font Book  |
|           | Show                              | w Package Conter<br>e to Bin                      | nts        |            |
| Launchpad | Get I<br><sup>login.pn</sup> Rena |                                                   |            | Messages   |
|           | Dupl<br>Make                      | ipress "FileCloud<br>licate<br>e Alias<br>:k Look | Sync"      |            |

4. Go to Applications and open the FileCloud Sync App.

## Install Sync on Windows

▲ Current FileCloud Sync users (DoclQ users): Later this year, DoclQ will be deprecated, and FileCloud will no longer support it. Although you can continue to use DoclQ, we recommend using FileCloud for Office, which can be downloaded from the Office add-ins store. Now, when you upgrade FileCloud Sync, you are given the choice of using FileCloud for Office or continuing to use DoclQ. If you choose to use FileCloud for Office, please see the FileCloud for Office with Sync documentation.

You must install FileCloud Sync before you can begin synchronizing documents on your local computer to the FileCloud Server site.

#### To install Sync on Windows:

1. Download FileCloud Sync App from https://www.filecloud.com/additional-downloads/#sync

2. After successfully downloading the App, run the execution file FileCloudSync.exe. The first screen of the wizard currently gives you information about the new FileCloud for Office feature.

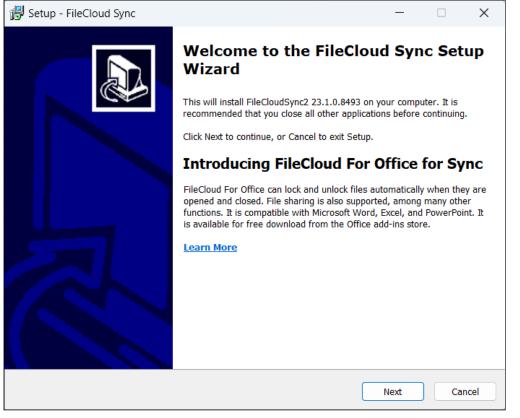

#### 3. Click Next.

| 谩号 Setup - FileCloud Sync                                               |                     | —               |         | ×      |
|-------------------------------------------------------------------------|---------------------|-----------------|---------|--------|
| Select Additional Tasks<br>Which additional tasks should be performed?  |                     |                 |         |        |
| Select the additional tasks you would like Setup to perform wh<br>Next. | ile installing File | Cloud Sync, the | n click |        |
| Install Options:                                                        |                     |                 |         |        |
| ✓ Windows Explorer Integration (Search and Share options)               | - Requires Rebo     | ot)             |         |        |
|                                                                         |                     |                 |         |        |
|                                                                         |                     |                 |         |        |
|                                                                         |                     |                 |         |        |
|                                                                         |                     |                 |         |        |
|                                                                         |                     |                 |         |        |
|                                                                         |                     |                 |         |        |
|                                                                         |                     |                 |         |        |
|                                                                         |                     |                 |         |        |
|                                                                         | Back                | Next            |         | Cancel |
|                                                                         | Back                | Next            |         | ancer  |

4. Leave the checkbox checked, and click **Next**.

If you are already a Sync user using DocIQ, and this is an upgrade, the next screen gives you the option of using DocIQ or FileCloud for Office. For more information, see Using FileCloud for Office with Sync. If you are a new Sync user, the following screen does not appear.

| 🕞 Setup - FileCloud Sync                                                                                                    | _                |       | ×     |
|----------------------------------------------------------------------------------------------------|------------------|-------|-------|
| FileCloud For Office<br>DocIQ is now FileCloud For Office                                                                                                    |                  |       |       |
| Later this year, DocIQ will be deprecated, and FileCloud will no longer support it.<br>continue to use DocIQ, we recommend using FileCloud for Office, which can be do<br>Office add-ins store. |                  |       |       |
| $igodoldsymbol{O}$ Use FileCloud For Office (Download from the Office add-ins store required) $lacksymbol{L}$                                                                                   | <u>earn More</u> |       |       |
| Continue using DocIQ                                                                                                    |                  |       |       |
| Back                                                                                                    | Next             | ) _ c | ancel |

The next screen appears as in the following screenshot.

| 弱 Setup - FileCloud Sync                                                                                          | _         |           | ×     |
|----------------------------------------------------------------------------------------------------|-----------|-----------|-------|
| Ready to Install<br>Setup is now ready to begin installing FileCloud Sync on your computer.                       |           |           |       |
| Click Install to continue with the installation, or click Back if you want to review or cl                        | hange any | settings. |       |
| Additional tasks:<br>Install Options:<br>Windows Explorer Integration (Search and Share options - Requires Reboot | )         | Þ         | •     |
|                                                                                                    |           |           |       |
| Back                                                                                                    | Install   | С         | ancel |

## 5. Click Install.

The wizard shows the installation's progress.

| 🕞 Setup - FileCloud Sync                                                        | _ | ×      |
|---------------------------------------------------------------------------------|---|--------|
| Installing<br>Please wait while Setup installs FileCloud Sync on your computer. |   |        |
| Extracting files<br>C:\Program Files\FileCloud Sync\cloudsync.exe               |   |        |
|                                                                                 |   |        |
|                                                                                 |   |        |
|                                                                                 |   |        |
|                                                                                 |   |        |
|                                                                                 |   |        |
|                                                                                 |   | <br>   |
|                                                                                 |   | Cancel |

When installation is complete, the following screen appears:

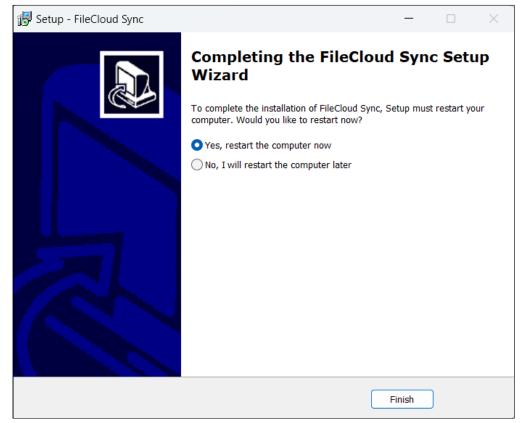

6. Leave **Yes, restart the computer now** selected to restart your computer and begin using Sync or the latest version of Sync, and click **Finish**.

## Start and Log In to Sync

After you install Sync and restart your computer if necessary, you must provide your FileCloud account information to Sync.

#### To start and log in to Sync:

1. In your Start menu, expand the FileCloud Sync folder and click the FileCloud Sync icon.

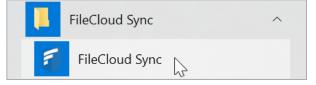

2. The Get Started wizard opens to its welcome page:

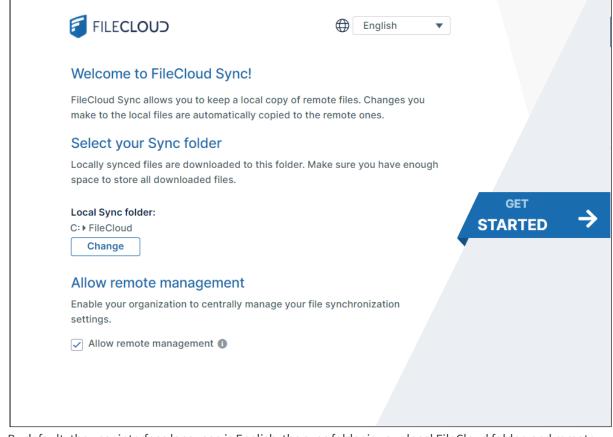

By default, the user interface language is English, the sync folder is your local FileCloud folder, and remote management is enabled.

- 3. Change the user interface language to the language you prefer; do not change the other settings unless instructed to by your administrator.
- 4. Click Get Started.

The window for Step 1 Log In, opens.

## Step 1 Log In

In the window for step 1, Log In, enter your credentials and log in to FileCloud Sync.

| Sync for FileCloud |                                                      |              |          |                          |               |                               | _ |             | $\times$ |
|--------------------|------------------------------------------------------|--------------|----------|--------------------------|---------------|-------------------------------|---|-------------|----------|
| 1<br>Login         | 2<br>CLOUD<br>STORAGE                                |              | NET      | <b>3</b><br>WORK<br>DERS |               | <b>4</b><br>BACKUP<br>FOLDERS |   | 5<br>FINISH |          |
|                    | Log in<br>Please enter your c<br>your FileCloud Synd |              |          |                          |               |                               |   |             |          |
|                    | Login Method                                         | Password     | SSO      | Device Au                | uthenticatior | n Code                        |   |             |          |
| ←                  | Server URL                                           | https://myFi | ileCloud | server                   |               |                               |   |             |          |
|                    | Account                                              | jenniferp    |          |                          |               |                               |   |             |          |
|                    | Password                                             | •••••        |          |                          |               |                               |   |             |          |
|                    | Proxy Settings                                       |              |          |                          | Log           | gin                           |   |             |          |

1. For Login Method, leave the default of Password, or choose SSO or Device Authentication Code.

- If you use **Password:** 
  - i. In FileCloud Sync Server URL, type the address of yourFileCloud server.
  - ii. In **Account** and **Password**, type in the credentials that were sent to you when your FileCloud account was created.
  - iii. Click Log in.

• If you choose **SSO** (single sign-on), type the address to the FileCloud server that was sent to you when your FileCloud account was created.

You are redirected to the **SSO Login** page, where you can enter your username and SSO password to log in.

- If you choose Device Authentication code,
  - i. In FileCloud Sync Server URL, type the address of your FileCloud server.
  - ii. In **Account**, type in the username that was sent to you when your FileCloud account was created. An **Enter Device Code** dialog box opens.

| Enter Device Code                | 8            |  |
|----------------------------------|--------------|--|
| User needs to approve and submit | device code: |  |
| Enter Code                       |              |  |
|                                  | Open Website |  |
|                                  | Submit       |  |

iii. Click Open Website.

The log-in screen of the user portal opens.

- iv. Log-in to the user portal.
- v. In the upper-right corner of the screen, click your username and choose Settings.
- vi. In the Settings screen, click Devices.
- vii. Next to the listing for Cloud Sync, click the check.

|                              | General Devices                                      | Notifications                    | Refree               |
|------------------------------|------------------------------------------------------|----------------------------------|----------------------|
| Device Name                  | Device Details                                       | Last Login                       | Device Status Action |
| Android-google-Pixel 2       | OS: Android 10,<br>App: 182                          | September 9th 2020<br>10:49AM    | Needs Approval 🛛 🗸   |
| Cloud Sync (DESKTOP-D2R3S88) | OS: Windows 10 10.0 (Build 18362<br>App: 20.1.0.3737 | e), September 9th 2020<br>8:43AM | Needs Approval 🗸 🗴   |

A dialog box with the device authentication code opens.

- viii. Enter the authentication code into the Enter Device Code dialog box, and click Submit.
- Or enter Proxy settings.

The window for Step 2, Cloud Storage opens.

## Step 2 Choose which cloud folders to sync

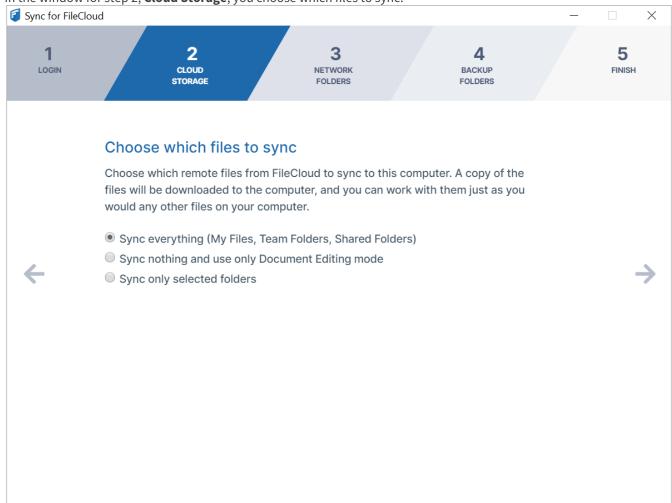

In the window for step 2, **Cloud Storage**, you choose which files to sync.

#### 1. Choose:

- Sync Everything to sync all of your FileCloud files and folders.
- Sync nothing and use only Document Editing mode to use Sync to edit your FileCloud files from your desktop without syncing changes with FileCloud.
- **Sync only selected folders** to choose which folders' content to sync. If you choose this option, you are prompted to choose the folders to sync.
  - i. Click Add Folders.
    - The **Select Folders** dialog box opens.

ii. For each folder that you want to sync, in **My Files**, **Team Folders**, or **Shared with Me**, navigate down to the folder, and choose **Select**.

| s | Select Folders   | 8 |
|---|------------------|---|
|   |                  |   |
|   | My Files         | L |
|   | ▼ DI 19-20       |   |
|   | ▶ Documents      |   |
|   | ▶ Music          |   |
|   | Public Documents |   |
|   | ▶ backups        |   |
|   | Team Folders     |   |
|   | A Charad with Ma |   |
|   |                  |   |
|   | Select           |   |
|   |                  |   |

2. Click the right arrow to go to the window for Step 3, Network Folders.

After installation, you can change your sync options.

## Step 3 Sync Network Folders

Since Network Folders are not a FileCloud Online feature; check **Don't Sync Network Folders**, and then click the arrow to go to Step 4, Backup Folders.

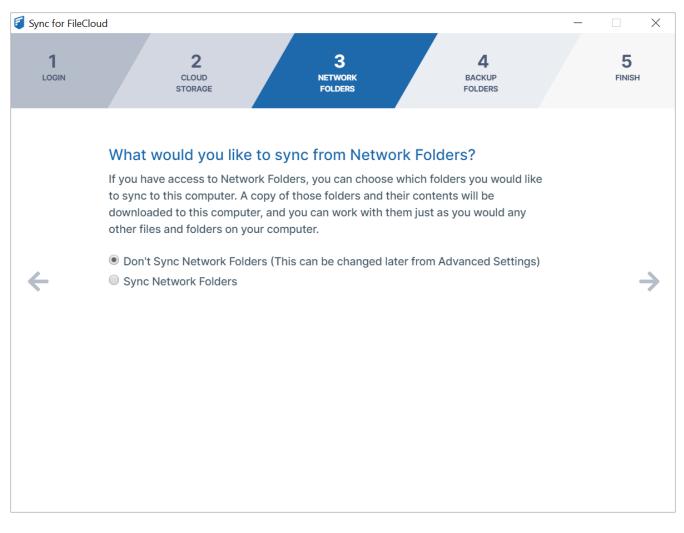

#### Step 4 Backup Folders

(i) If you see the message **Backup folders not enabled. This feature is not available, please contact your administrator**, you may continue to set up and log in to FileCloud Sync by clicking the right arrow in the screen.

The window for step 4, **Would you like to back up your folders to FileCloud?**, lets you choose which folders to back up on FileCloud.

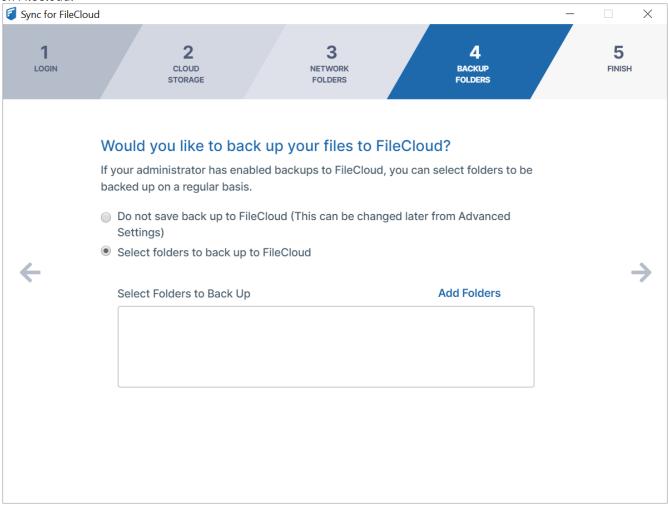

Choose one of the options:

- Do not save additional backups on FileCloud (This can be changed later from Advanced Settings)
- Select folders to back up to FileCloud.

If you choose **Select folders to back up to FileCloud**, you are prompted to choose the folders to back up.

1. Click Add Folders. The Select Directory dialog box opens. 2. Choose the folder that you want to back up.

| Select Folders                                                    | 8 |
|-------------------------------------------------------------------|---|
|                                                                   |   |
| ► Config.Msi                                                      |   |
| - Custom Images                                                   |   |
| ► Screenpresso                                                    |   |
| ▶ DELL                                                            |   |
| ▶ Downloads                                                       |   |
| Updater_SA_Upgrade                                                |   |
| ► Drivers                                                         |   |
| Schedule Every 30 Mins  Email notification after backup completes |   |
| Add To Backups Cancel                                             |   |

- 3. In **Schedule**, choose how often you want to back up the folder.
- 4. Check **Email notification after backup completes** if you want to be notified each time the folders in the directory are backed up.
- 5. Click **Add to Backups.** The **Select Directory** dialog box closes and the folder is added for backing up.

| Sync for FileC    | loud                                                |                                                                |                                             |                         |                   | - 🗆 X         |
|-------------------|-----------------------------------------------------|----------------------------------------------------------------|---------------------------------------------|-------------------------|-------------------|---------------|
| <b>1</b><br>LOGIN |                                                     | 2<br>CLOUD<br>STORAGE                                          | 3<br>NETWORK<br>FOLDERS                     | вас                     | 4<br>ckup<br>ders | 5<br>FINISH   |
| 4                 | If your a<br>backed of<br>Do no<br>Settin<br>Select | dministrator has e<br>up on a regular ba<br>ot save back up to | o FileCloud (This can be<br>up to FileCloud | Cloud, you can select f | lvanced           | $\rightarrow$ |
|                   | C:\C                                                | custom Images                                                  | Eve                                         | ry 30 Mins              | ×                 |               |

For information about editing settings for backing up folders, see Backing Up Files.

Click the right arrow to go to Step 5 Finish.

## Step 5 Start using Sync

The window for step 5, **Finish** lets you start syncing and go to advanced settings.

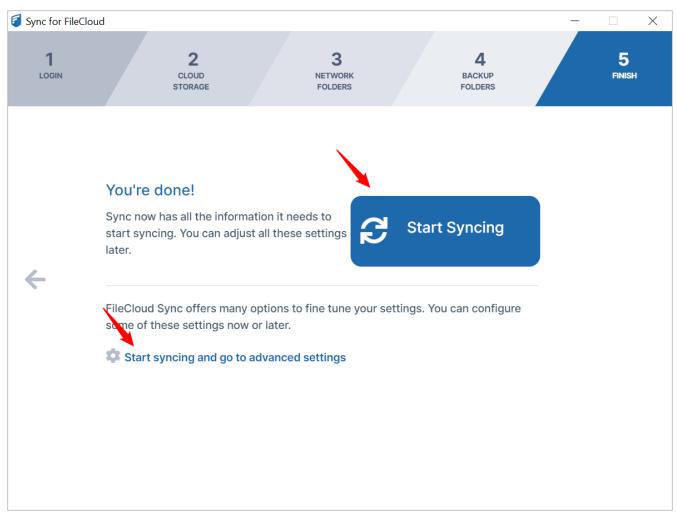

Click **Start syncing** to turn on Sync.

Click **Start syncing and go to advanced settings** to go to the Settings page of the Sync dashboard.

## **Exiting or Resetting Sync**

When you exit Sync, your session ends, but your username, password, and configuration settings are saved, so that when you re-open Sync, your settings are automatically filled in.

Resetting Sync removes your username, password, and configuration settings from Sync. When you reset, the login screen reappears, and you must newly enter your username and password and set up your Sync configuration.

You can exit Sync or reset Sync from the **Account Settings** option in the mini-dashboard or the main dashboard.

## To exit Sync

In the mini-dashboard or the main dashboard, in the upper-right corner, click your username and choose **Exit**.

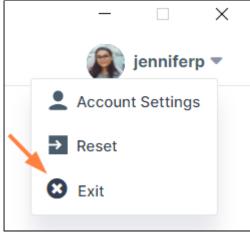

Sync closes, but when you reopen it, you are automatically logged in and your configuration settings are applied.

To reset Sync

1. In the mini-dashboard or the main dashboard, in the upper-right corner, click your username and choose **Reset**.

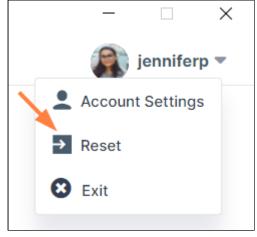

The following confirmation dialog box opens. It alerts you that you will be logged out and your settings will be

| cleared.                                                                     | nd reconfigure  | 0 |
|------------------------------------------------------------------------------|-----------------|---|
| This will log out the user and clear configuration. Do you wish to continue? |                 | v |
|                                                                              | Continue Cancel |   |

## 2. Click **Continue**.

You are logged out of Sync and all of your settings are removed.

## The Get Started page opens.

In addition to entering your username and password, you are required set up sync folders and sync schedules again.

## Checking for Updates to Sync

#### To check if there are updated versions of Sync:

- 1. To open the mini-dashboard, In your system tray, right-click on the Sync icon and choose **Open**.
- 2. To open the main dashboard, In the mini-dashboard, click **Dashboard**.
- 3. In the navigation panel, click **Help**.

4. In the Help screen, click **Check for Updates**.

| <ul> <li>Dashboard</li> <li>Activity</li> </ul> | Version                                                                                                    | 22.1.0.8079<br>Check for updates             |  |
|-------------------------------------------------|----------------------------------------------------------------------------------------------------|----------------------------------------------|--|
| Configuration Cloud storage                     | <b>Configuration</b><br>Export and import Sync<br>configuration data                                               | Export configuration<br>Import configuration |  |
| Network Folders Backup folders                  | Expert settings                                                                                                    | Only adjust if instructed by support<br>Edit |  |
| Misc Settings                                   | <b>Refresh Sync</b><br>All configurations, including<br>Sync/Backup folders & general<br>settings will be retained | Refresh now                                  |  |
| 😧 Help                                          | <b>Troubleshooting</b><br>Tools for troubleshooting<br>issues with Sync                                            | Export Sync log file<br>Open log folder      |  |
|                                                 |                                                                                                    |                                              |  |

*i* You are already running the latest version

## Opening and Using Sync Dashboards

# Once Sync is installed and running, you can work in the Sync folders in file explorer, and perform Sync operations in its mini-dashboard and main dashboard.

The mini-dashboard was made to give you a small interface that stays out of your way as you work, but enables you to run Sync operations and provides you with the information you need about your data and Sync operations. The main dashboard enables you to fully configure your Sync application as well as run Sync operations and view Sync logs.

#### Each time you open Sync, the mini-dashboard opens. From the mini-dashboard, you can access the main dashboard.

х

1. In your system tray, right-click the Sync icon, and choose **Open**.

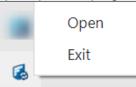

The mini-dashboard opens.

2. At the bottom of the mini-dashboard, click **Dashboard**.

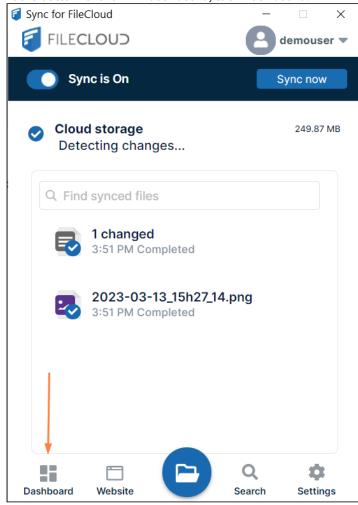

The main dashboard opens:

| Sync for FileCloud                                         |                                                                                                    | – 🗆 X      |
|------------------------------------------------------------|----------------------------------------------------------------------------------------------------|------------|
| FILECLOUD                                                  |                                                                                                    | demouser 🔻 |
| Dashboard Activity                                         | Sync is On<br>Cloud storage: Idle                                                                                                    |            |
| Configuration Cloud storage Network Folders Backup folders | Cloud storage<br>My Files / Team / Shared Folders /<br>Real-time Network Folders<br>Syncing everything Change<br>249.87 MB , 168 files 1 |            |
| Misc Settings                                              | Network Folders      O folder(s) selected Change     O B , 0 files                                                                       |            |
|                                                            | Backup folders<br>0 folder(s) selected Change<br>0 B , 0 files Disabled                                                                  |            |
|                                                            |                                                                                                    |            |

## Working in the Mini-Dashboard

In the mini-dashboard, you can view Sync information, enable and disable the application, and run Sync manually.

- The **Cloud Storage** icon appears checked if syncing is enabled for it or with a warning sign if there are any file syncing errors.
- If enabled but not syncing, Cloud Storage displays idle.
- In the center of the mini-dashboard is a list showing data from the most recent sync. The number of conflicts (if any) is displayed at the top of the list, and synced files and folders are displayed below it.

| 💈 Sync for FileCloud                                              |                                 | _                                   |                  |
|-------------------------------------------------------------------|---------------------------------|-------------------------------------|------------------|
| FILECLOU                                                          | D                               | 8                                   | demouser 🔻       |
| Sync is C                                                         | Dn                              | 5                                   | Sync now         |
| <ul> <li>Cloud stor<br/>Idle</li> <li>Backups<br/>Idle</li> </ul> | rage                            | Currently<br>syncing o<br>backing u | r                |
| Q Find sync                                                       | ed files                        |                                     |                  |
|                                                                   | _20221228_11<br>AM Completed    | _36_02_Pro.jj                       | og               |
|                                                                   | loaded<br>' AM Completed        |                                     |                  |
|                                                                   | 3-03-15_14h07<br>7 AM Completed | 7_13.png                            |                  |
| Dashboard Web                                                     | 3 E                             | Q<br>Search                         | <b>S</b> ettings |

• The mini-dashboard displays a row of icons that you can click to perform actions or go to other locations in the Sync interface

| lcon      | Action                                                                                                    |
|-----------|----------------------------------------------------------------------------------------------------|
| Dashboard | Opens the main dashboard                                                                                                    |
| Website   | Opens FileCloud user portal.<br>You can also open the FileCloud user portal by right-clicking your<br>username in the mini-dashboard or main dashboard and clicking <b>Account</b><br><b>Settings.</b> In the <b>Account Settings</b> screen, click the link to the server URL. |

| lcon     | Action                                         |
|----------|------------------------------------------------|
| Search   | Opens Sync search                              |
| Settings | Opens the Settings page of the main dashboard. |

• At the top of the mini-dashboard, click your username to access the options Account Settings, Reset, and Exit.

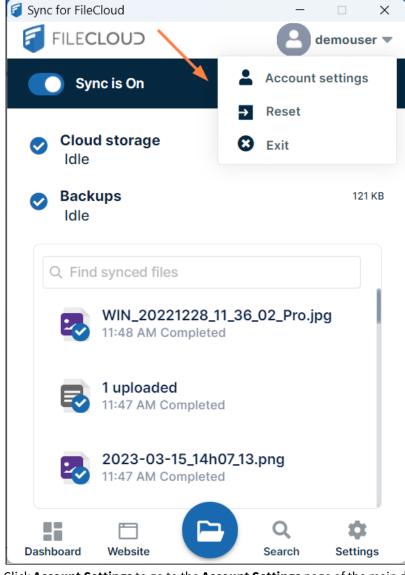

- Click Account Settings to go to the Account Settings page of the main dashboard
- Click **Reset** to clear your settings.
- Click Exit to log out of Sync, but save your settings.

# Working in the Main Dashboard

You can sync files and folders, change settings, and review information in the main dashboard.

#### To access the main dashboard:

- 1. In the system tray, right click on the Sync icon, and choose **Open**. Sync's mini-dashboard opens.
- 2. At the bottom of the mini-dashboard, click the **Dashboard** icon.

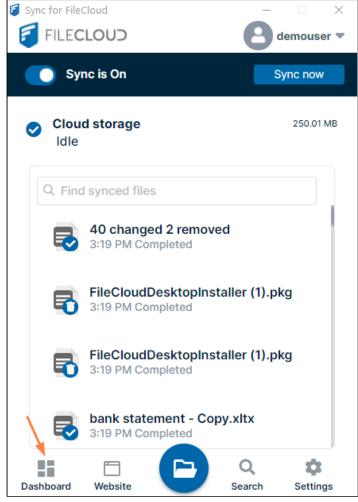

The main dashboard opens. It has several screens, which are listed in the left navigation pane. Click the name of a screen to open it.

|                                                                                                    | - □ ×<br>demouser ▼                                                                                                    |
|----------------------------------------------------------------------------------------------------|----------------------------------------------------------------------------------------------------|
| Sync is On<br>Cloud storage: Idle                                                                                                    |                                                                                                    |
| Cloud storage<br>My Files / Team / Shared Folders /<br>Real-time Network Folders<br>Syncing everything Change<br>250.01 MB , 172 files () |                                                                                                    |
| Network Folders      O folder(s) selected Change     O B , 0 files                                                                        |                                                                                                    |
| Backup folders  O folder(s) selected Change O B, O files Disabled                                                                         |                                                                                                    |
|                                                                                                    | <ul> <li>Sync is On<br/>Cloud storage: Idle</li> <li>Cloud storage<br/>My Files / Team / Shared Folders /<br/>Real-time Network Folders<br/>Syncing everything Change<br/>250.01 MB , 172 files •</li> <li>Network Folders •</li> <li>O folder(s) selected Change<br/>O B , 0 files</li> <li>Backup folders •</li> <li>O folder(s) selected Change</li> <li>Disabled</li> </ul> |

#### **Dashboard screen**

The **Dashboard** screen is the first screen that opens in the main dashboard. It displays Sync information and lets you turn Sync on and off as well as run Sync manually.

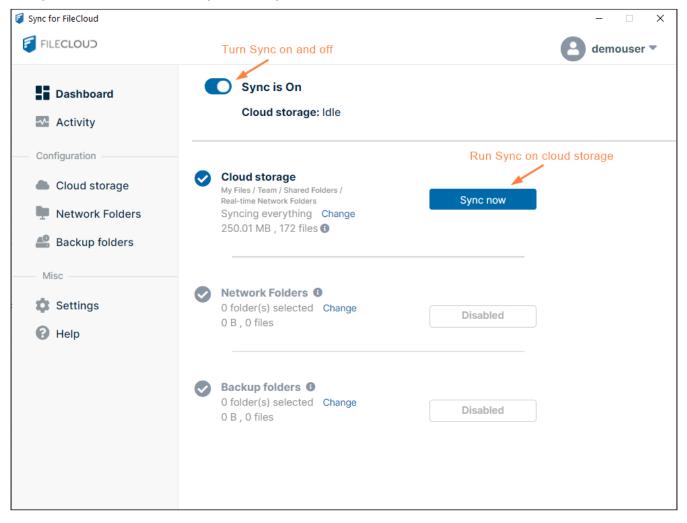

### Activity screen

In the **Activity** screen, you can view the content of log files, and open files in file explorer. For more information about the **Activity** screen, see View or Clear Log Messages in Sync.

| ync for FileCloud                                                                                                    |          |                                                                            |              | demouser                                  |
|----------------------------------------------------------------------------------------------------|----------|----------------------------------------------------------------------------|--------------|-------------------------------------------|
| Dashboard                                                                                                    | Sync a   | ctivity                                                                    |              |                                           |
| Activity                                                                                                    | Q Search | n activity                                                                 | View         | All                                       |
| Configuration                                                                                                    | Time 🔺   | Item                                                                       |              | file in file explorer or copy             |
| <ul> <li>Cloud storage</li> <li>Network Folders</li> <li>Backup folders</li> <li>Misc</li> <li>Settings</li> <li>Help</li> </ul> | 15:19 PM | ed921c69f423a23b80<br>My<br>Files\Misc\cloud\ed921<br>Copy location        | n 🗖          | Downloaded                                |
|                                                                                                    | 15:19 PM | ed921c69f423a23b803bfd5b524c6<br>My<br>Files\Misc\cloud\ed921c69f423a23b8  |              | Downloaded                                |
|                                                                                                    | 15:19 PM | ed921c69f423a23b803bfd5b524c6<br>My<br>Files\Misc\cloud\ed921c69f423a23b8  |              | Downloaded                                |
|                                                                                                    | 15:19 PM | e7fd4d67643f8ef14e40b4f403dffb<br>My<br>Files\Misc\cloud\e7fd4d67643f8ef14 |              | Downloaded                                |
|                                                                                                    | 15:19 PM | e7fd4d67643f8ef14e40b4f403dffb<br>My                                       | 261 ••••     | Create a spreadshee<br>file of activities |
|                                                                                                    |          |                                                                            | tivity log — | → 前 Clear activities ሰ Expor              |

#### **Cloud Storage screen**

The **Cloud storage** screen enables you to view and change your Sync settings for FileCloud content in **My Files**, **Team Folders**, and **Shared with Me**.

For more information, see Cloud Storage: Selective Folder Sync.

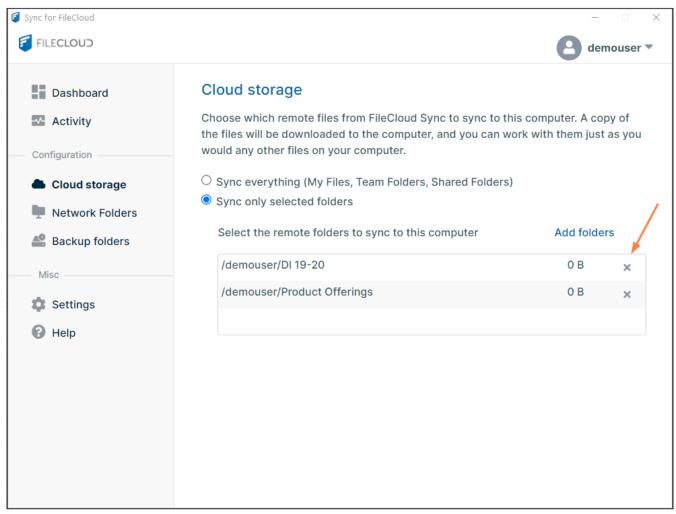

#### **Network Folders screen**

Most FileCloud Online users do not have access to **Network Folders** and see the following message on the **Network Folders** screen:

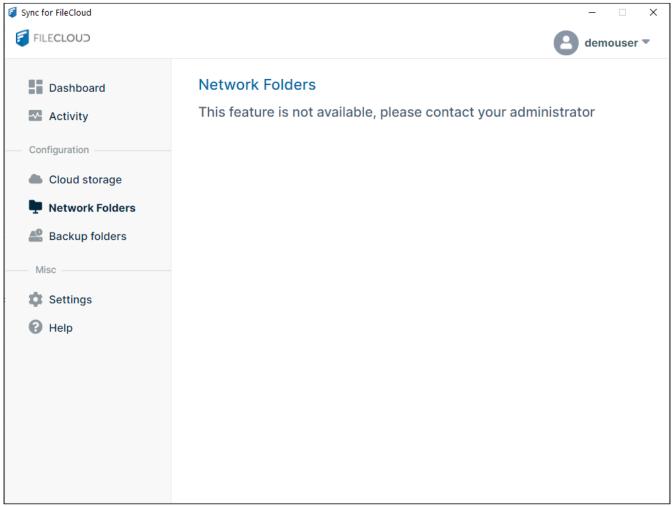

#### **Backup folders screen**

Sync for FileCloud
FILECLOUD
Backup folders
This feature is not available, please contact your administrator
Configuration
Cloud storage
Network Folders
Backup folders
Misc
Settings
Help

Most FileCloud Online users do not have access to the backup function in Sync and see the following message on the **Backup folders** screen:

### **Settings screen**

The **Settings** screen lets you view and change Sync settings. For more information, see Sync Settings.

| Sync for FileCloud                                                     |                        | –                                                                                                    |
|------------------------------------------------------------------------|------------------------|----------------------------------------------------------------------------------------------------|
| FILECLOUD                                                              |                        | emouser 🔻                                                                                                    |
| <ul> <li>Dashboard</li> <li>Activity</li> <li>Configuration</li> </ul> | Sync folder location 🛛 | C:\FileCloud\FileCloud<br>Open Sync folder Change                                                                                                    |
|                                                                        | Upload and download 💿  | Global: Unlimited Scheduled:Unlimited Change settings                                                                                                    |
| <ul> <li>Cloud storage</li> <li>Network Folders</li> </ul>             | Active sync hours 💿    | Disabled                                                                                                    |
| Backup folders                                                         | Remote management 💿    | Enabled                                                                                                    |
| Misc                                                                   | Proxy settings         | Disabled                                                                                                    |
| Settings                                                               | Language               | English <b>v</b>                                                                                                    |
|                                                                        | Sync frequency         | 120 seconds                                                                                                    |
|                                                                        | Miscellaneous          | <ul> <li>Show notifications for Sync activity</li> <li>Run at Windows startup</li> <li>DoclQ Office integration</li> <li>Automatic locking in DoclQ</li> <li>Show lock status in icon overlay</li> </ul> |

#### **Help screen**

The **Help** screen lets you view log files, import and export Sync configuration, and check for Sync updates. For more information, see Sync Logs.

| 🗧 Sync for FileCloud           |                                                                                                    |                                              | - 🗆 X         |
|--------------------------------|----------------------------------------------------------------------------------------------------|----------------------------------------------|---------------|
|                                |                                                                                                    |                                              | J jenniferp 🔻 |
| Dashboard Activity             | Version                                                                                                    | 23.1.0.8491<br>Check for updates             |               |
| Configuration Cloud storage    | <b>Configuration</b><br>Export and import Sync<br>configuration data                                                                                      | Export configuration<br>Import configuration |               |
| Network Folders Backup folders | Expert settings                                                                                                    | Only adjust if instructed by support Edit    |               |
| Misc<br>Settings<br>Help       | <b>Full Sync</b><br>Maintain current<br>configurations, and resync all<br>data. For use when there may<br>be an issue with the<br>previously synced data. | Full Sync now                                |               |
|                                | <b>Troubleshooting</b><br>Tools for troubleshooting<br>issues with Sync                                                                                   | Export Sync log file<br>Open log folder      |               |

# Sync Settings

You can view and control Sync settings from the Settings page of the main dashboard.

#### To get to the Settings page:

- 1. In the system tray, right click on the Sync icon, and choose **Open**. Sync's mini-dashboard opens.
- 2. At the bottom of the mini-dashboard, click the **Settings** icon.

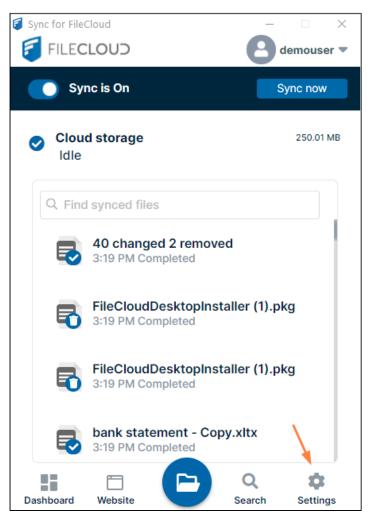

The main dashboard opens to the **Settings** page.

| 🗧 Sync for FileCloud          |                                                                                                    | - 🗆 X                                                                                                    |  |
|-------------------------------|----------------------------------------------------------------------------------------------------|----------------------------------------------------------------------------------------------------|--|
| FILECLOUD                     |                                                                                                    | J jenniferp 🔻                                                                                                    |  |
| Dashboard Activity            | Sync folder location 🛛                                                                                                    | C:\SyncContent<br>Open Sync folder Change ▲                                                                                                    |  |
| Configuration                 | Upload and download 🛛                                                                                                    | Global: Unlimited Scheduled:Unlimited Change settings                                                                                                    |  |
| Cloud storage Offline folders | Active sync hours 🔞                                                                                                    | Disabled                                                                                                    |  |
| —— Misc                       | Remote management ()                                                                                                    | Enabled                                                                                                    |  |
| Settings                      | Proxy settings                                                                                                    | Disabled                                                                                                    |  |
| Help                          | Language                                                                                                    | English                                                                                                    |  |
|                               | Sync frequency                                                                                                    | 120 seconds                                                                                                    |  |
|                               | Miscellaneous                                                                                                    | <ul> <li>Show notifications for Sync activity</li> <li>Run at Windows startup</li> <li>FFO Office integration</li> <li>Automatic locking in FFO</li> <li>Show lock status in icon overlay</li> </ul> |  |
| Setting                       | Function                                                                                                    |                                                                                                    |  |
| Sync folder location          | Click <b>Open Sync Folder</b> to open the Sync directories in your file explorer.<br>Click <b>Change</b> to select a different location (a different drive or folder) for your Sync folder in file explorer.                     |                                                                                                    |  |
| Upload and<br>download        | See Limit upload and download rate.                                                                                                    |                                                                                                    |  |
| Active sync hours             | See Limit Sync To a Schedule.                                                                                                    |                                                                                                    |  |
| Remote<br>management          | Allows Sync users to manage their Sync application by overriding an<br>Administrator's settings, but from FileCloud version 19.1 and later, administrator's<br>may disable the ability to override. See Managing Client Devices. |                                                                                                    |  |

| Setting        | Function                                                                                                    |  |  |
|----------------|----------------------------------------------------------------------------------------------------|--|--|
| Proxy settings | Enabled or disabled by default depending on initial Sync configuration.<br>You can enable, disable, and change proxy settings here. You must restart Sync for<br>this to take effect.                                                                                                    |  |  |
| Language       | Change the language of the inteface. You must restart Sync for this to take effect.                                                                                                    |  |  |
| Sync frequency | You can change the built-in sync frequency of 120 seconds for cloud storage. You must restart Sync for this to take effect.                                                                                                    |  |  |
| Miscellaneous  | <ul> <li>Show Notifications for Sync Activity - Yes by default. Uncheck to change to No. You must restart Sync for this to take effect.</li> <li>Run at Windows Startup - No by default. Check to change to Yes.</li> <li>FFO Office Integration - checked (yes) by default. Uncheck to change the setting. You must restart Sync for this to take effect. If you are using DoclQ instead of FFO, the label appears as DoclQ Office Integration.</li> <li>For more information about DoclQ or FFO, see Using DoclQ with Office for Sync Users or Using FileCloud for Office with Sync.</li> <li>Automatic Locking in FFO - Checked (yes) by default. If automatic locking in FFO is checked, when you open a file in Sync, FFO automatically tries to lock it and give it read-only access. Check or uncheck to change the setting. You must resta Sync for this to take effect. If you are using DoclQ instead of FFO, the label appears as Automatic Locking in DoclQ.</li> <li>Trust FFO - Only appears the first time you log in to FileCloud for Office certificate, click Yes. The Trust FFO button disappears, and you will not have to click it again.</li> <li>Miscellaneous Show notifications for Sync activity Run at Windows startup G FrO Office integration G Automatic click in again.</li> </ul> |  |  |

# Limit Sync To a Schedule

(i) The ability to limit the time when Sync is active is available in FileCloud version 18.2 and later.

You can set a schedule for the times when you want the Sync application to run; otherwise, when it is on, it runs 24 hours, every day.

Scheduling Sync is useful if:

- you are running the FileCloud Sync app on a busy network and want Sync to run at the least busy times
- you want to save your changes to FileCloud only at the end of each day

|                                                     | ays and only during the hours between 8 AM and 10 AM. It |
|-----------------------------------------------------|----------------------------------------------------------|
| disabled on other days and times. Active sync hours |                                                          |
|                                                     |                                                          |
| Sync 🔷 Every day                                    |                                                          |
| Select the days of the week                         | ek when the Sync app should be active:                   |
| 🗌 Monday 🗹 Tuesday 🗌                                | Wednesday Thursday                                       |
| 🗌 Friday 📃 Saturday 🗸                               | Sunday                                                   |
|                                                     |                                                          |
|                                                     |                                                          |
|                                                     |                                                          |
| Select the times on the selected day                | rs when the Sync app should be active:                   |
| Select the times on the selected day<br>Start time: | rs when the Sync app should be active:<br>Stop time:     |
| -                                                   |                                                          |

The settings you use impact the Sync application in the following ways:

| Setti<br>ng                               | Val<br>ue | Impact                                                                                                    |
|-------------------------------------------|-----------|----------------------------------------------------------------------------------------------------|
| Activ ena<br>e ble<br>Sync d<br>Hour<br>s |           | <ul> <li>Sync is active only during the scheduled times.</li> <li>At all other times Sync remains disabled, which means real-time syncing, offline folders syncing, and backup are disabled.</li> <li>Sync is off appears on the mini dashboard and main dashboard.</li> <li>Sync for FileCloud <ul> <li>FILECLOUD</li> <li>Sync for FileClouD</li> <li>FILECLOUD</li> <li>Sync is OFF</li> </ul> </li> <li>Cloud Storage  <ul> <li>Disabled</li> </ul> </li> <li>Network Folder(s) / Backup  <ul> <li>Disabled</li> </ul> </li> </ul>                                                                                                    |
|                                           |           | Disabled          Image: Constraint of the second synced files         Image: Constraint of the second synced files         Image: Constraint of the second synced files         Image: Constraint of the second synced files         Image: Constraint of the second synced files         Image: Constraint of the second synced files         Image: Constraint of the second synced files         Image: Constraint of the second synced files         Image: Constraint of the second synced files         Image: Constraint of the second synced files         Image: Constraint of the second synced syncet         Image: Constraint of the second syncet         Image: Constraint of the second syncet |
|                                           |           | If you choose the Doc editing only mode, then you cannot set Active Sync Hours                                                                                                    |

| Setti<br>ng                     | Val<br>ue        | Impact                                                                                                    | Notes                                                                                                    |
|---------------------------------|------------------|----------------------------------------------------------------------------------------------------|----------------------------------------------------------------------------------------------------|
| Activ<br>e<br>Sync<br>Hour<br>s | dis<br>abl<br>ed | Sync is always active.  Sync is on appears on the mini dashboard and main dashboard.  The Sync Now button appears on the mini dashboard and the main dashboard.  Sync for FileCloud  FILECLOUD  Sync is ON  Sync Now  Cloud Storage  12.07 MB  Idle                                                                                                    | If the <b>Active Sync Hours</b> settings are<br>disabled because you are in Document<br>Editing mode, you can enable them by<br>clicking <b>Sync is Off</b> in the main<br>dashboard or mini-dashboard. The<br>dashboard setting now appears as <b>Sync</b><br><b>is On</b> and <b>Active Sync Hours</b> settings are<br>enabled. |
|                                 |                  | Vetwork Folder(s) / Backup (*)   Idle     Find synced files   Image: Single Single |                                                                                                    |
| Doc<br>editi<br>ng<br>only      | ena<br>ble<br>d  | This mode always takes precedence over <b>Active Sync</b><br><b>Hours</b><br>If you are in Document editing only mode, the <b>Active</b><br><b>Sync Hours</b> settings are disabled.                                                                                                    | <ul> <li>To use Active Sync Hours settings again:</li> <li>Click Sync is Off in the main dashboard or mini-dashboard. It now appears as Sync is On and Active Sync Hours settings are enabled.</li> </ul>                                                                                                    |
| Doc<br>editi<br>ng<br>only      | dis<br>abl<br>ed | <b>Active Sync Hours</b> settings are enabled and a schedule can be set.                                                                                                    |                                                                                                    |

1

#### To set a schedule for Sync times:

- 1. In your system tray, right-click on the Sync icon and choose **Open**.
- 2. In the mini-dashboard, click **Settings**.
- The **Settings** window in the main dashboard opens.
- 3. In the **Settings** window, in the **Active Sync Hours** section, click the toggle to change it to **Enabled**.

| Sync for Fliecloud                              |                       |                                                                                                    |  |
|-------------------------------------------------|-----------------------|----------------------------------------------------------------------------------------------------|--|
| FILECLOUD                                       |                       | J jenniferp 🔻                                                                                                    |  |
| <ul> <li>Dashboard</li> <li>Activity</li> </ul> | Sync folder location  | C:\SyncContent<br>Open Sync folder Change 🛕                                                                                                    |  |
| Configuration                                   | Upload and download 🕖 | Global: Unlimited Scheduled:Unlimited<br>Change settings                                                                                                    |  |
| Cloud storage Offline folders                   | Active sync hours 💿   | Disabled                                                                                                    |  |
| Misc                                            | Remote management 💿   | Enabled                                                                                                    |  |
| Settings                                        | Proxy settings        | Disabled                                                                                                    |  |
| Help                                            | Language              | English                                                                                                    |  |
|                                                 | Sync frequency        | 120 seconds                                                                                                    |  |
|                                                 | Miscellaneous         | <ul> <li>Show notifications for Sync activity</li> <li>Run at Windows startup</li> <li>FFO Office integration</li> <li>Automatic locking in FFO</li> <li>Show lock status in icon overlay</li> </ul> |  |

The **Active Sync Hours** dialog box opens.

- 4. Select Every Day or On a Specific Day.
- 5. If you choose **On a Specific Day**, check all of the days that you want Sync active
- 6. You can only set one time interval. Use the **Start Time** and **Stop Time** fields. If you want an overnight time interval, the **End Time** must precede the **Start Time**. Otherwise, Sync assumes the time interval occurs on each checked day separately. See Special cases for active sync hours, below.
- 7. Click Save.
- 8. Restart Sync to apply your changes.

# Special cases for Active Sync Hours

| Case                                                                                                    | How to configure                                                                                                    | Notes:                                                                                                    |
|----------------------------------------------------------------------------------------------------|----------------------------------------------------------------------------------------------------|----------------------------------------------------------------------------------------------------|
| Active times start and stop at<br>the same times multiple days,<br>that is:<br>Mon10:00 am - Mon 2:00 pm<br>and<br>Tues 10:00 am - Tues 2:00 pm                                                                                                    | Active sync hours       Image: Constraint of the sync app should be active:         Sync       Every day         • Select the days of the week when the Sync app should be active:         Image: Image: Ima | The Sync app does not treat this<br>as Monday 10:00 am to Tuesday<br>at 2:00 pm.                                                                                                    |
| If <b>Stop time</b> is later than <b>Start</b><br><b>time</b> , do not check the next<br>day; it is assumed that the time<br>continues into the next day.<br>If you check the next day, the<br>app includes the next day and<br>its following day as well (see<br>the example in the next row). | Active sync hours     Image: Constraint of the sync app should be active:       Sync     Every day       • Select the days of the week when the Sync app should be active:       Image: Monday     Tuesday       Priday     Saturday       Select the times on the selected days when the Sync app should be active:       Start time:     Stop time:       7     0       PM     5       Save       Cancel                                                                                                    | The Sync app treats this as<br>Monday 7:00 pm to Tuesday<br>5:00 am.<br>(If you check Monday and<br>Tuesday, The Sync app would<br>treat it as<br>Monday 7:00 pm - Tuesday 5:00<br>am and<br>Tuesday 7:00 pm to Wednesday<br>5:00 am) |
| Active times are overnight on<br>consecutive days, that is:<br>Mon 9:15 pm - Tue 5:45 am<br>and<br>Tue 9:15 pm - Wed 5:45 am<br>and<br>Wed 9:15 pm - Thu 5:45 am                                                                                                    | Active sync hours     Image: Constraint of the week when the Sync app should be active:       Select the days of the week when the Sync app should be active:       Image: Monday       Image: Monday       Image:                                                                                                    | The Sync app does not treat this<br>as Monday 9:15 pm through<br>Thursday 5:45 am.                                                                                                    |

| Case                                                                                                    | How to configure                                                                                                    | Notes:                                                    |  |
|----------------------------------------------------------------------------------------------------|----------------------------------------------------------------------------------------------------|-----------------------------------------------------------|--|
| From a certain time one day to<br>the same time the next day, for<br>example:<br><b>8am Mon - 8am Tues</b> | Not possible, instead schedule from Monday<br>8am to 7:59 am. The Sync app assumes that<br>the time period flows into Tuesday.<br>Active sync hours  Sync Every day  Sync Every day  Sync Every day  Monday Tuesday Wednesday Thursday  Fiday Saturday Sunday | The following setting would<br>cause sync to never occur: |  |
|                                                                                                    | Select the times on the selected days when the Sync app should be active:<br>Start time: Stop time:<br>8 0 0 0 AM  7 0 59 0 AM<br>Save Cancel                                                                                                    | B C Cancel                                                |  |

# Limit upload and download rate

(i) The ability to limit the rate that Sync uploads and downloads files to reduce the impact on the network is available in FileCloud version 18.2 and later.

If you are running the FileCloud Sync app on a slow network, when Sync transfers files it can quickly use up the resources of the network.

- You can limit Sync's upload and download rate to reduce the impact on your network and day to day operations.
  - Rates are specified in kilobytes (KB/s).
  - You can set a limit to be used whenever you are running Sync.
  - You can set a limit that is enforced only during a specific interval of time.
  - You can set a different rate limit for uploading files than you set for downloading.
- If the available KB/s are less than the specified maximum, then file transfer will be limited to the available KB/s.
- Sync maintains the file transfer limits even when there are multiple simultaneous uploads or downloads.

For example,

- If the default simultaneous uploads or downloads is 4 and you set a 400 KB/s rate limit
- If 4 streams are active, then each is limited to 100 KB/s
- If only one stream is active then that stream will take up 400 KB/s

💡 If you do not specify a rate limit or if it is set to -1, then Sync will use all of the available KB/s.

#### To set a rate limit for Sync:

- 1. In your system tray, right-click on the Sync icon and choose **Open**.
- 2. In the mini-dashboard, click **Settings**.

The **Settings** window in the main dashboard opens.

3. In the Settings window, in the Upload and Download section, click Change Settings.

| Sync for FileCloud                                         |                        | x                                                                                                    |
|------------------------------------------------------------|------------------------|----------------------------------------------------------------------------------------------------|
| FILECLOUD                                                  |                        | J jenniferp 🔻                                                                                                    |
| Dashboard                                                  | Sync folder location 🕖 | C:\SyncContent<br>Open Sync folder Change 🛆                                                                                                    |
| Configuration                                              | Upload and download 📵  | Global: Unlimited Scheduled:Unlimited Change settings                                                                                                    |
| <ul> <li>Cloud storage</li> <li>Offline folders</li> </ul> | Active sync hours 💿    | Disabled                                                                                                    |
| Misc                                                       | Remote management 💿    | Enabled                                                                                                    |
| Settings                                                   | Proxy settings         | Disabled                                                                                                    |
| 🕜 Help                                                     | Language               | English                                                                                                    |
|                                                            | Sync frequency         | 120 seconds                                                                                                    |
|                                                            | Miscellaneous          | <ul> <li>Show notifications for Sync activity</li> <li>Run at Windows startup</li> <li>FFO Office integration</li> <li>Automatic locking in FFO</li> <li>Show lock status in icon overlay</li> </ul> |

The Upload and Download window opens.

| Jpload and download                                      | 6                                   |
|----------------------------------------------------------|-------------------------------------|
| Global rate limits: 🕦                                    | Scheduled rate limits: ()           |
| Max upload speed Unlimited KB/s"                         | Max upload speed Unlimited KB/s     |
| Max download speed Unlimited KB/s                        | Max download speed Unlimited "KB/s" |
| Scheduled rate limits:                                   |                                     |
| <ul> <li>Every day</li> <li>On a specific day</li> </ul> | Start time:                         |
| Select Day                                               | Stop time:                          |
|                                                          |                                     |
|                                                          |                                     |
|                                                          | Save Cancel                         |

- 4. Under Global Rate Limits, check Max Upload Speed or Max Download Speed and enter a number for KB/s.
- 5. To set a limit that is enforced only during a specific time interval:
  - 1. Under Scheduled Rate Limits, check Max Upload Speed or Max Download Speed and enter a number for KB/s
  - 2. In the lower portion of the window:
    - i. Leave **Every Day** checked, or check **On a Specific Day** and choose the day in the **Select Day** dropdown list.
    - ii. Leave the **Start Time** and **Stop Time** at 0 (to indicate all times) or enter times when the scheduled rate limits are effective.

In the following example, maximum upload and download speeds have been set to 150 KB/s for Saturdays at 6 am to 9 pm only.

| Upload and download                                                  |       |                                               |      | 8      |
|----------------------------------------------------------------------|-------|-----------------------------------------------|------|--------|
| Global rate limits: 🛛                                                |       | Scheduled rate limits: 0                      |      |        |
| Max upload speed Unlimited                                           | KB/s" | Max upload speed                              | 150  | KB/s   |
| Max download speed Unlimited                                         | KB/s  | Max download speed                            | 150  | "KB/s" |
| Scheduled rate limits:<br>Every day<br>On a specific day<br>Saturday |       | Start time:<br>6 0 AM<br>Stop time:<br>9 0 PM |      |        |
|                                                                      |       | Sav                                           | re C | ancel  |

- 6. Click Save.
- 7. Restart Sync to apply your changes.

# Synchronizing Files

## **Automatic Syncing**

By default, when FileCloud Sync is on, files and folders are automatically synced.

#### Automatic Sync schedules

By default, automatic syncing takes place 24 hours/day, every day. However, you may change this schedule.

• Change the default Sync schedule

Files and folders in Managed Storage are automatically synced every 2 minutes by default, but you can change this in the setting Sync Frequency.

## Manual Syncing

You can also sync files manually from the mini-dashboard or main dashboard at any time.

#### Manually sync from the mini-dashboard

To manually sync from the mini-dashboard:

- 1. In your system tray, right-click on the Sync icon and choose **Open**. The mini-dashboard opens.
- 2. If you see Sync is OFF at the top of the mini-dashboard, click the toggle to change the setting to Sync is ON.
- 3. Across from Sync is ON, click Sync Now.

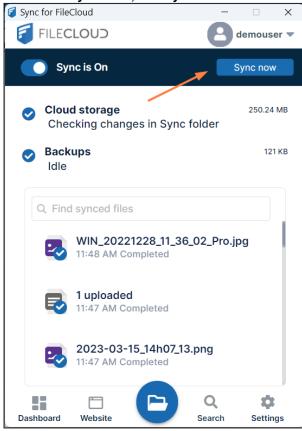

The mini-dashboard indicates if cloud storage or backups are being processed, lists the files being processed, and indicates any errors or conflicts.

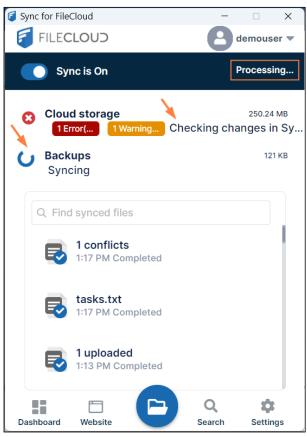

When processing is complete, **Cloud storage** and **Backups** displays **Idle** next to them as well as the number of files with errors. To handle error files after syncing see Managing Sync Conflicts and Sync Troubleshooting

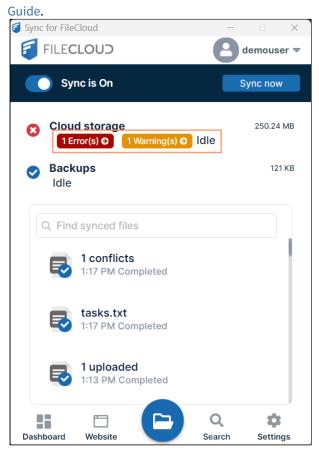

#### Manually sync from the main dashboard

#### To manually sync from the main dashboard:

- 1. In your system tray, right-click on the Sync icon and choose **Open**. The mini-dashboard opens.
- 2. Click the **Dashboard** icon.

The main dashboard opens to the **Dashboard** screen.

a. **Cloud Storage** is listed with a **Sync Now** button next to it if syncing is enabled and files are available for syncing. **Backup Folders** is listed with a **Backup Now** button next to it if backing up is enabled and files

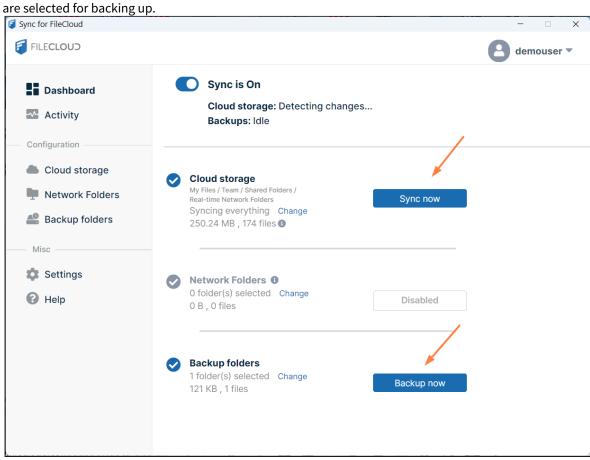

b. Click the Sync Now button to begin syncing files and folders or the Backup now button to begin backing up.

The screen indicates that sync or backup is in process:

| Sync for FileCloud                                                                               |                                                                                                    | - 🗆 X                                                                                            |
|--------------------------------------------------------------------------------------------------|----------------------------------------------------------------------------------------------------|--------------------------------------------------------------------------------------------------|
| FILECLOUD                                                                                        |                                                                                                    | demouser 🔻                                                                                       |
| Dashboard     Activity     Configuration                                                         | Sync is On<br>Cloud storage: Checking changes in Sync fol<br>Backups: Idle                                                                                         | <ul> <li>▲ 1 Error</li> <li>쿄 1 files skipped</li> <li>▲ Please resolve all conflicts</li> </ul> |
| <ul> <li>Cloud storage</li> <li>Network Folders</li> <li>Backup folders</li> <li>Misc</li> </ul> | Cloud storage<br>1Error(s) 1 Warning(s)<br>My Files / Team / Shared Folders /<br>Real-time Network Folders<br>Syncing everything Change<br>250.24 MB , 174 files ( | _                                                                                                |
| <ul> <li>Settings</li> <li>Help</li> </ul>                                                       | Network Folders ①         0 folder(s) selected Change         0 B , 0 files                                                                                        |                                                                                                  |
| •                                                                                                | Backup folders<br>1 folder(s) selected Change<br>121 KB , 1 files Backup now                                                                                       |                                                                                                  |

When syncing is complete, the screen displays the size and number of files synced and the number of skipped files and errors. Files are skipped if there is a problem that prevents syncing, such as bad characters in the filename. A warning triangle and errors indicate that there was a conflict due to two

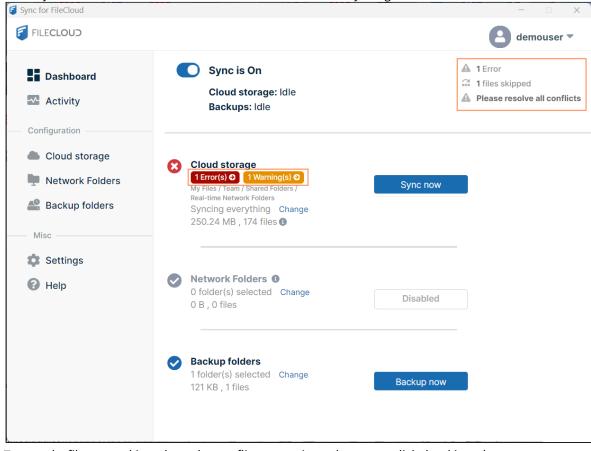

recently saved versions of the file or another error that causes syncing to fail.

c. To see why files were skipped, resolve conflicts, or review other errors click the skipped message or error message.

# After syncing:

# **Managing Sync Conflicts**

## What is a Sync conflict?

Conflict can arise under the following conditions:

- When two people save the same file at approximately the same time. In this case the first person's changes are saved to the server, and when the second person's sync app tries to save the file, it realizes there is a new version and prevents the second person's changes from uploading and overwriting the first person's changes. In this case the first person's file is downloaded instead and saved locally adjacent to the original file with "Conflict\_" appended to it.
- While one person was editing a file offline, the file was modified by another user. When the person who was offline comes back online and the sync app tries to upload the edited version to the server, it detects that there is a new version available and instead of overwriting the changes on the server, it downloads the server file locally and mark it as a "Conflict" file.

When two people change the same file at the same time, FileCloud Sync app won't try to merge the changes.

- Instead, Sync will save the original file
- Sync also saves a second version which has the same name but is appended with the information about the conflict
- () Conflict files are named as follows, where **filename** is the name of the file with the conflict, and the date is the date and time of the conflict:
  - For a file in a shared folder, where **other** is the name of the other user who modified the file: **filename**(Conflict\_**other** (Web browser)\_2020-03-25-22-50-36).txt
  - For a file in a team folder, where **teamname** is the team folder account name: **filename**(Conflict\_**teamname** (Web browser)\_2020-03-25-23-01-42).txt
  - For a read-only file in a local sync folder,: **filename**(Conflict\_Read-Only\_2020-04-27-21-35-33).doc

By creating a second file, FileCloud Sync ensures that all changes are preserved and one person's changes do not overwrite another person's work.

Your Sync conflicts appear in two places, and you can resolve them in either.

| A conflict file appears in your browser's file listing                            | It also appears in the Activities window of the dashboard                                                                                                    |
|-----------------------------------------------------------------------------------|----------------------------------------------------------------------------------------------------|
| Fax Name<br>FileCloud<br>My Files<br>Name<br>DLWater_Tower_IC<br>DLWater_Tower_IC | Image: Dashboard       Sync Activity         Image: Activity       Q. Search Activity         Image: ConFiguration       Time - Activity         Image: Cloud Storage       Time - Activity         Image: Network Folders       10-00 AM         File Conflict found My Files\D119-20\DL_Water_Tower_JC.pdf (0 B)         My Files\D119-20\DL_Water_Tower_JC.pdf |

## To resolve an individual conflict from the Sync dashboard:

 In your system tray, right-click on the Sync icon and choose **Open**. The mini-dashboard opens. If a previous Sync resulted in conflicts or other errors, it displays an error notification.

| 🗧 Sync for File | Cloud                         |              |        |            |
|-----------------|-------------------------------|--------------|--------|------------|
| 🗐 FILEC         | LOUD                          |              | 8      | lemouser 🔻 |
| Syl             | nc is On                      |              | S      | ync now    |
|                 | d storage<br>ror(s) O 1 War   | ning(s) 🖸 Id | le     | 250.24 MB  |
| Sack Idle       | ups                           |              |        | 121 KB     |
| Q Find          | l synced files                |              |        |            |
| 5               | 1 conflicts<br>1:17 PM Comple | ted          |        |            |
| 5               | tasks.txt<br>1:17 PM Comple   | ted          |        |            |
| 5               | 1 uploaded<br>1:13 PM Comple  | eted         |        |            |
|                 | E C                           |              | Q      | \$         |
| Dashboard       | Website                       | 5            | Search | Settings   |

2. Click the error notification. The dashboard opens to the **A** 

The dashboard opens to the **Activity** window with **Error** selected in the **View** drop-down list. Errors, including conflict errors, are listed below it.

3. To resolve a conflict, click the three dots next to the conflict description.

| FILECLOUD                     |             |                                                                         |      |          | demouser - |
|-------------------------------|-------------|-------------------------------------------------------------------------|------|----------|------------|
| Dashboard                     | Sync activ  | vity                                                                    |      |          |            |
| Activity                      | Q Search ac | tivity                                                                  | View | Error    | ▼          |
| Configuration                 | Time 🔺      | Item                                                                    |      | Activity | 1          |
| Cloud storage Network Folders | 12:05 PM    | Sample Text File txt •••<br>Open location<br>Copy location to clipboard |      | Conflict | t          |
| 🐣 Backup folders              |             | Resolve conflict using local file<br>Resolve conflict using server file |      |          |            |

- 4. Click **Resolve conflict using local file** to discard the server file and keep your modified local file. or
  - Click **Resolve conflict using server file** to discard the local file and save the file that is currently on the server.
- 5. If you want to go to your Sync folder in file explorer and resolve the conflict there, click **Open Location**.
- 6. If you want to copy and paste the location in a message or file, click **Copy Location to Clipboard**.

## To resolve multiple conflicts from the Sync dashboard:

 In your system tray, right-click the Sync icon and choose **Open**. The mini-dashboard opens. If a previous Sync resulted in conflicts or other errors, it displays an error notification.

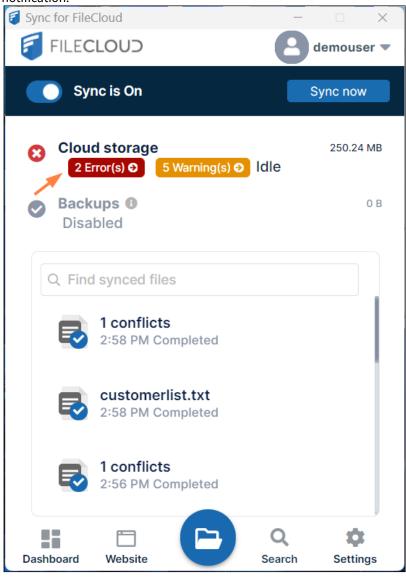

2. Click the error notification. The dashboard opens to the **Activity** window with **Error** selected in the **View** drop-down list. Conflicts and other errors are listed below it.

3. At the bottom of the window, click the **Resolve Conflicts** link.

| Sync for FileCloud            |                   |                                                              |      |                 | – 🗆 X      |
|-------------------------------|-------------------|--------------------------------------------------------------|------|-----------------|------------|
| FILECLOUD                     |                   |                                                              |      | 8               | demouser 🔻 |
| Dashboard                     | Sync activi       | ity                                                          |      |                 |            |
| Activity                      | Q Search acti     | vity                                                         | View | Error           | •          |
| Configuration                 | Time 🔺            | Item                                                         |      | Activity        |            |
| Cloud storage Network Folders | 14:59 PM          | customerlist.txt •••<br>My Files\customerlist.txt            |      | Conflict        |            |
| Backup folders                | 14:59 PM          | calculations.txt ••••<br>My Files\equipment\calculations.txt |      | Conflict        |            |
| 🔹 Settings                    |                   |                                                              |      |                 |            |
| 🚱 Help                        |                   |                                                              |      |                 |            |
|                               |                   |                                                              |      |                 |            |
|                               |                   |                                                              |      |                 |            |
|                               | Resolve conflicts | S                                                            |      | Clear activitie | s ሰ Export |

The window now displays the file conflicts with checkboxes beside them and a **Resolve method** drop-down list. 4. Click **All** to check all of the files, or individually check files.

| Sync for FileCloud                                                                                                    |                                                                                                    | – 🗆 X                                   |
|----------------------------------------------------------------------------------------------------|----------------------------------------------------------------------------------------------------|-----------------------------------------|
| FILECLOUD                                                                                                    |                                                                                                    | demouser 💌                              |
| <ul> <li>Dashboard</li> <li>Activity</li> <li>Configuration</li> <li>Cloud storage</li> <li>Network Folders</li> <li>Backup folders</li> <li>Misc</li> <li>Settings</li> </ul> | Sync activity         Search conflict files         Conflict file list         My Files\customerlist.txt         My Files\equipment\calculations.txt | Resolve method Resolve Select: All None |
| Help                                                                                                    |                                                                                                    | Back to activities                      |

5. In the **Resolve method** drop-down list:

Choose **Resolve with Local** to discard the server file and keep your modified local file for each checked conflict. or

Choose **Resolve with Remote** to discard the local file and save the file that is currently on the server for each checked conflict.

| 💈 Sync for FileCloud           |                                     | - 🗆 X                                                      |
|--------------------------------|-------------------------------------|------------------------------------------------------------|
| FILECLOUD                      |                                     | demouser 💌                                                 |
| Dashboard                      | Sync activity                       |                                                            |
| Activity                       | Q Search conflict files             | Resolve method   Resolve                                   |
| Configuration                  | Conflict file list                  | Resolve with local<br>Resolve with remote Select: All None |
| Cloud storage                  | ✓ My Files\customerlist.txt         |                                                            |
| Network Folders Backup folders | My Files\equipment\calculations.txt |                                                            |
| Misc                           |                                     |                                                            |
| Settings                       |                                     |                                                            |
| 🕜 Help                         |                                     |                                                            |
|                                |                                     |                                                            |
|                                |                                     |                                                            |
|                                |                                     |                                                            |
|                                |                                     |                                                            |
|                                |                                     |                                                            |
|                                |                                     | Back to activities                                         |

- 6. Click **Resolve**.
- 7. In the confirmation box, click **Yes**.

## Resolve a conflict from the Sync directory in file explorer:

- 1. In your system tray, right-click on the Sync icon and choose **Open**.
- 2. In the mini-dashboard, click the **Open Sync Folder** icon.

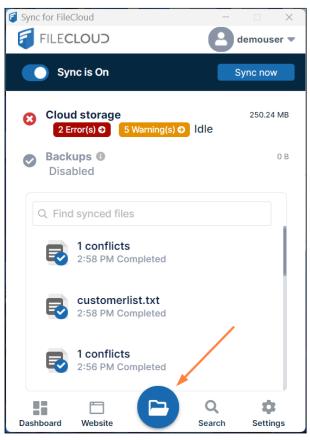

File explorer opens and displays your Sync directory.

 Open the folder in your Sync directory that contains the conflict file or folder. A conflict file has a yellow warning icon over it and a name in conflict format in parentheses. It appears above or below the local version of the file.

| ∽ 🦸 FileCloud       | 🛃 Sample Powerpoint File.pptx                        |
|---------------------|------------------------------------------------------|
| > 🗾 My Files 🚽 🚽    | 👼 Sample Text File(Conflict_2022-12-14 11-05-33).txt |
| > 🔁 Network Folders | 🛃 Sample Text File.txt                               |
|                     |                                                      |

4. Right-click on the conflict file, and choose **FileCloud Sync > Resolve conflict**.

| Sample Text File(Conflict_2022-12-14 11-05-33).txt | $\mathbf{X}$ |   | Scan for viruses<br>Check reputation in KSN |     |                                           |
|----------------------------------------------------|--------------|---|---------------------------------------------|-----|-------------------------------------------|
| Sample Text File.txt                               |              | - | Open with >                                 |     |                                           |
|                                                    | L            |   | FileCloud Sync 🔪 >                          |     | Share link                                |
|                                                    |              | Ŀ | Copy as path<br>Share                       |     | View properties<br>View in FileCloud site |
|                                                    |              |   | Restore previous versions                   |     | Lock file                                 |
|                                                    |              |   | Send to                                     |     | Unlock file<br>Resolve conflict           |
|                                                    |              |   | Cut                                         | 720 |                                           |

#### A **Resolve Conflict** dialog box opens.

| Resolve conflict                                                                   | 8 |  |  |  |
|------------------------------------------------------------------------------------|---|--|--|--|
| Resolve the file synchronization conflict detected using one of the options below: | • |  |  |  |
| Use local modified file: Sample Text File.txt     Open local                       |   |  |  |  |
| Modified: 2023-03-15 14:44:47; Size: 147 B                                         |   |  |  |  |
| Use remote server file: Sample Text File(Conflict_2022-12-14 11-<br>05-33).txt     |   |  |  |  |
| Resolve     Open location     Cancel                                               |   |  |  |  |

- 5. If you want to check the content of either file before choosing which copy to save, click **Open local** or **Open remote**.
- 6. Select **Use local modified file: (filename)** to discard the server file and keep your modified local file. or

select Use remote server file: (filename) to discard your modified local file and save the server file.

7. Click **Resolve**, and confirm your change. The conflict file no longer appears.

## **Reviewing Skipped Files**

When synchronization occurs, some file types in the local Sync folder are not processed by the Sync client application because they are on the list of ignored files.

• Files of this type are not uploaded from your local computer to the server.

The following types of files are currently ignored by the Sync client application:

| Description                                             | Notes                                                               |
|---------------------------------------------------------|---------------------------------------------------------------------|
| Files in use                                            | These are files that have an exclusive write lock or are read-only  |
| File names matching the skip regex string               | This is configured in a file, usually by your administrator         |
| File names with special characters                      | ~, <, >, :,  /, *, ?, \r, \n<br>And also .cache and .tmp.part files |
| File name extensions which are restricted by the server | This is configured by your administrator                            |

#### To view a list of skipped files:

- 1. In your system tray, right-click on the Sync icon and choose **Open**.
- 2. If there is a Warnings tag in the mini-dashboard, click the tag.

| 🗧 Sync for FileCloud                            | - 🗆 X                 |
|-------------------------------------------------|-----------------------|
| FILECLOUD                                       | demouser 🔻            |
| Sync is On                                      | Sync now              |
| Cloud storage<br>2 Error(s) € 5 Warning(s) € Id | 250.24 MB             |
| Backups  Disabled                               | 0.6                   |
| Q Find synced files                             |                       |
| 2:58 PM Completed                               |                       |
| 2:58 PM Completed                               |                       |
| 2:56 PM Completed                               |                       |
| Dashboard Website                               | Q D<br>earch Settings |

The Activity screen opens with Skipped (All) appearing in the View drop-down list.

| Dashboard                                                  | Sync activity                                                                                                    |                    |
|------------------------------------------------------------|----------------------------------------------------------------------------------------------------|--------------------|
| Activity                                                   | Q Search activity                                                                                                    | View Skipped (All) |
| Configuration                                              | Time ▲ Item                                                                                                    | Activity           |
| <ul> <li>Cloud storage</li> <li>Network Folders</li> </ul> | 15:20 PM Bad characters in file name: CLFC-50021<br>My Files\README(Conflict_2022-12-14 11-17-00                       | Skipped (All)      |
| Backup folders                                             | 15:20 PM Bad characters in file name: CLFC-50021<br>My Files\Sample Text File(Conflict_2022-12-14 to 05-33).txt        | Skinned (All)      |
| <ul><li>Settings</li><li>Help</li></ul>                    | 15:20 PM Bad characters in file name: CLFC-50021<br>My Files\tasks(Conflict_2023-03-07 14-57-46).                      | Skipped (All)      |
|                                                            | 15:20 PM Bad characters in file name: CLFC-50021<br>My Files\equipment\calculations(Conflict_2023-<br>16 14-56-29).txt | Skinned (All)      |

The description for each file indicates why it was skipped.
 Click the three dots next to the description for options.

| Dashboard       | Sync activity                                                                             |       |               |
|-----------------|-------------------------------------------------------------------------------------------|-------|---------------|
| Activity        | Q Search activity                                                                         | View  | Skipped (All) |
| Configuration   | Time - Item                                                                               |       | Activity      |
| Cloud storage   | 15:20 PM Bad characters in file name of FO FOOD<br>My Files\README(Conflict Open location |       | Skipped (All) |
| Network Folders | Copy location to clip                                                                     | board |               |
| Backup folders  | 15:20 PM Bad characters in file name: CLFC-50021                                          |       | Skipped (All) |

- 4. Click **Open Location** to open the folder in file explorer where the file is stored, or click **Copy Location to Clipboard** to copy the storage path so you can paste it into a message or a file.
- 5. You may go through the files and correct the problems causing them to be skipped and Sync again.

## To export or clear the skipped files:

• At the bottom of the screen, click **Export** or **Clear**. Clicking **Clear** does not only clear records in **Skipped (All)** view, it clears all **Sync Activity** records.

| Activity                      | Q Search | n activity                                                                                                   | View | Skipped (All) |
|-------------------------------|----------|----------------------------------------------------------------------------------------------------|------|---------------|
| Configuration                 | Time 🔺   | Item                                                                                                    |      | Activity      |
| Cloud storage Network Folders | 15:20 PM | Bad characters in file name: CLFC-50021<br>My Files\README(Conflict_2022-12-14 11-17-0                       |      | Skipped (All) |
| Backup folders                | 15:20 PM | Bad characters in file name: CLFC-50021<br>My Files\Sample Text File(Conflict_2022-12-14<br>05-33).txt       |      | Skipped (All) |
| 🔹 Settings                    | 15:20 PM | Bad characters in file name: CLFC-50021<br>My Files\tasks(Conflict_2023-03-07 14-57-46)                      |      | Skipped (All) |
|                               | 15:20 PM | Bad characters in file name: CLFC-50021<br>My Files\equipment\calculations(Conflict_2023<br>16 14-56-29).txt |      | Skipped (All) |
|                               |          |                                                                                                    | ~    |               |

# **Checking Sync Status**

You can check the status of your most recent sync in the main dashboard, the mini dashboard, or on the system tray icon.

## Status in the main dashboard

After a sync operation runs, if there are any errors or skipped files, the main dashboard displays a count in the upperright corner. It also displays a a red error sign, a yellow warning sign, or a check (to indicate a successful run) beside

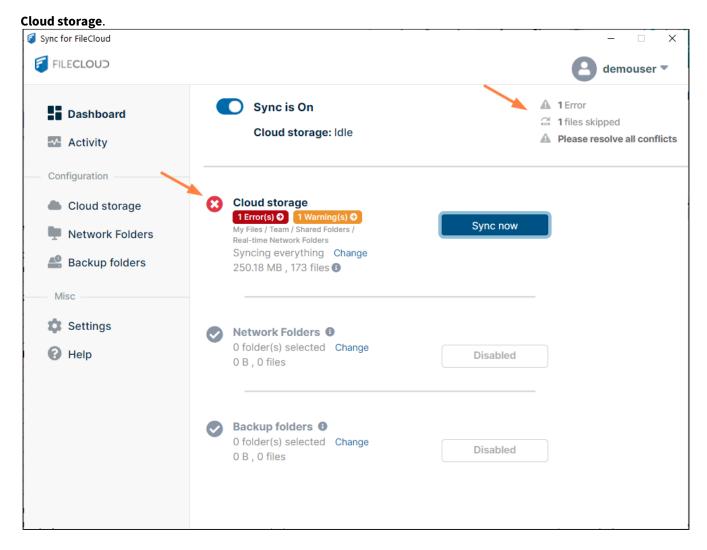

Status flags in the mini-dashboard

- If there were conflicts in the most recent sync operation, the mini-dashboard displays a red error flag with the number of conflicts.
- If there were skipped files in the most recent sync, the mini-dashboard displays a yellow flag with the number of skipped files.
- If the most recent sync was successful, the mini-dashboard displays a check in a blue circle before **Cloud storage**.

Click the red or yellow flag in the mini-dashboard to go to the main dashboard's Sync Activity page to see the

| conflicts or ski | pped files.                           |                        |
|------------------|---------------------------------------|------------------------|
| 🗐 Sync for File( | Cloud                                 | - 🗆 X                  |
| 🗐 FILEC          | LOUD                                  | demouser 🔻             |
| 💽 Syr            | nc is On                              | Sync now               |
|                  | d storage<br>ror(s)                   | 250.02 MB              |
| Q Find           | synced files                          |                        |
| 5                | 1 conflicts<br>2:12 PM Completed      |                        |
| 5                | customerlist.txt<br>2:12 PM Completed |                        |
| 5                | 1 uploaded<br>2:09 PM Completed       |                        |
| 5                | customerlist.txt<br>2:09 PM Completed |                        |
| Dashboard        | Website                               | Q Description Settings |

# Status flags in the system tray

You don't have to open one of the dashboards to check your sync status. Sync alerts you to problems with a status indicator that appears as a dot overlaying the icon in the system tray:

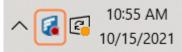

The color of the dot indicates the status of the most recent sync operation:

| lcon     | Color | Status                 |
|----------|-------|------------------------|
| <b>6</b> | Red   | Error in Sync activity |

| 6 | Yellow                  | Warning about Sync activity        |
|---|-------------------------|------------------------------------|
| 6 | None                    | Sync was successful or no activity |
| 6 | Black<br>(white circle) | Sync Running                       |

Click the Sync icon to open the mini-dashboard.

# Cloud Storage: Selective Folder Sync

# Limiting what gets Synced

You can choose to limit which folders in cloud storage get synced. This is useful when you have terabytes of data in an account and you only want a few gigabytes of folders locally to conserve space.

## To limit which folders are synced:

- 1. In your system tray, right-click on the Sync icon and choose **Open**.
- 2. In the mini-dashboard, click **Dashboard**.
- 3. In the navigation pane of the dashboard, click **Cloud Storage**. The **Cloud Storage** window opens.
- 4. Select the radio button for Sync only selected folders.

#### 5. Click Add Folders.

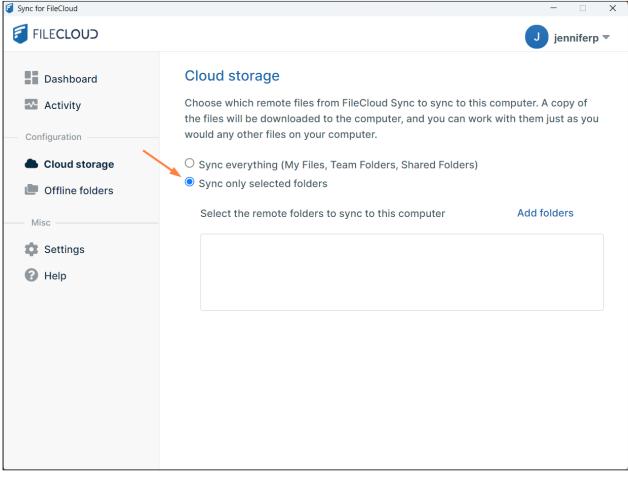

The Select Folders dialog box opens.

| Select Folders                   |  |
|----------------------------------|--|
|                                  |  |
| ✓ My Files                       |  |
| ▶ DI 19-20                       |  |
| ▶F                               |  |
| ▶ Photos                         |  |
| Public Documents                 |  |
| ▶ backups                        |  |
| <ul> <li>Team Folders</li> </ul> |  |
| Chanad with Ma                   |  |

6. In **My Files**, **Team Folders**, or **Shared with Me**, navigate down to a folder that you want to sync, and choose **Select**.

7. Repeat steps 5 and 6 for each folder that you want to sync.

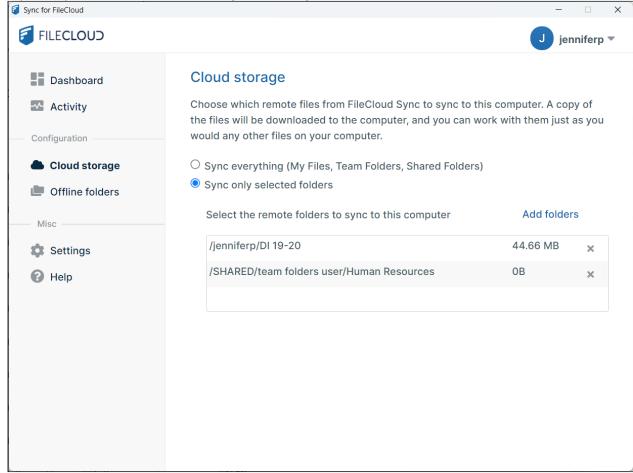

#### To view Sync details about your selected sync folders:

• In the **Cloud Storage** window of the dashboard, click one of the selected folders. Below it, the details about the most recent sync are listed: the number of folders synced, the number of files

| Sync for FileCloud                 |                                                                                                    | -                     |           |
|------------------------------------|----------------------------------------------------------------------------------------------------|-----------------------|-----------|
| FILECLOUD                          |                                                                                                    | J jer                 | nniferp 🔻 |
| Dashboard                          | Cloud storage                                                                                                    |                       |           |
| Configuration                      | Choose which remote files from FileCloud Sync to sync to the files will be downloaded to the computer, and you can would any other files on your computer.                  |                       | -         |
| Cloud storage Offline folders Misc | <ul> <li>Sync everything (My Files, Team Folders, Shared Folders</li> <li>Sync only selected folders</li> <li>Select the remote folders to sync to this computer</li> </ul> | s)<br>Add folder      | ſS        |
| Settings                           | /jenniferp/DI 19-20 /SHARED/team folders user/Human Resources                                                                                                    | <b>44.66 MB</b><br>0B | ××        |
|                                    | Folder details<br>Folder: /jenniferp/DI 19-20<br>Stats: 1 folders, 20 files, 44.66 MB synced, 0 ignored                                                                     |                       |           |

synced, total MB synced, and the number of files ignored (not synced)

### To remove a folder from selective sync:

• In the Cloud Storage window of the dashboard, click the x to the right of the folder that you want to remove, and confirm that you want to remove it.

#### To return to syncing all folders:

 In the Cloud Storage window of the dashboard, select the radio button for Sync Everything. The box and list of selected folders disappears. If you want to do a selective sync again, when you click the Sync only selected folders radio button, the box will be empty, and you must manually add the folders for selective sync again.

(i) When you switch from syncing all files to selected files, any existing files in your sync folder will not be removed automatically. If you want to remove them, you must remove them manually. This is to prevent accidental deletion of any user files.

# Selective Sync Behavior when Centralized Configuration is set

When the Sync app behavior is controlled centrally by the administrator (through User Policy  $\rightarrow$  Device Configuration settings in the admin portal), users of the Sync app cannot add or remove selective sync folders unless they are given permission to override central configuration.

When a user tries to make any changes, the following message is displayed - "Centralized Configuration is being applied. Settings cannot be changed. Please contact your administrator for assistance."

# Advanced Offline Sync mode

- () This is an advanced feature not meant for general use, please enable and use only if there is something specific that you need to accomplish.
- For Local to Remote syncing to be effective, the Allow Users to Backup setting must be enabled in the admin portal.

For admins, the **Allow Users to Backup** setting is located in in the admin portal at **Settings > Endpoint Backup**.

Some users want more granular control over which local folders are synced to which remote folders and in which direction.

There is an "advanced offline sync mode" in sync that allows control of such options.

#### To enable advanced mode:

- 1. Exit Sync.
- 2. Open syncclientconfig.xml, at:

| Operating System | Path                                         |
|------------------|----------------------------------------------|
| Windows          | %APPDATA%\FileCloudSync\syncclientconfig.xml |
| Mac OSX          | {HomeDir}\FileCloudSync\syncclientconfig.xml |
| Linux            | {HomeDir}\FileCloudSync\syncclientconfig.xml |

3. Add the following entry:

```
<rowentry>
<name>advancedoffline</name>
<type>bool</type>
<value>1</value>
</rowentry>
```

4. Restart Sync.

To add a folder in advanced mode:

- 1. In the system tray, right click the Sync icon and choose **Open.**
- 2. In the mini-dashboard, click **Dashboard**.
- 3. In the navigation panel of the dashboard, click **Offline Folders**.
- 4. Click Add Folders.

| Sync for FileCloud                                         |                                                                      | - 🗆 X         |
|------------------------------------------------------------|----------------------------------------------------------------------|---------------|
| FILECLOUD                                                  |                                                                      | 🧊 jenniferp 🔻 |
| Dashboard                                                  | Offline Folders Offline Folders to allow more flexibility of syncing |               |
| CONFIGURATION                                              | Select Offline Folders                                               | Add Folders   |
| <ul> <li>Cloud Storage</li> <li>Offline Folders</li> </ul> |                                                                      |               |
| MISC                                                       |                                                                      |               |
| 🔅 Settings<br>🕜 Help                                       |                                                                      |               |
|                                                            |                                                                      |               |
|                                                            |                                                                      |               |
|                                                            |                                                                      |               |
|                                                            |                                                                      |               |

The **Add New Offline Folder** dialog box opens.

5. In **Remote Folder**, select the location to sync to.

6. In **Local Folder**, select the location to sync from.

| Add New Offline Fo | lder           |        | 8 |
|--------------------|----------------|--------|---|
| Remote folder:     | /EXTERNAL/Misc | Select |   |
| Local Folder:      | C:\Misc        | Select |   |
| Schedule:          | Manual 💌       |        |   |
| Mode:              | Sync •         | ]      |   |
|                    | Add Folder     | Cancel |   |

- 7. In **Schedule**, select one of the following:
  - Manual Choose this to run Sync manually instead of automatically on a schedule.
  - a sync frequency in minutes or hours Choose one of these to specify how frequently Sync should run automatically.
  - **Choose a different schedule** Choose this to run Sync daily or on specified weekdays at a specific time. The following dialog box, where you can specify your custom schedule, opens:

| Add New Offline Folder                                                                                 | 8 |
|----------------------------------------------------------------------------------------------------|---|
| Sync: ○ Every Day<br>● Choose specific days of the week<br>○ Sun ☑ Mon ○ Tue ○ Wed ○ Thurs ☑ Fri ○ Sat |   |
| Start Time:       02       ▼       00       ▼   AM ▼                                                   |   |
| Save                                                                                                   |   |

- 8. In **Mode**, choose one of the following:
  - **Sync** 2 way sync mode. Files from local are uploaded to remote server. Remote changes are also synced to local.
  - Local to Remote One way sync, where only changes from local are synced to remote server. No changes are synced from remote to local. Note that files deleted locally are not deleted remotely. Note:
  - **Remote to Local** One way sync, where only changes from remote are synced to local. No changes are synced from local to remote.
- 9. Click Add Folder.

Now this location will start working in the advanced offline mode configured.

| 🗧 Sync for FileCloud          |                                                                                                    | - 🗆 X         |
|-------------------------------|----------------------------------------------------------------------------------------------------|---------------|
| FILECLOUD                     |                                                                                                    | J jenniferp 🔻 |
| Dashboard                     | Offline folders                                                                                           |               |
| Activity                      | This is an advanced offline feature that offers more the sync direction - 2-way sync, remote-to-local, or |               |
| Configuration                 | Select Offline folders                                                                                    | Add folders   |
| Cloud storage Offline folders | /EXTERNAL/ Sync Manual                                                                                    | 1.04 MB 🗙     |
| Misc                          |                                                                                                    |               |
| Settings                      |                                                                                                    |               |
| Help                          | Folder details                                                                                            |               |
|                               | Remote folder: /EXTERNAL/Misc                                                                             |               |
|                               | Local folder: C:\Misc                                                                                     |               |
|                               | Stats:                                                                                                    |               |
|                               | 0 folders, 3 files, 1.04 MB<br>synced, 0 ignored                                                          |               |
|                               | Schedule:                                                                                                 |               |
|                               |                                                                                                    |               |

- A When advanced offline sync mode is enabled:
  - The backup option is not available unless the **Mode** is set to **Local to Remote**.
  - For remote to local syncing (Mode is set to Remote to Local), the modified dates of local folders are updated to the date of syncing, but the server folders keep their original modified dates. The modified dates of local files retain the value of their modified dates on the server.

# **Backing Up Files**

In addition to syncing files automatically, you can also back up specific folders in your Windows, Mac or Linux Desktop to FileCloud for safekeeping.

Folders selected for backup are automatically backed up on a schedule selected by the user.

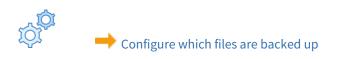

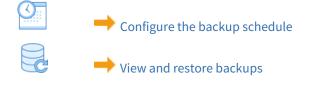

# Selecting Files to Backup

(i) Important Note: Backup must be enabled by your FileCloud administrator to allow you to back up your computer's files and folders. If your administrator has disabled backup, you will not see the Backup link in the navigation pane of the main dashboard.

The following procedure explains how to add or modify file and folder backup in Sync after you have logged in. To set up backup when you log in to Sync, see Step 4 Backup Folders.

## To select the files you want backed up:

- 1. Launch FileCloud Sync by right-clicking on the icon in your system tray and then selecting **Open**.
- 2. In the mini-dashboard, click **Dashboard**.
- 3. In the navigation pane of the main dashboard, click **Backups**.

| Sync for FileCloud                                         |                                                                |                              | —                       |    |
|------------------------------------------------------------|----------------------------------------------------------------|------------------------------|-------------------------|----|
| FILECLOUD                                                  |                                                                |                              | 🦚 jennife               | rp |
| Dashboard                                                  | Backup Folders                                                 |                              |                         |    |
| Activity                                                   | lf your administrator has enable backed up on a regular basis. | ed backups to FileCloud, you | can select folders to b | е  |
|                                                            | Select Folder to Back Up                                       |                              | Add Folders             |    |
| <ul> <li>Cloud Storage</li> <li>Network Folders</li> </ul> | C:\Custom Images                                               | Every 30 Mins                | 0 B >                   | ×  |
| Backups                                                    |                                                                |                              |                         |    |
| MISC                                                       | _                                                              |                              |                         |    |
| Settings                                                   |                                                                |                              |                         |    |
| Help                                                       |                                                                |                              |                         |    |
|                                                            |                                                                |                              |                         |    |
|                                                            |                                                                |                              |                         |    |
|                                                            |                                                                |                              |                         |    |
|                                                            |                                                                |                              |                         |    |
|                                                            |                                                                |                              |                         |    |
|                                                            |                                                                |                              |                         |    |

### 4. Click Add Folders.

| Sync for FileCloud                                                          |                                           | - 🗆 X                      |
|-----------------------------------------------------------------------------|-------------------------------------------|----------------------------|
| FILECLOUD                                                                   |                                           | 🧊 jenniferp 🔻              |
| Dashboard                                                                   | Backup Folders                            |                            |
| Activity                                                                    | Select Folders                            | I can select folders to be |
| CONFIGURATION  Cloud Storage  Network Folders  Backups  MISC  Settings Help | ► C:<br>Schedule Every 30 Mins ▼          | Add Folders                |
|                                                                             | Email notification after backup completes |                            |
|                                                                             | Add To Backups Cancel                     |                            |
|                                                                             |                                           |                            |
|                                                                             |                                           |                            |

- 5. Expand the directory to the folder that you want to back up.
- 6. In **Schedule**, choose how often you want to back up the folder.
- 7. Check **Email notification after backup completes** if you want to be notified each time the folders in the directory are backed up.

#### 8. Click Add to Backups.

| <ul> <li>FLECLOUD</li> <li>Bashboard</li> <li>Dashboard</li> <li>Backup Folders</li> <li>Select Folders</li> <li>Select Folders</li> <li>ConFiguration</li> <li>Cloud Storage</li> <li>Network Folders</li> <li>Backups</li> <li>Misc</li> <li>Name Folders</li> <li>Schedule Every 30 Mins</li> </ul>                                                                                                    |                    |          |
|----------------------------------------------------------------------------------------------------|--------------------|----------|
| <ul> <li>Activity</li> <li>CONFIGURATION</li> <li>Cloud Storage</li> <li>Network Folders</li> <li>Backups</li> <li>MISC</li> <li>Settings</li> </ul> Select Folders <ul> <li>Select Folders</li> <li>Downnoads</li> <li>Downnoads</li> <li>Downnoads</li> <li>Downnoads</li> <li>Downnoads</li> <li>Downnoads</li> <li>Downnoads</li> <li>Downnoads</li> <li>Downnoads</li> <li>Drivers</li> <li>Dual Enrollment</li> <li>Family</li> <li>Graphics</li> <li>Intel</li> <li>Misc</li> <li>Name Folders</li> <li>Schedule Every 30 Mins</li> </ul> | 🦚 jenr             | niferp 🔻 |
| <ul> <li>Activity</li> <li>CONFIGURATION</li> <li>Cloud Storage</li> <li>Drivers</li> <li>Dual Enrollment</li> <li>Family</li> <li>Graphics</li> <li>Intel</li> <li>Misc</li> <li>Name Folders</li> <li>Schedule Every 30 Mins</li> </ul>                                                                                                    |                    |          |
| <ul> <li>CONFIGURATION</li> <li>Cloud Storage</li> <li>Dual Enrollment</li> <li>Family</li> <li>Graphics</li> <li>Intel</li> <li>Misc</li> <li>Name Folders</li> <li>Schedule Every 30 Mins</li> </ul>                                                                                                    | select folders t   | o be     |
| Email notification after backup completes      Add To Backups      Cancel                                                                                                    | Add Folders<br>O B | ×        |

| Sync for FileCloud |                                                                 |                                 | —                 |           |
|--------------------|-----------------------------------------------------------------|---------------------------------|-------------------|-----------|
| FILECLOUD          |                                                                 |                                 | je                | nniferp 🔻 |
| Dashboard          | Backup Folders                                                  |                                 |                   |           |
| Activity           | If your administrator has enab<br>backed up on a regular basis. | led backups to FileCloud, you o | an select folders | s to be   |
| CONFIGURATION      | Select Folder to Back Up                                        |                                 | Add Folde         | rs        |
| Cloud Storage      | C:\Custom Images                                                | Every 30 Mins                   | 0 B               | ×         |
| Network Folders    | C:\Dual Enrollment                                              | Every 30 Mins                   | 0 B               | ×         |
| A Backups          |                                                                 |                                 |                   |           |
| MISC               |                                                                 |                                 |                   |           |
| Settings           |                                                                 |                                 |                   |           |
| Help               |                                                                 |                                 |                   |           |
|                    |                                                                 |                                 |                   |           |
|                    |                                                                 |                                 |                   |           |
|                    |                                                                 |                                 |                   |           |
|                    |                                                                 |                                 |                   |           |
|                    |                                                                 |                                 |                   |           |
|                    |                                                                 |                                 |                   |           |
|                    |                                                                 |                                 |                   |           |

## The **Select Directory** dialog box closes and the folder is added for backing up

## Configure the Backup Schedule

(i) Important Note: Backup must be allowed by your FileCloud administrator. If your administrator has disabled backup, you will not have the option to set up backup.

By default, folders selected for backup are backed up every 30 minutes.

To change the schedule:

- 1. Launch FileCloud Sync by right-clicking on the icon in your system tray and then selecting **Open**.
- 2. In the mini-dashboard, click **Dashboard**.
- 3. In the navigation pane of the main dashboard, click **Backups**.

#### 4. Select a folder path in the box.

Below it, folder details including its schedule are displayed. Sync for FileCloud  $\times$ FILECLOUD 6 jenniferp 🔻 Dashboard **Backup Folders** If your administrator has enabled backups to FileCloud, you can select folders to be Activity backed up on a regular basis. CONFIGURATION Add Folders Select Folder to Back Up Cloud Storage C:\Custom Images Every 30 Mins 0 B × Network Folders C:\Dual Enrollment Every 30 Mins 0 B × Backups MISC Folder Details Settings Folder: C:\Custom Images Help Schedule: Stats: 0 folders, 0 files, 0 B Every 30 Mins Run Now • synced, 0 ignored Last Run: 2020-10-21 13:35:54 Time Taken for Last Run: 1 secs Email Notification after backup completes

5. In **Schedule**, choose a new time interval or **Manual** or **Custom** (the last two options in the drop-down list). If you choose a new time interval, sync runs immediately after you save the setting, and at the specified interval from that time on.

If you choose **Custom**, the following dialog box opens.

| Select folder                                         | 8 |
|-------------------------------------------------------|---|
| Sync: O Every day<br>Choose specific days of the week |   |
| 🗌 Sunday 🗹 Monday 🗌 Tuesday 🗹 Wednesday               |   |
| 🗌 Thursday 🗹 Friday 🗌 Saturday                        |   |
|                                                       |   |
| Start time: 12 ▼ 00 ▼ AM ▼                            |   |
| Save                                                  |   |

a. Set up your custom schedule. You can only choose one **Start Time** that the custom backup runs.

- b. Click Save.
- c. To run a backup now, click **Run Now**.

## Viewing and Restoring Backups

## **Viewing Backups**

Files on your computer are backed up to your FileCloud **My Files/backups** folder.

You can view the backups folder by opening FileCloud in your web browser and opening your **My Files/backups** folder.

|                                                                                                   |                                   |                            | Q Search              |     |
|---------------------------------------------------------------------------------------------------|-----------------------------------|----------------------------|-----------------------|-----|
| <ul> <li>All Files </li> <li>My Files </li> <li>Team Folders </li> <li>Network Shares </li> </ul> | I← I → My Files My Files 36 items |                            | Add Files and Folders | C : |
| > Shared with Me                                                                                  | Name ~ Tilter Items               | Modified                   | Size                  |     |
| Recent Documents -                                                                                | - backups                         | Jul 24, 2020 4:0<br>by you | 98 PM                 | 0   |

The backups folder includes a sub-folder for each device that is backed up to FileCloud. Each device folder includes a sub-folder for each folder backed up from that device.

| My Files > backups<br>backups<br>2 items | Add Files and Folders          | C : |
|------------------------------------------|--------------------------------|-----|
| □ Name ~ ∀ Filter Items                  | Modified Size                  |     |
| jenniferp_client_logs                    | Jul 24, 2020 4:08 PM<br>by you |     |
| DESKTOPN71N3EH                           | Oct 15, 2020 3:18 PM<br>by you |     |

() Note that backed up files are included in the total storage allocated to you in FileCloud.

## **Restore Backups**

You can restore backups from the FileCloud server by downloading backed up files using the web portal, FileCloud Drive or the WebDAV app.

## Old Versions of Files in Backup

When you edit and modify files that are being backed up, new versions will be uploaded to FileCloud, and it will create a new version of that file. So it is possible to roll back to a previous version.

## Deleted Files and Folders in Backup

When files and folders are deleted in a folder that is backed up, they are not removed from the FileCloud backup folder. So if files or folders are deleted accidentally, the backup files are not removed. If you want to remove backed up files or folders you must delete them directly from the FileCloud web portal.

## Globally Backing Up User Files and Folders

#### This topic is for use by admins.

You can configure Sync backup so that specific local paths on all users' computers and devices are backed up. This ensures that certain user content, including configuration files, is always backed up and easy to restore.

## **Requirements:**

- Endpoint Backup must be enabled for FileCloud Sync from the Admin Portal.
- FileCloud Sync must be installed on the users' computers and Remote Management must be enabled.

• The Sync users' policy in the Admin portal must include this custom device configuration for Sync.

#### To configure Sync to globally back up users' files and folders:

- 1. Enable **Endpoint Backup** for FileCloud Sync from the Admin Portal.
  - a. In the Admin portal, navigate to **Settings > Endpoint Backup**.
  - b. Enable the **Allow Users To Backup** option and click **Save**.

| Server Stora                 | ge A    | authentication       | Admin        | Database         | Email      | Endpoint Backup                                     | License |
|------------------------------|---------|----------------------|--------------|------------------|------------|-----------------------------------------------------|---------|
| Endpoint Back                | up Sett | ings                 |              |                  |            |                                                     |         |
| Allow Users To B             | ackup   | Click to enable u    | ser to backu | p files using Cl | oudSync cl | ient application.                                   |         |
| Allow Camera Up              | bloads  | C Allow automatic    | backup of p  | hotos and vide   | os of mobi | le devices.                                         |         |
| Backuj                       | p Path  | /\$USERNAME/backups/ |              |                  |            |                                                     |         |
|                              |         |                      |              |                  |            | er in user details panel.<br>user details panel for | lf      |
| Backup Notification<br>Email |         |                      |              |                  |            |                                                     |         |
|                              | CITIAII | Set a valid email    | address to r | eceive the back  | up notific | ations                                              |         |
|                              |         |                      |              |                  |            |                                                     |         |

#### 2. Install FileCloud Sync and enable Remote Management

For the device configurations set up in policies to take effect, enable remote management in FileCloud Sync.

- a. To enable remote management:
  - either:
  - Have users manually enable the **Remote Management** option in the FileCloud Sync App. They can either do this on the **Get Started** screen when they log in or in the **Settings** screen after they log in.

| Sync for FileCloud                                                                          |                                  | -              |   |
|---------------------------------------------------------------------------------------------|----------------------------------|----------------|---|
| FILECLOUD                                                                                   | English                          | •              |   |
| Welcome to FileCloud Sync!                                                                  |                                  |                |   |
| FileCloud Sync allows you to keep a local c<br>make to the local files are automatically co |                                  | u              |   |
| Select Your Sync Folder                                                                     |                                  |                |   |
| Locally synced files are downloaded to this<br>space to store all downloaded files.         | s folder. Make sure you have eno | ugh            |   |
| Local Sync Folder:<br>C: > FileCloud<br>Change                                              |                                  | GET<br>STARTED | → |
| Allow Remote Management                                                                     |                                  |                |   |
| Enable your organization to centrally mana<br>settings.                                     | ge your file synchronization     |                |   |
| Allow Remote Management (                                                                   |                                  |                |   |
| 1                                                                                           |                                  |                |   |
|                                                                                             |                                  |                |   |
|                                                                                             |                                  |                |   |

|                               |                         | _ □ :                                                                                                    |
|-------------------------------|-------------------------|----------------------------------------------------------------------------------------------------|
| Dashboard                     | Sync folder location () | C:\SyncContent<br>Open Sync folder Change ▲                                                                                                    |
| Configuration                 | Upload and download 🕕   | Global: Unlimited Scheduled:Unlimited<br>Change settings                                                                                                   |
| Cloud storage Network Folders | Active sync hours 🕖     | Disabled                                                                                                    |
| A Backup folders              | Remote management 💿     | Enabled                                                                                                    |
| Misc                          | Proxy settings          | Disabled                                                                                                    |
| Settings                      | Language                | English <b>v</b>                                                                                                    |
|                               | Sync frequency          | 120 seconds                                                                                                    |
|                               | Miscellaneous           | <ul> <li>Show notifications for Sync activity</li> <li>Run at Windows startup</li> <li>FFO Office integration</li> <li>Automatic locking in FFO</li> </ul> |
|                               |                         | Show lock status in icon overlay                                                                                                    |

Enable the remote management setting for a mass deployment (set allowcentralmgmt to

 See Mass Deployment - Default Configuration Support for help with the configuration.

 Mass deployment registry entries must be created before FileCloud Sync is initialized in the users' local machines or the configuration in the registry will not take effect.

(i) You may set a registry key to hide the **Allow Remote Management** and **Remote Management** settings in Sync so that users cannot disable remote management. See Device Configuration XML For Sync for instructions.

- 3. In the policy used by Sync users, set a default device configuration for FileCloud Sync. For help creating the XML, see the Device Configuration XML documentation for Sync.
  - a. In the Admin portal, navigate to **Settings > Policies** and edit the Sync users' policy.

| Server                | Storage        | Authentication   | Admin | Database | Email | Endpoint Backup | License        | Policies | SSO      | Content Search | Web Edit   |
|-----------------------|----------------|------------------|-------|----------|-------|-----------------|----------------|----------|----------|----------------|------------|
| Third Part            | y Integration: | s ServerLink     | Misc  | Reset    |       |                 |                |          | Team Fo  | olders         |            |
|                       | lanage l       | Policy           |       |          |       |                 |                |          |          | •              | New policy |
| Filter                | Q              | Filter by policy | name  |          |       |                 |                |          |          |                |            |
| Policy Na             | me             |                  |       |          |       | User<br>Count   | Group<br>Count | DEFAULT  |          | Actions        |            |
| TEAM FOL              | DER POLICY     |                  |       |          |       | 1               | 0              | 0        | 2        | @ ≜ ;          |            |
| Global Default Policy |                |                  |       | 0        | 0     |                 | Ø              | 2        | <b>e</b> |                |            |

b. Go to the **Device Configuration** tab and enter the configuration in XML format.

| r_<br>p<br>t<br>t<br>t |
|------------------------|

Below is a sample script to use:

```
<xml>
<cloudsync>
<allowuserconfigforbackup>0</allowuserconfigforbackup>
<offline_folder_count>7</offline_folder_count>
<offline_folder_1>C:\Users\${USER}\AppData\Roaming\Microsoft\Outlook|/$
{USERID}/backups/${USERID}/Outlook|1|30m|1|0|0</offline_folder_1>
<offline_folder_2>C:\Users\${USER}\Pictures|/${USERID}/backups/${USERID}/
Pictures |1|30m|1|0|0</offline_folder_2>
<offline_folder_3>C:\Users\${USER}\Desktop|/${USERID}/backups/${USERID}/
Desktop|1|30m|1|0|0</offline_folder_3>
<offline_folder_4>C:\Users\${USER}\Music|/${USERID}/backups/${USERID}/Music|1
|30m|1|0|0</offline_folder_4>
<offline_folder_5>C:\Users\${USER}\Favorites|/${USERID}/backups/${USERID}/
Favorites 1 30m 1 0 0</offline_folder_5>
<offline_folder_6>C:\Users\${USER}\AppData\Roaming\Microsoft\Templates|/$
{USERID}/backups/${USERID}/Office_Templates|1|30m|1|0|0</offline_folder_6>
<offline_folder_7>C:\Users\${USER}\Documents|/${USERID}/backups/${USERID}/
Documents|1|30m|1|0|0</offline_folder_7>
</cloudsync>
</xml>
```

Notice that the first parameter in Line 5 of the XML above is the local path of the user's computer. The lines after it are the other local directories that need to be included in the Sync Backup.

c. Save the configuration.
 Now, the folders specified in the configuration settings will be backed up for all Sync users when a Sync backup runs.

# Managing Files in File Explorer

- (i) The remote file browser functionality is available in FileCloud Server version 13.0 and later. The ability to access details and metadata for a file directly in Sync is available in FileCloud Server version 18.2 and later.
- ▲ If you are using FileCloud Sync with Mac OSX, you must enable the FileCloudSync extension in your system to be able to view right-click options in explorer. See Mac OSX Finder Right-Click Extension for help.

You can use FileCloud Sync to synchronize your files with the FileCloud Server.

FileCloud Sync appears as a folder in a file explorer window in Windows Explorer or Mac OSX Finder. It's sub-folders are **My Files**, **Network Folders**, **Team Folders**, and **Shared with Me**.

Sync is an alternative to using the user portal to access files stored on the FileCloud Server. With Sync, the files are stored locally, and you work on them locally.

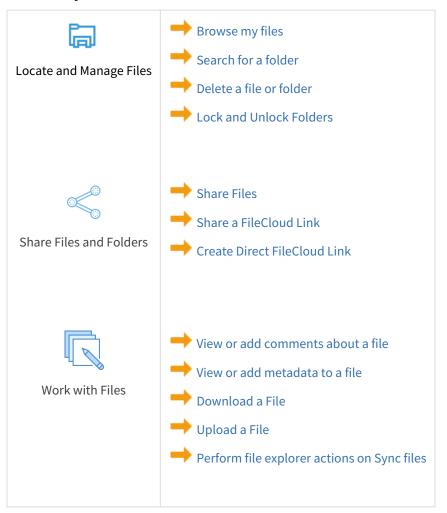

## What do you want to do?

# Browse My Sync Files

FileCloud Sync appears as a mapped drive in a file explorer window in Windows Explorer and Mac OSX Finder.

## To open Sync in file explorer

- 1. In your system tray, right-click on the Sync icon and choose **Open**.
- 2. At the bottom of the mini-dashboard, click the folder icon.

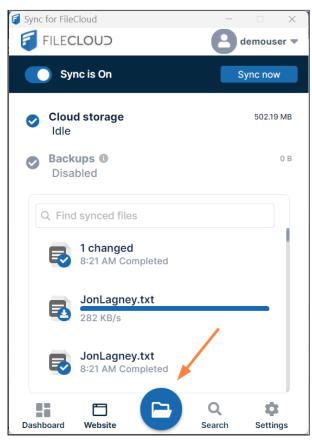

Your Sync folder in file explorer opens. It has the same folders for My Files, Network Folders, and Shared with Me that appear in the FileCloud user portal.

| $\leftarrow$ $\rightarrow$ $\checkmark$ $\uparrow$ $\checkmark$ This PC $\rightarrow$ OS (C:) $\rightarrow$ SyncContent | ✓ C Search SyncContent |             |
|----------------------------------------------------------------------------------------------------|------------------------|-------------|
| > 🛅 Program Files (x86)                                                                                                 | Name                   | Date modif  |
| Sewanee                                                                                                    | My Files               | 4/14/2023   |
| ✓                                                                                                    | 🔁 Shared with Me       | 4/11/2023   |
| > 👌 My Files                                                                                                    | 🔁 Team Folders         | 4/14/2023 8 |
| > 👌 Shared with Me                                                                                                    |                        |             |
| > 👌 Team Folders                                                                                                    |                        |             |
|                                                                                                    |                        |             |

Navigate to files and sub-folders as you do for any other files and folders in your explorer window.

### To view FileCloud options:

• Right-click on a file or folder and choose **Show more options**, then hover over FileCloud Sync to view the FileCloud options.

| 🔁 Archival path          | Scan for viruses                            | r                            |
|--------------------------|---------------------------------------------|------------------------------|
| Archival policy          | Check reputation in KSN                     | r                            |
| Berkshires Rockport 2022 | Give access to<br>Restore previous versions | > r                          |
| 🔁 DI 19-20               | Include in library                          | > r                          |
| Employees                | Pin to Start                                | r                            |
| 🔁 equipment              | FileCloud Sync                              |                              |
| 🔁 estate data            | Copy as path                                | View properties              |
| estate documents         | Send to                                     | > View in FileCloud site     |
| 🔁 folder0                | Cut<br>Copy                                 | Lock folder<br>Unlock folder |
| 声 folder1                | 2009                                        | r                            |

## Sharing Files in Sync

File sharing allows you to provide public or private access to files stored in FileCloud and saved in your Sync folders.

While files can easily be shared by emailing them to someone, sharing files using Sync allows you to:

- Keep track of who you have shared a file with
- Add comments about the file
- Monitor file versions
- Control changes people make to the file or folder by setting a combination of permissions.
- Have an allocated amount of personal file storage in a common file system

You can share a file in many different ways.

FileCloud Online Version 23.232 Client Applications and Add-ins

|             | Requires a FileCloud<br>Account                                                      | Set<br>Permissions                                                                                                    | Set Options                                                                                                    | Share with<br>Everyone                                     | Share with a<br>Specific User |
|-------------|--------------------------------------------------------------------------------------|----------------------------------------------------------------------------------------------------|----------------------------------------------------------------------------------------------------|------------------------------------------------------------|-------------------------------|
| Publi<br>c  | Anyone with the<br>link<br>can access                                                | <ul><li>✔ View</li><li>✔</li><li>✔</li><li>✔</li><li>✔</li><li>Ø</li><li>Ø&lt;</li></ul> | <ul> <li>Share Name</li> <li>Expiration</li> <li>Restrict<br/>Downloads</li> <li>Notifications</li> <li>Require<br/>Password</li> </ul> |                                                            |                               |
| Privat<br>e | <ul> <li>✓ Invite those<br/>without</li> <li>an account to create<br/>one</li> </ul> | <ul> <li>✔ View</li> <li>✔</li> <li>✔</li> <li>✔</li> <li>✔</li> <li>✔</li> <li>✔</li> <li>✔</li> <li>Ø</li> <li>Ø&lt;</li></ul>                                                                                                    | <ul> <li>Share Name</li> <li>Expiration</li> <li>Notifications</li> </ul>                                                               | X Add Groups to<br>share<br>with multiple users<br>at once | ✔ With a FileCloud account    |

To create a share or manage it, select the **Share Link** option from the right-click menu.

💡 If the file is already being shared, click the **Share Link** option to edit or manage the share.

The **Share link** window opens. The share is public unless you make it private. You can copy the link to the share and send it to the person or people you want to share with.

| Share link for calculations.txt                           | 8                                 |
|-----------------------------------------------------------|-----------------------------------|
| Your share has been created                               |                                   |
| Share link                                                | Open link<br>Copy link Email link |
| http://127.0.0.1/url/andhrgqqfih5zvzj                     | Modify link                       |
| This share is Public<br>Anyone with link can view. Change |                                   |
| Remove share                                              | Share options OK                  |

## What do you want to do?

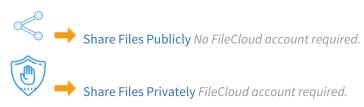

## Sharing Files Publicly in Sync

You can share a file so that anyone can access the file even if they don't have a FileCloud account.

- If you want more security but still want a large number of people to access the file, you can enable password protection.
- For additional security, and if you only want a small number of people to access the file, you can choose to share the file privately.

When you share a file:

- A **Share link** window opens to provide the linkBy default the file can be accessed by external users.
- You can click **Change** or **Share options** to set sharing restrictions.
- You can edit and send an email inviting new or existing users to access the share.

Create a public share:

In your system tray, right-click the Sync icon and choose **Open**.

1. At the bottom of the mini-dashboard, click the folder icon.

| 📜 Fax             | ^ | Name             | Status | Date modified      | Туре        |
|-------------------|---|------------------|--------|--------------------|-------------|
| 💈 FileCloud       |   | My Files         |        | 10/15/2020 3:37 PM | File folder |
| 🥏 My Files        |   | Network Folders  |        | 9/9/2020 3:39 PM   | File folder |
| 🦻 Network Folders |   | 🦻 Shared with Me |        | 6/15/2020 9:59 AM  | File folder |
| 🦻 Shared with Me  |   | 🤳 Team Folders   |        | 6/15/2020 9:59 AM  | File folder |
| 🤰 Team Folders    |   |                  |        |                    |             |

2. Navigate to the file or folder you want to share, then right-click on it and choose **Show More Options**. In the next menu choose **FileCloud Sync > Share Link**.

FileCloud Online Version 23.232 Client Applications and Add-ins

| $\leftarrow$ $\rightarrow$ $\checkmark$ $\uparrow$ ${\frown}$ > This PC $\Rightarrow$ OS (C:) $\Rightarrow$ Syn | cContent > My Files                            | FileCloud Sync<br>Copy as path                                                                                                    |                                        | Share link<br>View properties        |                   |
|----------------------------------------------------------------------------------------------------|------------------------------------------------|----------------------------------------------------------------------------------------------------|----------------------------------------|--------------------------------------|-------------------|
| 늘 HumanResourcesTeam                                                                                            | 2025-05-13_14007_15.                           | Importance     Importance       Profile_Sit     Restore previous versions       Hours.jpg     Send to       Accuracy     Cut       Copy     Create shortcut       Duble Van     Delete |                                        | View in FileCloud site<br>Lock file  |                   |
| 늘 Misc                                                                                                    | 2023-24 CSS Profile_Si ActiveSyncHours.jpg     |                                                                                                    |                                        | Unlock file                          | 23 ND             |
| MyFileCloudData PerfLogs                                                                                        | AD troubleshooting.d annuity.jpg               |                                                                                                    |                                        | Microsoft Word D<br>JPG File         | 58 KB<br>76 KB    |
| Program Files                                                                                                   | bank statement - Cop                           |                                                                                                    |                                        | Microsoft Excel Te                   | 40 KB             |
| Program Files (x86) Sewanee                                                                                     | BMNT-59 Double Van<br>certificate of deposit - |                                                                                                    |                                        | DWG File<br>Microsoft Excel W        | 4,005 KB<br>35 KB |
| SyncContent                                                                                                    | certificate of deposit 2 Color tagging.png     | Rename<br>Properties                                                                                                    |                                        | Adobe Acrobat D<br>PNG File          | 73 KB<br>88 KB    |
| 🔁 My Files                                                                                                    | customerlist.txt                               |                                                                                                    | 2/4/2023 8:26 AM                       | Text Document                        | 325 KB            |
| Network Folders Shared with Me                                                                                  | customers.docx<br>Electronic info agreemen     | t door                                                                                                    | 5/16/2023 2:46 PM<br>5/22/2023 2:20 PM | Microsoft Word D<br>Microsoft Word D | 14 KB<br>0 KB     |
| Team Folders                                                                                                    | Electronic into agreemen                       |                                                                                                    | 12/2/2023 2:20 PM                      | Adobe Acrobat D                      | 414 KB            |

The **Share link** dialog box opens. Unless you click the **Change** or **Share options** button and change the settings, the file is shared publicly.

| Share link for calculations.txt                                    | 8                 |
|--------------------------------------------------------------------|-------------------|
| Your share has been created                                        |                   |
| Share link                                                         |                   |
| http://127.0.0.1/url/andhrgqqfih5zvzj                              | Modify link 🗎 🗹 💟 |
| S This share is <b>Public</b><br>Anyone with link can view. Change |                   |
| Remove share                                                       | Share options OK  |

3. Click the **Copy Link** button, and then paste the link in an email or text message and send it to users to give them access to the file.

Create a public share and add share options

- 1. In your system tray, right-click the Sync icon and choose **Open**.
- 2. At the bottom of the mini-dashboard, click the folder icon. Your Sync folder in file explorer opens.

- 3. Navigate to the file or folder you want to share, then right-click on it and choose **Show More Options**. In the next menu choose **FileCloud Sync > Share Link**.
- The **Share link** dialog box opens. 4. Click **Change** or **Share options**.

| Share link for Electronic info agreement.docx                      |               |       |  |  |  |
|--------------------------------------------------------------------|---------------|-------|--|--|--|
| Your share has been created                                        |               |       |  |  |  |
| Share link                                                         |               |       |  |  |  |
| http://127.0.0.1/url/v2jhjj5hqusykbtw                              | Modify link   | ₿ 🕜 🔤 |  |  |  |
| S This share is <b>Public</b><br>Anyone with link can view. Change |               |       |  |  |  |
| Remove share                                                       | Share options | ОК    |  |  |  |

The window expands and shows share options.

| Share link                                            |                                       |             |       |
|-------------------------------------------------------|---------------------------------------|-------------|-------|
| http://127.0.0.1/url/v2jhjj5hc                        | JUSYKDTW                              | Modify link | ê C 💌 |
| Shared file<br>My Files > Electronic info agreement.d | locx                                  |             |       |
|                                                       |                                       | I           |       |
| Share options Share his                               | tory                                  |             |       |
| Share name:                                           | EKNiTV7ATUuYfZKA Change               |             |       |
| Expires:                                              | Never expires                         |             |       |
| Max number of<br>downloads:                           | No Restrictions                       |             |       |
| Send email notifications:                             | Yes                                   |             |       |
| Sharing permissions:                                  | Allow anyone with link                |             |       |
|                                                       | ○ Allow anyone with link and password |             |       |
|                                                       | ○ Allow selected users and/or groups  |             |       |

- 5. Change any of the options. See Sync: Share options for files for information about these settings.
- 6. Click **OK**.

## Sharing Files Privately in Sync

When you share a file privately, you share it only with existing FileCloud users or groups, but you can invite a new user to create a FileCloud account and then access the share.

Sharing files privately:

- Provides more security than sharing files publicly.
- Is useful when you only have a small number of people you want to share with.
- Requires the user to log in with a FileCloud account to access the file on the User Portal.

Users have the following permission options in private shares:

| Permission     | Description                                                                                                    |
|----------------|----------------------------------------------------------------------------------------------------|
| Read permitted | Read permission allows users to view, browse and download files.<br>Removing read permission removes the user from the share<br>completely. |

| Permission         | Description                                                                                                    |
|--------------------|----------------------------------------------------------------------------------------------------|
| Download permitted | Download permission allows the user to download and save the file.                                                                                                    |
| Share permitted    | Share permission allows the user to share your file with other users.<br>Share permission can be provided only if read and download<br>permission are already provided. |

To share files privately in Sync

The procedure for sharing a file privately from the Sync folder in content explorer is nearly identical to the procedure for sharing a file privately from the user portal, Only the first few steps for selecting the file and choosing to share it are different.

### Initial steps for sharing a file from Sync:

- 1. In your system tray, right-click on the Sync icon and choose **Open**.
- 2. At the bottom of the the mini-dashboard, click the folder icon.

Your Sync folder in file explorer opens.

| Fax               | ^ | Name            | Status | Date modified      | Туре        |
|-------------------|---|-----------------|--------|--------------------|-------------|
| 🗧 FileCloud       |   | My Files        |        | 10/15/2020 3:37 PM | File folder |
| 🫃 My Files        |   | Network Folders |        | 9/9/2020 3:39 PM   | File folder |
| 🧧 Network Folders |   | Shared with Me  |        | 6/15/2020 9:59 AM  | File folder |
| 🦻 Shared with Me  |   | 🌛 Team Folders  |        | 6/15/2020 9:59 AM  | File folder |
| 🛃 Team Folders    |   |                 |        |                    |             |

3. Navigate to the file or folder you want to share, then right-click on it and choose **Show More Options**. In the next menu choose **FileCloud Sync > Share Link**.

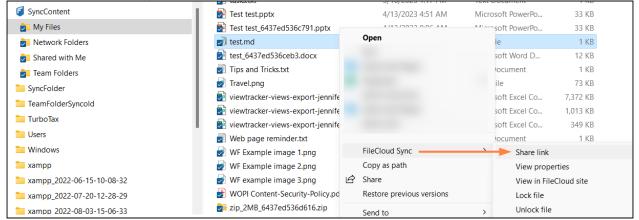

The **Share link** dialog box opens. By default, the file is shared publicly.

4. To share the file privately, go to Sharing Files Privately and continue from Step 2.

## Sync: Share options for files

When you initially share a file or when you edit the share, you can add share options.

Note: To configure share options for a file that has already been shared, right-click a file in the Sync folder and choose **Share FileCloud Link**.

#### Perform advanced share actions:

- 1. In your system tray, right-click on the Sync icon and choose **Open**.
- 2. At the bottom of the mini-dashboard, click the folder icon.
- Your Sync folder in file explorer opens.

| ✓                   | Name            |
|---------------------|-----------------|
| > 🔁 My Files        | My Files        |
| > 🔁 Network Folders | Network Folders |
| > 🛃 Shared with Me  | Shared with Me  |
| > 🔁 Team Folders    | Team Folders    |

4. Navigate to the file or folder that you want to share, then right-click on it and choose **Share FileCloud Link**.

| 🗧 SyncContent               | Name                                                                                   |   | Size                   |
|-----------------------------|----------------------------------------------------------------------------------------|---|------------------------|
| My Files                    | 🗾 customerlist.txt                                                                     | u | ment 325 KB            |
| 🔁 Network Folders           | 🔄 customers.docx                                                                       | t | Word D 14 KB           |
| Shared with Me              | Electronic info agreement.docx                                                         | t | Word D 0 KB            |
| <b>Team Folders</b>         | 🛃 Enterprise File Sharing Best Prac                                                    | c | robat D 414 KB         |
| SyncFolder                  | Feature List.xlsx                                                                      | t | Excel W 8 KB           |
| TeamFolderSyncold           | <ul> <li>file_example_MP3_700KB_6437e</li> <li>file_example_MP4_480_1_5MG_6</li> </ul> |   | 747 KB                 |
| 🛅 TurboTax                  | FileCloud Sync                                                                         | > | Share link 🔫           |
| 🚬 Users                     | ille_example_XLS_1000_6437ed Copy as path                                              |   | View properties        |
| Windows                     | file0_6437ed5367cf0.txt Restore previous versions                                      |   | View in FileCloud site |
| 🚞 xampp                     | file1_6437ed53681f5.txt                                                                |   | Lock file              |
| 늘 xampp_2022-06-15-10-08-32 | file2_6437ed536848b.txt Send to                                                        | > | Unlock file            |

The Share Link dialog box opens.

## 5. Click Change or Share optons.

| Share link for customers.docx                             |               | 8     |
|-----------------------------------------------------------|---------------|-------|
| Your share has been created                               |               |       |
| Share link                                                |               |       |
| http://127.0.0.1/url/giscbm6aczpifbku                     | Modify link   | 🗎 🗹 💌 |
| This share is Public<br>Anyone with link can view. Change |               |       |
| Remove share                                              | Share options | ОК    |

The dialog box expands to show share options.

| hare link for customers.docx             |                                       |       | 8 |
|------------------------------------------|---------------------------------------|-------|---|
| Share link                               |                                       |       |   |
| http://127.0.0.1/url/giscbm6             | aczpifbku Modify link                 | ੈ 🗹 💌 |   |
| Shared file<br>My Files > customers.docx |                                       |       |   |
| Share options Share his                  | tory                                  |       |   |
| Share name:                              | MeCSoxXBG22QIDad Change               |       |   |
| Expires:                                 | Never expires                         |       |   |
| Max number of downloads:                 | No Restrictions                       |       |   |
| Send email notifications:                | Yes                                   |       |   |
| Sharing permissions:                     | Allow anyone with link                |       |   |
|                                          | ○ Allow anyone with link and password |       |   |
|                                          | ○ Allow selected users and/or groups  |       |   |
| Remove share                             |                                       | ОК    |   |

6. Click the icons beside the share link to perform basic actions on it.

| Share link                               | Copy link Er    | nail link |
|------------------------------------------|-----------------|-----------|
| http://127.0.0.1/url/giscbm6aczpifbku    | Modify link 📋 🗹 |           |
| Shared file<br>My Files > customers.docx | Open link       |           |

- Click **Copy Link** to paste the link into a message or email.
- Click **Open Link** to view the shared file in the FileCloud user portal.
- Click Email Link to email the link to one or more users.

\_

7. Change any of the values under **Share Options**, and click **OK**.

| Share options Share h       | history                               |
|-----------------------------|---------------------------------------|
| Share name:                 | MeCSoxXBG22QIDad Change               |
| Expires:                    | Never expires                         |
| Max number of<br>downloads: | No Restrictions                       |
| Send email notifications:   | Yes                                   |
| Sharing permissions:        | Allow anyone with link                |
|                             | O Allow anyone with link and password |
|                             | Allow selected users and/or groups    |

| Advanced option          | To change                                                                                                    |
|--------------------------|----------------------------------------------------------------------------------------------------|
| Share Name               | Click the link, and enter a new name in <b>Share Name</b> . This is useful if you want to give the share a descriptive or memorable name.                                                                             |
| Expires                  | Click the link, and click <b>Yes</b> , then choose an expiration date in the date picker.                                                                                                    |
| Max number of downloads  | Click <b>No Restrictions</b> , and select <b>Restricted to</b> . In <b>Max download</b><br><b>allowed</b> , enter the maximum number of downloads. This enables you<br>to prevent excessive distribution of the file. |
| Send email notifications | <b>Yes</b> , by default. Notifies you when the recipients make changes to the share. Click <b>Yes</b> and select <b>No</b> to stop receiving these notifications.                                                     |

| Advanced option                  | To changeClick the link, and click Yes. You may use the automatically generated<br>password or change it to a more descriptive or memorable one. Check<br>Show Password to check what you've entered.                                                                                                    |  |  |  |  |
|----------------------------------|----------------------------------------------------------------------------------------------------|--|--|--|--|
| Password<br>(Public Shares only) |                                                                                                    |  |  |  |  |
| Sharing permissions              | <ul> <li>To change from Allow anyone with link (public share) to another option:</li> <li>1. Select one of the other options. <ul> <li>If you select Allow anyone with link and password, the share remains public, but users must enter a password to view it. When you choose this option, a password is automatically generated and listed, but you may change it</li> </ul></li></ul> |  |  |  |  |
|                                  | Sharing permissions:       Allow anyone with link         Allow anyone with link and password         z7v5cuvi         Allow selected users and/or groups                                                                                                    |  |  |  |  |
|                                  | <ul> <li>If you selected Allow selected users and/or groups, the<br/>share becomes private and you may add specific users and<br/>groups.</li> </ul>                                                                                                    |  |  |  |  |
|                                  | Sharing permissions: Allow anyone with link.<br>Allow anyone with link and password<br>Allow selected users and/or groups<br>User (0) Groups (0)<br>User Quer Quer Quer Quer Quer Quer Quer Qu                                                                                                    |  |  |  |  |
|                                  | For help inviting users and groups and setting their<br>permissions, see:<br>Sharing Files Privately<br>Public Share Options for Files<br>Private Share Options for Files                                                                                                    |  |  |  |  |

# Lock and Unlock Files in Sync

You can set a lock to prevent other users from opening a file.

Locking tells other users that you are actively using that file.

When a file is locked, the following conditions apply:

- The owner of the lock has full access to that file and can modify it
- An Admin can always override a lock
- Users can download and view the locked file
- Users cannot modify the locked file

When you lock a file, all of the following clients will be subject to the lock restrictions:

- User Portal accessed from a web browser
- FileCloud Drive
- FileCloud Sync
- Mobile clients
- WebDAV

### To lock a file:

- 1. In your system tray, right-click the Sync icon and choose **Open**.
- 2. In the mini-dashboard, click **Open**. Your Sync folders open in file explorer.
- 3. Navigate to the file you want to lock, right-click it, and choose **Show more options**. Then choose **FileCloud Sync** > Lock file.

| FileCloudCommData     | AD troubleshooting.docx                      | 5/16/2023   | Rotate left               |   | КВ                     |
|-----------------------|----------------------------------------------|-------------|---------------------------|---|------------------------|
| HumanResourcesTeam    | annuity.jpg                                  | 2/9/2023 1  | Cast to Device            | > | КВ                     |
| intel                 | bank statement - Copy.xltx                   | 5/29/2020   | Open with                 | > | КВ                     |
| Misc                  | BMNT-59 Double Vanity.dwg                    | 4/24/2023 : |                           |   | КВ                     |
|                       | certificate of deposit - Copy.xlsx           | 11/4/2020 ! | FileCloud Sync            | > | Share link             |
| MyFileCloudData       | 🥩 certificate of deposit 2021 - Copy.pdf     | 11/20/2020  | Copy as path              |   | View properties        |
| Carlogs PerfLogs      | Color tagging.png                            | 5/11/2022   | 🖻 Share                   |   | View in FileCloud site |
| 🚞 Program Files       | customerlist.txt                             | 2/4/2023 8: | Restore previous versions |   | Lock file              |
| 🚞 Program Files (x86) | customers.docx                               | 5/16/2023   | Send to                   | > | Unlock file            |
| 🧧 SyncContent         | Electronic info agreement.docx               | 5/22/2023 : |                           |   | КВ                     |
| My Files              | Enterprise File Sharing Best Practices - Fil | 12/2/2021   | Cut                       |   | KB                     |
| Network Folders       | Feature List.xlsx                            | 3/7/2023 3: | Сору                      |   | КВ                     |
| Shared with Me        | file_example_MP3_700KB_6437ed536d13          | 4/13/2023 : | Create shortcut           |   | КВ                     |
| Team Folders          | file_example_MP4_480_1_5MG_6437ed53          | 4/13/2023 ( | Delete                    |   | КВ                     |
|                       | file_example_PPT_250kB_6437ed536c480         | 4/13/2023 ; | Rename                    |   | КВ                     |

If you have checked **Show Lock Status in Icon Overlay** in Sync Settings, the red lock overlay icon appears on the file.

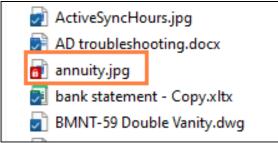

#### To unlock a file:

1. Right-click the file you want to unlock, and choose **Show more options**. Then choose select **Unlock FileCloud File**.

FileCloud Online Version 23.232 Client Applications and Add-ins

| ontent > My Files<br>Name                                                                      | FileCloud Sync         Copy as path         Image: Copy as path         Image: Copy as path | <ul> <li>Share link</li> <li>View properties</li> <li>View in FileCloud site</li> <li>Lock file</li> </ul> |
|------------------------------------------------------------------------------------------------|----------------------------------------------------------------------------------------------------|----------------------------------------------------------------------------------------------------|
| 🗾 tools                                                                                        | Send to                                                                                                    | > 🔨 Unlock file                                                                                            |
| Trash Retention TWP project Web Content                                                        | Cut<br>Copy                                                                                                    | File folder<br>File folder<br>File folder                                                                  |
| 2023-03-13_15h27_                                                                              | Create shortcut<br>Delete                                                                                                    | PNG File<br>PNG File                                                                                       |
| <ul> <li>2023-24 CSS Profile</li> <li>ActiveSyncHours.j</li> <li>AD troubleshooting</li> </ul> | Properties                                                                                                    | Adobe Acrobat D<br>JPG File<br>Microsoft Word D                                                            |
| 💼 annuity.jpg                                                                                  | 2/9/2023 11:0                                                                                                    | 1 AM JPG File                                                                                              |

### The file is unlocked:

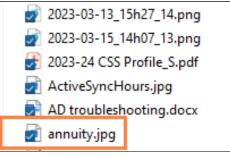

## Lock and Unlock Folders in Sync

You can set a lock to prevent other users from opening a folder.

Locking tells other users that you are actively using that folder.

When a folder is locked, the following conditions apply:

- The owner of the lock has full access to that folder and can modify it
- An Admin can always override a lock
- Users can download and view the locked folder
- Users cannot modify the locked folder

When you lock a folder, all of the following clients will be subject to the lock restrictions:

- User Portal accessed from a web browser
- FileCloud Drive
- FileCloud Sync
- Mobile clients

• WebDAV

#### To lock a folder:

- 1. In your system tray, right-click the Sync icon and choose **Open**.
- 2. In the mini-dashboard, click **Open**. Your Sync folders in file explorer open.
- 3. Right-click the folder you want to lock, and choose **Show more options**. Then choose **FileCloud Sync > Lock** folder.

| Name                                                                                                   | FileCloud Sync ><br>Copy as path    | Share link<br>View properties                            |
|----------------------------------------------------------------------------------------------------|-------------------------------------|----------------------------------------------------------|
| Accounts                                                                                               | Send to                             | View in FileCloud site                                   |
| Archival path Archival policy                                                                          | Cut<br>Copy                         | Lock folder<br>Unlock folder                             |
| <ul> <li>Berkshires Rockport 20.</li> <li>Employees</li> <li>equipment</li> <li>estate data</li> </ul> | Create shortcut<br>Delete<br>Rename | File folder<br>File folder<br>File folder<br>File folder |
| estate documents                                                                                       | Properties                          | File folder                                              |
| 🗾 Financial                                                                                            | 5/19/2023 2:07 PM                   | File folder                                              |

If you have checked **Show Lock Status in Icon Overlay** in Sync Settings, the red overlay icon appears on the folder.

| Financial | 5/19/2023 2: |
|-----------|--------------|
| 🗾 folder0 | 4/14/2023 11 |
| 🗾 folder1 | 4/14/2023 11 |
| 🗾 folder2 | 4/14/2023 11 |
| 🗾 folder3 | 4/14/2023 11 |
| 🗾 folder4 | 4/14/2023 11 |
| 🗾 folder5 | 4/14/2023 11 |
| 🛃 folderб | 4/14/2023 11 |

### To unlock a folder:

1. Right-click the folder you want to unlock, and choose **Show more options**. Then choose **FileCloud Sync > Unlock folder**.

FileCloud Online Version 23.232 Client Applications and Add-ins

| Name              | FileCloud Sync 🔨 | >                 | Share link             |
|-------------------|------------------|-------------------|------------------------|
| Name              | Copy as path     |                   | View properties        |
| Accounts          | Send to          | >                 | View in FileCloud site |
| Admin hold        |                  |                   | Lock folder            |
| Archival path     | Cut              |                   | Unlock folder          |
| Archival policy   | Сору             |                   | meronaer               |
| Berkshires Rockpc | Create shortcut  |                   | File folder            |
| Employees         | Delete           |                   | File folder            |
| 🗾 equipment       | Rename           |                   | File folder            |
| 🗾 estate data 🛛 🚽 | Nellanie         |                   | File folder            |
| estate documents  | Properties       |                   | File folder            |
| Financial         |                  | 5/19/2023 2:07 PM | File folder            |
|                   |                  |                   | E11 ( 11)              |

#### The folder is unlocked:

| Employees        | 4/11/2023 |
|------------------|-----------|
| 🗾 equipment      | 4/11/2023 |
| 🗾 estate data    | 4/11/2023 |
| estate documents | 5/11/2023 |
| 🔁 Financial      | 5/19/2023 |
| 🗾 folder0        | 4/14/2023 |
| 🗾 folder1        | 4/14/2023 |

## Create a Direct FileCloud Link in Sync

You can use this option to create a link to a share that can be accessed by users who are already part of the share.

The Direct Link option works only with items in the following folders:

- Shared with me
- Team Folders

When members of the share click the link, they are prompted to log in to FileCloud, and then they are taken directly to the selected folder or file.

In the **Shared With Me** or **Team Folders** sections, you may create a link to a folder or a file to send to users in an existing share without creating a new share.

When users click the link, they are prompted to log in and then taken directly to the selected folder or file.

#### Limitation

For Team Folders, direct links to files in sub-folders that are created by users who have access to the parent folder and sub-folder will not work for users who only have access to the sub-folder, because the links will include the parent folder path, which does not exist in the file structure of those users.

#### To create a direct link:

- 1. Navigate to the file or folder in **Shared With Me** or **Team Folders**.
- 2. Hover over the file or folder and click the **Direct Link** icon.

| FILECLOUD                                                                                                    |                                                                         |                                         | Q Search                                 |
|----------------------------------------------------------------------------------------------------|-------------------------------------------------------------------------|-----------------------------------------|------------------------------------------|
| <ul> <li>All Files ▲</li> <li>My Files ●</li> <li>&gt; Team Folders ●</li> <li>&gt; Shared with Me ●</li> </ul> | <pre></pre>                                                             |                                         | ◆ Add Files and Folders C <sup>4</sup> : |
| <ul> <li>Starred ▼</li> </ul>                                                                                   | Name ∧     Y     Filter Items       III     ☆     CompanyProcedures.txt | Modified S<br>Direct Link<br>@ 2. 2 ↔ Ø | ize                                      |
| Shared by Me                                                                                                    |                                                                         |                                         |                                          |
| File Operations                                                                                                 |                                                                         |                                         |                                          |

#### A Direct Link is Ready message pops up.

| FILECLOUD                                                                                         |                                                | Q. Search                 |
|---------------------------------------------------------------------------------------------------|------------------------------------------------|---------------------------|
| <ul> <li>All Files </li> <li>My Files </li> <li>Team Folders </li> <li>Shared with Me </li> </ul> | ←<br>☆ → → > Resources<br>Resources<br>1 items | Add Files and Folders C : |
| ③ Recent Documents →                                                                              | Name ~ Y Filter Items                          | Modified Size             |
| ★ Starred ▼ Shared by Me                                                                          | CompanyProcedures.txt                          |                           |
| Workflows                                                                                         |                                                | Copy Link Cancel          |
|                                                                                                   |                                                |                           |

#### 3. Click Copy Link.

4. Paste the link into an email or a file, and send it to users.

#### To create a direct link:

1. In your system tray, right-click the Sync icon and choose **Open**.

- 2. In the mini-dashboard, click **Open**.
  - Your file explorer opens and displays the Sync folders.
- 3. Open Team Folders or Shared with Me.
- 4. Navigate to the item, then right-click it and choose Show More Options. In the next menu choose FileCloud Sync > Create Direct FileCloud Link.

| Program Files (x86)              | Name                 | Date modified | Туре                      | Size |                        |
|----------------------------------|----------------------|---------------|---------------------------|------|------------------------|
| 🗧 SyncContent                    | Example Folder       | 6/14/202      |                           |      |                        |
| My Files                         | Folder1              | 4/13/202      |                           |      |                        |
| Network Folders                  | Dia Human Resources  | 5/17/202      |                           |      |                        |
| 🔁 Shared with Me                 | 📁 HumanResourcesTeam | 4/13/202      |                           |      |                        |
| 🔁 Team Folders                   | TestDoc              | 11/16/20      |                           |      |                        |
| SyncFolder                       |                      |               |                           |      |                        |
| TeamFolderSyncold                |                      |               | Give access to            | >    |                        |
| 📒 TurboTax                       |                      |               | Restore previous versions |      |                        |
| 📜 Users                          |                      |               | Include in library        | >    |                        |
| 늘 Windows                        |                      |               | Pin to Start              |      |                        |
| 🚬 xampp                          |                      |               |                           |      |                        |
| ampp_2022-06-15-10-08-32         | 1                    |               | FileCloud Sync            | >    | Share link             |
| ampp_2022-07-20-12-28-29         |                      |               | Copy as path              |      | Copy direct link       |
| ampp_2022-08-03-15-06-33         |                      |               | Send to                   | >    | View properties        |
| ampp_2022-11-28-14-09-30         |                      |               | Cut                       |      | View in FileCloud site |
| <b>xampp_2023-03-31-11-43-48</b> | 1                    |               | Сору                      |      | Lock folder            |
| ampp_2023-04-05-11-30-14         |                      |               |                           |      | Unlock folder          |
| vampp 2023-04-17-10-14-35        |                      |               | Create shortcut           |      |                        |

The direct link is created and copied to the clipboard. You can now paste it into an email or a file.

## Performing file explorer actions on Sync files

You can perform most file explorer actions on Sync files and folders. Follow the same procedures you use to perform these actions on other files and folders in file explorer, and they are synced to the FileCloud server. They include:

- Creating a new folder in your Sync folders. Sync records this as an upload when it syncs with the FileCloud server.
- Deleting a Sync file or folder. Sync records this a deletion when it syncs with the FileCloud server.
- Editing a Sync file or folder. Sync records this as an upload when it syncs with the FileCloud server.
- Moving a Sync file or folder within Sync folders. Sync records this as a deletion and an upload when it syncs with the FileCloud server.
- Renaming a Sync file or folder. Sync records this as a deletion and an upload when it syncs with the FileCloud server.

## Delete Files and Folders in Sync

When you are in your Sync folders in your file explorer, you can delete a file or folder from FileCloud by moving it from a Sync folder to a folder outside of your Sync folders. When the action is synced to FileCloud, it is recorded as a deletion.

In the example below, the file **Agreement to Receive Electronic Communication** is moved from a sub-folder in the Sync **My Files** folder to the external folder **Requisition**.

FileCloud Online Version 23.232 Client Applications and Add-ins

| $\leftarrow$ $\rightarrow$ $\checkmark$ $\uparrow$ $\blacksquare$ $\Rightarrow$ This PC $\Rightarrow$ Documents $\Rightarrow$ F | FileClou  | d > My Files > DI 19-20 > Documents >           | ٽ ~                |
|----------------------------------------------------------------------------------------------------|-----------|-------------------------------------------------|--------------------|
| estate documents                                                                                                    | ^         | Name                                            | Date modified      |
| 📜 external 🛛 🔍 🗮                                                                                                    |           | configuration                                   | 8/17/2020 2:52 PM  |
| requisition                                                                                                    |           | 📙 crm                                           | 8/17/2020 2:52 PM  |
| L facility                                                                                                    |           | L Custom Office Templates                       | 8/17/2020 2:54 PM  |
| → Move to re                                                                                                    | equisitio | dashboard                                       | 10/15/2020 3:24 PM |
| FileCloud                                                                                                    |           | 📙 harry                                         | 8/17/2020 4:30 PM  |
|                                                                                                    |           | O1 Celebration                                  | 6/16/2020 8:26 AM  |
| Ny Files                                                                                                    |           | ACTUAL DnD 2                                    | 8/17/2020 3:12 PM  |
| Network Folders                                                                                                    |           | 🕮 Agreement to Receive Electronic Communication | 8/21/2020 1:32 PM  |
| 🦻 Shared with Me                                                                                                    |           | 🕮 Annuity                                       | 8/21/2020 1:51 PM  |
| 🤳 Team Folders                                                                                                    | ~ <       |                                                 |                    |

When syncing occurs, the **Agreement to Receive Electronic Communication** file is logged as a deletion:

| Fileo         |                                                                                      | jenniferp 🔻   |
|---------------|--------------------------------------------------------------------------------------|---------------|
| <b>()</b> s   | Sync is ON                                                                           | Sync Now      |
| <b>—</b>      | oud Storage<br>Errors                                                                | 349.31 MB     |
| ⊘ Net<br>Idle | twork Folder(s) / Backup 📵                                                           | 7.86 MB       |
| QF            | ind synced files                                                                     |               |
| Ī             | Remote File: Agreement to Receiv<br>Electronic Communication.docx<br>3:40 PM Deleted | e             |
| 0             | 9 changed 5 conflicts 2 removed<br>3:38 PM                                           |               |
| Ē             | Local File: F<br>3:38 PM Deleted                                                     |               |
| Dashboard     | Open Website Q<br>Search                                                             | ¢<br>Settings |

You can also delete the file through the normal process of right-clicking on the file or folder within the Sync folders and choosing **Delete**.

# Download a File in Sync

If you create a new file or folder in FileCloud, when Sync runs and the file is added to the local Sync folder, it is recorded as a download action in Sync.

For example, the file **onlinecourses.txt** is created in a user's **My Files** folder in the FileCloud user portal.

| Name ~ V Filter Items Modified Size | 63 items              |          |      |
|-------------------------------------|-----------------------|----------|------|
|                                     | Name ~ V Filter Items | Modified | Size |
| Onlinecourses.txt                   | onlinecourses.txt     |          |      |

Sync records the action as a download because it downloads the new file to the local Sync My Files folder.

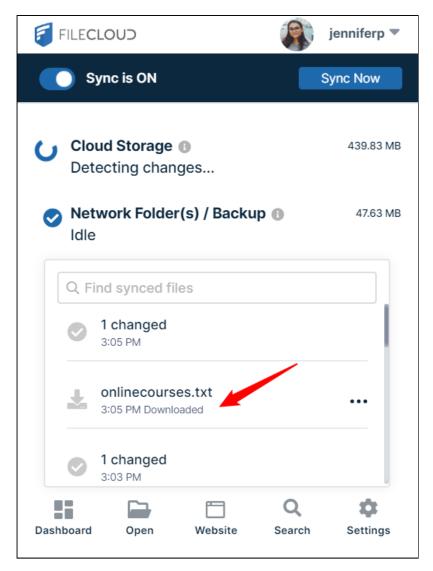

# Upload a File in Sync

## How to upload files in Sync

Drag and drop files or folders into the Sync folders to upload them to FileCloud.

Here, a user drags a file from an external folder and drops it into **My Files**:

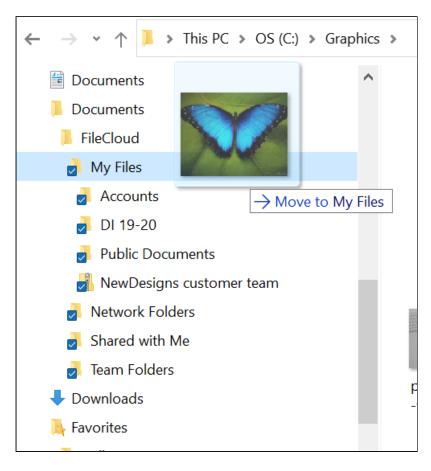

When FileCloud syncs, the action appears as an upload:

| <i>s</i> ync for F | ileCloud                        |             | J                  | jenniferp | ×  |
|--------------------|---------------------------------|-------------|--------------------|-----------|----|
| o sy               | nc is ON                        |             |                    | Sync Now  |    |
| Clou<br>Idle       | ud Storage                      | 0           |                    | 439.30    | MB |
| ✓ Net<br>Idle      | work Folder                     | (s) / Backu | p                  | 47.64     | MB |
| Q Fi               | nd synced fil                   | es          |                    |           |    |
| 0                  | 1 uploaded<br>1:38 PM           |             |                    |           |    |
| 1                  | bluemorpho<br>1:38 PM Uploade   |             |                    |           |    |
| Ī                  | Remote File:<br>1:34 PM Deleted |             | .jpg               |           |    |
| Dashboard          | Open                            | Website     | <b>Q</b><br>Search | Setting   | s  |

### Restrictions on filenames and file extensions

Please note the following restrictions when uploading files to FileCloud:

- Files with the same name:
  - If you upload a file with the same name and the same case as another file in the same folder, it overwrites the file.
  - If you upload a file with the same name but a different case than another file in the same folder, you cannot upload the file and the File Operations window displays a file name conflict message.
  - If you upload files with the same name but different file extensions, like **myfile.doc** and **myfile.doc**, they are treated as different files.
- FileCloud cannot upload files with leading spaces in the filename.
- By default, files with the extensions **php**, **php5**, **phar**, and **phtml** cannot be uploaded into FileCloud.

#### (i) For Admins

- To specify which file extensions may be uploaded into FileCloud, see Managing File Extensions and Restricting File Extensions.
- To restrict certain filenames from being uploaded into FileCloud, see Restricting File Names.

## Resolve conflicts in Sync

## Resolve a conflict from the Sync directory in file explorer:

- 1. In your system tray, right-click on the Sync icon and choose **Open**.
- 2. In the mini-dashboard, click the **Open Sync Folder** icon.

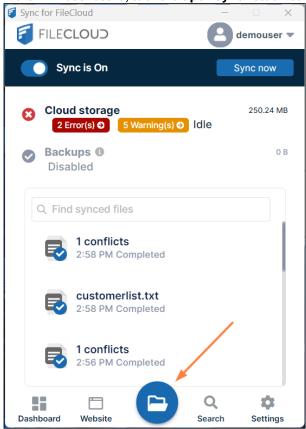

File explorer opens and displays your Sync directory.

- 3. Open the folder in your Sync directory that contains the conflict file or folder.
  - A conflict file has a yellow warning icon over it and a name in conflict format in parentheses. It appears above or below the local version of the file.

| ✓                   | 🛃 Sample Powerpoint File.pptx                        |
|---------------------|------------------------------------------------------|
| > 🗾 My Files 🔶      | 👼 Sample Text File(Conflict_2022-12-14 11-05-33).txt |
| > 🗾 Network Folders | 🛃 Sample Text File.txt                               |
|                     |                                                      |

FileCloud Online Version 23.232 Client Applications and Add-ins

| 4. | Right-click on the conflict fil | e, and choose <b>FileCloud Syn</b> | c > Resolve conflict. |
|----|---------------------------------|------------------------------------|-----------------------|
|----|---------------------------------|------------------------------------|-----------------------|

| Sample Text File(Conflict_2022-12-14 11-05-33).txt                                                                                                    | > | 0 | Scan for viruses<br>Check reputation in KSN |     |                        |
|----------------------------------------------------------------------------------------------------|---|---|---------------------------------------------|-----|------------------------|
| 🗾 Sample Text File.txt                                                                                                    |   |   | Open with                                   | >   |                        |
| <ul> <li>A set of the set of the set of</li></ul> |   |   |                                             |     |                        |
|                                                                                                    |   |   | FileCloud Sync 🔨 🔅                          | >   | Share link             |
|                                                                                                    |   |   | Copy as path                                |     | View properties        |
|                                                                                                    |   | È | Share                                       |     | View in FileCloud site |
|                                                                                                    |   |   | Restore previous versions                   |     | Lock file              |
|                                                                                                    |   |   | Send to                                     |     | Unlock file            |
|                                                                                                    |   |   | Cut                                         | 120 | Resolve conflict       |

#### A **Resolve Conflict** dialog box opens.

| Resolve conflict                                                                           | 8 |
|--------------------------------------------------------------------------------------------|---|
| Resolve the file synchronization conflict detected using one of the options below:         | - |
| Use local modified file: Sample Text File.txt     Open local                               |   |
| Modified: 2023-03-15 14:44:47; Size: 147 B                                                 |   |
| Use remote server file: Sample Text File(Conflict_2022-12-14 11-<br>05-33).txt Open remote | • |
| Resolve Open location Cancel                                                               |   |

- 5. If you want to check the content of either file before choosing which copy to save, click **Open local** or **Open remote**.
- 6. Select **Use local modified file: (filename)** to discard the server file and keep your modified local file. or

select **Use remote server file: (filename)** to discard your modified local file and save the server file.

7. Click **Resolve**, and confirm your change. The conflict file no longer appears.

## View a file or folder's details in Sync

- 1. In your system tray, right-click on the Sync icon and choose **Open**.
- 2. At the bottom of the the mini-dashboard, click the folder icon. Your Sync folder in file explorer opens.
- 3. In your Sync folders, navigate to the file or folder.
- 4. Right-click the file or folder and choose Show More Options. In the next menu choose FileCloud Sync > View properties.

FileCloud Online Version 23.232 Client Applications and Add-ins

| annuity.jpg                        |   | FileCloud Sync            | > | Share link  |              |
|------------------------------------|---|---------------------------|---|-------------|--------------|
| 🛃 bank statement - Copy.xltx       |   | Copy as path              |   | View prop   | perties      |
| BMNT-59 Double Vanity.dwg          | B | Share                     |   |             | leCloud site |
| certificate of deposit - Copy.xl   |   | Restore previous versions |   | l ock file  |              |
| 🛃 certificate of deposit 2021 - Co |   |                           |   | Unlock file | _            |
| Color tagging.png                  |   | Send to                   | > | UNIOCK IN   | 00.00        |
| customerlist.txt                   |   | Cut                       |   | ocument     | 325 KB       |
| customers.docx                     |   | Сору                      |   | soft Word D | 14 KB        |
| Electronic info agreement.doc      |   | Create shortcut           |   | soft Word D | 0 KB         |

A Properties dialog box opens to the Details, Metadata, and Versions tabs.5. To view file or folder details, remain on the Details tab.

| Properties                                      |                                                                             | 8               |  |  |  |  |  |
|-------------------------------------------------|-----------------------------------------------------------------------------|-----------------|--|--|--|--|--|
| (i)<br>Details                                  | Metadata                                                                    | -O-<br>Versions |  |  |  |  |  |
|                                                 | or tagging.png<br>11, 2022 9:01 AM                                          |                 |  |  |  |  |  |
| Path <ul> <li>Path</li> <li>jennifer</li> </ul> | Path <ul> <li>Path</li> <li>jenniferp</li> <li>Color tagging.png</li> </ul> |                 |  |  |  |  |  |
| Permissions                                     |                                                                             |                 |  |  |  |  |  |
| Write                                           |                                                                             |                 |  |  |  |  |  |
| Share                                           |                                                                             |                 |  |  |  |  |  |
| Sync                                            |                                                                             |                 |  |  |  |  |  |
| Delete                                          |                                                                             |                 |  |  |  |  |  |
|                                                 |                                                                             |                 |  |  |  |  |  |

- If you are viewing details of a file, as in the image above, the filename and last modified date are shown at the top of the **Details** tab.
- Under **Path** the path of the file or folder is listed.
- Under Permissions, your permissions for the file or folder are listed.
- 6. To see information about a file's versions, click the **Versions** tab.
- The tab lists details of each version of the file and includes a download arrow beside each version for downloading it.

| Properties     |                                                                 | 8               |
|----------------|-----------------------------------------------------------------|-----------------|
| (i)<br>Details | L<br>Metadata                                                   | -O-<br>Versions |
|                | <b>Version 2</b><br>115 KB<br>2023-Jul-24 14:17:22<br>jenniferp | Download        |
|                | Version 1<br>87 KB<br>2023-May-15 12:55:39<br>jenniferp         | Download        |

To see information about the files metadata, click the Metadata tab.
 For information about working in the Metadata tab, see Work with Metadata in Sync.

## Work with Metadata in Sync

You can view the metadata attributes for a file, or add an attribute if your administrator allows it.

### To view or add metadata:

- 1. In your system tray, right-click the Sync icon and choose **Open**.
- 2. At the bottom of the the mini-dashboard, click the folder icon. In your Sync folders, navigate to the file or folder.
- 3. Right-click the file or folder and choose Show More Options. In the next menu choose FileCloud Sync > View properties.

| annuity.jpg                        | FileCloud Sync  | >   | Share link    |        |
|------------------------------------|-----------------|-----|---------------|--------|
| 🗾 bank statement - Copy.xltx       | Copy as path    |     | View propert  | ties   |
| BMNT-59 Double Vanity.dwg          | I Share         |     | View in FileC |        |
| 👔 certificate of deposit - Copy.xl |                 | ns  | Lock file     |        |
| 🛃 certificate of deposit 2021 - Co |                 |     | Unlock file   |        |
| 🛃 Color tagging.png                | Send to         | >   | UNIOCK INC    | 00 110 |
| 💼 customerlist.txt                 | Cut             | )oc | ument         | 325 KB |
| 🔋 customers.docx                   | Сору            | sof | t Word D      | 14 KB  |
| Electronic info agreement.doc      | Create shortcut | sof | t Word D      | 0 KB   |

A Properties dialog box opens to the Details, Metadata, and Versions tabs.

#### 4. Click the **Metadata** tab.

The metadata sets available for the file or folder are listed.

| Properties        |                      | 8               |
|-------------------|----------------------|-----------------|
| (i)<br>Details    | <b>ل</b><br>Metadata | -O-<br>Versions |
| Document Life C   | Cycle metadata       | 6               |
| Creation Date     | 9                    |                 |
| May 15, 2023 12   | 2:55 PM              | Ċ.              |
| Last Access       |                      |                 |
| Jul 24, 2023 2:1  | 7 PM                 | Ë               |
| Last Modification | • •                  |                 |
| Jul 24, 2023 2:1  | 7 PM                 | Ë               |
| Check Sum 🕕       |                      |                 |
| 6f7feb9d7761f5    | e9852475f4b493b      | 37cf614689df    |
|                   |                      |                 |

5. View and if you have permission, add or modify metadata values. For more information about metadata in FileCloud, see Managing Metadata.

## Sync Icon Overlays

The FileCloud Sync app on Windows shows overlay icons on files and folders to indicate their sync status.

The overlay icons appear on all files and folders inside MyFiles, Network Shares, Team Folders, and Shared with Me.

FileCloud Online Version 23.232 Client Applications and Add-ins

| Share with 🔻 Ne | w fold |                                   |   |                    |                  |      |    |
|-----------------|--------|-----------------------------------|---|--------------------|------------------|------|----|
| *               | N      | ame                               | Ŧ | Date modified      | Туре             | Size |    |
|                 | 2      | advertisement                     |   | 1/15/2014 9:51 AM  | File folder      |      |    |
|                 | 2      | development                       |   | 2/28/2014 1:13 PM  | File folder      |      |    |
|                 | 2      | Filecloud Pitch                   |   | 1/14/2014 10:01 AM | File folder      |      |    |
|                 | 2      | market research                   |   | 3/5/2014 10:21 AM  | File folder      |      |    |
|                 |        | partners                          |   | 12/13/2013 5:20 PM | File folder      |      |    |
| 2               | / 2    | pressrelease                      |   | 2/10/2014 3:45 PM  | File folder      |      |    |
|                 | 2      | release                           |   | 1/16/2014 1:20 PM  | File folder      |      |    |
|                 | 🤳      | sales                             |   | 3/11/2014 11:45 AM | File folder      |      |    |
|                 |        | testplan                          |   | 3/11/2014 3:56 PM  | File folder      |      |    |
|                 | 🤳      | testresults                       |   | 3/5/2014 3:00 PM   | File folder      |      |    |
| =               |        | trial                             |   | 12/5/2013 11:01 PM | File folder      |      |    |
|                 | 2      | workitems                         |   | 1/16/2014 4:56 PM  | File folder      |      |    |
|                 |        | Tonido iOS app press release.docx |   | 2/10/2014 10:35 PM | Microsoft Office | 16   | (B |

The following icon overlays are currently supported.

| lcon       | Status                                                                                                    |
|------------|----------------------------------------------------------------------------------------------------|
| No<br>Icon | File or Folder is new and has not been synced to the sync server.                                                                                                    |
|            | File or Folder has been synced to server and is up to date.                                                                                                    |
| 2          | File has been modified and has not yet been synced to the server.                                                                                                    |
| •          | File is in conflict because changes have been made both in the server and locally. It needs to be resolved by the user.                                                                       |
| 8          | File is in a lock state and the owner must release the lock for other users to update it. The lock only appears if you have checked <b>Show Lock Status in Icon Overlay</b> in Sync Settings. |

# Move a File Outside Sync into FileCloud

When Sync is running, if you right-click on a file or folder outside of the Sync folders the menu displays a **Move to FileCloud** action.

To move a file or folder outside the FileCloud Sync folder to **My Files**, right-click the file or folder and choose **Move To FileCloud**.

The file or folder is moved into the **My Files** Sync folder and automatically synced to the remote FileCloud server.

|               | 9 | энаге міст экуре              | ^           |
|---------------|---|-------------------------------|-------------|
| <br>Name      | S | Share with Skype              | Туре        |
| AS            |   | Troubleshoot compatibility    | File folder |
| C             |   | Pin to Start                  | File folder |
| 📕 FC          | 0 | Scan for viruses              | File folder |
| morefiles     | 0 | Check reputation in KSN       | File folder |
| 📜 New folder  | 9 | Kaspersky Application Advisor | File folder |
| 📜 New folder  | ~ |                               | File folder |
| 📕 New folder  | B | Share                         | File folder |
| Originals     |   |                               | File folder |
| Thumbnails    | 2 | Move to FileCloud             | File folder |
| 📕 Users Icon  |   | Give access to                | File folder |
| 🏟 inkscape-1. |   | Pin o taskbar                 | Application |
| 🍘 OBS-Studic  |   | Restore previous versions     | Application |
| 🕵 Screenshot  |   | Send to                       | Application |
| 🖟 Screenshot  |   |                               | Application |

# Mac OSX Finder Right-Click Extension

## Mac OSX Finder Right-Click Extension

To include right-click sharing options with FileCloud Sync on Mac OSX, you must enable FileCloud Sync extensions.

1. Open your MacOS settings, and go to **System Preferences > Extensions**.

2. Search on *extensions*, and enable **Finder Extensions** for **filecloudsync**.

| se Apple and third-party extensions                | to customize your Mac.                              |           |
|----------------------------------------------------|-----------------------------------------------------|-----------|
| All<br>All third-party extensions                  | See all extensions that you have installed on       | your Mac. |
| Actions<br>Markup                                  | filecloudsync                                       |           |
| Finder Extensions<br>iCloud Drive, filecloudsync   | Microsoft OneNote                                   |           |
| Photos Editing<br>Markup, Skitch                   | Share Menu                                          |           |
| Quick Look<br>Reminders, Mail                      | <ul> <li>Actions</li> <li>Photos Editing</li> </ul> |           |
| Share Menu<br>Add to Reading List, Mail, and 6 mor |                                                     |           |
| Today<br>Weather, Stocks                           |                                                     |           |
| Finder<br>Quick Actions and Preview Pane           |                                                     |           |
| Touch Bar                                          |                                                     |           |

Now when you go to the Sync folder in the Finder, icons appear to the right of files and folders, and FileCloud Sync options appear in the right-click menu.

| My Files                       | 🗹 🕨 📄 Client Queries                                                                                                    | Contractors                                                                                                    |
|--------------------------------|----------------------------------------------------------------------------------------------------|----------------------------------------------------------------------------------------------------|
| Shared with Me<br>Team Folders | <ul> <li>Company</li> <li>Dell Uniity</li> <li>Demo</li> </ul>                                                                                                 | Deleg     Open in New Tab     Fun     Perfo     Move to Trash                                                                                                    |
|                                | <ul> <li>Documents</li> <li>For Jean-Michel</li> <li>For Omar</li> <li>From Mac</li> <li>Incoming</li> <li>Media</li> <li>Screenshots</li> <li>SOLR</li> </ul> | <ul> <li>Sales</li> <li>Video</li> <li>View FileCloud Link</li> <li>View FileCloud Properties</li> <li>View in FileCloud Site</li> <li>Lock FileCloud File</li> <li>Unlock FileCloud File</li> <li>Resolve Conflict</li> </ul> |
|                                |                                                                                                    | Get Info<br>Rename<br>Compress "Delegated Work"                                                                                                    |

# Searching in Sync

Beginning with FileCloud Version 20.2, users are able to search for files in Sync using the desktop client.

## How do I access the search window?

- 1. In your system tray, right-click on the Sync icon and choose **Open**.
- 2. In the mini-dashboard, click **Search**.
  - The **Search** window opens. The current path is your local Sync folder.

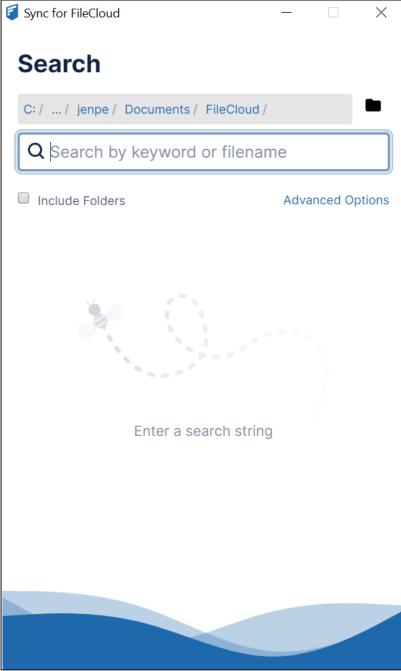

# Basic and Advanced Search

| <b>ptions</b> in the Basic search to view the<br>fields. Choose any of the advanced            |
|------------------------------------------------------------------------------------------------|
|                                                                                                |
| <b>y</b> , <b>Content Only</b> ,or <b>Metadata</b><br>(check the box, then enter a size range) |
| egin the search. The results appear in                                                         |
|                                                                                                |

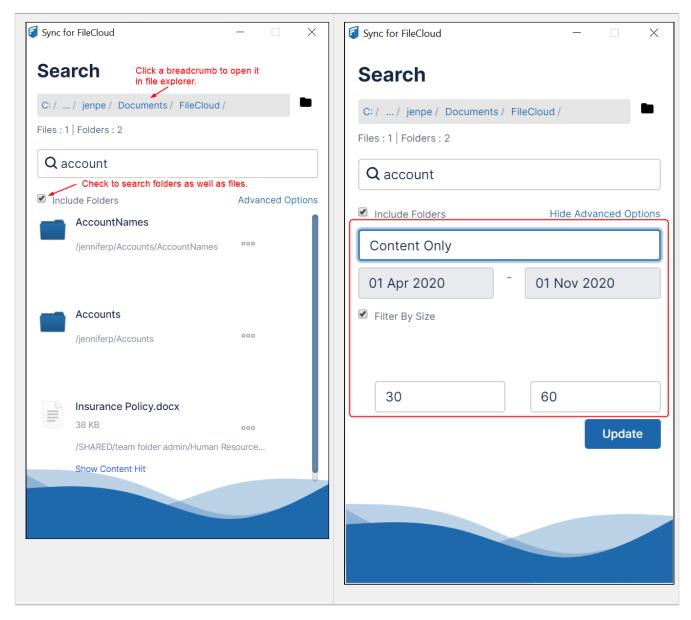

# Accessing items after searching

Access a file after searching:

1. In the Search window, right-click the file.

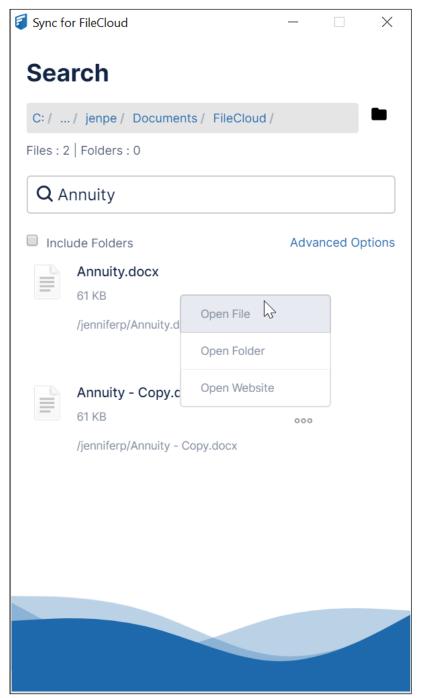

- 2. To open the file in an application, click **Open File**.
- 3. To view the file listing in the Sync folder, click **Open Folder**.
- 4. To view the file listing in FileCloud, click **Open Website**.

#### Access a folder after searching:

1. In the Search window, right-click the folder.

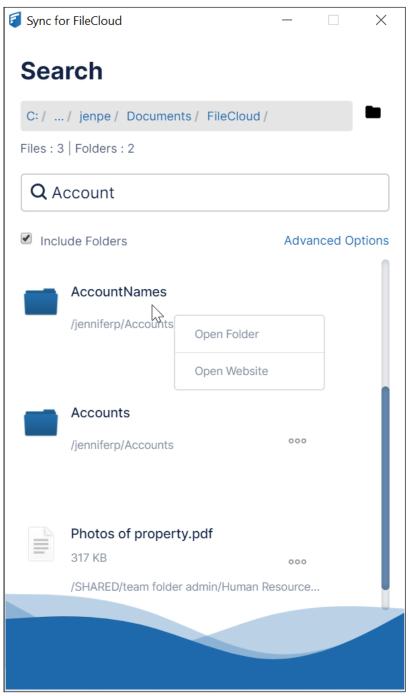

- 2. To view the folder in the Sync folder, click **Open Folder**.
- 3. To view the folder in FileCloud, click **Open Website**.

Also see:

# Changing the Sync search path

You can change the search path without leaving the Search window.

### To change the search path from the Search window:

1. Click the folder icon next to the search box.

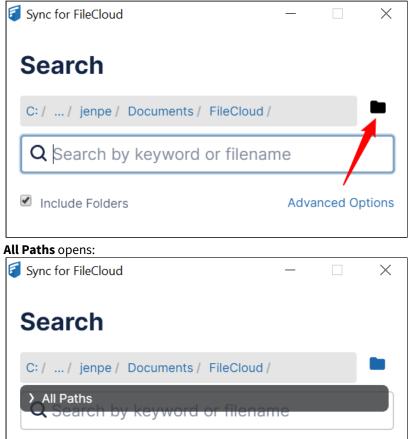

2. Click the arrow to expand **All Paths**, and navigate to the folder you want to search.

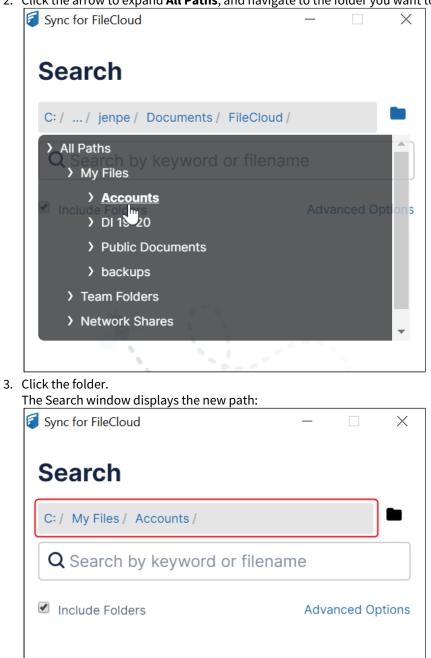

## Content Search in Sync

Content search enables you to search through the text in file types such as txt, pdf, doc, docx, xls, xlsx, ppt, and pptx. Note that your admin must have configured content search in FileCloud for content searches to work.

### Any files with matches are displayed with the link **Show Content Hit** below them.

To search in content:

### 1. Access the Search window in Sync.

| Advanced options appear. |                       |
|--------------------------|-----------------------|
| Sync for FileCloud       | - 🗆 X                 |
| Search                   |                       |
| C: /                     |                       |
| Q Search by keyword      | d or filename         |
| Include Folders          | Hide Advanced Options |
| All                      |                       |
| All<br>Name Only         |                       |
| Content Only<br>Metadata |                       |
|                          | Update                |
|                          |                       |

- 3. In the drop-down list, choose **Content Only**.
- 4. Enter a search term.

### 5. Click Update.

The Search window displays the results with the link **Show Content Hit** below each result.

| 🧧 Sync fo | or FileCloud            | —    |         | $\times$ |
|-----------|-------------------------|------|---------|----------|
| Sea       | irch                    |      |         |          |
| C: /      |                         |      |         |          |
| Files : 1 | Folders : 0             |      |         |          |
| Qp        | encils                  |      |         |          |
| Incl      | ude Folders             | Adva | nced Op | otions   |
|           | supplies.txt            |      |         |          |
| =         | 42 B                    | 000  |         |          |
|           | /jenniferp/supplies.txt |      |         |          |
|           | Show Content Hit        |      |         |          |
|           |                         |      |         |          |

6. Hover your cursor over **Show Content Hit** to view the text containing the search term:

| 🗐 Sync fo | or FileCloud                                      | —    |         | ×      |
|-----------|---------------------------------------------------|------|---------|--------|
| Sea       | rch                                               |      |         |        |
| C: /      |                                                   |      |         |        |
| Files : 1 | Folders : 0                                       |      |         |        |
| Q p       | encils                                            |      |         |        |
| Inclu     | ude Folders                                       | Adva | nced Op | otions |
|           | supplies.txt                                      |      |         |        |
| _         | 42 B                                              | 000  |         |        |
|           | /ionniforn/sunnline tyt                           |      |         |        |
|           | Supplies needed: <b>pencils</b> paper glue sticks |      |         |        |
|           | 2                                                 |      |         |        |
|           |                                                   |      |         |        |

# Metadata Search in Sync

You can search on metadata from any of the metadata sets in Sync.

To search on metadata:

- 1. Access the Search window in Sync.
- 2. Click **Advanced Options**. Advanced options appear.

3. In the drop-down list, choose **Metadata**.

| Sync for FileCloud               | _        |          | ×     |
|----------------------------------|----------|----------|-------|
| Search                           |          |          |       |
| C: /                             |          |          |       |
| Q Search by keyword or file      | ename    |          |       |
| Include Folders                  | Hide Adv | anced Op | tions |
| Content Only                     |          |          |       |
| All<br>Name Only<br>Content Only |          |          |       |
| Metadata                         |          | Updat    | e     |

A Conditions defined field appears.

4. To define conditions, click + to the right of the field.

| Sync for FileCloud   | —         |         | $\times$ |
|----------------------|-----------|---------|----------|
| Search               |           |         |          |
| C: /                 |           |         |          |
| 0 conditions defined |           | •       | +        |
| Include Folders      | Hide Adva | nced Op | otions   |
| Metadata             |           |         |          |
| Start Date           | End Date  |         |          |
| Filter By Size       |           |         |          |
|                      |           | Updat   | te       |
|                      |           |         |          |

A Generate Metadata Conditions window opens. Add search conditions in this window.

5. In the drop-down list, choose a metadata type.

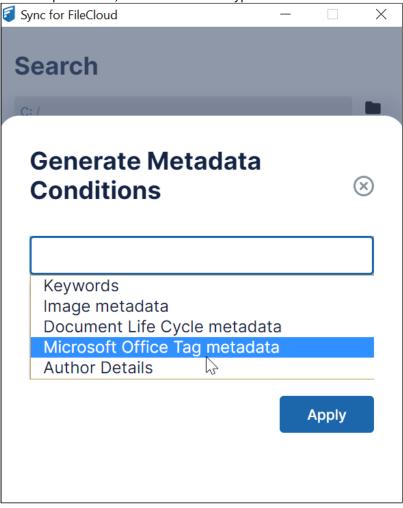

A drop-down list of the metadata type's attributes appears below it.

### 6. Choose an attribute.

| Search                          |           |
|---------------------------------|-----------|
| Generate Metadata<br>Conditions | $\otimes$ |
| Microsoft Office Tag metadata   |           |
|                                 |           |
| Title                           |           |
| Subject                         |           |
| Creator 😼                       |           |
| Keywords                        |           |
| Description                     |           |
| Last Modified By                |           |
| Created                         |           |
| Modified                        |           |
| Category                        |           |

A field for the attribute value appears below it.

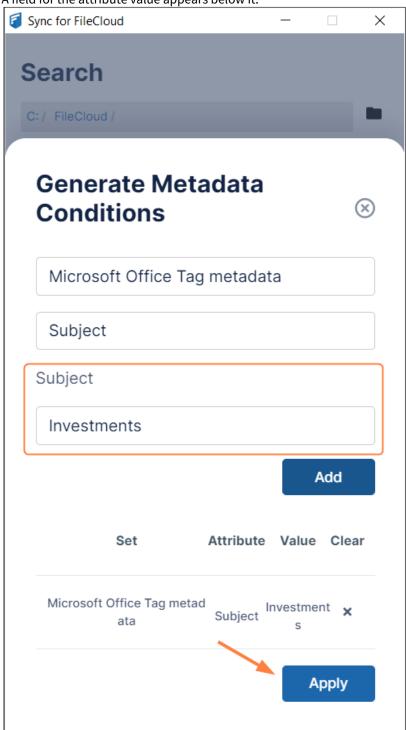

- 7. Enter a value in the attribute field, and click **Add**. The value is case-sensitive.
- 8. Add any number of additional conditions, and click **Apply**. The search results are returned.

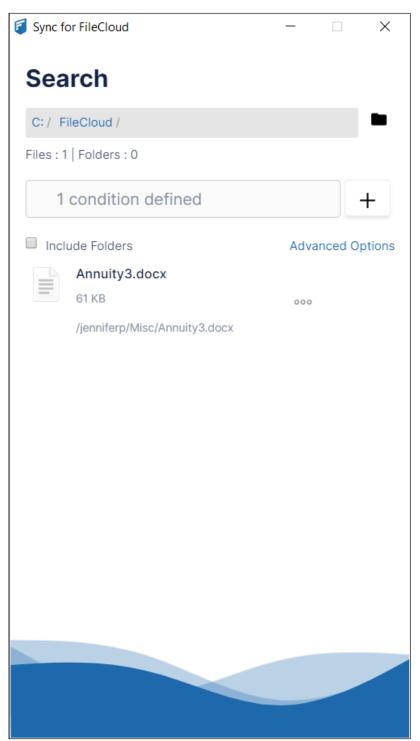

# Refreshing Sync

Users can refresh Sync from the Sync dashboard. Admins can refresh Sync for a particular user or users from the Device Management screen by entering a command.

#### For users: Refresh Sync from the dashboard

- 1. To open the mini-dashboard, In your system tray, right-click on the Sync icon and choose **Open**.
- 2. To open the main dashboard, in the mini-dashboard, click **Dashboard**.
- 3. In the navigation panel, click **Help**.
- 4. Click Full Sync Now.

| 🗧 Sync for FileCloud                                       |                                                                                                    |                                              | - 🗆 X         |
|------------------------------------------------------------|----------------------------------------------------------------------------------------------------|----------------------------------------------|---------------|
|                                                            |                                                                                                    |                                              | J jenniferp 🔻 |
| <ul><li>Dashboard</li><li>Activity</li></ul>               | Version                                                                                                    | 23.1.0.8491<br>Check for updates             |               |
| Configuration Cloud storage Network Folders Backup folders | <b>Configuration</b><br>Export and import Sync<br>configuration data                                                                               | Export configuration<br>Import configuration |               |
|                                                            | Expert settings                                                                                                    | Only adjust if instructed by support<br>Edit |               |
| Misc<br>Settings<br>Help                                   | Full Sync<br>Maintain current<br>configurations, and resync all<br>data. For use when there may<br>be an issue with the<br>previously synced data. | Full Sync now                                |               |
|                                                            | <b>Troubleshooting</b><br>Tools for troubleshooting<br>issues with Sync                                                                            | Export Sync log file<br>Open log folder      |               |

Files and folders are immediately re-synced.

**Refresh Sync Complete** appears at the bottom of the dashboard.

|                                                          |                                                                                                    |                                              | J jennifer |
|----------------------------------------------------------|----------------------------------------------------------------------------------------------------|----------------------------------------------|------------|
| <ul><li>Dashboard</li><li>Activity</li></ul>             | Version                                                                                                    | 23.1.0.8491<br>Check for updates             |            |
| Configuration Cloud storage                              | <b>Configuration</b><br>Export and import Sync<br>configuration data                                                                               | Export configuration<br>Import configuration |            |
| <ul><li>Network Folders</li><li>Backup folders</li></ul> | Expert settings                                                                                                    | Only adjust if instructed by support Edit    |            |
| Misc Settings                                            | Full Sync<br>Maintain current<br>configurations, and resync all<br>data. For use when there may<br>be an issue with the<br>previously synced data. | Full Sync now                                |            |
|                                                          | <b>Troubleshooting</b><br>Tools for troubleshooting<br>issues with Sync                                                                            | Export Sync log file<br>Open log folder      |            |
|                                                          |                                                                                                    |                                              |            |
|                                                          | (i) Refresh Sync complete                                                                                                    |                                              |            |

#### For admins: Refresh Sync from the admin portal

- ▲ This command only works correctly when run in the **Manage Devices** screen, as shown in this procedure. Do not use it by entering it into the **Device Configuration** tab of a policy, as this will cause the command to run and refresh Sync every 5 minutes.
  - 1. Log in to the admin portal, and in the navigation panel, click **Devices**.
  - 2. In the Manage Devices screen, select the check boxes of the Sync devices to refresh.

| 2  | In the upper-right corr | her of the screen  | click Command          |
|----|-------------------------|--------------------|------------------------|
| з. | in the upper-right con  | ier of the screen, | CIICK <b>Command</b> . |

| FILECLOUD                                     |        |    |      |        |              |                |                 |                                                                    |                                                                 |                         |                   |        | 💄 admi |
|-----------------------------------------------|--------|----|------|--------|--------------|----------------|-----------------|--------------------------------------------------------------------|-----------------------------------------------------------------|-------------------------|-------------------|--------|--------|
| HOME ▲                                        |        | Ma | nage | e Dev  | vices        |                |                 |                                                                    |                                                                 |                         |                   |        | 0      |
| USERS / GROUPS 🔺<br>오 Users                   | Filter |    | C    | λ Us   | sername,     | Device name/   | details         | Access Filter : All                                                | ~                                                               | 🖈 Message               | 🖹 Get Logs 🏼 🎤 Co | mmand  | Delete |
| 음 Groups                                      |        |    | Hea  | alth ' | Type U       | ser name       | Device Name     | Device Details                                                     | Last Access                                                     | Status                  | Access            | Action | Logs   |
| 🛿 Admins                                      |        | •  | 0    |        | 🔹 no         | np             | iPhone          | App version:<br>OS: iOS -                                          | At 02:30 PM on Mar 18<br>2022 from 127.0.0.1                    | Needs Admir<br>Approval | Blocked ¥         | 1      | i≡     |
| MANAGE ▲<br>그 Team Folders<br>응 Network Share |        | Þ  | C    |        | 💼 te         | ster           | FileCloud Drive | App version: 19.2.0.2241<br>OS: Windows 8 - 6.2 (Build<br>9200)    | At 07:23 AM on Oct 30 2020<br>from Włocławek, Poland            | Needs User<br>Approval  | Allowed 🗸         | 0      | i=     |
| User Share<br>Folder Permissions              |        | Þ  |      |        | 💼 m          | adhan          | FileCloud Drive | App version: 20.2.0.4524<br>OS: Windows 8 - 6.2 (Build<br>9200)    | At 08:29 AM on Sep 19 2020<br>from Round Rock, United<br>States | Needs User<br>Approval  | Allowed ¥         | 0      | i=     |
| Notifications EVICES                          |        | ,  |      |        | <b>C</b> jet | nnifer.perkins | Cloud Sync      | App version: 22.1.0.7817<br>OS: Windows 10 - 10.0<br>(Build 19044) | Today at 01:29 PM from<br>Dallas, United States                 | Approve                 | d Allowed 🗸       | 0      | i=     |
| Device Management                             |        | •  | C    |        | 🔹 de         | mo             | iPhone 13       | <b>App version</b> : 21.3.30 (975)<br><b>OS</b> : iOS - 15.5       | Today at 09:27 AM from<br>2.138.143.95                          | Approve                 | d Allowed 🗸       | 0      | :=     |
| Dashboard                                     |        |    |      |        |              |                |                 | App version: 1.0 (1)                                               | At 10:21 AM on Aug 01                                           |                         |                   |        |        |

#### The Send Config Command dialog box opens.

4. Enter the following xml:

<cloudsync><refreshsync>1</refreshsync></cloudsync>

| Send Config Command                                                       | 8  |
|---------------------------------------------------------------------------|----|
|                                                                           |    |
| < <u>cloudsync</u> >< <u>refreshsync</u> >1 <u refreshsync> <u cloudsync> |    |
|                                                                           |    |
|                                                                           |    |
|                                                                           |    |
|                                                                           |    |
|                                                                           | h  |
|                                                                           |    |
| Send Cano                                                                 | el |

#### 5. Click Send.

(i) **Full Sync now** and Reset (from the username drop-down list) are two different actions. **Full Sync now** clears your sync database and performs a new Sync without clearing your Sync configuration. **Reset** clears your configuration (the folders you have set up to sync) and also clears your sync database.

**Note:** Clicking Sync Now in the main dashboard or mini dashboard, performs an immediate sync of any changes so you don't have to wait for the automatic sync to run. It neither clears your Sync database nor clears your Sync configuration.

# View or Clear Log Messages in Sync

You can view log messages to troubleshoot Sync issues, or clear the log if the file is getting too large.

#### To view log messages:

- 1. In your system tray, right-click the Sync icon and choose **Open**.
- 2. In the mini-dashboard, click **Dashboard**.
- 3. In the navigation pane of the dashboard, click **Activity**.

The Sync Activity page opens. By default, View is set to All, and all Sync activities are listed.

| 🗧 Sync for FileCloud                                    |                                                                         | - 🗆 X         |
|---------------------------------------------------------|-------------------------------------------------------------------------|---------------|
|                                                         |                                                                         | J jenniferp 🔻 |
| Dashboard                                               | Sync Activity                                                           |               |
| Activity                                                | Q Search Activity View All                                              | •             |
| CONFIGURATION                                           | Time Activity                                                           |               |
| <ul><li>Cloud Storage</li><li>Network Folders</li></ul> | 15:45 PM Annuity3.docx (61 KB) •••<br>My Files\Annuity3.docx            |               |
| Backups                                                 | 15:40 PM Annuity2.docx (61 KB) •••<br>My Files\Annuity2.docx            |               |
| Settings                                                | 13:38 PM bluemorpho.jpg (27 KB) ••••<br>My Files\bluemorpho.jpg         |               |
|                                                         | 13:32 PM AppleTrees.jpg (4.21 MB) ••••<br>My Files\AppleTrees.jpg       |               |
|                                                         | 13:29 PM tofuvermicelli.png (147 KB) •••<br>My Files\tofuvermicelli.png |               |
|                                                         | 间 Clear Activities 		 个 Export                                          |               |

4. To view only certain types of log files, choose from the options in the **View** drop-down list.

| Q Search | Activity                   | View | Uploaded 🔻           |
|----------|----------------------------|------|----------------------|
| Time 🔺   | Activity                   |      | Uploaded             |
| 15:45 PM | Annuity3.docx (61 KB) •••  |      | Downloaded<br>Errors |
|          | My Files\Annuity3.docx     |      | Skipped (All)        |
| 15:40 PM | Annuity2.docx (61 KB) •••  |      |                      |
|          | My Files\Annuity2.docx     |      |                      |
| 13:38 PM | bluemorpho.jpg (27 KB) ••• |      |                      |
|          | My Files\bluemorpho.jpg    |      |                      |

The full list of options in the **View** drop-down list is:

- All
- Uploaded
- Downloaded
- Errors You can resolve errors in this view. See Resolve conflicts in Sync.
- Skipped (All)
- Skipped (My Files)
- Skipped (Network Folders)
- Skipped (Backup Folders)
- Skipped (Root Folder)
   Note: For more information about skipped files, see Reviewing Skipped Files.
- 5. To search for a file in your current view, enter a string into the search bar.

#### To export activities:

• To export a spreadsheet file of the list of files in your current view, click **Export**.

#### To clear the log file:

 On the Activity screen, click Clear Activities. This clears all entries from the log, not just the entries for the current view.

# Updating a Changed Password in Sync

If your password is updated outside of Sync while you are working in Sync, a message tells you that you must enter the changed password.

#### To update to the changed password so you can continue working in Sync:

1. When the following message pops up, click on the text:

| Incorrect password Please click here to entr password The following screen opens: Sync for FileCloud FILECLOUD                                                                 |                                                      |                  |   | – □ ×<br>Ienniferp ▼ |
|----------------------------------------------------------------------------------------------------|------------------------------------------------------|------------------|---|----------------------|
| <ul> <li>Dashboard</li> <li>Activity</li> <li>Configuration</li> <li>Cloud storage</li> <li>Network Folders</li> <li>Backup folders</li> <li>Misc</li> <li>Settings</li> </ul> | Account se<br>Server URL<br>Account Name<br>Password | http://127.0.0.1 | 2 | Save                 |
| Help                                                                                                    |                                                      |                  |   |                      |

- 2. Enter the changed password into **Password** and click **Save**. A message that Sync has saved the password and is validating it appears.
- 3. Continue working in Sync.

A The **Password** field on the **Account Settings** screen cannot be used to change your password from Sync; you can only use it to update your password in Sync after it has been changed outside of Sync.

# Using DocIQ with Office for Sync Users

New FileCloud Sync users: DocIQ has been replaced with FileCloud for Office. Please see the FileCloud for Office with Sync documentation.

**Current FileCloud Sync users (DoclQ users)**: FileCloud no longer supports DoclQ. Later this year, DoclQ will be fully deprecated. Although you can continue to use DoclQ with the current release, we recommend using FileCloud for Office, which can be downloaded from the Office add-ins store. Now, when you upgrade FileCloud Sync, you are given the choice of using FileCloud for Office or continuing to use DoclQ. If you choose to use FileCloud for Office, please see the FileCloud for Office with Sync documentation.

DocIQ is a Microsoft Office add-in for FileCloud Sync and FileCloud Drive clients.

| FileCloud DocIQ X >>                                                                                                    | DocIQ works with the following Microsoft Office applications:                                                                                                    |
|----------------------------------------------------------------------------------------------------|----------------------------------------------------------------------------------------------------|
| Metadata Integration.docx<br>/My Files/Metadata Integration.docx<br>Sep 17, 2018 2:32:12 PM 103 KB                                                                      | <ul><li>Word</li><li>Excel</li><li>PowerPoint</li></ul>                                                                                                    |
| File is not locked ✓ Lock                                                                                                    | What does DoclQ do?                                                                                                    |
| Prevent Download Shares You have PRIVATELY shared this on Oct 2, 2018 06:06 PM Manage Versions You created this version on Sep 17, 2018 02:32 PM Comments Add a comment | <ul> <li>DoclQ works with Office documents to help you manage shared files.</li> <li>DoclQ gives you the ability to: <ul> <li>manage file locking</li> <li>collaborate with your colleagues through comments</li> <li>see how shared files are being managed</li> </ul> </li> <li>How do I use DoclQ? <ul> <li>You open an Office application such as Word, Excel or PowerPoint.</li> <li>Inside the Office application, you open a file saved to a FileCloud Sync or FileCloud Drive folder.</li> <li>DoclQ displays as a task panel inside the Office application with the following information: <ul> <li>File details</li> </ul> </li> </ul></li></ul> |
|                                                                                                    | <ul> <li>Lock status</li> <li>File sharing details</li> <li>Comments attached to the file</li> </ul> How do I install and work with DocIQ? <ol> <li>Install DocIQ with Sync.</li> <li>Configure DocIQ for Sync.</li> <li>Work with file locking.</li> <li>Troubleshoot Doc IQ issues.</li> </ol>                                                                                                    |

## Install DocIQ with Sync

For users who begin using FileCloud in version 23.1 or users who have not used DocIQ previously: You will not see an option to install DocIQ when you install or upgrade FileCloud Sync. Instead, you will be given the option of installing FileCloud for Office.

**Current FileCloud Sync users (DoclQ users)**: Later this year, DoclQ will be deprecated, and FileCloud will no longer support it. Although you can continue to use DoclQ, we recommend using FileCloud for Office, which can be downloaded from the Office add-ins store. Now, when you upgrade FileCloud Sync, you are given the choice of using FileCloud for Office or continuing to use DoclQ. If you choose to use FileCloud for Office, please see the Using FileCloud for Office with Sync documentation.

DocIQ allows you to easily manage FileCloud options for a file directly in Microsoft Office applications.

To install DocIQ, you just need to update your FileCloud Sync software to the latest version.

HileCloud Sync

FAQ's

#### Do I need to do anything before installing it?

It's easy! Just make sure you have this:

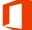

Microsoft Office - Version 2007 or later

for Windows

DocIQ does not support Microsoft Office for Mac OS. If you are a macOS user, install FileCloud for Office (FFO).

#### How do I continue to use it?

You may continue to use DoclQ when you update the FileCloud Sync Client. When you reach this screen in the setup wizard, choose **Continue using DoclQ**.

| 🔀 Setup - FileCloud Sync                                                                                                    |              | _                 |   | ×     |
|----------------------------------------------------------------------------------------------------|--------------|-------------------|---|-------|
| FileCloud For Office<br>DocIQ is now FileCloud For Office                                                                                                    |              |                   |   |       |
| Later this year, DocIQ will be deprecated, and FileCloud will no lon<br>continue to use DocIQ, we recommend using FileCloud for Office, v<br>Office add-ins store. |              |                   |   |       |
| O Use FileCloud For Office (Download from the Office add-ins sto                                                                                                   | ore required | <u>Learn More</u> |   |       |
| Continue using DocIQ                                                                                                    |              |                   |   |       |
|                                                                                                    | Back         | Next              | ) | ancel |

HileCloud Sync

#### Where is DocIQ installed on my computer?

DocIQ is installed in the following folder:

program files(x86) / DocIQ

# Configure DoclQ for Sync

DocIQ gets all configuration information from FileCloud Sync and Drive.

For example, when a file is opened from Sync, DocIQ will know which FileCloud account you are using.

• This allows DocIQ to show you information about the file that is uploaded to the FileCloud Server site in the Office application.

There are a few properties that can be configured in Sync and Drive for DocIQ:

| Option | Description | How to Configure |
|--------|-------------|------------------|
|--------|-------------|------------------|

| Control Control Contro | <ul> <li>This option removes the DocIQ panel that is shown in a Microsoft Office application after DocIQ is installed and enabled.</li> <li>This option is useful if you only need to disable DocIQ for a short time while troubleshooting computer issues.</li> <li>This option does not permanently remove DocIQ. To remove DocIQ, you have the following options: <ul> <li>uninstall Sync or Drive</li> <li>use the Windows Programs Control Panel to remove DocIQ</li> </ul> </li> </ul> | <ol> <li>In your system tray, right-click on the<br/>Sync icon and choose Open.</li> <li>At the bottom of the mini-dashboard,<br/>click Settings.<br/>The Settings page opens in the main<br/>dashboard.</li> <li>Beside Miscellaneous, disable DocIQ by<br/>unchecking DocIQ Office integration.</li> <li>To enable DocIQ again, check DocIQ<br/>Office integration.</li> <li>This configuration can be set in the admin<br/>portal (via centralized device configuration)<br/>using the following command:</li> <li><cloudsync></cloudsync></li> <li><officehelperdisabled>0<!--/officehelperdisabled--></officehelperdisabled></li> <li></li> <li>Setting this value to 0 will enable DocIQ<br/>automatically, and setting it to 1 will disable<br/>DocIQ automatically.</li> </ol>                                                                                                  |
|----------------------------------------------------------------------------------------------------|----------------------------------------------------------------------------------------------------|----------------------------------------------------------------------------------------------------|
| Automatically enable<br>Lock on file open                                                                                                    | <ul> <li>This creates the following scenario:</li> <li>When a supported file from Sync or<br/>Drive is opened</li> <li>DocIQ will automatically attempt to<br/>lock the file, with read allowed<br/>status.</li> </ul>                                                                                                    | <ol> <li>In your system tray, right-click on the<br/>Sync icon and choose <b>Open</b>.</li> <li>At the bottom of the mini-dashboard,<br/>click <b>Settings</b>.<br/>The <b>Settings</b> page opens in the main<br/>dashboard.</li> <li>Beside <b>Miscellaneous</b>, disable<br/>automatic locking in DocIQ by<br/>unchecking <b>Automatic locking in</b><br/><b>DocIQ</b>.</li> <li>To enable automatic locking in DocIQ<br/>again, check <b>Automatic locking in</b><br/><b>DocIQ</b>.</li> <li>This configuration can be set in the admin<br/>portal (via centralized device configuration)<br/>using the following command:</li> <li><cloudsync></cloudsync></li> <li><ol> <li><ol> <li><cloudsync></cloudsync></li> <li>Setting this value to 1 will enable locking<br/>automatically, and setting it to 0 will disable<br/>locking automatically.</li> </ol> </li> </ol></li></ol> |

# Work with DocIQ File Locking in Sync

#### You can use file locking to:

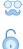

See if you have the file locked for editing

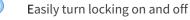

Prevent or enable downloads of this file

Locking is critical for shared files, since another user can also open the file and make changes.

- When one user opens a file, DocIQ automatically locks the file for editing.
- The lock is shown right in the Office application you are using to edit the file.

#### FAQ's

#### How do I know the status of a lock?

#### To see the lock status:

- 1. In a Microsoft Office application, open a file saved to your Sync folder.
- 2. In the DocIQ panel, under the file name, location, and date information, you can see the lock status.

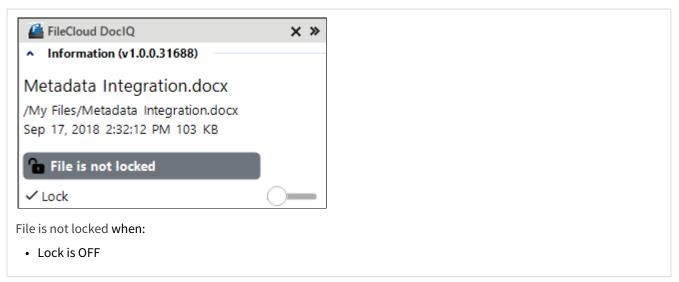

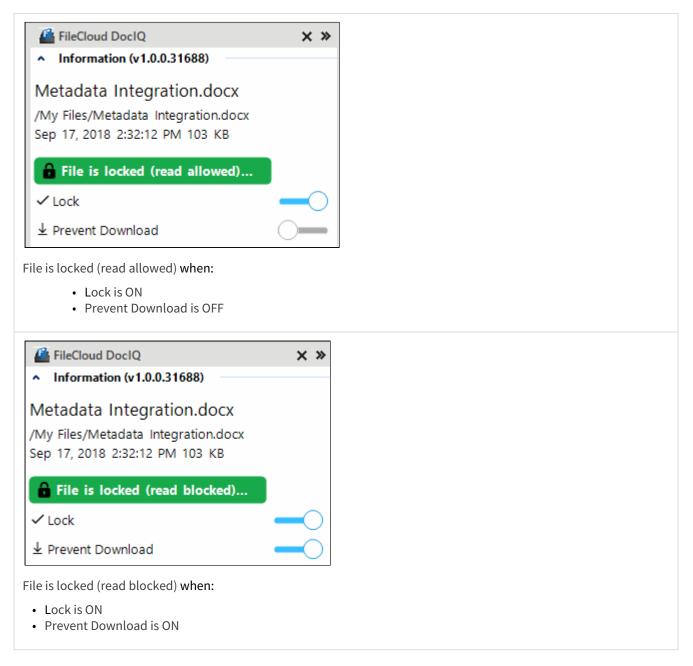

The following table describes what each lock status means and how it impacts what you can do with the file and others you have shared it with.

| Lock Status                   | Access by lock owner          | Access by others                                 |
|-------------------------------|-------------------------------|--------------------------------------------------|
| File is locked (read allowed) | Read and Modification allowed | Only read is allowed, no modification is allowed |

| Lock Status                   | Access by lock owner          | Access by others                    |
|-------------------------------|-------------------------------|-------------------------------------|
| File is locked (read blocked) | Read and Modification allowed | No Read and Modification is allowed |
| File is not locked            | Read and Modification allowed | Read and Modification allowed       |

#### When does the lock status change?

In the following scenario:

- When a supported file from Sync or Drive is opened
- When automatic lock on an open file is enabled

DocIQ will automatically attempt to lock the file, with read allowed status.

#### For a file with a Read Blocked status:

If USER1 has locked (read blocked) the file:

• FileCloud Sync will not download the file for USER2

However, if USER2 has already downloaded the file, then:

- FileCloud Sync will allow DocIQ to open the file
- FileCloud Drive will not allow the file to be opened by USER2, unless Drive has already cached the file

You can use the following table to understand the status of lock:

| Action                                          | Doc IQ<br>Lock<br>Enabled | Prevent<br>Downloa<br>d | Lock Status<br>Before Open                 | Lock Status<br>After Open                 | Lock Status<br>After close |
|-------------------------------------------------|---------------------------|-------------------------|--------------------------------------------|-------------------------------------------|----------------------------|
| An unlocked file is opened by USER1             |                           | ×                       | File is not locked                         | File is locked (read allowed) by USER1    | File is not locked         |
| An unlocked file is opened by USER1             | X                         | ×                       | File is not locked                         | File is not locked                        | File is not locked         |
|                                                 |                           |                         |                                            |                                           |                            |
| A file locked by<br>USER1 is opened by<br>USER1 |                           | ×                       | File is Locked (Read<br>Allowed) by User 1 | File is Locked (Read<br>Allowed) by USER1 | File is not locked         |
| A file locked by<br>USER1 is opened by<br>USER1 | ×                         | X                       | File is Locked (Read<br>Allowed) by User 1 | File is Locked (Read<br>Allowed) by USER1 | File is not locked         |

FileCloud Online Version 23.232 Client Applications and Add-ins

| Action                                          | Doc IQ<br>Lock<br>Enabled | Prevent<br>Downloa<br>d | Lock Status<br>Before Open                | Lock Status<br>After Open                 | Lock Status<br>After close                |
|-------------------------------------------------|---------------------------|-------------------------|-------------------------------------------|-------------------------------------------|-------------------------------------------|
| A file locked by<br>USER1 is opened by<br>USER1 |                           |                         | File is Locked (Read<br>Blocked) by USER1 | File is Locked (Read<br>Blocked) by USER1 | File is not locked                        |
|                                                 |                           |                         |                                           |                                           |                                           |
| A file locked by<br>USER1 is opened by<br>USER2 |                           | ×                       | File is Locked (Read<br>Allowed) by USER1 | File is Locked (Read<br>Allowed) by USER1 | File is Locked (Read<br>Allowed) by USER1 |
| A file locked by<br>USER1 is opened by<br>USER2 | ×                         | ×                       | File is Locked (Read<br>Allowed) by USER1 | File is Locked (Read<br>Allowed) by USER1 | File is Locked (Read<br>Allowed) by USER1 |
| A file locked by<br>USER1 is opened by<br>USER2 |                           | V                       | File is Locked (Read<br>Blocked) by USER1 | File is Locked (Read<br>Blocked) by USER1 | File is Locked (Read<br>Blocked) by USER1 |

Solution of the second second

#### How can I prevent another using from downloading a file I am working on?

When you lock a file, you can block other users from reading the file by enabling Prevent download.

| FileCloud DoclQ                                | ×× |
|------------------------------------------------|----|
| <ul> <li>Information (v1.0.0.31688)</li> </ul> |    |
| Metadata Integration.docx                      |    |
| /My Files/Metadata Integration.docx            |    |
| Sep 17, 2018 2:32:12 PM 103 KB                 |    |
| File is locked (read blocked)                  |    |
| ✓ Lock                                         |    |
| ⊥ Prevent Download                             |    |

Solution of the second second

If another user, USER2, attempts to download the file, USER2 will see the following conditions:

• The file cannot be downloaded from the FileCloud User Portal

- FileCloud Sync will not download the file that is locked and read-blocked.
- FileCloud Drive will not open the file that is locked and read-blocked.
- DocIQ will open the file from a Sync path when file is already available in the Sync client (previously downloaded).
- DocIQ will open the file from a Drive path when the Drive client allows a file to be opened.

# Troubleshoot DocIQ in Sync

DocIQ is very straightforward to install, configure, and use.

If you encounter issues, try using these troubleshooting tips.

#### Tips for general issues

Review the DocIQ Log files

DocIQ logs are found in %appdata%/DocIQ/data/DocIQaddin.log

#### DocIQ is not diplayed in your Office app

Check if DocIQ office integration is enabled in Sync/Drive Path:

- 1. Check if the file you opened is in a Sync or Drive folder
- 2. Reconnect to Drive or Sync.
- a. From the System Tray, right-click the FileCloud icon, and select **Exit**; then start Sync again.
- 3. In an Office application, such as Word, open File Options
  - a. From the menu, select File, then Options.
  - a. In Add-ins, under Active Application Add-ins verify that FileCloud DocIQ is listed.

| Word Options         |                                                   |                                       |            | ? ×      |
|----------------------|---------------------------------------------------|---------------------------------------|------------|----------|
| General<br>Display   | View and manage Microsoft Office Add-ir           | ìS.                                   |            |          |
| Proofing             | Add-ins                                           |                                       |            |          |
| Save                 | Name ^                                            | Location                              | Туре       | <b>A</b> |
| Language             | Active Application Add-ins                        |                                       |            |          |
| Ease of Access       | Date (XML)                                        | C:\oft Shared\Smart Tag\MOFL.DLL      | Action     |          |
| Ease of Access       | FileCloud DoclQ                                   | C:\AddIn\bin\Release\adxloader.dll    | COM Add-in |          |
| Advanced             | Instant Messaging Contacts (English)              | C:\red\Smart Tag\IMCONTACT.DLL        | Action     |          |
|                      | Measurement Converter (Measurement Converter)     | C:\hared\Smart Tag\METCONV.DLL        | Action     |          |
| Customize Ribbon     | Telephone Number (XML)                            | C:\oft Shared\Smart Tag\MOFL.DLL      | Action     |          |
| Quick Access Toolbar | Inactive Application Add-ins                      |                                       |            |          |
| Add-ins              | ActionsPane Schema for Add-Ins                    | c:\t Shared\VSTO\ActionsPane3.xsd     | XML Schema | *        |
|                      | Add-in: Date (XML)                                |                                       |            |          |
| Trust Center         | Publisher: Microsoft Corporation                  |                                       |            |          |
|                      | Compatibility: No compatibility information ava   | ilable                                |            |          |
|                      |                                                   | Files\Microsoft Shared\Smart Tag\MOFL | .DLL       |          |
|                      | Description: Additional actions specified in list | t description files.                  |            |          |
|                      | Manage: COM Add-ins 💌 Go                          |                                       |            |          |
|                      |                                                   | [                                     | OK         | Cancel   |

#### DocIQ cannot get file details

Check if file is available in FileCloud by logging into the FileCloud User Portal.

→ Logging in to the User Portal

To temporarily disable DocIQ to troubleshoot other computer issues, you can

Configure DoclQ for Sync

If you need to, you can uninstall DocIQ in the following ways:

#### From the Windows Control Panel

- 1. Next to the Start button ( 📕 ), in the search box, type Control Panel.
- 2. From the results, select *Control Panel*.
- 3. Select *Programs and Features*, and then select *DocIQ*.
- 4. At the top of the list, next to Organize, click Uninstall.

#### Uninstall the Sync application

DocIQ will be uninstalled when Sync application is uninstalled.

- 1. Next to the Start button ( **H**), in the search box, type *Control Panel*.
- 2. From the results, select *Control Panel*.
- 3. Select *Programs and Features*, and then select *FileCloudSync*.
- 4. At the top of the list, next to Organize, click Uninstall.

#### Uninstall the Drive application

DocIQ will be uninstalled when Drive application is uninstalled.

- 1. Next to the Start button ( 📕 ), in the search box, type *Control Panel*.
- 2. From the results, select *Control Panel*.
- 3. Select *Programs and Features*, and then select *FileCloudDrive*.
- 4. At the top of the list, next to Organize, click Uninstall.

# Using FileCloud for Office with Sync

(i) FileCloud for Office is an MS Office add-in for Word, Excel, and PowerPoint which can be used in both Windows and macOS with FileCloud Sync, FileCloud Drive, and FileCloud Desktop. It is available in FileCloud beginning with version 23.1.

For instructions on how to install FileCloud for Office, see Using FileCloud for Office.

If you have been using FileCloud Sync with DocIQ, see the instructions for previous users of DocIQ at the bottom of this page.

## Before using FileCloud for Office with Sync

The first time you install Sync or upgrade Sync to use FileCloud for Office you must confirm that you trust FileCloud for Office.

#### To confirm that you trust FileCloud for Office:

- 1. After you log in to FileCloud Sync, click the **Settings** tab.
- 2. Click the **Trust FFO** button.

The **Trust FFO** button disappears, and the checkboxes for **FFO Office integration** and **Automatic locking in FFO** are automatically checked:

| Sync for FileCloud                                         |                        | - 🗆 X                                                                                                    |
|------------------------------------------------------------|------------------------|----------------------------------------------------------------------------------------------------|
| FILECLOUD                                                  |                        | J jenniferp 🔻                                                                                                    |
| Dashboard Activity                                         | Sync folder location 🛛 | C:\SyncContent<br>Open Sync folder Change 🛆                                                                                                    |
| Configuration                                              | Upload and download 🕲  | Global: Unlimited Scheduled:Unlimited Change settings                                                                                                    |
| <ul> <li>Cloud storage</li> <li>Offline folders</li> </ul> | Active sync hours 🔞    | Disabled                                                                                                    |
| Misc                                                       | Remote management 💿    | Enabled                                                                                                    |
| Settings                                                   | Proxy settings         | Disabled                                                                                                    |
| Help                                                       | Language               | English 🔻                                                                                                    |
|                                                            | Sync frequency         | 120 seconds                                                                                                    |
|                                                            | Miscellaneous          | <ul> <li>Show notifications for Sync activity</li> <li>Run at Windows startup</li> <li>FFO Office integration</li> <li>Automatic locking in FFO</li> <li>Show lock status in icon overlay</li> </ul> |

FileCloud for Office is now enabled in Sync, but to use it in Office files, you must include the add-in in each type of Office file (Word, Excel, and PowerPoint) in your FileCloud Sync directory.

Note: To use FileCloud for Office without the automatic locking feature, uncheck Automatic locking in FFO.

## Working with FileCloud for Office in Sync

The FileCloud for Office task panel displays information about a file and enables you to:

- Lock or unlock a file.
- Prevent or allow download of a file while locked.
- Share a file.
- Manage file versions, and view file details and metadata.

#### Lock or unlock a file

#### Locking and unlocking files

You can use the file locking function in FileCloud for Office to:

- See if you have a file locked for editing
- Turn a file lock on or off
- Prevent or enable downloads of a locked file

If a shared file is not locked when you open it for edit, another user can also open the file and make changes. To avoid this, by default, FileCloud for Office automatically locks files for editing when they are opened. When you open an Office file in your client directory, the FileCloud for Office panel shows **File is locked**, and by default, users are allowed to download or read the file (**Prevent download** is disabled).

| -                                     | FileCloud For Office × ×                                                   |
|---------------------------------------|----------------------------------------------------------------------------|
|                                       |                                                                            |
| AA Auto Mechanics                     | A                                                                          |
| Billings and Sons                     | customers.docx                                                             |
| Carlisle Insurance                    | /My Files                                                                  |
| п                                     |                                                                            |
|                                       |                                                                            |
|                                       | File is locked Unlock                                                      |
| N                                     | yg Prevent download                                                        |
|                                       |                                                                            |
|                                       | Sile is not shared Create                                                  |
|                                       |                                                                            |
|                                       | Versions +                                                                 |
| · · · · · · · · · · · · · · · · · · · |                                                                            |
|                                       | Check out our documentation at:<br>https://www.filecloud.com/documentation |
|                                       | ▼                                                                          |

• To prevent other users from downloading or reading the file while it is locked, click the **Prevent download** slider.

| FileCloud For Office 🗸 🗸                                                                     | ×        |
|----------------------------------------------------------------------------------------------|----------|
|                                                                                              |          |
| customers.docx<br>/My Files                                                                  | •        |
| <ul> <li>File is locked</li> <li>Unlock</li> <li>Unlock</li> <li>Prevent download</li> </ul> | l        |
| File is not shared Create                                                                    | l        |
| Versions +                                                                                   | <b>•</b> |
| Check out our documentation at:<br>https://www.filecloud.com/documentatio                    | n        |

• To unlock the file while you have it opened for edit, click **Unlock**. Now other users can modify as well as view and download the file.

| FileCloud For Office $\checkmark$                                           | ×        |  |  |
|-----------------------------------------------------------------------------|----------|--|--|
| FILECLOUD                                                                   |          |  |  |
| customers.docx<br>/My Files                                                 | •        |  |  |
| File is unlocked                                                            | H        |  |  |
| Prevent download                                                            | I        |  |  |
| File is not shared Create                                                   | I        |  |  |
| Versions +                                                                  | <b>•</b> |  |  |
| Check out our documentation at:     https://www.filecloud.com/documentation |          |  |  |

The following table describes what each lock status means and how it impacts what you and others you have shared the file with can do with the file.

| Lock Status                         | Access by lock owner          | Access by others                                 |
|-------------------------------------|-------------------------------|--------------------------------------------------|
| File is locked (download allowed)   | Read and modification allowed | Only read is allowed, no modification is allowed |
| File is locked (download prevented) | Read and modification allowed | Neither read nor modification is allowed         |
| File is not locked                  | Read and modification allowed | Read and modification allowed                    |

(i) For a locked file with download (read) prevented:

If USER1 has locked (and read blocked) the file:

• The FileCloud client will not download the file for USER2

However, if USER2 has already downloaded the file in Sync or Drive, then:

- FileCloud Sync will allow FileCloud for Office to open the file.
- FileCloud Drive will not allow the file to be opened by USER2, unless Drive has already cached the file.

#### If an admin prevents file locking after a user has locked a file in a client:

- The lock is automatically removed from the file
- Additional files cannot be locked using FileCloud for Office, and when you attempt to lock a file, an error message similar to the following appears:

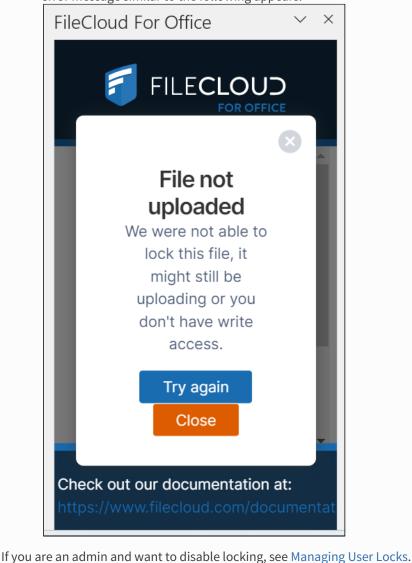

You can use the following table to understand the status of lock:

FileCloud Online Version 23.232 Client Applications and Add-ins

| Action                                          | Doc IQ<br>Lock<br>Enabled | Prevent<br>Downloa<br>d | Lock Status<br>Before Open                 | Lock Status<br>After Open                 | Lock Status<br>After close                |
|-------------------------------------------------|---------------------------|-------------------------|--------------------------------------------|-------------------------------------------|-------------------------------------------|
| An unlocked file is opened by USER1             |                           | X                       | File is not locked                         | File is locked (read allowed) by USER1    | File is not locked                        |
| An unlocked file is opened by USER1             | X                         | ×                       | File is not locked                         | File is not locked                        | File is not locked                        |
|                                                 |                           |                         |                                            |                                           |                                           |
| A file locked by<br>USER1 is opened by<br>USER1 |                           | X                       | File is Locked (Read<br>Allowed) by User 1 | File is Locked (Read<br>Allowed) by USER1 | File is not locked                        |
| A file locked by<br>USER1 is opened by<br>USER1 | ×                         | X                       | File is Locked (Read<br>Allowed) by User 1 | File is Locked (Read<br>Allowed) by USER1 | File is not locked                        |
| A file locked by<br>USER1 is opened by<br>USER1 |                           |                         | File is Locked (Read<br>Blocked) by USER1  | File is Locked (Read<br>Blocked) by USER1 | File is not locked                        |
|                                                 |                           |                         |                                            |                                           |                                           |
| A file locked by<br>USER1 is opened by<br>USER2 |                           | ×                       | File is Locked (Read<br>Allowed) by USER1  | File is Locked (Read<br>Allowed) by USER1 | File is Locked (Read<br>Allowed) by USER1 |
| A file locked by<br>USER1 is opened by<br>USER2 | ×                         | ×                       | File is Locked (Read<br>Allowed) by USER1  | File is Locked (Read<br>Allowed) by USER1 | File is Locked (Read<br>Allowed) by USER1 |
| A file locked by<br>USER1 is opened by<br>USER2 |                           |                         | File is Locked (Read<br>Blocked) by USER1  | File is Locked (Read<br>Blocked) by USER1 | File is Locked (Read<br>Blocked) by USER1 |

### Share a file

### Sharing a file

### To share a file or folder that is opened with FileCloud for Office:

3 . . 4 . Ă  $\times$ FileCloud For Office  $\sim$ . FILECLOUD AA Auto Mechanics **Billings and Sons** customers.docx W Carlisle Insurance /My Files File is locked Unlock ↓ Prevent download File is not shared Create Versions + Oheck out our documentation at: Þ Page 1 of 1 8 words Text Predictions: On 🏾 🎊 Accessibility: Good to go 🗔 Display Settings [ 🗋 Focus m = m - -+ 100% ÷

1. In the FileCloud for Office panel, click **Create**.

A Share Link screen that is nearly identical to the one in the user portal opens:

| Share link for customers.docx                               |               | 8     |
|-------------------------------------------------------------|---------------|-------|
| Your share has been created                                 |               |       |
| Share link                                                  |               |       |
| http://127.0.0.1/url/6qgrugvffxbtufzy                       | Modify link   | 🗎 🗹 💌 |
| S This share is Public<br>Anyone with link can view. Change |               |       |
| Remove share                                                | Share options | ОК    |

2. Share the file using the same settings and options that you would for a share in the user portal. See Sharing Files and Folders for help.

**Note**: The option for downloading the share QR code, which is available for shares created from the user portal, is not available for shares created in FileCloud for Office.

#### After you have shared the file, the FileCloud for Office panel displays details of the share:

| FileCloud For Office                                                       | × |  |
|----------------------------------------------------------------------------|---|--|
|                                                                            |   |  |
| customers.docx<br>/My Files                                                | • |  |
| File is locked Unlock                                                      |   |  |
| May 16, 2023 11:17<br>AM<br>You have shared<br>this file privately         |   |  |
| Check out our documentation at:<br>https://www.filecloud.com/documentation |   |  |

3. Click **Manage** to change the options or permissions in the share.

Download versions, view details and metadata Downloading versions, viewing details, viewing metadata

#### Versions

To view a file's version information in FileCloud for Office:

1. At the bottom of the FileCloud for Office panel, click the + across from **Versions**.

| ileCloud For Office $~~~~~~~~~~~~~~~~~~~~~~~~~~~~~~~~~~~~$                                             |
|----------------------------------------------------------------------------------------------------|
| FILECLOUD                                                                                              |
| w customers.docx<br>/My Files                                                                          |
| File is locked Unlock                                                                                  |
| ✓ May 16, 2023       11:17 AM         You have shared this file       Manage         privately       ⊘ |
| Versions +                                                                                             |
| Check out our documentation at:<br>https://www.filecloud.com/documentation                             |

The expanded **Versions** section shows you version information about the file.

| FileCloud For Office                                | ~ ×    |
|-----------------------------------------------------|--------|
| 🗾 FILECLO                                           |        |
| File is locked                                      | Unlock |
| May 16, 2023 11:17 AM                               | Manage |
| file privately ♥<br>Versions                        |        |
| Manage versions                                     |        |
| May 16, 2023 10:35 AM                               |        |
| You created version 2                               |        |
| May 15, 2023 2:42 PM                                |        |
| You created version 1                               |        |
|                                                     | -      |
| Check out our document<br>https://www.filecloud.com |        |

To download file versions in FileCloud for Office:

1. In the **Versions** section of the FileCloud for Office panel, click **Manage versions**.

| FileCloud For Office $\checkmark$                                                                                              | × |  |  |  |
|----------------------------------------------------------------------------------------------------|---|--|--|--|
|                                                                                                    |   |  |  |  |
| File is locked Unlock                                                                                                    | ^ |  |  |  |
| May 16, 2023 11:17 AM<br>You have shared this file privately                                                                   |   |  |  |  |
| Versions<br>Manage versions<br>May 16, 2023 10:35 AM<br>You created version 2<br>May 15, 2023 2:42 PM<br>You created version 1 | • |  |  |  |
| Check out our documentation at:<br>https://www.filecloud.com/documentation                                                     |   |  |  |  |

The Properties dialog box opens to the **Versions** tab.

| Properties   |                                                         | *               |
|--------------|---------------------------------------------------------|-----------------|
| )<br>Details | ڷ<br>Metadata                                           | -O-<br>Versions |
| W            | Version 2<br>13 KB<br>2023-May-16 10:35:02<br>jenniferp | Download        |
| W            | Version 1<br>12 KB<br>2023-May-15 14:42:58<br>jenniferp | Download        |
|              |                                                         |                 |

2. Click **Download** for the version that you want to download, and save it.

Details

To view file details:

1. In the **Versions** section of the FileCloud for Office panel, click **Manage versions**.

| FileCloud For Office $\checkmark$                                                                                       | × |  |  |  |
|----------------------------------------------------------------------------------------------------|---|--|--|--|
|                                                                                                    |   |  |  |  |
| File is locked   Unlock     Image: Second system   Image: Second system     Image: Second system   Image: Second system | • |  |  |  |
| <ul> <li>May 16, 2023 11:17 AM</li> <li>You have shared this Manage file privately </li> </ul>                          | l |  |  |  |
| Versions –<br>Manage versions<br>May 16, 2023 10:35 AM<br>You created version 2                                         | l |  |  |  |
| May 15, 2023 2:42 PM<br>You created version 1                                                                           | • |  |  |  |
| Check out our documentation at:     https://www.filecloud.com/documentation                                             |   |  |  |  |

The **Properties** dialog box opens to the **Versions** tab.

2. Click the **Details** tab.

| Properties                                     | /                                                      | 8               |  |  |  |
|------------------------------------------------|--------------------------------------------------------|-----------------|--|--|--|
| <b>i</b><br>Details                            | <b>É</b><br>Metadata                                   | -O-<br>Versions |  |  |  |
| VV                                             | istomers.docx<br>y 16, 2023 1:46 PM                    |                 |  |  |  |
| Path <ul> <li>Path</li> <li>jennife</li> </ul> | Path <ul> <li>jenniferp &gt; customers.docx</li> </ul> |                 |  |  |  |
| Permissions                                    | 6                                                      |                 |  |  |  |
| Read                                           |                                                        |                 |  |  |  |
| ✓ Write                                        |                                                        |                 |  |  |  |
| Share                                          | Share                                                  |                 |  |  |  |
| Sync                                           |                                                        |                 |  |  |  |
| Delete                                         |                                                        |                 |  |  |  |

The details shown are the filename and type, the last modified date, the path of the file in FileCloud, and your permissions for the file.

### Metadata

To view metadata information for the file:

1. In the **Versions** section of the FileCloud for Office panel, click **Manage versions**.

| FileCloud For Office $\checkmark$                                                                                                    | × |  |  |  |
|----------------------------------------------------------------------------------------------------|---|--|--|--|
|                                                                                                    |   |  |  |  |
| File is locked   Unlock     Image: Second system   Image: Second system     Image: Second system   Image: Second system     Image: Second system   Image: Second system     Image: Second system   Image: Second system     Image: Second system   Image: Second system     Image: Second system   Image: Second system     Image: Second system   Image: Second system     Image: Second system   Image: Second system     Image: Second system   Image: Second system     Image: Second system   Image: Second system | • |  |  |  |
| <ul> <li>May 16, 2023 11:17 AM</li> <li>You have shared this file privately </li> </ul>                                                                                                    |   |  |  |  |
| Versions<br>Manage versions<br>May 16, 2023 10:35 AM<br>You created version 2<br>May 15, 2023 2:42 PM<br>You created version 1                                                                                                    |   |  |  |  |
| Check out our documentation at:<br>https://www.filecloud.com/documentation                                                                                                    |   |  |  |  |

2. The Properties dialog box opens to the Versions tab.

#### 3. Click the **Metadata** tab.

| Properties        |                  | ×                                        |
|-------------------|------------------|------------------------------------------|
| )<br>Details      | Metadata         | -O-<br>Versions                          |
| Document Life C   | ycle metadata    | 6                                        |
| Creation Date     |                  |                                          |
| May 15, 2023 2:4  | 42 PM            |                                          |
| Last Access       |                  |                                          |
| May 16, 2023 1:4  | 17 PM            | L. L. L. L. L. L. L. L. L. L. L. L. L. L |
| Last Modification | 6                |                                          |
| May 16, 2023 1:4  | 17 PM            |                                          |
| Check Sum 🕕       |                  |                                          |
| 165d306630bc3     | 3b6566e62affe311 | c23a15ca3572                             |
|                   |                  |                                          |

Each metadata set applied to the file is listed with the values for its fields.

FileCloud for Office log locations

#### Locating FFO logs

The locations of log files for FileCloud for Office in Windows and macOS are the following:

Windows: %appdata%/FFOServer

macOS: /Users/[USERNAME]/Library/Preferences/FFOServer

View and add comments

#### Viewing and adding comments

Comments added to files and folders in FileCloud for Office also appear in the user portal and any of the other client apps.

#### To view and add comments in FileCloud for Office:

1. If **Comments** is not visible in the FileCloud for Office panel, scroll down to the bottom of the panel.

2. Click the + across from **Comments**.

| FileCloud For Office                                                                                     | ~ ×      |
|----------------------------------------------------------------------------------------------------|----------|
|                                                                                                    | OUD      |
| File is locked                                                                                           | Unlock   |
| <ul> <li>Nov 21, 2023 9:22</li> <li>AM</li> <li>You have shared this file privately</li> <li></li> </ul> | Manage   |
| Versions                                                                                                 | +        |
| Comments                                                                                                 | <u>+</u> |
| Check out our document<br>filecloud.com/using-filec                                                      |          |

Any existing comments added to the file or folder here or anywhere else in FileCloud appear above

# the **Comments** box.

| FileCloud For Office $\sim$                                                                                                    | $\times$ |
|----------------------------------------------------------------------------------------------------|----------|
|                                                                                                    |          |
| Comments –<br>Nov 09, 2023 1:10 PM<br>jenniferp<br>Please review this list of our current<br>customers.<br>Nov 21, 2023 10:04 AM<br>davidm<br>Please add Vermont Health |          |
| Add comment<br>Check out our documentation at:                                                                                                    | ļ        |

3. To add a new comment, click inside the **Comments** box and enter the comment.

| FileCloud For Office $\sim$                                                 | $\times$ |
|-----------------------------------------------------------------------------|----------|
|                                                                             |          |
| Comments —                                                                  |          |
| Nov 09, 2023 1:10 PM                                                        |          |
| jenniferp<br>Please review this list of our current<br>customers.           |          |
| Nov 21, 2023 10:04 AM                                                       |          |
| davidm                                                                      |          |
| Please add Vermont Health                                                   |          |
| Added - thank you                                                           |          |
| Add comment                                                                 |          |
|                                                                             | -        |
| Check out our documentation at:<br>filecloud.com/using-filecloud-for-office | e        |

#### 4. Click Add comment.

The comment is added.

| FileCloud For Office                              | $\sim$ | × |
|---------------------------------------------------|--------|---|
|                                                   |        |   |
| Comments                                          | _      |   |
| Nov 09, 2023 1:10 PM                              |        |   |
| jenniferp                                         |        |   |
| Please review this list of our current customers. |        |   |
| Nov 21, 2023 10:04 AM                             |        |   |
| davidm                                            |        | L |
| Please add Vermont Health                         |        | L |
| Nov 21, 2023 10:30 AM                             |        | L |
| jenniferp                                         |        | L |
| Added - thank you                                 |        | L |
|                                                   |        |   |
|                                                   |        |   |
|                                                   |        | - |
| Oheck out our documentation at:                   |        |   |
| filecloud.com/using-filecloud-for-                |        |   |
|                                                   |        |   |

# For previous users of DoclQ

If you have never used FileCloud Sync with DocIQ before, the installer will automatically configure Sync for use with FileCloud for Office, and this section does not apply to you.

If you have previously been using FileCloud Sync with DocIQ, when you run the FileCloud Sync installer, the first screen of the wizard introduces you to FileCloud for Office:

🛃 Setup - FileCloud Sync

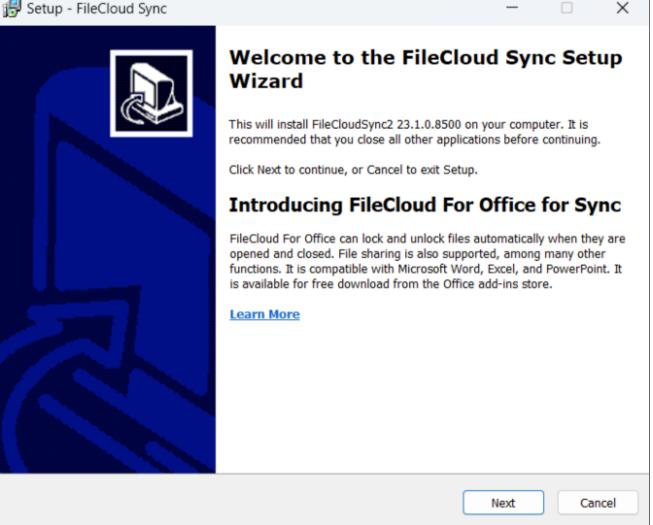

The installer prompts you to choose whether you want to continue using DocIQ or switch to FileCloud for Office (DocIQ will be deprecated in the future).

| 🛃 Setup - FileCloud Sync                                                                                                    |                   | _                   |   | $\times$ |
|----------------------------------------------------------------------------------------------------|-------------------|---------------------|---|----------|
| FileCloud For Office<br>DocIQ is now FileCloud For Office                                                                                                |                   |                     |   |          |
| Later this year, DocIQ will be deprecated, and FileCloud will ne<br>continue to use DocIQ, we recommend using FileCloud for Off<br>Office add-ins store. |                   |                     |   |          |
| Use FileCloud For Office (Download from the Office add-in                                                                                                | ns store required | ) <u>Learn More</u> |   |          |
| Continue using DocIQ                                                                                                    |                   |                     |   |          |
|                                                                                                    |                   |                     |   |          |
|                                                                                                    |                   |                     |   |          |
|                                                                                                    |                   |                     |   |          |
|                                                                                                    |                   |                     |   |          |
|                                                                                                    |                   |                     |   |          |
|                                                                                                    |                   |                     |   |          |
|                                                                                                    |                   |                     |   |          |
|                                                                                                    |                   |                     |   |          |
|                                                                                                    |                   |                     |   |          |
|                                                                                                    |                   |                     |   |          |
|                                                                                                    | Back              | Next                | C | ancel    |
|                                                                                                    |                   |                     |   |          |

Choose whether you want to use FileCloud for Office or DocIQ. If you choose FileCloud for Office, you are also required to install an add-in.

The installer configures your Sync installation to function with the option you have chosen.

# Sync Troubleshooting Guide

The FileCloud Sync client ensures that the content of your local files is exactly the same as the same files on the FileCloud server.

But, because of the wide variety of local computer environments and network and server configurations, there may be occasional issues when synchronization occurs.

You can troubleshoot synchronization issues by understanding how sync works and taking steps to resolve specific issues.

# Files that don't sync

Under the following conditions, FileCloud sync client might be unable to sync files to or from your FileCloud installations.

# Long Filenames or Paths

Windows Operating Systems only allows files and folder names of around 260 characters or less. So paths longer than those are not synced. If the entire file path and name exceed 260 characters, shorten the name or move the file or folder to a higher-level folder within your FileCloud.

# Names Ending with "." or ","

Files and folders ending with these characters will cause an error. The files must be renamed.

# **Special Characters**

FileCloud Sync doesn't sync some files with characters that are incompatible with some operating systems.

Rename them to something more suitable for use across multiple operating systems.

- (i) The \* character
  - The < character
  - The > character
  - The : character
  - The \ character
  - The / character
  - The | character
  - The ? character
  - The \* character
  - The ~ character

#### The following files will also **not be synchronized**:

- tonido.db
  - Thumbs.db
  - desktop.ini
  - Anything ending with .tmp
  - Anything ending with .lnk
  - Files or Folders ending with space
  - .tonidocache
  - Folders with the name .cache
  - Anything starting with Conflict\_
  - sync.ico
  - .ds\_store (starting with 4.71 version of Sync Client)

**(i)** 

- Any hidden files (usually files starting with . in Linux and files with hidden attribute in windows)
- File names and file extensions which are restricted by the server admin
- Files that are in use
- (i) Beginning in Version 19.1, FileCloud supports overriding file type restrictions. To allow users to sync file types such as lnk, ini and thumbs.db, as well as hidden files, use the **allowedfilelist** option on page XML Options for Sync.

(i) In 11.0, Sync did not synchronize files with ".." in the name. In 12.0, this restriction has been removed.

(i) Sync only detects changes when the file size changes. If the file size does not change, then the file modification is not detected by sync.

# Change Sync Folder Location

The FileCloud Sync app stores synchronized files at the following default locations:

- Windows: C:\users\<user>\Documents\FileCloud
- Mac OSX: {HomeDir}\FileCloud
- Linux: {HomeDir}\FileCloud

## To change the Sync folder location:

- 1. In your system tray, right-click the Sync icon, and choose **Open**. The mini-dashboard opens.
- 2. At the bottom of the mini-dashboard, click **Settings** The main dashboard opens to the **Settings** screen.

3. Across from Sync Folder Location, click Change.

| Sync for FileCloud                                         |                                       | - 🗆 X                                                                                                    |
|------------------------------------------------------------|---------------------------------------|----------------------------------------------------------------------------------------------------|
| FILECLOUD                                                  |                                       | 🧊 jenniferp 💌                                                                                                    |
| Dashboard Activity                                         | Sync Folder Location 💿                | C:\FileCloud<br>Open Sync Folder Change ▲                                                                                                    |
| CONFIGURATION                                              | Upload and Download<br>Rate Limits () | Global: Unlimited Scheduled: Unlimited Change Settings                                                                                                    |
| <ul> <li>Cloud Storage</li> <li>Network Folders</li> </ul> | Active Sync Hours ()                  | Disabled                                                                                                    |
| Backups                                                    | Remote Management 🕖                   | Disabled                                                                                                    |
| MISC                                                       | Proxy Settings                        | Disabled                                                                                                    |
| Settings                                                   | Language                              | English 💌                                                                                                    |
|                                                            | Sync Frequency                        | 120 seconds                                                                                                    |
|                                                            | Miscellaneous                         | <ul> <li>Show Notifications for Sync Activity</li> <li>Run at Windows Startup</li> <li>DoclQ Office Integration</li> <li>Automatic Locking in DoclQ</li> <li>Show Lock Status in Icon Overlay</li> </ul> |

Your content explorer opens.

4. Choose a new Sync folder.

At the bottom of the Settings screen, the following message is shown:

(i) Changes Saved. Restart Sync to apply the changes.

5. Restart Sync.

# Sync Logs

If the FileCloud Sync client stops working, you might need to send Sync data logs to Technical Support, so they can help address the issue.

To access log files:

- 1. In your system tray, right-click the Sync icon and click **Open.**
- 2. In the mini-dashboard, click **Dashboard**.

×

#### 3. In the main dashboard, click **Help**.

| Sync for FileCloud                              |                                                                                                    |                                              | jenniferp |
|-------------------------------------------------|----------------------------------------------------------------------------------------------------|----------------------------------------------|-----------|
| <ul> <li>Dashboard</li> <li>Activity</li> </ul> | Version                                                                                                    | 22.1.0.8079<br>Check for updates             | 4         |
| Configuration Cloud storage                     | <b>Configuration</b><br>Export and import Sync<br>configuration data                                               | Export configuration<br>Import configuration |           |
| Network Folders Backup folders                  | Expert settings                                                                                                    | Only adjust if instructed by support<br>Edit |           |
| Misc                                            | <b>Refresh Sync</b><br>All configurations, including<br>Sync/Backup folders & general<br>settings will be retained | Refresh now                                  |           |
| <ul><li>Help</li></ul>                          | <b>Troubleshooting</b><br>Tools for troubleshooting<br>issues with Sync                                            | Export Sync log file<br>Open log folder      |           |
|                                                 |                                                                                                    |                                              |           |
|                                                 |                                                                                                    |                                              |           |

- To get the most recent log file, click **Export Sync Log File**.
- To get all the log files, click **Open Log Folder**.

The folder where the synclient.log files are located opens. Sometimes there are multiple syncclient.log files numbered syncclient.log.0, syncclient.log.1, etc. You can copy them all to a zip file and send it via email to

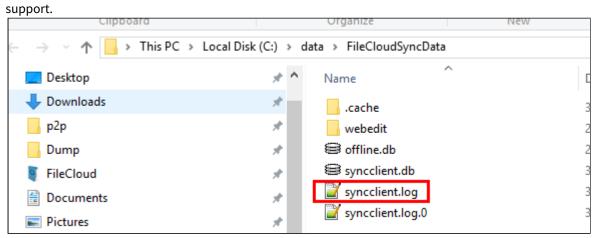

# Sync Engine Types

FileCloud Sync has two types of synchronization engines.

- A real-time synchronization engine
- A periodic synchronization engine

# **Real-time Synchronization**

Real-time synchronization synchronizes files as they change locally and with minimum delay from the server. You can initiate a sync immediately using the **Sync Now** option. Real-time synchronization works for all files inside Managed Storage (My Files and Shared with Me).

# Periodic Synchronization

Periodic synchronization synchronizes files on a specified time interval starting at every 30 minutes, 1 hour, etc, depending on your setting in **Sync Frequency** in the Settings screen of the main dashboard. Backing up files from your local computer to your remote server is also a form of periodic synchronization.

|                                        | Real-time Synchronization                                                                                                    | Periodic Synchronization                                                                |
|----------------------------------------|----------------------------------------------------------------------------------------------------|-----------------------------------------------------------------------------------------|
| Local Change<br>Upload<br>Frequency    | Uploads local changes as soon as a local file changes.                                                                                      | Uploads changes after specific intervals.                                               |
| Remote Change<br>Download<br>Frequency | Default is every 2 minutes; can be changed by changing<br>the <b>Sync Frequency</b> in the <u>Settings screen</u> of the main<br>dashboard. | Downloads changes after specific intervals.                                             |
| Type of Remote<br>Storage              | Managed Storage (My Files and Shared with Me)                                                                                               | Local to remote backup,                                                                 |
| Initial Setup                          | Folders under My Files and Shared Folders with Sync permissions are automatically downloaded.                                               | User manually chooses folders to download and sync.                                     |
| Limits                                 | <ul> <li>Managed Files (no limit, tested up to 300,000 files).</li> </ul>                                                                   | Efficient up to 500-1000 folders. The more folders, the longer it takes to synchronize. |

# View Sync Error Details

# View errors from the Sync Activity screen

To view details about an error from the **Sync Activity** screen:

- 1. In the system tray, right-click the Sync icon and choose **Open**.
- 2. In the mini-dashboard, click **Dashboard**.
- 3. In the main dashboard, click **Activity**. The **Sync Activity** screen opens.
- 4. In the **View** drop-down list, choose **Errors**. The screen lists activities that resulted in errors along with the location of the error.
- 5. To access options for managing the conflict, click the three dots next to the error description.

| FILECLOUD       |          |                                              | ien 🧟                                                                   |
|-----------------|----------|----------------------------------------------|-------------------------------------------------------------------------|
| Dashboard       | Sync A   | ctivity                                      |                                                                         |
| - Activity      | Q Search | n Activity                                   | View Errors                                                             |
| CONFIGURATION   | Time 🔺   | Activity                                     |                                                                         |
| Cloud Storage   |          | File Conflict found My Files\DI 19-20\DI_Wat | ter_Tower_IC.pdf (0 B)                                                  |
| Network Folders | 10:00 AM | My Files\DI 19-20\DI_Water_Tower_IC.pdf      | Open Location<br>Copy Location to Clipboard                             |
| MISC            | 10:00 AM | File Conflict found My Files\DI 19-20\DI_Tea | Resolve conflict using local file<br>Resolve conflict using server file |
| Settings        |          | My Files\DI 19-20\DI_Team_Power_IC.pdf       |                                                                         |
|                 |          |                                              |                                                                         |

6. To resolve file conflicts, see Managing Sync Conflicts.

# Sync Errors: Causes and Resolutions

Because of the wide variety of local computer environments and the many network and server configurations, there can sometimes be issues when synchronization occurs.

Sclick an issue in the following list to read more about it.

## Shared with Me Folder is not syncing

#### Cause

The shared folder must have permissions set in order for you to sync with it.

#### Resolution

Make sure the shared folder has **Sync** permissions enabled.

Private Share Permissions for Folders

### Team Folders are not synchronizing

#### Cause

FileCloud treats Team Folders in the same way as Managed Storage.

• If one file fails to synchronize because it is locked, the sync operation is cancelled, and no files in Team Folders are synced..

#### Resolution

Verify that none of the files on the server that you are trying to sync are locked.

#### Initial sync is taking too long

#### Cause

When starting up for the first time on a new computer, Sync:

- 1. Downloads all the files from the FileCloud server; and
- 2. Stores the files in the temporary Sync cache folder; and
- 3. Copies the files into the Sync folder.

If there are a large number of files and data on the FileCloud server, initially downloading the files will take a long time.

+ Subsequent file synchronization will be faster.

### Resolution

• At the top of the mini-dashboard or the main dashboard (in the Dashboard screen) confirm that you see the message **Sync is ON**, which indicates that Sync is enabled.

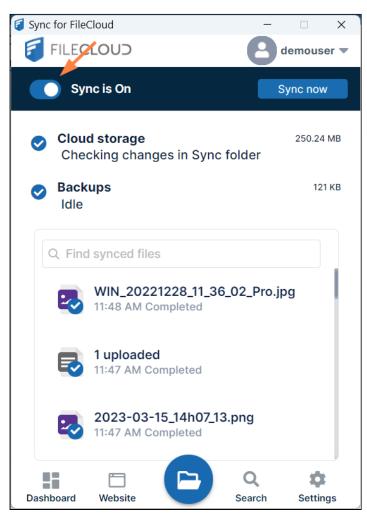

• In the main dashboard, on the Activity screen, in the View drop-down list, choose Errors.

| FILECLOUD       |          |                                            |           | 🧊 jenniferp 🔻    |
|-----------------|----------|--------------------------------------------|-----------|------------------|
| Dashboard       | Sync A   | ctivity                                    |           |                  |
| - Activity      | Q Search | h Activity                                 | View      | Errors           |
| CONFIGURATION   | Time 🔺   | Activity                                   |           |                  |
| Cloud Storage   | 10:00 AM | File Conflict found My Files\DI 19-20\DI_V | Vater_Tov | wer_IC.pdf (0 B) |
| Network Folders | 10.00 AM | My Files\DI 19-20\DI_Water_Tower_IC.pdf    |           |                  |

If there are errors, please find the description of the error type on this page.

#### **Download Sync Error**

Cause

After downloading files, Sync finds an inconsistency with the downloaded file from the server. This could be due to several factors:

- An interruption in the download
- A temporary interruption in network availability
- A problem with the file on the server

#### Resolution

- Download the same file via the web browser and see if it downloads correctly.
  - Note the size of the file. Does the size match the size displayed in the web browser listing?
  - If the size matches then there could be a transient network condition. Try syncing the files again.
  - If the file size doesn't match then there is something wrong with storage. Please contact FileCloud support.

#### **Upload Sync Error**

#### Cause

Sync is unable to upload a file back to the server.

#### Resolution

- Try uploading the same file to the same location using the web browser.
  - If the upload fails, then note the error.
  - The problem could be that the location you are trying to upload to has no permissions or that there is an issue with a server configuration or the environment.
  - Check with your administrator to see if the server has sufficient disk space in the drive FileCloud is installed on.
- Check the file name for any special characters that could make the upload fail.
  - If this is the issue, try renaming the file and see if the upload works.

#### File Overlays not appearing on Windows

Cause

The computer requires a reboot after installation.

## Resolution

• Check if Windows Explorer integration was installed and the PC was rebooted.

#### Some files are not syncing

#### Cause

FileCloud restricts the use of certain special characters in file names. If a file contains one of these characters it is not synchronized.

••

/

1

- :
- \*
- ?

- <
- >
- L

FileCloud allows an administrator to restrict certain types of files for security reasons.

# Resolution

- Check the full list of special characters that don't get synchronized.
- Check if the file has an extension that is disallowed for Sync by server.
  - For example, by default, PHP, PHP5 file extensions don't get synced.
  - You can change the allowed file types on the server and restart the sync

## Sync is looping continuously on some folders

#### Cause

If you try to share a folder that contains other folders already being shared, Sync might continuously try to sync those folders.

For example:

- You share /SHARED/john/toplevel
- And a sub-folder inside the toplevel folder is also being shared /SHARED/john/toplevel/subfolder

## Resolution

Check if there is a share set up for a top folder and one of its sub-folders, both of which have sync permissions.

• Only sync the top-level folder, which will also cause the sub-folder to be synchronized.

## File changes are not uploading

#### Cause

Sync uses file sizes to detect file changes and then upload them. Some file formats like XLS don't change the file size when content is changed so these files might not be uploaded.

## Resolution

- Try changing to XLSX format if possible
- Use the optional parameters to detect changes using file checksums or modified timestamps (or both). See: **Document Life Cycle Metadata** in Working With Built-In Metadata

## Number of synced files and sizes don't match Mac OSX Finder

## Cause

Finder includes files and folders in the total list of items so that number will be different from the number of files reported in Sync.

Also .DS\_Store files are not synced by sync app, so those files will not be synced.

A = 'find . -type f | wc -l' B = 'find . -type f -name ".DS\_Store" | wc -l'

Number of files in sync will match A - B

Finally, the size reported by Finder uses a different way of calculating GB size vs FileCloud.

Windows uses the standard GB while Macs use a GB = 1,000,000,000 bytes.

#### No error is shown when a user copies/pastes a file/folder into the parent folder

Filecloud Sync does not show an error every time a user copies and then pastes a file or folder into a read-only parent folder. In FileCloud Drive, the same action displays an error that the parent folder is read-only. The user can be confused when no error is shown in FileCloud Sync but is shown in Drive.

Cause: In FileCloud Sync, these errors are shown every 3 hours only.

- The user will see the message: Skipping top level files or folders that are not inside a sync-able folder
- The message is displayed in the Activity log and also as a pop-up notification
- Only the name of the very first folder or file that cannot be synchronized is displayed in the **Activity** log and popup (Instead of every file and folder name)

# FileCloud Drive

(i) FileCloud Drive versions below 22.1 do not support MacOS Ventura. If you are using MacOS Ventura, please install or upgrade to FileCloud Drive 22.1.

FileCloud Drive now supports Big Sur Version 11.3 and higher running on Apple Silicon. However, a change to your security settings is required. See FileCloud Drive: Configuration for Big Sur Running on Apple Silicon.

You can use FileCloud Drive to store, access, and share files to collaborate with the people you work with or share data with.

- FileCloud Drive is a client application that allows you to access FileCloud and the files you store there.
- You can access files in Drive in the same way you access them on a Windows PC in Windows Explorer.
- The same features that are available on the User Portal are available in Drive.
- Drive allows you to easily open the User Portal.
- In FileCloud version 18.2 and later, you can access Drive files from Microsoft applications.

This section describes how to use Drive on a Windows computer; however, you can also use Drive on a Mac with FileCloud Drive for Mac.

Full sharing functionality is available in FileCloud Drive on Windows in FileCloud version 17.3 and later. Updated right-click menu options for sharing are available in FileCloud version 18.2 and later. The ability to create a direct link to a folder is available in FileCloud version 19.1 and later. The FileCloud Drive interface was redesigned in FileCloud Version 21.1.

In this section:

# What is FileCloud Drive?

FileCloud Drive allows you to access files in FileCloud the same way you access them in Windows.

If you are used to working with Windows File Explorer, you may think that changing to a Web-based UI will reduce your efficiency. Traditionally, with a Web-based UI, you must open the website to download files, then modify them in their application, and then open the website again to upload them back to the Web UI. This effort is eliminated when you work through FileCloud Drive. You can actually edit files the same way you edit them in Windows because the files (and folders) appear virtually in File Explorer and are directly accessible.

| This is how our files are accessible in the FileCloud                                                                                                    | Similarly, this is how our files are accessible in a                                                                                              |  |  |
|----------------------------------------------------------------------------------------------------|----------------------------------------------------------------------------------------------------|--|--|
| Server application.                                                                                                    | Windows PC using FileCloud Drive.                                                                                                    |  |  |
| Nonces         Image: Constant of the second of the second of the se | Name     Date modified     Type     Size       My Files     File folder       Network Shares     File folder       Shared with me     File folder |  |  |

When you open one of your Drive folders, the same contents that appear in the FileCloud user portal are listed. Files are cached when they are initially accessed (either by the system during download or by you when you initially open them).

To help you determine how quickly you can access files, checkmark overlays appear on files:

- Files with icons overlaid with a white check on a blue background 🗹 are cached.
- Files with icons overlaid with a blue check on a white background zero are not cached.

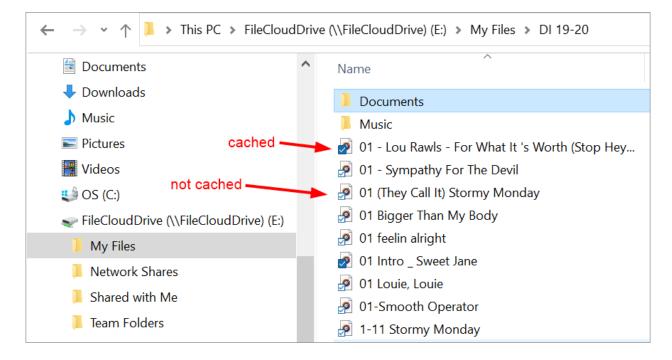

The following FileCloud options are available for Drive from the Explorer window when you right-click on a file or folder in My Files or Network Folders and choose **Show More Options > FileCloud Drive**:

| A File          |   |                               | A Folder        |   |                                         |
|-----------------|---|-------------------------------|-----------------|---|-----------------------------------------|
| FileCloud Drive | > | Share link<br>View properties | FileCloud Drive | > | Share link<br>View properties<br>Search |

When you right-click on a file or folder in Team Folders or Shared with Me and choose **Show More Options**, you also see an option to share a link with someone who already has access to the Team Folder or Shared with Me. To share a link with someone who already has access to a folder, see Sending a link from a Team Folder or Shared With Me

| A File in a Team Folder or Shared with Me |   |                                                   | A Folder in a Team Fold | er or Share | d with Me                                                   |
|-------------------------------------------|---|---------------------------------------------------|-------------------------|-------------|-------------------------------------------------------------|
| FileCloud Drive                           | > | Share link<br>View properties<br>Copy direct link | FileCloud Drive         | >           | Share link<br>View properties<br>Search<br>Copy direct link |

# Understanding FileCloud Drive

FileCloud Drive provides a virtual view of your FileCloud files and makes it appear as if the files are actually local, but in reality they are not. When you open them in your explorer or finder, they are downloaded to a local cache. When you save the files, they are saved to the cache and then uploaded to FileCloud's remote server.

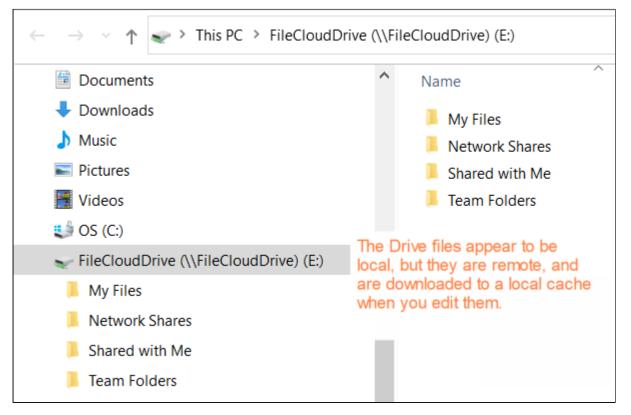

When you save your files, confirm that they have been uploaded to FileCloud by looking for the notification in the Drive app or the FileCloud user portal notifications.

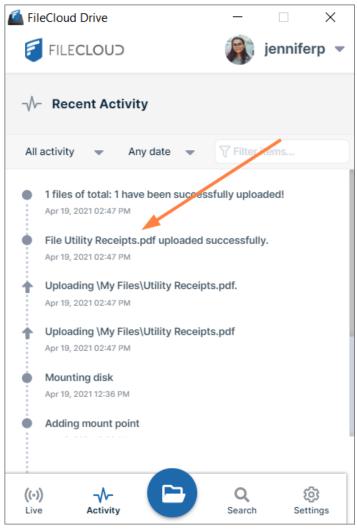

File upload notification in Drive app.

|                | Q Search                           | 🗸 🌲 🌒 Emma 🗸                                                    |
|----------------|------------------------------------|-----------------------------------------------------------------|
|                | Install mobile and<br>desktop apps | You<br>added My Files/Utility<br>Receipts.pdf<br>58 seconds ago |
| 品              |                                    | You (1)<br>downloaded My<br>Files/README.md<br>2 minutes ago    |
| Network Shares | Shared with Me                     | You     downloaded My     Files/README.md                       |

File upload notification in FileCloud user portal.

| Network<br>Dependency      | Description                                                                                                    | Best Practice                      |
|----------------------------|----------------------------------------------------------------------------------------------------|------------------------------------|
| Petwork must be available. | FileCloud Drive depends on your<br>network to download files from the<br>remote FileCloud server and to upload<br>them back to it. | Use a reliable network connection. |

| Network<br>Dependency                                                                | Description                                                                                                    | Best Practice                                                                                                    |
|--------------------------------------------------------------------------------------|----------------------------------------------------------------------------------------------------|----------------------------------------------------------------------------------------------------|
| File<br>size determines<br>download time.                                            | When you have a large file, for example 1<br>GB, and you try to open it in an<br>application via FileCloud Drive, it is not<br>instantaneously available like smaller<br>files. The time it takes to be downloaded<br>from the remote connection and then<br>opened is visible to you, and depending<br>upon your network connectivity this<br>could take a while.                                                                     | <ul> <li>Use FileCloud Drive to work with small to medium sized files</li> <li>Use FileCloud Drive to edit documents</li> <li>Use FileCloud Drive to upload a small number of files or download small documents.</li> <li>FileCloud Drive is more convenient than using the web portal to edit files because it avoids manually downloading the file first, editing it, and then re-uploading it to the server.</li> <li>FileCloud Drive's explorer window automatically opens the document in the application, allows you to edit, saves it, and then uploads the file back to the server.</li> <li>Use FileCloud Sync If you are working with files that are 1 GB or larger, because they are stored directly in File Explorer.</li> </ul> |
| Network<br>connectivity<br>determines how long<br>it takes to complete<br>an action. | When you choose an action like copy or<br>delete from the system tray menu, the<br>cursor icon animates until all operations<br>are committed to the FileCloud Server.<br>When the action is complete, the cursor<br>stops animating. The time it takes the<br>action to complete depends on the<br>speed of your network connection. That<br>is why it is better to use Drive with small<br>files and small amounts of files at once. | Wait for the cursor to stop moving before choosing another action.                                                                                                    |

# Installing FileCloud Drive

▲ **Current FileCloud Drive users (DoclQ users)**: Later this year, DoclQ will be deprecated, and FileCloud will no longer support it. Although you can continue to use DoclQ, we recommend using FileCloud for Office, which can be downloaded from the Office add-ins store. Now, when you upgrade FileCloud Drive, you are given the choice of using FileCloud for Office or continuing to use DoclQ. If you choose to use FileCloud for Office, please see the Using FileCloud for Office with Drive documentation.

Beginning in FileCloud Version 21.3, Drive installs into the folder **Program Files** instead of the folder **Program Files**(x86).

#### To install FileCloud Drive:

- 1. Download FileCloud Drive from the following URL: http://www.filecloud.com/additional-downloads/#drive
- 2. To run the installation wizard, click the FileCloudDrive2eSetup.exe execution file you just downloaded. The first screen of the wizard currently gives you information about the new FileCloud for Office feature.

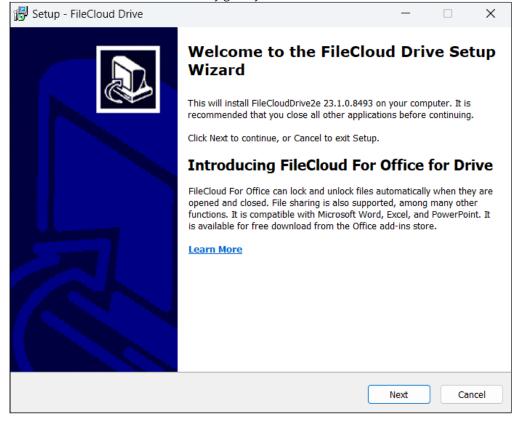

#### 3. Click Next.

| 🛃 Setup - FileCloud Drive                                              |                      | _                |          | ×      |
|------------------------------------------------------------------------|----------------------|------------------|----------|--------|
| Select Additional Tasks<br>Which additional tasks should be performed? |                      |                  |          |        |
| Select the additional tasks you would like Setup to perform when Next. | nile installing File | Cloud Drive, the | en click |        |
| Install Options:                                                       |                      |                  |          |        |
| ✓ Windows Explorer Integration (Search and Share options               | - Requires Rebo      | ot)              |          |        |
|                                                                        |                      |                  |          |        |
|                                                                        | Back                 | Next             | •        | Cancel |

4. Leave the checkbox checked, and click **Next**.

If you are already a Drive user using DocIQ, and this is an upgrade, the next screen gives you the option of using DocIQ or FileCloud for Office. For more information, see Using FileCloud for Office with Drive. If you are a new Drive user, the following screen does not appear.

\_

| 🗒 Setup - FileCloud Drive                                                                                                    |                   | _                 |   | ×      |
|----------------------------------------------------------------------------------------------------|-------------------|-------------------|---|--------|
| FileCloud For Office<br>DocIQ is now FileCloud For Office                                                                                                |                   |                   |   |        |
| Later this year, DocIQ will be deprecated, and FileCloud will no<br>continue to use DocIQ, we recommend using FileCloud for Off<br>Office add-ins store. |                   |                   |   |        |
| Use FileCloud For Office (Download from the Office add-in                                                                                                | ns store required | <u>Learn More</u> |   |        |
| Continue using DocIQ                                                                                                    |                   |                   |   |        |
|                                                                                                    |                   |                   |   |        |
|                                                                                                    | Back              | Next              | C | Cancel |

The next screen appears:

| 🔂 Setup - FileCloud Drive -                                                                                        | -              | ×      |
|----------------------------------------------------------------------------------------------------|----------------|--------|
| Ready to Install<br>Setup is now ready to begin installing FileCloud Drive on your computer.                       |                |        |
| Click Install to continue with the installation, or click Back if you want to review or change                     | e any settings | 5.     |
| Additional tasks:<br>Install Options:<br>Windows Explorer Integration (Search and Share options - Requires Reboot) |                |        |
| 4                                                                                                    | ₽              |        |
| Back Insta                                                                                                    |                | Cancel |

# 5. Click Install.

The wizard shows the installation's progress.

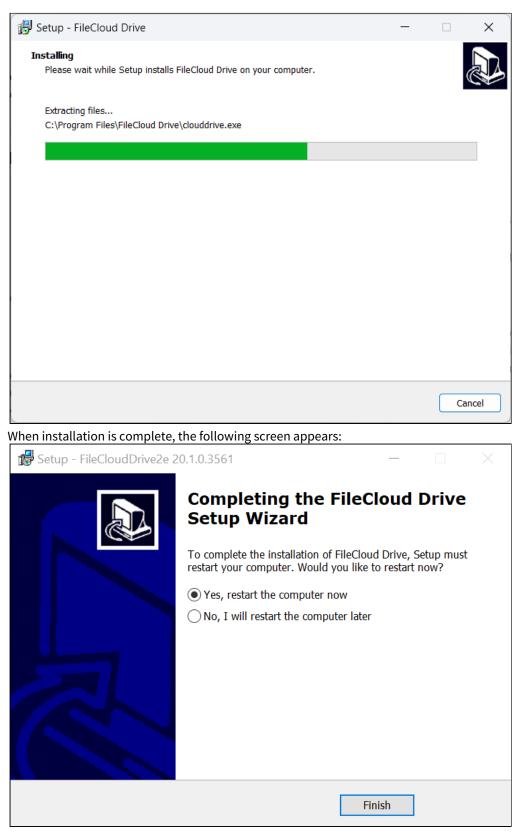

6. Leave **Yes, restart the computer now** selected to begin using Drive or the latest version of Drive, and click **Finish**.

# **Checking for Drive Updates**

#### To check if there are updated versions of Drive:

1. Click your username in the upper-left corner of the dashboard, and choose **Check for updates**.

| FileCloud Drive                  | - 🗆 X                  |  |  |  |  |  |
|----------------------------------|------------------------|--|--|--|--|--|
|                                  | J jennifer 🔺           |  |  |  |  |  |
| Settings                         | Check for updates      |  |  |  |  |  |
| Enable download limit 🕚          | (?) Help               |  |  |  |  |  |
| 50 MB                            | 〔→ Logout              |  |  |  |  |  |
|                                  | 😢 Exit                 |  |  |  |  |  |
| Notifications 🕕 🛛 En             | able all notificat 🗸   |  |  |  |  |  |
| Lock files automatically on edit |                        |  |  |  |  |  |
| Disable FFO Office integratio    | n 🛭 🔍                  |  |  |  |  |  |
| Run at Windows startup 🕕         |                        |  |  |  |  |  |
| Clear cache                      | Get logs               |  |  |  |  |  |
| Commit pending ch                | anges to server        |  |  |  |  |  |
| ((•)) -V-<br>Live Activity       | Q O<br>Search Settings |  |  |  |  |  |

If there is a new version of Drive available, the following message appears:

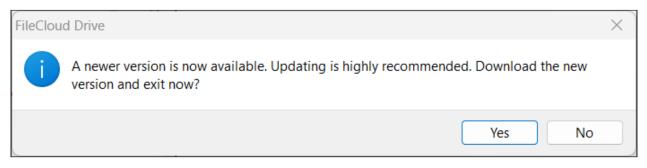

- 2. Click Yes.
  - Drive is closed and the new installation file is downloaded to your system.
- 3. Save and run the installation file. The new version of Drive is installed and you are prompted to restart your computer.

# Start and Log In to Drive

After installation and restarting your computer, FileCloud Drive should open automatically.

- The same content that is available from the User Portal is listed locally as a drive.
- You can add/delete/edit files that are stored on your FileCloud Server folder from the drive.

# Starting Drive

## Starting Drive and the startup wizard

If Drive did not run after you restarted your computer:

1. From the Start menu, click **FileCloud Drive > More > Run as administrator**.

| FileCloud Drive |     |              |   |                                                                                                    |
|-----------------|-----|--------------|---|----------------------------------------------------------------------------------------------------|
| _               | -17 | Pin to Start |   | The second second second second second second second second second second second second second second second se |
|                 |     | More         | > | -🛱 Pin to taskbar                                                                                               |
|                 | Ŵ   | Uninstall    |   | G Run as administrator                                                                                          |

## 1 Start Drive from Start Menu

A log-in window opens.

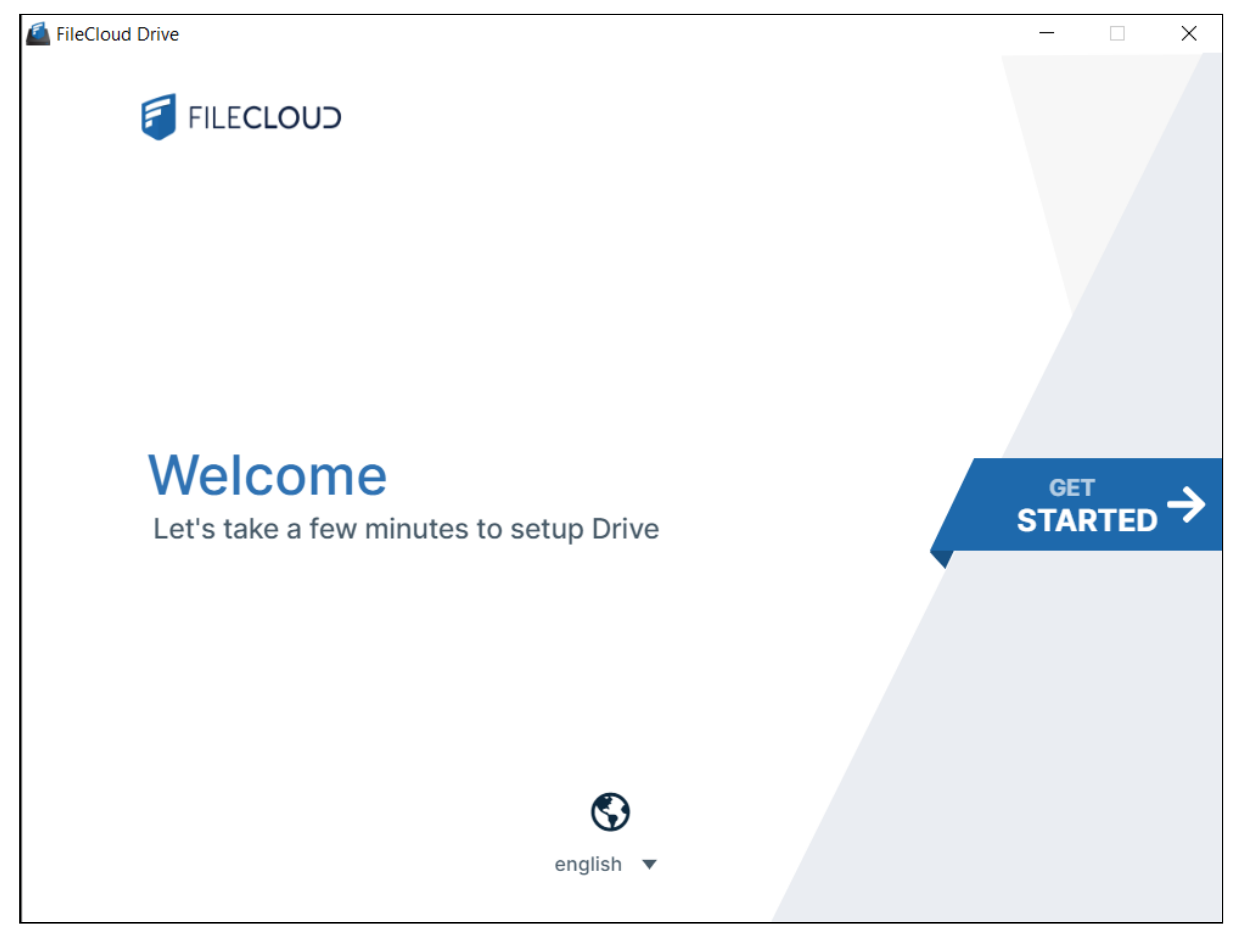

2 Drive Login/Setup wizard, initial screen

- 2. To change the user interface language from English, use the drop-down list at the bottom of the screen.
- 3. Click the **Get Started** banner to go to the next screen.

## Step 1: The wizard's log-in screen

After you click the **Get Started** banner in the first wizard screen, the **Login** screen opens:

| FileCloud Drive |              |                                          |                            |   | _                  | × |
|-----------------|--------------|------------------------------------------|----------------------------|---|--------------------|---|
| 1<br>Login      |              | 2<br>IOWNLOAD LIMIT                      | 3<br>GENERAL SETTINGS      |   | <b>4</b><br>FINISH |   |
|                 |              | <b>our account</b><br>using one of the m | ethods below.              |   |                    |   |
|                 | Login Method | Password SSO                             | Device Authentication Code |   |                    |   |
|                 | Server URL   | http://127.0.0.1                         |                            |   |                    |   |
|                 | Account      | jenniferp                                |                            |   |                    |   |
|                 | Password     | •••••                                    |                            | ] |                    |   |
|                 |              | Proxy Settings                           | Login                      |   |                    |   |
|                 |              |                                          |                            |   |                    |   |
|                 |              |                                          |                            |   |                    |   |
|                 |              |                                          |                            |   |                    |   |
|                 |              |                                          |                            |   |                    |   |
|                 |              |                                          |                            |   |                    |   |

## 3 Drive Login/Setup Wizard Login screen

1. Choose a Login Method.

To log in with SSO, see Log In Using Single sign-on (SSO).

To log in using a device authentication code, see Using Code Based Authentication for Drive.

- 2. In Server URL, enter your server address.
- 3. In **Account**, enter your username.
- 4. In **Password**, enter your FileCloud account password. You may enter proxy settings instead. See Proxy server for FileCloud Drive.
- 5. Click Login.

| Setting       | Description                                                                                                    | Example                                                             |
|---------------|----------------------------------------------------------------------------------------------------|---------------------------------------------------------------------|
| Server<br>URL | The URL to the FileCloud Server.<br>You can find this URL                                                                           | https://<br><myteam>.<filecloud_site>.com</filecloud_site></myteam> |
|               | <ul> <li>In the Welcome to FileCloud email you received with your user account</li> <li>By contacting your Administrator</li> </ul> |                                                                     |

| Setting                              | Description                                                                                                    | Example                                                                                                    |
|--------------------------------------|----------------------------------------------------------------------------------------------------|----------------------------------------------------------------------------------------------------|
| Account                              | <ul> <li>Your FileCloud account name or email address.</li> <li>You can find this URL</li> <li>In the Welcome to FileCloud email you received</li> <li>By contacting your Administrator</li> </ul>                                                                                                    | <user name=""><br/>username@myteam.myfileclou<br/>d.com</user>                                                                                                    |
| Password                             | The password to your FileCloud account.                                                                                                    |                                                                                                    |
| SSO                                  | Single sign-on (SSO) is a user authentication process that permits<br>you to enter one name and password in order to access multiple<br>applications.                                                                                                    | Drive users can read about:<br>Log In Using Single sign-on<br>(SSO)                                                                                                    |
| Device<br>Authentic<br>ation<br>Code | This allows you to get a Device Authorization Code to connect to the server instead of a username and password.<br>Your administrator must configure this option. If they do:<br>1. You must enter the server URL, the user account name (or email), and then click the "Request Access" button.<br>2. If the request access was successful, you will get the following dialog which needs a device authorization code to login.<br><b>Enter Device Code</b> | Administrators can read about:<br>Configuring Desktop Apps<br>Login support - Code Based<br>Authentication<br>Drive users can read about:<br>Using Device Authorization<br>Codes |
| Proxy<br>Settings                    | If your company requires a proxy server to connect to internet, then<br>you must provide that information. In the log-in screen of the<br>dashboard, click Proxy Settings in the wizard's Log In screen.                                                                                                    | Froxy Settings      Froxy Setting      Proxy Server URL:     https://myserver.com     Port:     0080      User:     username     Password:     save     Cancel                   |

Step 2: The wizard's Download Limit screen

# FileCloud Drive \_ Х 1 2 3 4 LOGIN DOWNLOAD LIMIT GENERAL SETTINGS FINISH Download Limit Important: This setting impacts which files you can access in Drive. Download limit refers to the individual file size limit that can be downloaded by Drive for caching. Usually a size of 50 MB is recommended for most files. Note that this limit does not apply ← $\rightarrow$ on document file formats. Learn More **50 MB** Unlimited | 10 25 50 100

After you click **Login**, the **Download Limit** screen opens.

Before a user can read or update a file in Drive, the file must be fully downloaded, which may lead to heavy bandwidth usage. To limit this, FileCloud Drive has a maximum file size download limit setting which is set to 50 MB by default. You may adjust this setting depending on your system's performance and the size of files that your users commonly access in Drive.

- (i) The download limit does not apply to the following file types: .txt, .rtf, .doc, .docx, .xls, .xlsx, .ppt, .pptx, and .indd.
  - 1. To change the **Download Limit**, move the arrow to the left or right.
  - 2. Click the right arrow to go to the next wizard screen.

## Step 3: The wizard's General Settings screen

| Atters   | you click the right | t arrow in the <b>D</b> | ownload Limit screen    | the General D  | rive Settings screen opens. |
|----------|---------------------|-------------------------|-------------------------|----------------|-----------------------------|
| / litter | you click the right |                         | owincoud Lining Screen, | the other at D | inve seemigs server opens.  |

| FileCloud Drive   |                                                                                    |      | —                  | ×           |
|-------------------|------------------------------------------------------------------------------------|------|--------------------|-------------|
| <b>1</b><br>Login | 2 3<br>DOWNLOAD LIMIT GENERAL SETTINGS                                             |      | <b>4</b><br>FINISH |             |
|                   | General Drive settings<br>These settings are recommended for most users.           |      |                    |             |
| <b>~</b>          | Mount point                                                                        | E: ▼ |                    |             |
|                   | Recovered folder location ()<br>C:\Users\jenpe\AppData\Roaming\FileCloud Drive\htt | Edit |                    | <b>&gt;</b> |
|                   | Mute all notifications 🕕                                                           |      |                    |             |
|                   | Lock Office files automatically on edit ()                                         |      |                    |             |
|                   | Run at Windows startup 🚯                                                           |      |                    |             |
|                   |                                                                                    |      |                    |             |
|                   |                                                                                    |      |                    |             |

- 1. **Mount Point** is entered automatically as your next available drive letter. Optionally, choose a different drive letter in the **Mount Point** drop-down list.
- 2. By default, **Recovered folder location** is set to **%APPDATA%/FileCloudDrive/data/Recovered**. Click **Edit** to select a new location.
  - For information about recovering files, see Recover Files After Interrupted Drive Uploads.
- 3. By default, system notifications are enabled. To turn off system notifications, click the slider button for **Mute all notifications** until it is enabled.
- 4. By default, when Office files are opened for edit, they are not locked. To lock Office files files when they are opened, click the slider button for **Lock Office files automatically on edit** until it is enabled.
- 5. By default, Drive runs when Windows starts up. To disable running of Drive when Windows starts, click the slider button for **Run at Windows startup** until it is disabled.
- 6. Click the right arrow to go to the next wizard screen.

#### Setting the mount point's the volume name:

• By default, FileCloud Drive autogenerates a generic and unique volume name like FileCloudDrive.

The autogenerated volume name will be the productname (FileCloudDrive or Whitelabeled name)

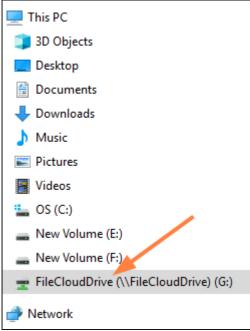

•

- To have the volume label use the user's display name:
  - a. Open the FileCloud Drive configuration file for editing.
  - It is located in **Program Files/FileCloud Drive/service/config.xml**. b. Add the following key: <useuniquemountlabel>1</useuniquemountlabel>

Now the user's display name appears in the volume name.

| 🗸 🍤 This PC                              |
|------------------------------------------|
| > 🧊 3D Objects                           |
| > 📃 Desktop                              |
| > 🖹 Documents                            |
| > 🖊 Downloads                            |
| > 🎝 Music                                |
| > 💽 Pictures                             |
| > 🛃 Videos                               |
| > 🟥 OS (C:)                              |
| > 🧹 jenniferp_E: (\\FileCloudDrive) (E:) |

#### Allowing multiple instances to run:

For a server environment where multiple sessions are simultaneously running, use the key: <usewini diamount label>

- Open the FileCloud Drive configuration file for editing. It is located in Program Files/FileCloud Drive/service/config.xml.
- To allow multiple instances to run, also include the key: <multimount>1</multimount>

#### Step 4. Finish

FileCloud Drive

1
2
3
4

LOGIN
DOWNLOAD LIMIT
GENERAL SETTINGS
4

FileCloud Drive
Setup completed
Setup completed

Image: Completed of the setup completed
Image: Completed of the setup completed

After you click the right arrow in the **General Settings** screen, the **Finish** screen opens.

Click **Start using Drive** to open the **Recent activity** screen of the Drive dashboard and the mounted Drive folder in file explorer.

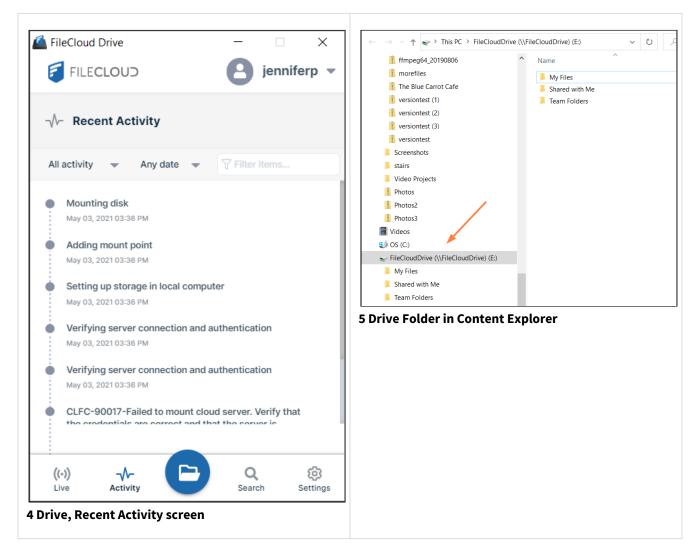

## **Related topics**

## Log In Using Single sign-on (SSO)

Note: Filecloud only supports SAML SSO. It does not support NTLM SSO.

Single sign-on (SSO) is a type of a user authentication that enables you to log in once to multiple software applications. If your admin sets it up, they will provide you with an SSO username and password.

During FileCloud Drive login, you may choose **SSO** in the **Login** screen of the Startup wizard.

| 🖾 FileCloud Drive |              |                                    |                              | _                  | × |
|-------------------|--------------|------------------------------------|------------------------------|--------------------|---|
| <b>1</b><br>login | D            | 2<br>DWNLOAD LIMIT                 | <b>3</b><br>GENERAL SETTINGS | <b>4</b><br>FINISH |   |
|                   |              | our account<br>using one of the me | ethods below.                |                    |   |
|                   | Login Method | Password SSO                       | Device Authentication Code   |                    |   |
| _                 | Server URL   | http://127.0.0.1                   |                              |                    |   |
|                   |              | Proxy Settings                     | Login                        |                    |   |
|                   |              |                                    |                              |                    |   |
|                   |              |                                    |                              |                    |   |
|                   |              |                                    |                              |                    |   |
|                   |              |                                    |                              |                    |   |
|                   |              |                                    |                              |                    |   |
|                   |              |                                    |                              |                    |   |

6 Drive Login/Setup Wizard, SSO selected

#### To login to FileCloud using SSO:

- 1. In the Login screen of the Drive wizard, for Login Method, click SSO.
- 2. In **Server URL**, enter your FileCloud address.
- 3. Click **Login.** You are logged in and taken to the next Drive wizard screen, **Download Limit**.

## Using Code Based Authentication for Drive

Your Administrator may require you to log in with a code instead of a user name and password.

#### To login to the FileCloud Server using a code:

1. In the Login screen of the Drive wizard, for Login Method, click Device Authentication Code.

2. Type in the server URL and the user account name (or email).

| 🖾 FileCloud Drive | e            |                                 |                            | —                  | × |
|-------------------|--------------|---------------------------------|----------------------------|--------------------|---|
| 1<br>login        | D            | 2<br>DWNLOAD LIMIT              | 3<br>GENERAL SETTINGS      | <b>4</b><br>FINISH |   |
|                   |              | ur account<br>sing one of the m | nethods below.             |                    |   |
|                   | Login Method | Password SSO                    | Device Authentication Code |                    |   |
| 4                 | Server URL   | http://127.0.0.1                |                            |                    |   |
|                   | Account      | jenniferp                       |                            |                    |   |
|                   |              | Proxy Settings                  | Login                      |                    |   |
|                   |              |                                 |                            |                    |   |
|                   |              |                                 |                            |                    |   |
|                   |              |                                 |                            |                    |   |
|                   |              |                                 |                            |                    |   |
|                   |              |                                 |                            |                    |   |

3. Click Login.

4. If the request access was successful, a window for opening the **Device Authorization** code opens:

| 🖾 FileCloud Drive |                                                         |            |                              | - 🗆                | × |
|-------------------|---------------------------------------------------------|------------|------------------------------|--------------------|---|
| 1<br>Login        | <b>2</b><br>DOWNLOAD LIMIT                              |            | <b>3</b><br>GENERAL SETTINGS | <b>4</b><br>FINISH |   |
| ¢                 | YOUR ACCOUNT<br>in using one of th<br>Enter Device Code | ne methods | s below.                     |                    |   |

- 5. Sign in to the FileCloud user portal, and go to Settings > Devices.
- 6. Approve the device.

The following message appears:

| Device Approved for Use   |                                 | 8         |
|---------------------------|---------------------------------|-----------|
| Device Authorization Code | ə:                              |           |
|                           | R 2 7 2 6 J                     |           |
| Please enter the above au | thorization code in your device | to login. |
|                           |                                 | Close     |

- 7. Copy the **Device Authorization Code** and paste it into the authorization code field.
- 8. Click **Submit** to log in.

9. You are logged in and taken to the next Drive wizard screen, **Download Limit.** 

### FileCloud Drive Two-Factor Authentication

FileCloud Drive supports two-factor authentication (2FA) codes when your administrator enables 2FA in the FileCloud server.

- The code is required the first time a new device is connected.
- On subsequent logins to FileCloud Drive the user is prompted to enter a new 2FA code.

Two-Factor authentication codes are required if the device record is removed by your Administrator from the Device Management panel

#### To log in when 2FA is enabled:

1. When you log in to Drive for the first time, the dashboard appears as:

| FileCloud Drive   |            |                                                       |         |                              | -                  | × |
|-------------------|------------|-------------------------------------------------------|---------|------------------------------|--------------------|---|
| <b>1</b><br>Login |            | 2<br>DOWNLOAD LIMIT                                   |         | <b>3</b><br>GENERAL SETTINGS | <b>4</b><br>FINISH |   |
|                   |            | your account<br>in using one of the<br>Enter 2FA Code | methods | below.<br>⊗                  |                    |   |
| <b>←</b>          | Server URL | Enter Code                                            |         |                              |                    |   |
|                   | Password   |                                                       |         | Submit                       |                    |   |
|                   |            | Proxy Settings                                        |         | Login                        |                    |   |
|                   |            |                                                       |         |                              |                    |   |
|                   |            |                                                       |         |                              |                    |   |

You receive your authentication code by the method configured by you administrator, such as email or SMS.

- 1. Enter the code, and click **Submit**.
- 2. You are logged in and taken to the next Drive wizard screen, Download Limit.

## Proxy server for FileCloud Drive

FileCloud Drive can use a proxy server to connect with FileCloud server.

#### To enter proxy settings:

1. In the Login screen of the Drive wizard, for **Login Method**, click **Proxy Settings**.

| D            | 2<br>OWNLOAD LIMIT                 | <b>3</b><br>GENERAL SETTINGS | <b>4</b><br>FINISH |  |  |
|--------------|------------------------------------|------------------------------|--------------------|--|--|
|              | our account<br>using one of the me | ethods below.                |                    |  |  |
| Login Method | Password SSO                       | Device Authentication Code   |                    |  |  |
| Server URL   | http://127.0.0.1                   |                              |                    |  |  |
| Account      | jenniferp                          |                              |                    |  |  |
| Password     | Password                           |                              |                    |  |  |
|              | Proxy Settings                     | Login                        |                    |  |  |
|              |                                    |                              |                    |  |  |
|              |                                    |                              |                    |  |  |
|              |                                    |                              |                    |  |  |
|              |                                    |                              |                    |  |  |

#### The **Proxy Settings** dialog box opens:

| Proxy Settings    | 8                    |
|-------------------|----------------------|
|                   |                      |
| Proxy Server URL: | https://myserver.com |
| Port:             | 8080                 |
| User:             | username             |
| Password:         | *****                |
|                   | Save Cancel          |

- 2. Fill in the proxy settings and click **Save**.
- 3. Click Login.
- 4. You are logged in and taken to the next Drive wizard screen, **Download Limit**.

## FileCloud Drive System Tray Options

You can use system tray icons to quickly access menu options for opening the FileCloud Drive dashboard, navigating to drive in file explorer, searching for files and exiting FileCloud Drive.

To open the right-click menu:

- 1. In the lower right corner of your Windows desktop, open the system tray.
- 2. Right-click on the FileCloud Drive icon.

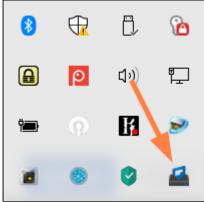

The menu of options opens:

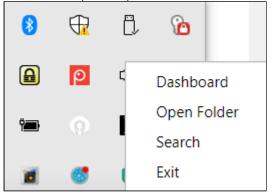

| Optio<br>n    | Description                                              |
|---------------|----------------------------------------------------------|
| Dashb<br>oard | Opens a window of FileCloud Drive activity and settings. |

| Optio<br>n     | Description                                                                                                    |
|----------------|----------------------------------------------------------------------------------------------------|
| Open<br>Folder | Launches an explorer window that displays the contents of the mounted drive volume. If the remote server is not available or configured then nothing is launched.                   |
| Search         | Opens a FileCloud Drive Search window where you can type in a keyword, browse to a specific folder, and set Advanced Search options. For more information, read Searching in Drive. |
| Exit           | Unmount and exit FileCloud Drive application.                                                                                                    |

# Exit or Log Out of Drive

When you exit Drive, your session ends, but your username, password, and configuration settings are saved, so that when you re-open Drive, your settings are automatically filled in.

Logging out of Drive removes your username, password, and configuration settings and takes you back to the startup wizard, where you must enter your server URL, account, and and password and configure Drive.

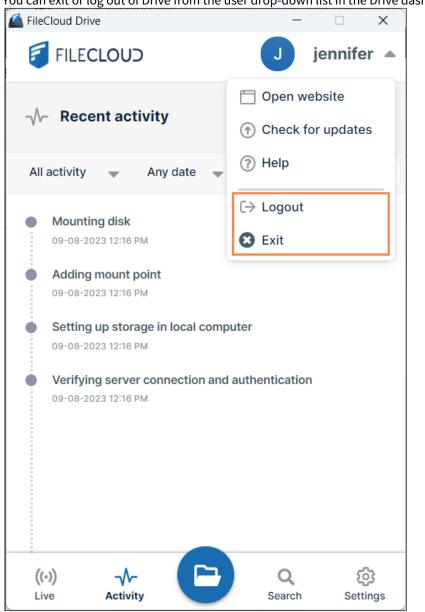

You can exit or log out of Drive from the user drop-down list in the Drive dashboard.

## Settings

### To change settings for FileCloud Drive:

- 1. Log in to Drive.
- 2. At the bottom of the Drive dashboard, click the **Settings** button.

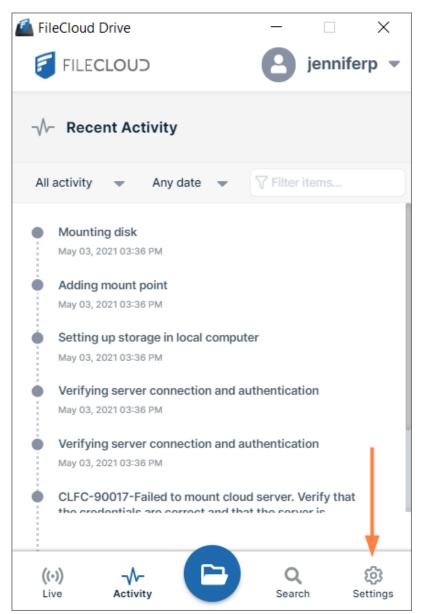

7 Drive, Settings button

The Settings screen of the dashboard opens. The first time you open it after installing, a **Trust FFO** button appears (unless you have chosen to continue to use docIQ.)

| FileCloud Drive —                  | □ ×             |
|------------------------------------|-----------------|
| FILECLOUD j                        | jennifer 🔻      |
| Settings                           |                 |
| Enable download limit 🕚            |                 |
| 50 MB                              |                 |
| Notifications  Enable all notifie  | cat 🗸           |
| Lock files automatically on edit 🕕 | 0               |
| Disable FFO Office integration 🕕   | 0               |
| Set up FFO 🚺                       | Trust FFO       |
| Run at Windows startup 🕕           |                 |
| Clear cache Get logs               | s               |
| Commit pending changes to server   |                 |
| ((•)) -V-<br>Live Activity Search  | <b>Settings</b> |

After you click **Trust FFO** once, it does not appear on the settings screen again. Now when you click **Settings**, the following screen appears. If you have chosen to continue using DocIQ, the label **Disable DocIQ Office integration** appears instead of the label **Disable FFO Office integration**.

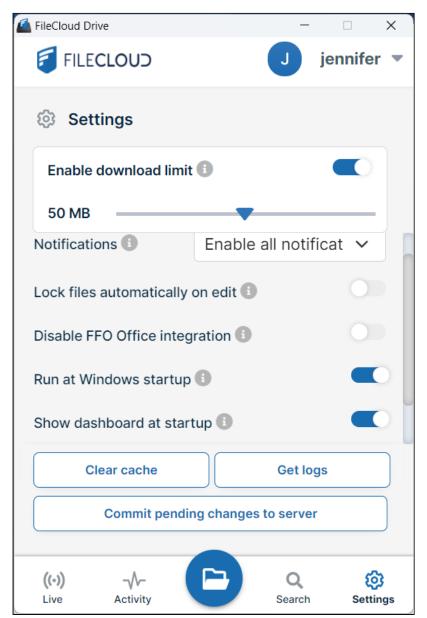

3. Change any settings.

For more information about the settings, click or expand the links below:

#### Enable and set the download limit

FileCloud Drive sets a limit on the size of files you can download (with exceptions for some file types) to 50MB by default.

() File types that this limit does not apply to are: .txt, .rtf, .doc, .docx, .xls, .xlsx, .ppt, .pptx, and .indd.

This default limit is set for the following reasons:

• FileCloud Drive must download a file from the server before it can be read, modified, or updated.

- Windows can pre-fetch files to improve user experience and can request files that are not actively used.
- This activity can sometimes cause heavy bandwidth usage.
- To limit this, FileCloud Drive has a maximum file size limit setting to prevent downloading large files.

To change the download limit size, slide the pointer to the left or right.

To disable the download limit, click the **Enable download limit** slider until it appears gray.

#### Notifications

The default setting is **Enable all notifications**, which enables display of both Drive system toast notifications and floating status notifications.

You may change the setting to:

**Mute all notifications** - Disables display of both system toast and floating status notifications. *Note:* File transactions and important notifications may be missed.

**Mute system notifications** - Disables display of system toast notifications, but enables display of floating status notifications.

**Mute app notifications** - Disables display of floating status notifications, but enables display of system toast notifications. *Note: File transactions and important notifications may be missed.* 

#### Lock files automatically on edit

Use the automatic lock feature to lock a file on the FileCloud server while it is being edited by one user to prevent another user from editing it at the same time.

By default, the automatic lock feature is disabled. To enable it, click the **Lock files automatically on edit** slider.

Note that only certain types of files can be automatically locked. For more information, see Automatic Locking in FileCloud Drive.

#### **Disable DocIQ/FFO Office integration**

If you have installed FileCloud for Office, the first time you log in and view settings, a **Set up FFO** label and a **Trust FFO** button appears. You must click the **Trust FFO** button to install the certificate for FFO. This removes the **Set up FFO** label and **Trust FFO** button from **Settings**. They will not appear again. However, to use FFO, you are still required to include the FFO add-in.

FileCloud for Office (or DocIQ) is enabled by default. To disable it, click the **Disable FFO Office Integration** (or **Disable DocIQ Office Integration**) slider so that it turns blue.

#### Run at Windows Startup

By default, FileCloud Drive is run on Windows startup. To prevent Drive from automatically running on startup, click the **Run at Windows Startup** slider so that it turns gray. **Show Dashboard At Startup** 

By default, when FileCloud Drive starts, it automatically displays the dashboard. To prevent Drive from automatically displaying the dashboard when it starts, click the **Show Dashboard At Startup** slider so that it turns gray. **Clear Cache** 

If Drive is not displaying updated information or is running slowly, clear your cache by clicking the **Clear Cache** button. **Get Logs** 

To open the folder that stores Drive log files, click the **Get logs** button.

#### **Commit Pending Changes to Server**

If you experience a lag between the time you perform an action and the time it is committed it to the server, click **Commit Pending Changes to Server** to commit the changes to the server now.

# Automatic Locking in FileCloud Drive

Automatic locking is only supported for certain file types in Drive. When you open file types that do not have automatic lock support, you must manually lock them to ensure that Drive does not attempt to upload them while they are being edited.

## Automatic locking of Adobe and Quickbooks files

In Drive in Windows, automatic locking is supported for the following file types:

- Microsoft Word
- Bluebeam Revu
- Adobe InDesign
- Adobe Illustrator
- Microsoft PowerPoint
- Microsoft Excel
- Corel WordPerfect
- Quickbooks
- AutoCAD

To enable the automatic lock feature, see Settings.

# Working in FileCloud Drive

#### In this section:

## Searching in Drive

From 18.1 FileCloud users are able to search for files using a desktop client.

### How do I access the search window?

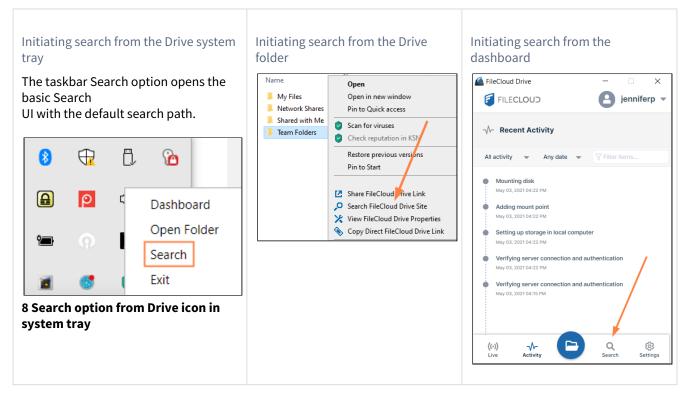

### Basic and Advanced Search

| Basic search view | Advanced search view |  |
|-------------------|----------------------|--|
|                   |                      |  |

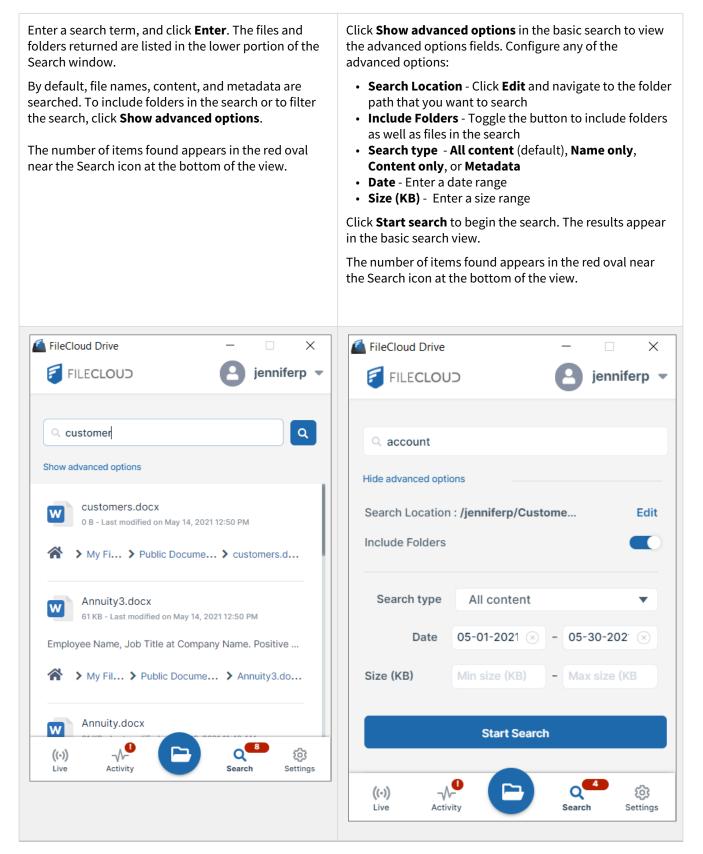

### Accessing items after searching

After your search results are returned, you can access any location in the item's path in content explorer by clicking on it.

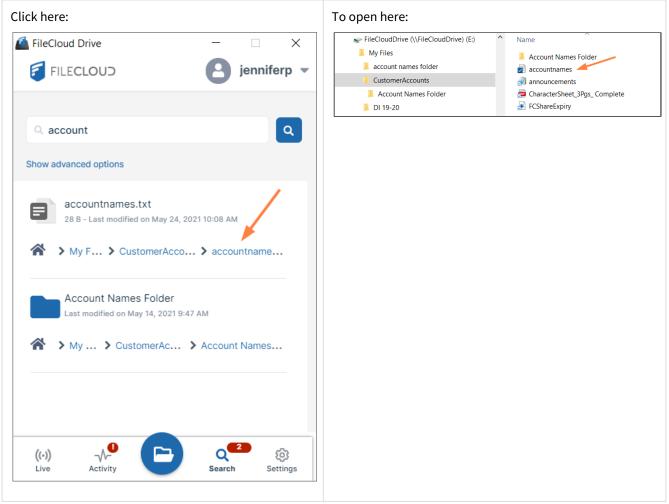

Also see:

### Content Search in Drive

Content search enables you to search through the text in file types such as txt, pdf, doc, docx, xls, xlsx, ppt, pptx. Search results display the matching term in bold.

#### To perform a content search:

1. Access the Search window in Drive.

| 2. Click Show advanced o  | ptions.                               |             |             |
|---------------------------|---------------------------------------|-------------|-------------|
| 🖾 FileCloud Drive         |                                       | _           |             |
| FILECLOUT                 |                                       | 8           | jenniferp 💌 |
|                           |                                       |             |             |
| Q Search every            | where                                 |             |             |
| Hide advanced option      | ns                                    |             |             |
| Search Location :         | Everywhere                            |             | Edit        |
| Include Folders           |                                       |             |             |
| Search type               | All content                           |             | -           |
| ocaron type               | All content                           | /           | •           |
| Date                      | Name only<br>Content only<br>Metadata |             |             |
| Size (KB)                 | Min size (KB)                         | - Ma        | x size (KB  |
|                           |                                       |             |             |
|                           | Start Searcl                          | h           |             |
|                           |                                       |             |             |
| ((•)) −√−<br>Live Activit | y 🕒                                   | Q<br>Search | Settings    |

3. In the drop-down list, choose **Content Only**.

#### 4. Enter a search term.

| FileCloud Drive | FileCloud Drive - X   FileCloud Drive ienniferp   FILECLOUD ienniferp   Ioarq   Hide advanced options   Search Location : Everywhere   Edit   Include Folders   Search type   Content only   Date   Date   Size (KB)   Min size (KB)   Start Search |             |               |
|-----------------|----------------------------------------------------------------------------------------------------|-------------|---------------|
| FILECLOU:       | D                                                                                                    | <b>8</b> ji | enniferp 🔻    |
|                 | ns                                                                                                    |             |               |
| Search Location |                                                                                                    |             | Edit          |
|                 | Content only                                                                                                    |             | •             |
|                 | FILECLOUD jenniferp   Q loan   Hide advanced options   Search Location : Everywhere   Edit   Include Folders   Search type   Content only   Date   Date   Size (KB)   Min size (KB)   Start Search                                                  |             |               |
|                 | Start Searcl                                                                                                    | ı           |               |
|                 | P P                                                                                                    | Q<br>Search | ©<br>Settings |

#### 5. Click Start Search.

The search returns files that include the search term in their content. The phrase including the search term

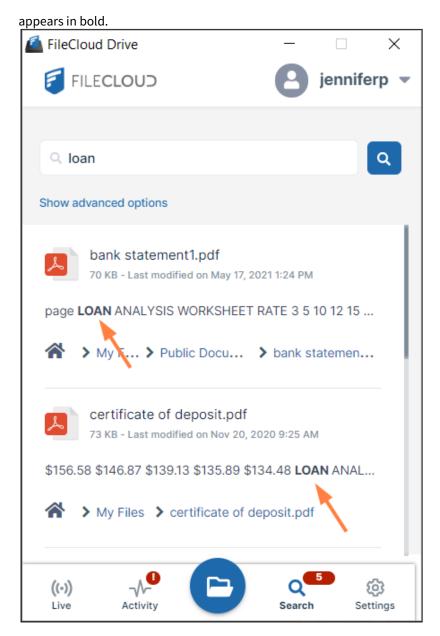

#### Metadata Search in Drive

You can search on metadata from any of the metadata sets in Drive.

#### To search on metadata:

- 1. Open the Search window in Drive.
- 2. Click Show advanced options.
- 3. Choose Metadata as the Search type and define search conditions.

This video shows you how:

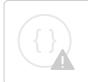

Sorry, the video is not supported in this export. But you can reach it using the following URL:

Movie URL not available.

## Viewing FileCloud Drive Activity

(i) The ability to cancel pending and in progress downloads and to view a count of pending downloads is available in FileCloud version 21.3 and later.

You can view live activity as well as the history of recent activity in FileCloud Drive.

### To view live activity in Drive:

1. Log in to Drive, or in the system tray, right-click on the Drive icon, and choose **Dashboard**. Click the **Live** button at the bottom of the page.

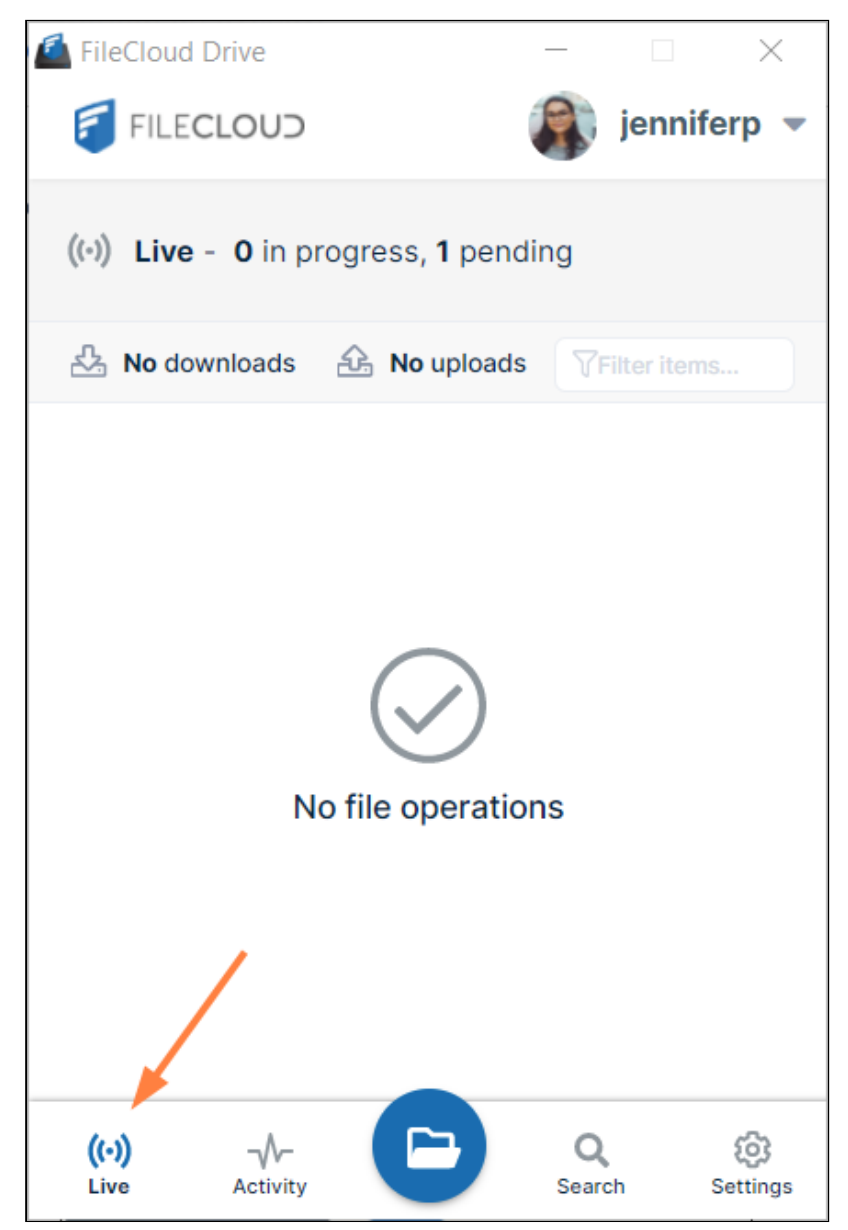

The number of uploads and downloads pending and in progress appears at the top of the dashboard.

While uploads and downloads occur, their progress is shown on the dashboard.

| FileCloud Drive                                                         | _         |                 | $\times$       |
|-------------------------------------------------------------------------|-----------|-----------------|----------------|
| FILECLOUD                                                               |           | jennif          | erp 🔻          |
| ((•)) Live - 4 in progress, 8 per                                       | nding     |                 |                |
| 🖧 No downloads 🛛 🔂 4 uploads                                            | TFi       | ter items.      |                |
| ↑ Screenshot 2021-01-25 at 2.3                                          | 4.11 PM   | l.png 1         | 00%            |
| Uploading to: /jenniferp/DI 19-20/Custo<br>2021-01-25 at 2.34.11 PM.png | om Image  | s/Screens       | hot            |
| Screenshot 2021-01-25 at 2.3                                            |           |                 | 00%            |
| Uploading to: /jenniferp/DI 19-20/Custo<br>2021-01-25 at 2.34.07 PM.png | om Image  | s/Screens       | hot            |
| 1 Screenshot 2021-01-25 at 2.3                                          | 4.02 PN   | <b>/I.png</b> 1 | 00%            |
| Uploading to: /jenniferp/DI 19-20/Custo<br>2021-01-25 at 2.34.02 PM.png | om Image  | s/Screens       | hot            |
| 4 upload(s)/download(s)                                                 | / 15 DM   | I ppg 4         | 0.00%          |
| ((·)) <sup>4</sup>                                                      | Q<br>Sear | ch :            | ()<br>Settings |

To cancel pending or in-progress downloads in Drive:

While a file's download is still in progress, a cancel button appears to its right on the Drive dashboard.

• Click the **Cancel** button to cancel the download.

| FileCloud Drive                                              | _        |            | $\times$ |
|--------------------------------------------------------------|----------|------------|----------|
| FILECLOUD                                                    |          | jenni      | ferp 💌   |
| (•) Live - 1 in progress, 0 pend                             | ding     |            |          |
| 🖧 1 downloads 🔂 No uploads                                   | TFit     | ter items. |          |
| 2021-10-01_09h19_13.avi.png                                  |          |            | 100%     |
| Downloading from: /jenniferp/Thumbnai<br>01_09h19_13.avi.png | ls/2021- |            |          |
|                                                              |          | c          | ancel    |
|                                                              |          |            |          |
|                                                              |          |            |          |
|                                                              |          |            |          |
|                                                              |          |            |          |
|                                                              |          |            |          |
|                                                              |          |            |          |
| 1 upload(s)/download(s)                                      |          |            |          |

To view recent activity in Drive:

 Log in to Drive, or in the system tray, right-click on the Drive icon, and choose Dashboard. If the dashboard does not display the Recent Activity screen, click the Activity button at the bottom of the

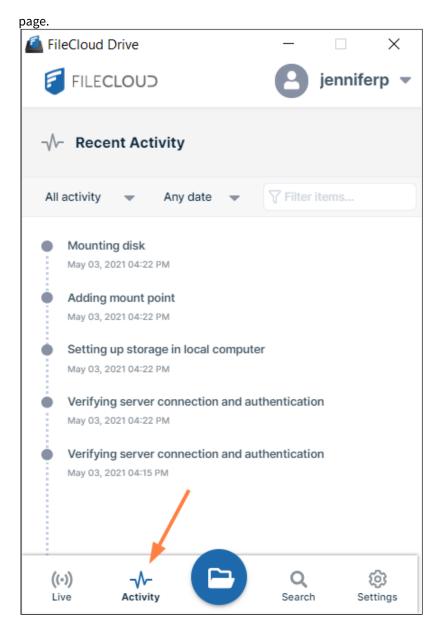

## Sharing Files in Drive

File sharing allows you to provide public or private access to files stored in FileCloud Server and saved in your Drive folders with various levels of access privileges.

Sharing files allows you to:

- Keep track of who you have shared a file with
- Add comments about the file
- Monitor file versions
- Control changes people make to the file or folder by setting a combination of permissions to read, view, modify, copy, or delete it

You can share a file in many different ways.

|         | Requires a<br>FileCloud Account                                            | Set<br>Permissions                                        | Set Options                                                                                                    | Share with<br>Everyone                      | Share with a Specific User    |
|---------|----------------------------------------------------------------------------|-----------------------------------------------------------|----------------------------------------------------------------------------------------------------|---------------------------------------------|-------------------------------|
| Public  | Anyone with<br>the link<br>can access                                      | <ul> <li>View</li> <li>Download</li> <li>Share</li> </ul> | <ul> <li>Share Name</li> <li>Expiration</li> <li>Restrict<br/>Downloads</li> <li>Notifications</li> <li>Require<br/>Password</li> </ul> |                                             |                               |
| Private | <ul> <li>Invite those without</li> <li>an account to create one</li> </ul> | <ul><li>View</li><li>Download</li><li>Share</li></ul>     | <ul> <li>Share Name</li> <li>Expiration</li> <li>Notifications</li> </ul>                                                               | X Add Groups of multiple user to share with | ✔ With a<br>FileCloud account |

In this section:

### Sharing Files or Folders Publicly in Drive

You can share a file or folder so that anyone can access the share even if they don't have a FileCloud account.

If you want more security but still want a large number of people to access the file, you can enable password protection.

Create a quick public share:

1. Open your drive folder and navigate to the file or folder that you want to share.

|                                          | FileCloud Drive                                                                                                    | Shar                   | e link     |
|------------------------------------------|----------------------------------------------------------------------------------------------------|------------------------|------------|
|                                          | Copy as path                                                                                                    | View                   | properties |
|                                          | 🖻 Share                                                                                                    |                        |            |
|                                          | Restore previous versi                                                                                                    | ons                    |            |
| 〕 🖻 🗓 ↑↓ So                              | Send to                                                                                                    | >                      |            |
| do V C S                                 | Cut                                                                                                    |                        |            |
| · uo • · · · · · · · · · · · · · · · · · | Copy as path<br>Copy as path<br>Share<br>Restore previous versions<br>Send to<br>Cut<br>Copy<br>Cut<br>Copy<br>Copy<br>Create shortcut<br>Delete<br>Rename<br>Properties                                                                                                    |                        |            |
| Name                                     | Copy as path<br>Copy as path<br>Copy as path<br>Restore previous versions<br>Send to<br>Cut<br>Copy<br>ame<br>Cut<br>Copy<br>Copy<br>Cut<br>Copy<br>Copy<br>Cut<br>Copy<br>Copy<br>Copy<br>Cut<br>Copy<br>Copy<br>Copy<br>Copy<br>Cut<br>Copy<br>Copy<br>Copy<br>Cut<br>Copy<br>Copy<br>Copy<br>Copy<br>Copy<br>Cut<br>Copy<br>Copy<br>Copy<br>Copy<br>Copy<br>Copy<br>Copy<br>Cut<br>Copy<br>Copy<br>Copy<br>Copy<br>Copy<br>Copy<br>Copy<br>Copy<br>Copy<br>Copy<br>Copy<br>Copy<br>Copy<br>Copy<br>Copy<br>Cut<br>Copy<br>Copy | /pe                    | Size       |
| Donations                                | Delete                                                                                                    | le folder              |            |
|                                          | Rename                                                                                                    |                        |            |
| certificate of deposi                    | Image: With the second second se                                                                                                    | le                     | 35 KB      |
| 👼 certificate of deposi                  | Image: matrix of deposition     Image: matrix of deposition     Image: matrix of deposition<                                                                                                    | 3 9:42 AM Microsoft Ed | dge 73 KB  |

2. Right-click on the file or folder and choose **Show More Option > FileCloud Drive > Share Link**.

The **Share Link** dialog box opens.

3. To create a quick share, leave **Allow anyone with link** selected.

| Share link for certificate of deposit 2021.pdf            |                        | 8          |
|-----------------------------------------------------------|------------------------|------------|
| Your share has been created                               |                        |            |
| Share link                                                |                        |            |
| http://127.0.0.1/url/wpu7ffwnptudcgsm                     | Modify link            | 🗎 🗹 🔤      |
| This share is Public<br>Anyone with link can view. Change | Copy link and password | Email link |
| Remove share                                              | Share options          | Ok         |

4. Click the **Copy link** button to paste the link (and password if it exists) in a message and send it to users to give them access to the shared file.

OR

Click the **Email link** button to open an email message that includes the link. Fill in the addresses of recipients you want to send the email to.

Create a public file or folder share with options

1. Open your Drive folder and navigate to the file or folder that you want to share.

- 2. Right-click on the file or folder and choose Show More Option > FileCloud Drive > Share Link.
- 3. The **Share Link** dialog box opens.
- 4. Click the Share Options button.

The Share Link dialog box expands to show additional options for the share.

| nare link for certificate of depo                   | osit 2021.pdf                                          |                   | 8 |
|-----------------------------------------------------|--------------------------------------------------------|-------------------|---|
| Share link                                          |                                                        |                   |   |
| http://127.0.0.1/url/wpu7ffv                        | vnptudcgsm                                             | Modify link 🗎 🗹 💌 |   |
| Shared file<br>My Files > estate documents > certif | icate of deposit 2021.pdf                              |                   |   |
| Share options Share hi                              | story                                                  |                   |   |
| Share Name:                                         | pIAdU4TArqiTDsgv Change                                |                   |   |
| Expires:                                            | Never Expires                                          |                   |   |
| Max number of downloads:                            | No Restrictions                                        |                   |   |
| Send email notifications:                           | Yes                                                    |                   |   |
| Sharing permissions:                                | Allow anyone with link                                 |                   |   |
|                                                     | • Allow anyone with link and password                  |                   |   |
|                                                     | mh3syg8r 🛛 👁                                           |                   |   |
|                                                     | <ul> <li>Allow selected users and/or groups</li> </ul> |                   |   |
| Remove share                                        |                                                        | Ok                |   |

5. You may change any of the settings under **Share Options.** 

The Max number of downloads setting is available for files but not for folders.

- 6. See Public Share Options for Files or Share Options for Public and Private Folders for help changing the settings.
- 7. If you click **Allow anyone with link and password**, the share is still public, but requires users to enter the password shown.

You may change the password, and click **Save** to save it.

8. Click the **Copy link** button to paste the link (and password if it exists) in a message and send it to users to give them access to the shared file

OR

Click the **Email link** button to open an email message that includes the link (and password if included). Fill in the addresses of recipients you want to send the email to.

#### Public folder permissions

When you share a folder publicly you can set which actions are permitted on the folder share.

| re Link For ShareFolder                 |                                                                                                    | 8                           |
|-----------------------------------------|----------------------------------------------------------------------------------------------------|-----------------------------|
| Share Link                              |                                                                                                    |                             |
| http://127.0.0.1/url/4xkcfgwz           | :trfurm2e                                                                                                    | Modify Link 📋 🗹 🔽           |
| Shared Folder<br>My Files > ShareFolder |                                                                                                    |                             |
| Share Options Share His                 | tory                                                                                                    |                             |
| Share Name:                             | 4jrQt0ScYAOkR0IR Change                                                                                                    |                             |
| Expires:                                | Never                                                                                                    |                             |
| Send Email Notifications:               | Yes                                                                                                    | Actions to allow for public |
| Sharing Permissions:                    | <ul> <li>Allow anyone with link</li> </ul>                                                                                             | folder share                |
|                                         | Allow View + Download<br>All View + Download<br>View + Download + Upload<br>View + Upload<br>View + Upload<br>View Only<br>Upload Only |                             |
| Remove Share                            |                                                                                                    | ок                          |

For more information about the actions that you can select, see Public Share Permissions for Folders.

For information about additional options and settings when sharing files and folders, see Sharing Files and Folders

#### Sharing Files or Folders Privately in Drive

When you share a file or folder privately, you can either share it with existing FileCloud users or groups or invite a new user to create a FileCloud account and then access the share.

Sharing files or folders privately:

- Provides more security than sharing files or folders publicly.
- Is useful when you only have a small number of people you want to share with.
- Requires the user to log in with a FileCloud account to access the file or folder on the User Portal.

#### To share files or folders privately with users or groups

#### Share a file or folder privately with an existing or new user

- 1. Open your Drive folder and navigate to the file or folder that you want to share.
- 2. Right-click on the file or folder and choose **Show More Option > FileCloud Drive >Share Link**.

| -                       | FileCloud Drive         Copy as path         Image: Copy as path                                                                                                    | Share link<br>View properties |
|-------------------------|----------------------------------------------------------------------------------------------------|-------------------------------|
|                         | Restore previous versions                                                                                                    |                               |
|                         | Send to                                                                                                    | >                             |
|                         | Copy as path   Copy as path   Copy as path   Share   Restore previous versions   Note   Note |                               |
| Name                    | Create shortcut                                                                                                    | /pe Size                      |
| Donations               | Rename                                                                                                    | le folder                     |
| certificate of deposi   | Copy as path<br>Share<br>Restore previous versions<br>Send to<br>Cut<br>Copy<br>Name<br>Donations<br>Create shortcut<br>Delete<br>Rename<br>Properties                                                                                                    | le 35 KB                      |
| 👼 certificate of deposi |                                                                                                    | Microsoft Edge 73 KB          |

The **Share Link** dialog box opens.

- 3. Click Share Options.
  - The Share Link dialog box expands to display Share Options.
- Change any of the settings under Share Options.
   See Private Share Options for Files or Share Options for Public and Private Folders for help changing the settings. The Max number of downloads setting is not available for folders.
- 5. For Sharing Permissions, click Allow selected users and/or groups. Users and Groups tabs appear.

| re link for certificate of depo-                     | sk zoznyul                                                                                                    |            |          |             |       |                  |                |                    |
|------------------------------------------------------|----------------------------------------------------------------------------------------------------|------------|----------|-------------|-------|------------------|----------------|--------------------|
| http://127.0.0.1/url/wpu7ffw                         | nptudcgsm                                                                                                    |            |          |             |       | Modify li        | nk 📋           | 2                  |
| Shared file<br>My Files > estate documents > certifi | cate of deposit 2021.pdf                                                                                           |            |          |             |       |                  |                |                    |
| Share options Share his                              | story                                                                                                    |            |          |             |       |                  |                |                    |
| Share Name:                                          | certificate of deposit 2021.pdf                                                                                    | Change     |          |             |       |                  |                |                    |
| Expires:                                             | Never Expires                                                                                                    |            |          |             |       |                  |                |                    |
| Max number of<br>downloads:                          | No Restrictions                                                                                                    |            |          |             |       |                  |                |                    |
| Send email notifications:                            | Yes                                                                                                    |            |          |             |       |                  |                |                    |
| Sharing permissions:                                 | <ul> <li>Allow anyone with link</li> <li>Allow anyone with link and</li> <li>Allow selected users and/o</li> </ul> |            |          |             |       |                  |                |                    |
|                                                      | Users (0) Groups (0)                                                                                               |            |          |             |       |                  | <b>≗</b> + Inv | vite users         |
|                                                      | User                                                                                                    | ()<br>View | Download | L<br>Upload | Share | <b>C</b><br>Sync | Delete         | <b>Ø</b><br>Manage |
| Remove share                                         |                                                                                                    |            |          |             |       |                  |                | Ok                 |

6. Click Invite Users.

An Invite Users to this share dialog box opens.In the Add email address or account box, enter the email address or username of an existing user or a new user's email address.

#### FileCloud Online Version 23.232 Client Applications and Add-ins

| nvite Users to this share 😵                                      | Invite Users to this share                                                                                                   |
|------------------------------------------------------------------|----------------------------------------------------------------------------------------------------|
| Add email address or account jessica                             | Add email address or account                                                                                                 |
| jessica jm2344311@gmail.com Add                                  | liz@example.com                                                                                                    |
| NU USET HIVIEU.                                                  | A new account will be created with the email address and an email will be sent to liz@example.com with password to login.    |
| Send Email Cancel Add Users to this Share ding an existing user. |                                                                                                    |
|                                                                  | Send Email Cancel Add Users to this Share                                                                                    |
|                                                                  | Adding a new user: when you click <b>Invite</b> , an account is created for the user and the account password is sent to the |

- 8. Click **Add** to add an existing user or **Invite** to invite a new user.
- 9. Add any number of share users. When you are done adding users, click Add Users to this Share. The users are added to the share and emails are sent to them with a link to the share. For information about sending and editing share emails to users, see Sending an email notification for a private share, below. For any new user(s) you have added to the share, a FileCloud account is automatically created for them and an email with the account password is sent to them.

The **Users** tab lists the users with checkboxes for various types of permissions next to them.

| re link for certificate of depo                                                                                                    | sit 2021.pdf                          |              |          |       |      |               |             |   |
|----------------------------------------------------------------------------------------------------|---------------------------------------|--------------|----------|-------|------|---------------|-------------|---|
|                                                                                                    |                                       |              |          |       |      |               |             |   |
| Share link for certificate of deposit 2021.pdf     In the state options     Share options     Share Name:        certificate of deposit 2021.pdf     Change     Expires:        No Restrictions   downloads:        Send email notifications:        Allow anyone with link   Allow anyone with link and password        User (1)   croups (0)     User (1)   croups (0)              Remove share |                                       |              |          |       |      |               |             |   |
| Share Name:                                                                                                    | certificate of deposit 2021.pdf       | Change       |          |       |      |               |             |   |
| Expires:                                                                                                    | Never Expires                         |              |          |       |      |               |             |   |
|                                                                                                    | wnloads:                              |              |          |       |      |               |             |   |
| Send email notifications:                                                                                                    | Yes                                   |              |          |       |      |               |             |   |
| Sharing permissions:                                                                                                    | O Allow anyone with link              |              |          |       |      |               |             |   |
|                                                                                                    | $\bigcirc$ Allow anyone with link and | password     |          |       |      |               |             |   |
|                                                                                                    | Allow selected users and/o            | or groups    |          |       |      |               |             |   |
|                                                                                                    | Users (1) Groups (0)                  |              |          |       |      |               |             |   |
|                                                                                                    |                                       |              |          |       |      | <b>2</b> + Ir | nvite users |   |
|                                                                                                    | User                                  |              | Download | Share | Sync | Delete        |             |   |
|                                                                                                    | jm2344311@gmail.com ¥                 | $\checkmark$ |          |       |      |               |             |   |
|                                                                                                    |                                       |              |          |       |      |               |             |   |
| Remove share                                                                                                    |                                       |              |          |       |      |               | OK          | ſ |

View is selected by default, and cannot be edited.

The permissions available for files and folders are different. See Private Share Permissions for Files or Private Share Permissions for Folders for more information.

- 10. Change any of the permissions.
- 11. Click **OK**.

(i) If you are not able to invite a new user to access your share, contact your administrator about allowing new user account creation. See Sharing Files Privately with New Users.

#### Sharing files or folders privately with a group

The procedure for sharing files or folders privately with a group is similar to sharing them privately with a user.

1. Follow steps 1 through 5, above, in Sharing a file or folder privately with an existing or new user.

2. In the **Share Links** dialog box, click the **Groups** tab.

| re link for certificate of depo                      | 31 2021.001                                                                                                    |                    |
|------------------------------------------------------|----------------------------------------------------------------------------------------------------|--------------------|
| http://127.0.0.1/url/wpu7ffw                         | /nptudcgsm Modify link                                                                                                    |                    |
| Shared file<br>My Files > estate documents > certifi | cate of deposit 2021.pdf                                                                                                    |                    |
| Share options Share his                              | story                                                                                                    |                    |
| Share Name:                                          | certificate of deposit 2021.pdf Change                                                                                                    |                    |
| Expires:                                             | Never Expires                                                                                                    |                    |
| Max number of<br>downloads:                          | No Restrictions                                                                                                    |                    |
| Send email notifications:                            | Yes                                                                                                    |                    |
| Sharing permissions:                                 | <ul> <li>Allow anyone with link</li> <li>Allow anyone with link and password</li> <li>Allow selected users and/or groups</li> <li>Users (1) Groups (0)</li> </ul> |                    |
|                                                      | الله Add g                                                                                                    | roup               |
|                                                      |                                                                                                    | <b>¢</b><br>Ianage |
| Remove share                                         |                                                                                                    | Ok                 |

3. Click Add Group.

An **Add Group** dialog box opens:

| Add | Add group             |  |  |
|-----|-----------------------|--|--|
|     |                       |  |  |
|     | CustomerService       |  |  |
|     | EVERYONE              |  |  |
|     | Human Resources Group |  |  |
|     | Marketing             |  |  |
|     | ProjectManagers       |  |  |
|     | ProjectTeam           |  |  |
|     | Purchasing            |  |  |
|     |                       |  |  |
|     | Add Cancel            |  |  |
|     |                       |  |  |

4. Choose a group and click **Add**.

5. The **Groups** tab lists the group with checkboxes for various types of permissions.

| re link for certificate of depo    |                                               |                  |          |             |       |      |               |                    | e |
|------------------------------------|-----------------------------------------------|------------------|----------|-------------|-------|------|---------------|--------------------|---|
| wy mes > estate documents > certin | care of deposit 2021.pdf                      |                  |          |             |       |      |               |                    |   |
| Share options Share hi             | story                                         |                  |          |             |       |      |               |                    |   |
| Share Name:                        | certificate of deposit 2021.pd                | lf Change        |          |             |       |      |               |                    |   |
| Expires:                           | Never Expires                                 |                  |          |             |       |      |               |                    |   |
| Max number of<br>downloads:        | No Restrictions                               |                  |          |             |       |      |               |                    |   |
| Send email notifications:          | Yes                                           |                  |          |             |       |      |               |                    |   |
| Sharing permissions:               | O Allow anyone with link                      |                  |          |             |       |      |               |                    |   |
|                                    | O Allow anyone with link and                  | d password       |          |             |       |      |               |                    |   |
|                                    | <ul> <li>Allow selected users and/</li> </ul> | or groups        |          |             | 1     |      |               |                    |   |
|                                    | Users (1) Groups (1)                          |                  |          |             |       |      |               |                    |   |
|                                    |                                               |                  |          |             |       |      | <b>*2</b> * / | Add group          |   |
|                                    | Group                                         | <b>O</b><br>View | Download | L<br>Upload | Share | Sync | Delete        | <b>D</b><br>Manage |   |
|                                    | CustomerService X                             | $\checkmark$     |          |             |       |      |               |                    |   |
|                                    |                                               |                  |          |             |       |      |               |                    |   |
| Remove share                       |                                               |                  |          |             |       |      |               | Ok                 |   |

- 6. **View** is selected by default, and cannot be edited.
- 7. Change any of the permissions.
- 8. Add any number of additional groups.
- 9. Click **OK**.

### Sending an email notification for a private share

Sending an Email Notification for a Private Share

By default, when you are adding a user to a private share, the **Send Email** box in the **Invite users to this share** dialog box is checked.

If you leave the box checked, an email with the share link is sent to users added to the share.

### To not send the email to share members:

1. Uncheck Send Email before clicking Add Users to this Share.

| Invite users to this share           |        |                         | 8 |
|--------------------------------------|--------|-------------------------|---|
| Add email address or account         |        |                         |   |
| Search Users                         |        | Q                       |   |
| Invited Users                        |        |                         |   |
| Jared ()<br>jaredtaylor978@gmail.com |        | ×                       |   |
|                                      |        |                         |   |
| Send Email Edit                      | Cancel | Add Users to this Share |   |

# To customize the email content

1. Leave **Send Email** checked and click **Edit**.

| Invite users to this share            | 8                              |
|---------------------------------------|--------------------------------|
| Add email address or account          |                                |
| Search Users                          | Q                              |
| Invited Users                         |                                |
| Jared (1)<br>jaredtaylor978@gmail.com | ×                              |
|                                       |                                |
| Send Email Edit                       | Cancel Add Users to this Share |

An email form with the subject and text message of the email opens.

| Customize Email                    |        | ⊗ |
|------------------------------------|--------|---|
| ← Back                             |        |   |
| Subject                            |        |   |
| Jennifer has shared files with you |        |   |
| Message                            |        |   |
| Jennifer has shared files with you |        |   |
|                                    |        |   |
| Advanced                           | Cancel |   |

2. If you want to change the subject or text of the message, change it here, and click **OK**.

3. If you want to add additional recipients, change the format of the email, or remove the link, click **Advanced**. An email form with additional customization options opens.

| Customize Email                     | 8 |  |  |  |
|-------------------------------------|---|--|--|--|
| ← Back                              |   |  |  |  |
| Existing Users                      |   |  |  |  |
| То                                  |   |  |  |  |
| Enter comma separated emails        |   |  |  |  |
| jaredtaylor978@gmail.com            |   |  |  |  |
| Subject                             |   |  |  |  |
| Jennifer has shared files with you  |   |  |  |  |
| Send a copy to myself               |   |  |  |  |
| Message                             |   |  |  |  |
|                                     |   |  |  |  |
| FILECLOUD                           |   |  |  |  |
| Jennifer has shared files with you. |   |  |  |  |
| Basic Cancel OK                     |   |  |  |  |

4. Make any changes, and click **OK**.

# Editing a Share Link in Drive

From the **Share Link** dialog box, you can edit the name of a link to be more descriptive.

1. In the **Share Link** dialog box, click **Modify Link**. The portion of the link that you can change becomes highlighted.

| re Link For insurance form.docx                     |                   |
|-----------------------------------------------------|-------------------|
| Share Link                                          | 4                 |
| http://127.0.0.1/url/ <mark>6ekgapwqx2sdrmkp</mark> | Modify Link 🗎 🔀 💌 |

2. Enter a new name for the link, and click **Save**.

| Share Link For insurance form. | docx    |      | 8 |
|--------------------------------|---------|------|---|
| Share Link                     | 1       | 4    |   |
| http://127.0.0.1/url/Insura    | nceForm | Save |   |

The link name is changed.

# Copying a Share Link in Drive

In the **Share Link** dialog box, you can copy a link and then post it in a site or send it to a user.

• In the **Share Link** dialog box, click the Copy icon next to the share link.

| Share Link For dicom                  | 8           |
|---------------------------------------|-------------|
| Your share has been created!          |             |
| Share Link                            |             |
| http://127.0.0.1/url/ckd6vbhmnbrfdwnt | Modify Link |

The link is now copied and you may paste it into website or message.

# Previewing a Share in Drive

From the **Share Link** dialog box, you can view a share as it appears to recipients when they click the share link.

• Click the Preview icon next to the share link.

| Share Lir | nk For dicom                       |             | 8 |
|-----------|------------------------------------|-------------|---|
| Your sh   | nare has been created!             |             |   |
| Sha       | re Link                            |             | • |
| htt       | p://127.0.0.1/url/ckd6vbhmnbrfdwnt | Modify Link |   |

The share link opens in the browser as it would for a user who clicked the link:

# Emailing a Share Link in Drive

From the **Share Link** dialog box, you can email a link to users to give them initial access to your share or to resend a private link to share recipients.

1. In the **Share Link** dialog box, click the Email icon next to the share link.

| Share Link For dicom                                | 8           |
|-----------------------------------------------------|-------------|
| Your share has been created!                        | 1           |
| Share Link<br>http://127.0.0.1/url/ckd6vbhmnbrfdwnt | Modify Link |

A Send Share Link via Email dialog box opens.

#### 2. Enter a To address and a message.

| I Share Link via Email For dicom      |       |            |
|---------------------------------------|-------|------------|
| Your Name                             |       |            |
| Emma                                  |       |            |
| Your Email                            |       |            |
|                                       |       |            |
| To Email                              |       |            |
| David@example.com                     |       |            |
| Share Link                            |       |            |
| http://127.0.0.1/url/ckd6vbhmnbrfdwnt |       |            |
| Message                               |       |            |
| Click this link to see the accounts   | file. |            |
|                                       |       |            |
|                                       |       |            |
|                                       |       |            |
|                                       |       |            |
|                                       |       |            |
|                                       |       |            |
|                                       |       |            |
|                                       | Close | Send Email |

3. Click Send Email.

# Sending a link from a Team Folder or Shared With Me

You can use the Direct Link option to copy a link to an item and send it to others who already have share access to it. That means they must already have permission to access the item.

The Direct Link option works only with items in the following folders:

- Shared with me
- Team Folders

After clicking the share link, the user must log in to FileCloud Server, and is then taken directly to the selected folder or file.

In the **Shared With Me** or **Team Folders** sections, you may create a link to a folder or a file to send to users in an existing share without creating a new share.

When users click the link, they are prompted to log in and then taken directly to the selected folder or file.

#### Limitation

For Team Folders, direct links to files in sub-folders that are created by users who have access to the parent folder and sub-folder will not work for users who only have access to the sub-folder, because the links will include the parent folder path, which does not exist in the file structure of those users.

#### To create a direct link:

- 1. Navigate to the file or folder in Shared With Me or Team Folders.
- 2. Hover over the file or folder and click the **Direct Link** icon.

| FILECLOUD                                                                                                    |                                  | Q Search                                      |
|----------------------------------------------------------------------------------------------------|----------------------------------|-----------------------------------------------|
| <ul> <li>All Files ▲</li> <li>&gt; My Files ●</li> <li>&gt; Team Folders ●</li> <li>&gt; Shared with Me ●</li> </ul> |                                  | Add Files and Folders C :                     |
| <ul> <li>G Recent Documents ▼</li> <li>★ Starred ▼</li> </ul>                                                        | Name ∧      Filter Items     Moo | lified Size<br>Direct Link<br>↔ Ø □ → □ A ··· |
| Shared by Me                                                                                                    |                                  |                                               |
| File Operations                                                                                                    |                                  |                                               |

#### A Direct Link is Ready message pops up.

| FILECLOUD                                                                                         |                                                 | Q Search                     |
|---------------------------------------------------------------------------------------------------|-------------------------------------------------|------------------------------|
| <ul> <li>All Files </li> <li>My Files </li> <li>Team Folders </li> <li>Shared with Me </li> </ul> | ←<br>Arr > > Resources<br>Resources<br>1 items  | ♦ Add Files and Folders C :  |
| <ul> <li>G Recent Documents ▼</li> <li>★ Starred ▼</li> </ul>                                     | Name ~ Y Filter Items     CompanyProcedures.txt | Modified Size<br>Direct Link |
| Shared by Me                                                                                      |                                                 | Direct Link is Ready         |
| File Operations                                                                                   |                                                 | Copy Link Cancel             |

#### 3. Click Copy Link.

4. Paste the link into an email or a file, and send it to users.

#### To share a file by creating a direct link:

1. Launch FileCloud Drive by right-clicking on the icon in your system tray and choosing **Open Folder**. A File Explorer window opens, displaying the contents of your mapped drive.

2. Open a Team Folder or Shared with Me folder, right-click the item you want to share, and then select **Copy Direct FileCloud Drive Link**.

|                                          | Annou Open with                            |
|------------------------------------------|--------------------------------------------|
| 🛫 FileCloudDrive (\\FileCloudDrive) (E:) | 🕫 Create                                   |
| 📒 My Files                               | 🛃 FCDisa 🛛 Z Share FileCloud Drive Link    |
| Network Shares                           | 🕞 FCFold 🔀 View FileCloud Drive Properties |
| 📜 Shared with Me                         | FCSwit 💊 Copy Direct FileCloud Drive Link  |
| 🧎 Team Folders                           | FCUser Restore previous versions           |
| A N                                      | fc-worl                                    |
| Vetwork                                  | happy Send to                              |
|                                          |                                            |

The link is copied to the clipboard and if alerts are enabled, the following alert appears:

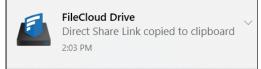

3. Paste the link and send it to a user.

# Using DocIQ with Microsoft Applications

New FileCloud Drive users: DocIQ has been replaced with FileCloud for Office. Please see the Using FileCloud for Office with Drive documentation.

**Current FileCloud Drive users (DoclQ users)**: FileCloud no longer supports DoclQ. Later this year, DoclQ will be deprecated. Although you can continue to use DoclQ with the current release, we recommend using FileCloud for Office, which can be downloaded from the Office add-ins store. Now, when you upgrade FileCloud Drive, you are given the choice of using FileCloud for Office or continuing to use DoclQ. If you choose to use FileCloud for Office, please see the Using FileCloud for Office with Drive documentation.

DocIQ is a Microsoft Office add-in for FileCloud Sync and FileCloud Drive clients.

| <ul> <li>FileCloud DoclQ × *</li> <li>Information (v1.0.0.31688)</li> <li>Metadata Integration.docx</li> <li>/My Files/Metadata Integration.docx</li> <li>Sep 17, 2018 2:32:12 PM 103 KB</li> <li>File is not locked</li> <li>Lock</li> <li>Lock</li> <li>Prevent Download</li> <li>Shares</li> <li>You have PRIVATELY shared this on Oct 2, 2018 06:06 PM</li> <li>Manage</li> <li>Versions</li> <li>Vou created this version on Sep 17, 2018 02:32 PM</li> <li>Add a comment</li> </ul> | <ul> <li>DoclQ works with the following Microsoft Office applications: <ul> <li>Word</li> <li>Excel</li> <li>PowerPoint</li> </ul> </li> <li>What does DoclQ do?</li> <li>DoclQ works with Office documents to help you manage shared files.</li> <li>DoclQ gives you the ability to: <ul> <li>manage file locking</li> <li>collaborate with your colleagues through comments</li> <li>see how shared files are being managed</li> </ul> </li> <li>How do I use DoclQ? <ul> <li>Open an Office application such as Word, Excel or PowerPoint.</li> <li>Inside the Office application, you open a file saved to a FileCloud Sync or FileCloud Drive folder.</li> <li>DoclQ displays as a task panel inside the Office application with the following information: <ul> <li>File details</li> <li>Lock status</li> </ul> </li> </ul></li></ul> |
|----------------------------------------------------------------------------------------------------|----------------------------------------------------------------------------------------------------|
|                                                                                                    |                                                                                                    |
|                                                                                                    | <ol> <li>Install DoclQ.</li> <li>Configure DoclQ.</li> <li>Work with file locking.</li> <li>Troubleshoot Doc IQ issues.</li> </ol>                                                                                                    |

# Install DocIQ

▲ For users who begin using FileCloud in version 23.1 or users who have not used DocIQ previously: You will not see an option to install DocIQ when you install or upgrade FileCloud Drive. Instead, you will be given the option of installing FileCloud for Office.

**Current FileCloud Drive users (DoclQ users)**: DoclQ is no longer supported. Later this year, DoclQ will be fully deprecated. Although you can continue to use DoclQ currently, we recommend using FileCloud for Office, which can be downloaded from the Office add-ins store. Now, when you upgrade FileCloud Drive, you are given the choice of using FileCloud for Office or continuing to use DoclQ. If you choose to use FileCloud for Office, please see the Using FileCloud for Office with Drive documentation.

DocIQ allows you to easily manage FileCloud options for a file directly in Microsoft Office applications.

Install FileCloud Drive

FAQ's

# Do I need to do anything before installing it?

It's easy! Just make sure you have this:

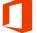

Microsoft Office - Version 2007 or later

for Windows

DocIQ does not support Microsoft Office for macOS. If you are a macOS user, install FileCloud for Office (FFO), which replaces DocIQ.

# How do I continue to use it?

You may continue to use DocIQ when you update the FileCloud Drive Client.

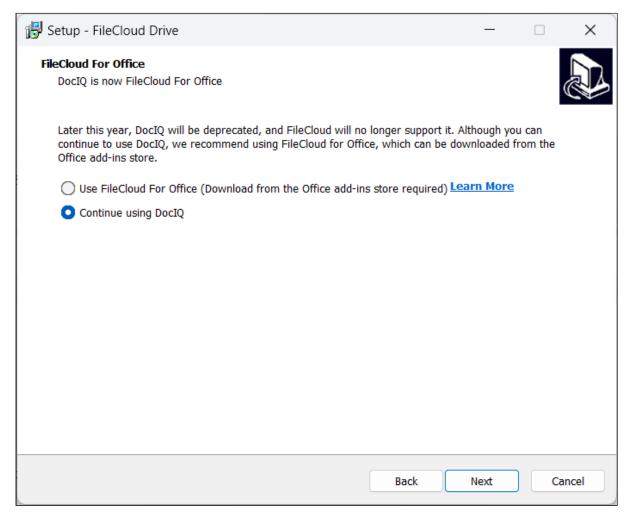

Simply choose this option when you upgrade FileCloud Drive:

### Install/Upgrade FileCloud Drive

#### Where is DocIQ installed on my computer?

DocIQ is installed in the following folder:

program files(x86)/DocIQ

# **Configure DoclQ**

DocIQ gets all configuration information from FileCloud Sync and Drive.

For example, when a file is opened from Drive, DocIQ will know which FileCloud account you are using.

• This allows DocIQ to show you information about the file that is uploaded to the FileCloud Server site in the Office application.

There are a few properties that can be configured in Sync and Drive for DocIQ:

| Option                                 | Description                                                                                                    | How to Configure                                                                                                    |
|----------------------------------------|----------------------------------------------------------------------------------------------------|----------------------------------------------------------------------------------------------------|
| Enable or Disable DocIQ<br>Integration | <ul> <li>This option removes the DocIQ panel that<br/>is shown in a Microsoft Office application<br/>after DocIQ is installed and enabled.</li> <li>This option is useful if you only need to<br/>disable DocIQ for a short time while<br/>troubleshooting computer issues.</li> <li>This option does not permanently remove<br/>DocIQ. To remove DocIQ, you have the<br/>following options: <ul> <li>uninstall Sync or Drive</li> <li>use the Windows Programs Control<br/>Panel to remove DocIQ</li> </ul> </li> </ul> | <ol> <li>In the system tray, right-click on<br/>the FileCloud Drive icon, and<br/>then select <b>Dashboard</b>.</li> <li>Click .<br/>Settings open.</li> <li>To disable DocIQ, select <b>Disable</b><br/><b>DocIQ Office integration</b>.</li> <li>To enable DocIQ, select <b>Disable</b><br/><b>DocIQ Office integration</b> again.</li> </ol>                                                                                                    |
| Mute all notifications in DocIQ        | When other users access a file you have<br>open, DocIQ displays notifications in the<br>DocIQ panel.<br>Select this option when you do not want<br>to see notifications.                                                                                                    | <ol> <li>In the system tray, right-click on<br/>the FileCloud Drive icon, and<br/>then select Dashboard.</li> <li>Click .<br/>Settings open.</li> <li>To mute notifications for DocIQ<br/>(as well as all other notifications<br/>for FileCloud Drive) in<br/>Notifications, select Mute all<br/>Notifications.</li> <li>To turn back on notifications for<br/>DocIQ (as well as all other<br/>notifications for FileCloud Drive)<br/>in Notifications, select Enable<br/>all Notifications.</li> </ol> |

# Work with DocIQ File Locking

You can use file locking to:

- See if you have the file locked for editing
- Easily turn locking on and off
- Prevent or enable downloads of this file

Locking is critical for shared files, since another user can also open the file and make changes.

- When one user opens a file, DocIQ automatically locks the file for editing.
- The lock is shown right in the Office application you are using to edit the file.

FAQ's

### How do I know the status of a lock?

#### To see the lock status:

- 1. In a Microsoft Office application, open a file saved to your Drive folder.
- 2. In the DocIQ panel, under the file name, location, and date information, you can see the lock status.

| <ul> <li>FileCloud DoclQ × &gt;</li> <li>Information (v1.0.0.31688)</li> <li>Metadata Integration.docx</li> <li>/My Files/Metadata Integration.docx</li> <li>Sep 17, 2018 2:32:12 PM 103 KB</li> <li>File is not locked</li> <li>Lock</li> </ul> | <ul> <li>FileCloud DoclQ × &gt;</li> <li>Information (v1.0.0.31688)</li> <li>Metadata Integration.docx</li> <li>/My Files/Metadata Integration.docx</li> <li>Sep 17, 2018 2:32:12 PM 103 KB</li> <li>File is locked (read allowed)</li> <li>✓ Lock</li> <li>✓ Prevent Download</li> </ul> | <ul> <li>FileCloud DocIQ ×</li> <li>Information (v1.0.0.31688)</li> <li>Metadata Integration.docx</li> <li>/My Files/Metadata Integration.docx</li> <li>Sep 17, 2018 2:32:12 PM 103 KB</li> <li>File is locked (read blocked)</li> <li>Lock</li> <li>Prevent Download</li> </ul> |  |
|----------------------------------------------------------------------------------------------------|----------------------------------------------------------------------------------------------------|----------------------------------------------------------------------------------------------------|--|
| File is not locked when:<br>• Lock is OFF                                                                                                    | File is locked (read allowed) when:<br>• Lock is ON<br>• Prevent Download is OFF                                                                                                    | <ul><li>File is locked (read blocked) when:</li><li>Lock is ON</li><li>Prevent Download is ON</li></ul>                                                                                                    |  |

The following table describes what each lock status means and how it impacts what you can do with the file and others you have shared it with.

| Lock Status                   | Access by lock owner          | Access by others                                 |
|-------------------------------|-------------------------------|--------------------------------------------------|
| File is locked (read allowed) | Read and Modification allowed | Only read is allowed, no modification is allowed |
| File is locked (read blocked) | Read and Modification allowed | No Read and Modification is allowed              |
| File is not locked            | Read and Modification allowed | Read and Modification allowed                    |

#### When does the lock status change?

In the following scenario:

- When a supported file from Sync or Drive is opened
- When automatic lock on an open file is enabled

DocIQ will automatically attempt to lock the file, with read allowed status.

For a file with a Read Blocked status:

If USER1 has locked (read blocked) the file:

• FileCloud Sync will not download the file for USER2

However, if USER2 has already downloaded the file, then:

- FileCloud Sync will allow DocIQ to open the file
- FileCloud Drive will not allow the file to be opened by USER2, unless Drive has already cached the file

You can use the following table to understand the status of lock:

| Action                                                       | Doc IQ<br>Lock<br>Enabled | Prevent<br>Downloa<br>d | Lock Status<br>Before Open                    | Lock Status<br>After Open                    | Lock Status<br>After close                   |
|--------------------------------------------------------------|---------------------------|-------------------------|-----------------------------------------------|----------------------------------------------|----------------------------------------------|
| An unlocked file is opened by USER1                          |                           | X                       | File is not locked                            | File is locked (read allowed) by USER1       | File is not locked                           |
| An unlocked file is opened by USER1                          | ×                         | X                       | File is not locked                            | File is not locked                           | File is not locked                           |
|                                                              |                           |                         |                                               |                                              |                                              |
| A file is locked by<br>USER1 before it is<br>opened by USER1 |                           | ×                       | File is Locked<br>(Read Allowed) by<br>User 1 | File is Locked<br>(Read Allowed) by<br>USER1 | File is locked                               |
| A file is locked by<br>USER1 before it is<br>opened by USER1 | ×                         | ×                       | File is Locked<br>(Read Allowed) by<br>User 1 | File is Locked<br>(Read Allowed) by<br>USER1 | File is locked                               |
| A file is locked by<br>USER1 before it is<br>opened by USER1 |                           |                         | File is Locked<br>(Read Blocked) by<br>USER1  | File is Locked<br>(Read Blocked) by<br>USER1 | File is locked                               |
|                                                              |                           |                         |                                               |                                              |                                              |
| A file locked by<br>USER1 is opened by<br>USER2              |                           | ×                       | File is Locked<br>(Read Allowed) by<br>USER1  | File is Locked<br>(Read Allowed) by<br>USER1 | File is Locked<br>(Read Allowed) by<br>USER1 |
| A file locked by<br>USER1 is opened by<br>USER2              | ×                         | ×                       | File is Locked<br>(Read Allowed) by<br>USER1  | File is Locked<br>(Read Allowed) by<br>USER1 | File is Locked<br>(Read Allowed) by<br>USER1 |
| A file locked by<br>USER1 is opened by<br>USER2              |                           |                         | File is Locked<br>(Read Blocked) by<br>USER1  | File is Locked<br>(Read Blocked) by<br>USER1 | File is Locked<br>(Read Blocked) by<br>USER1 |

P Note that you cannot enable *Prevent Download* unless DocIQ *Lock* is also enabled.

### How can I prevent another using from downloading a file I am working on?

When you lock a file, you can block other users from reading the file by enabling Prevent download.

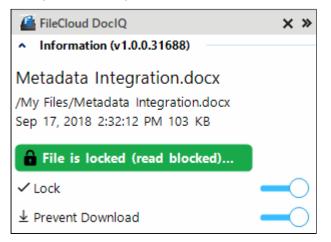

Solution of the second second

If another user, USER2, attempts to download the file, USER2 will see the following conditions:

- The file cannot be downloaded from the FileCloud User Portal
- FileCloud Sync will not download the file that is locked and read-blocked.
- FileCloud Drive will not open the file that is locked and read-blocked.
- DocIQ will open the file from a Sync path when file is already available in the Sync client (previously downloaded).
- DocIQ will open the file from a Drive path when the Drive client allows a file to be opened.

### Manual file locking in DocIQ

Please note that whether or not manual file locks are released when a file is closed depends on the setting for automatic locking:

- Manual locks are released when closing a file and Drive Automatic Locking is not active.
- Manual locks are not released when closing a file and Drive Automatic Locking is active.

# Troubleshoot, Disable, and Uninstall DocIQ

DocIQ is very straightforward to install, configure, and use. If you encounter issues, try using these troubleshooting tips.

#### DocIQ is not displayed in your Office app

Check if DocIQ office integration is enabled in Sync/Drive Path:

- 1. Check if the file you opened is in a Sync or Drive folder
- 2. Restart Drive or Sync.
- 3. In an Office application, such as Word, open File Options
  - a. From the menu, select File > More > Options.
  - a. In Add-ins, under Active Application Add-ins verify that FileCloud DocIQ is listed.

| Word Options         |                                                   |                                       |            | ? ×    |
|----------------------|---------------------------------------------------|---------------------------------------|------------|--------|
| General              | View and manage Microsoft Office Add-ir           | 15.                                   |            |        |
| Display              |                                                   |                                       |            |        |
| Proofing             | Add-ins                                           |                                       |            |        |
| Save                 | Name A                                            | Location                              | Туре       |        |
| Language             | Active Application Add-ins                        | -                                     |            |        |
|                      | Date (XML)                                        | C:\oft Shared\Smart Tag\MOFL.DLL      | Action     |        |
| Ease of Access       | FileCloud DoclQ                                   | C:\AddIn\bin\Release\adxloader.dll    | COM Add-in |        |
| Advanced             | Instant Messaging Contacts (English)              | C:\red\Smart Tag\IMCONTACT.DLL        | Action     |        |
| Advanced             | Measurement Converter (Measurement Converter)     | C:\hared\Smart Tag\METCONV.DLL        | Action     |        |
| Customize Ribbon     | Telephone Number (XML)                            | C:\oft Shared\Smart Tag\MOFL.DLL      | Action     |        |
| Quick Access Toolbar | Inactive Application Add-ins                      |                                       |            |        |
| Add-ins              | ActionsPane Schema for Add-Ins                    | c:\t Shared\VSTO\ActionsPane3.xsd     | XML Schema | w      |
|                      | Add-in: Date (XML)                                |                                       |            |        |
| Trust Center         | Publisher: Microsoft Corporation                  |                                       |            |        |
|                      | Compatibility: No compatibility information ava   | ilable                                |            |        |
|                      |                                                   | Files\Microsoft Shared\Smart Tag\MOFL | DLL        |        |
|                      | Description: Additional actions specified in list | t description files.                  |            |        |
|                      | Manage: COM Add-ins 🔻 Go                          |                                       |            |        |
|                      |                                                   | [                                     | ОК         | Cancel |

# DocIQ is present but does not appear when I open an Office application

This occurs if the Office application is storing DocIQ as an inactive add-on. To fix this problem, activate the DocIQ add-on:

1. In the Office application, with the file open, select **File**, then **Options**. An Options dialog box opens:

| ord Options         |                                                                   |                                        | ?                                |
|---------------------|-------------------------------------------------------------------|----------------------------------------|----------------------------------|
| General             | Uiew and manage Microsoft Office Add-ir                           | 15.                                    |                                  |
| Display             |                                                                   |                                        |                                  |
| Proofing            | Add-ins                                                           |                                        |                                  |
| ave                 | Name 🔺                                                            | Location                               | Туре                             |
| anguage             | Active Application Add-ins<br>Date (XML)                          | C:\rosoft Shared\Smart Taq\MOFL.DLL    | Action                           |
| ase of Access       | FC_Office_AddIn                                                   | C:\FileCloudOfficeAddIn\adxloader.dll  | COM Add-in                       |
| dvanced             | Instant Messaging Contacts (English)                              | C:\hared\Smart Tag\IMCONTACT.DLL       | Action                           |
| dvanced             | Measurement Converter (Measurement Converter)                     | C:\t Shared\Smart Tag\METCONV.DLL      | Action                           |
| ustomize Ribbon     | Telephone Number (XML)                                            | C:\rosoft Shared\Smart Tag\MOFL.DLL    | Action                           |
|                     | WinZipExpressForOffice                                            | C:\xloader.WinZipExpressForOffice.dll  | COM Add-in                       |
| uick Access Toolbar |                                                                   |                                        |                                  |
| dd-ins              | Inactive Application Add-ins<br>ActionsPane Schema for Add-Ins    | c:\oft Shared\VSTO\ActionsPane3.xsd    | XML Schema                       |
| rust Center         | FileCloud DoclQ                                                   | C:\ram Files (x86)\DoclQ\adxloader.dll | COM Add-in                       |
| dist center         | Microsoft Actions Pane 3<br>OneNote Linked Notes Add-In           | C:\ Office\root\Office16\ONBttnWD.dll  | XML Expansion Pack<br>COM Add-in |
|                     | OneNote Linked Notes Add-In<br>OneNote Notes about Word Documents | C:\ice\root\Office16\ONWordAddin.dll   | COM Add-in                       |
|                     | Time (XML)                                                        | C:\rosoft Shared\Smart Tag\MOFL.DLL    | Action                           |
|                     |                                                                   | c. (                                   | Action                           |
|                     | Document Related Add-ins<br>No Document Related Add-ins           |                                        | -                                |
|                     | Add-in: FileCloud DoclQ                                           |                                        |                                  |
|                     | Publisher: <none></none>                                          |                                        |                                  |
|                     | Compatibility: No compatibility information ava                   | ilable                                 |                                  |
|                     | Location: C:\Program Files (x86)\DoclQ\ad                         | doader.dll                             |                                  |
|                     |                                                                   |                                        |                                  |
|                     | Description: AddinModule                                          |                                        |                                  |
|                     |                                                                   |                                        |                                  |
|                     |                                                                   |                                        |                                  |
|                     | Manage: COM Add-ins 💌 <u>G</u>                                    | D                                      |                                  |
|                     |                                                                   |                                        |                                  |
|                     |                                                                   | L                                      | OK Cance                         |

- 2. In the navigation bar, click **Add-ins**.
- 3. Look for **FileCloud DocIQ** under Inactive Application Add-ins.
- 4. If it is listed there, make sure the **Manage** drop-down list at the bottom of the dialog box displays **COM Add-ins**.

### 5. Click **Go**.

The COM Add-ins dialog box opens.

| COM Add-ins                              |                                                           |     | ? ×            |
|------------------------------------------|-----------------------------------------------------------|-----|----------------|
| A <u>d</u> d-ins availab                 | le:                                                       |     | ОК             |
| FC_Office_A<br>FileCloud D<br>OneNote Li |                                                           |     | Cancel         |
| OneNote N                                | otes about Word Documents<br>essForOffice                 |     | <u>A</u> dd    |
|                                          |                                                           | . · | <u>R</u> emove |
| Location:                                | C:\Program Files (x86)\FileCloudOfficeAddIn\adxloader.dll |     |                |
| Land Debastian                           | Load at Startup                                           |     |                |

- 6. Check FileCloud DocIQ.
- 7. Click **OK**.

The Office document should now display DocIQ.

To temporarily disable DocIQ to troubleshoot other computer issues, see Configure DocIQ.

If you need to, you can uninstall DocIQ in the following ways:

### From the Windows Control Panel

- 1. Next to the Start button ( 📕 ), in the search box, type *Control Panel*.
- 2. From the results, select *Control Panel*.
- 3. Select Programs.
- 4. Select *Programs and Features*, and then select *DocIQ*.
- 5. At the top of the list, next to Organize, click Uninstall.

# Uninstall the Sync application

DocIQ will be uninstalled when Sync application is uninstalled.

- 1. Next to the Start button ( 📕 ), in the search box, type Control Panel.
- 2. From the results, select *Control Panel*.
- 3. Select Programs.
- 4. Select *Programs and Features*, and then select *FileCloudSync*.
- 5. At the top of the list, next to Organize, click Uninstall.

### **Uninstall the Drive application**

DocIQ will be uninstalled when Drive application is uninstalled.

- 1. Next to the Start button ( 📕 ), in the search box, type *Control Panel*.
- 2. From the results, select *Control Panel*.
- 3. Select Programs.

- 4. Select Programs and Features, and then select FileCloudDrive.
- 5. At the top of the list, next to Organize, click *Uninstall*.

# Using FileCloud for Office with Drive

(i) FileCloud for Office is an MS Office add-in for Word, Excel, and PowerPoint which can be used in both Windows and macOS with FileCloud Sync, FileCloud Drive, and FileCloud Desktop. It is available in FileCloud beginning with version 23.1.

For instructions on how to install FileCloud for Office, see Using FileCloud for Office.

If you have been using FileCloud Drive with DocIQ, see the instructions for previous users of DocIQ at the bottom of this page.

# Before using FileCloud for Office with Drive

The first time you install Drive or upgrade Drive to use FileCloud for Office you must confirm that you trust FileCloud for Office.

To enable FileCloud for Office:

1. After you log in to FileCloud Drive, click the **Settings** tab.

#### 2. Click the **Trust FFO** button.

| Left FileCloud Drive       |               | _                  |          | ×      |
|----------------------------|---------------|--------------------|----------|--------|
| FILECLOUD                  |               | J                  | jennif   | er 🔻   |
| Settings                   |               |                    |          |        |
| Enable download limit      | 8             |                    |          |        |
| 50 MB                      |               |                    |          | -      |
| Notifications              | Enable all    | notif              | icat 🗸   | •      |
| Lock files automatically   | on edit 🚺     |                    |          |        |
| Disable FFO Office integ   | ration 🚺      |                    | ¥        |        |
| Set up FFO 🚯               |               |                    | Trust FF | o      |
| Clear cache                |               | Get lo             | gs       |        |
| Commit pendir              | ng changes to | serve              | r        |        |
|                            |               |                    |          |        |
| ((•)) -√-<br>Live Activity |               | <b>Q</b><br>Search | Se       | ttings |

The Trust FFO button disappears, and Disable FFO Integration remains automatically turned off:

| 🖆 FileCloud Drive - 🗆 🗙                              |
|------------------------------------------------------|
| FILECLOUD J jennifer 💌                               |
| Settings                                             |
| Enable download limit 🕕                              |
| 50 MB                                                |
| Notifications (1) Enable all notificat v             |
| Lock files automatically on edit 🚯                   |
| Disable FFO Office integration (1)                   |
| Run at Windows startup 🚯 🔹                           |
| Clear cache Get logs                                 |
| Commit pending changes to server                     |
| ((·)) -\-<br>Live Activity CP Q O<br>Search Settings |

FileCloud for Office is now enabled in Drive, but to use it in Office files, you must attach the add-in to to each type of Office file (Word, Excel, and PowerPoint) in your FileCloud Drive directory.

# Working with FileCloud for Office in Drive

The FileCloud for Office task panel displays information about a file and enables you to:

- Lock or unlock a file.
- Prevent or allow download of a file while locked.
- Share a file.
- Manage file versions, and view file details and metadata.

#### Lock or unlock a file

#### Locking and unlocking files

You can use the file locking function in FileCloud for Office to:

- See if you have a file locked for editing
- Turn a file lock on or off
- Prevent or enable downloads of a locked file

If a shared file is not locked when you open it for edit, another user can also open the file and make changes. To avoid this, by default, FileCloud for Office automatically locks files for editing when they are opened. When you open an Office file in your client directory, the FileCloud for Office panel shows **File is locked**, and by default,

 $\vee$   $\times$ 

+

····· 6 Ŀ, FileCloud For Office . FILECLOUD AA Auto Mechanics Billings and Sons customers.docx W Carlisle Insurance /My Files Unlock File is locked Prevent download File is not shared Create Versions Oheck out our documentation at:

# users are allowed to download or read the file (Prevent download is disabled).

• To prevent other users from downloading or reading the file while it is locked, click the **Prevent download** slider.

| FileCloud For Office 🗸 🗸                                                                     | ×        |
|----------------------------------------------------------------------------------------------|----------|
|                                                                                              |          |
| customers.docx<br>/My Files                                                                  | •        |
| <ul> <li>File is locked</li> <li>Unlock</li> <li>Unlock</li> <li>Prevent download</li> </ul> | l        |
| File is not shared Create                                                                    | l        |
| Versions +                                                                                   | <b>•</b> |
| Check out our documentation at:<br>https://www.filecloud.com/documentatio                    | n        |

• To unlock the file while you have it opened for edit, click **Unlock**. Now other users can modify as well as view and download the file.

| FileCloud For Office 🗸 🗸                                                   | × |  |  |
|----------------------------------------------------------------------------|---|--|--|
|                                                                            |   |  |  |
| customers.docx<br>/My Files                                                |   |  |  |
| File is unlocked                                                           | H |  |  |
| Prevent download                                                           | l |  |  |
| File is not shared Create                                                  | l |  |  |
| Versions +                                                                 |   |  |  |
| Check out our documentation at:<br>https://www.filecloud.com/documentation |   |  |  |

The following table describes what each lock status means and how it impacts what you and others you have shared the file with can do with the file.

| Lock Status                         | Access by lock owner          | Access by others                                 |
|-------------------------------------|-------------------------------|--------------------------------------------------|
| File is locked (download allowed)   | Read and modification allowed | Only read is allowed, no modification is allowed |
| File is locked (download prevented) | Read and modification allowed | Neither read nor modification is allowed         |
| File is not locked                  | Read and modification allowed | Read and modification allowed                    |

(i) For a locked file with download (read) prevented:

If USER1 has locked (and read blocked) the file:

• The FileCloud client will not download the file for USER2

However, if USER2 has already downloaded the file in Sync or Drive, then:

- FileCloud Sync will allow FileCloud for Office to open the file.
- FileCloud Drive will not allow the file to be opened by USER2, unless Drive has already cached the file.

# If an admin prevents file locking after a user has locked a file in a client:

- The lock is automatically removed from the file
- Additional files cannot be locked using FileCloud for Office, and when you attempt to lock a file, an error message similar to the following appears:

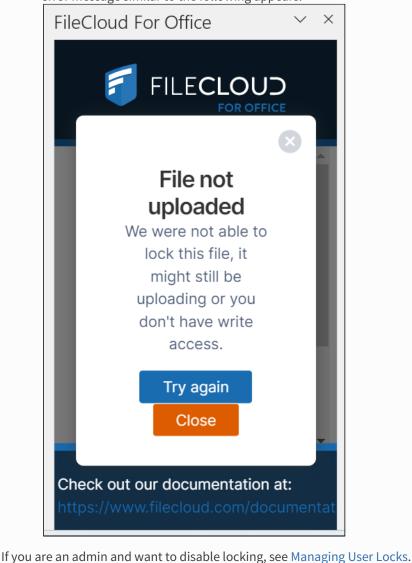

You can use the following table to understand the status of lock:

FileCloud Online Version 23.232 Client Applications and Add-ins

| Action                                          | Doc IQ<br>Lock<br>Enabled | Prevent<br>Downloa<br>d | Lock Status<br>Before Open                 | Lock Status<br>After Open                 | Lock Status<br>After close                |
|-------------------------------------------------|---------------------------|-------------------------|--------------------------------------------|-------------------------------------------|-------------------------------------------|
| An unlocked file is opened by USER1             |                           | X                       | File is not locked                         | File is locked (read allowed) by USER1    | File is not locked                        |
| An unlocked file is opened by USER1             | X                         | ×                       | File is not locked                         | File is not locked                        | File is not locked                        |
|                                                 |                           |                         |                                            |                                           |                                           |
| A file locked by<br>USER1 is opened by<br>USER1 |                           | X                       | File is Locked (Read<br>Allowed) by User 1 | File is Locked (Read<br>Allowed) by USER1 | File is not locked                        |
| A file locked by<br>USER1 is opened by<br>USER1 | ×                         | X                       | File is Locked (Read<br>Allowed) by User 1 | File is Locked (Read<br>Allowed) by USER1 | File is not locked                        |
| A file locked by<br>USER1 is opened by<br>USER1 |                           |                         | File is Locked (Read<br>Blocked) by USER1  | File is Locked (Read<br>Blocked) by USER1 | File is not locked                        |
|                                                 |                           |                         |                                            |                                           |                                           |
| A file locked by<br>USER1 is opened by<br>USER2 |                           | ×                       | File is Locked (Read<br>Allowed) by USER1  | File is Locked (Read<br>Allowed) by USER1 | File is Locked (Read<br>Allowed) by USER1 |
| A file locked by<br>USER1 is opened by<br>USER2 | ×                         | ×                       | File is Locked (Read<br>Allowed) by USER1  | File is Locked (Read<br>Allowed) by USER1 | File is Locked (Read<br>Allowed) by USER1 |
| A file locked by<br>USER1 is opened by<br>USER2 |                           |                         | File is Locked (Read<br>Blocked) by USER1  | File is Locked (Read<br>Blocked) by USER1 | File is Locked (Read<br>Blocked) by USER1 |

# Share a file

# Sharing a file

To share a file or folder that is opened with FileCloud for Office:

3 . . 4 . 5 ۰Ă  $\times$ FileCloud For Office  $\sim$ . FILECLOUD AA Auto Mechanics **Billings and Sons** customers.docx W Carlisle Insurance /My Files File is locked Unlock ↓ Prevent download File is not shared Create Versions + Oheck out our documentation at: Þ Page 1 of 1 8 words Text Predictions: On 🏾 🎊 Accessibility: Good to go 🗔 Display Settings [ D] Focus m = 📻 - --+ 100% -

1. In the FileCloud for Office panel, click **Create**.

A Share Link screen that is nearly identical to the one in the user portal opens:

| Share link for customers.docx                                      |               |       | 8 |
|--------------------------------------------------------------------|---------------|-------|---|
| Your share has been created                                        |               |       |   |
| Share link                                                         |               |       |   |
| http://127.0.0.1/url/6qgrugvffxbtufzy                              | Modify link   | 🗎 🗹 🔤 |   |
| S This share is <b>Public</b><br>Anyone with link can view. Change |               |       |   |
| Remove share                                                       | Share options | ОК    |   |

2. Share the file using the same settings and options that you would for a share in the user portal. See Sharing Files and Folders for help.

**Note**: The option for downloading the share QR code, which is available for shares created from the user portal, is not available for shares created in FileCloud for Office.

# After you have shared the file, the FileCloud for Office panel displays details of the share:

| FileCloud For Office $\checkmark$                                                                       | × |
|----------------------------------------------------------------------------------------------------|---|
|                                                                                                    |   |
| customers.docx<br>/My Files                                                                             |   |
| File is locked Unlock                                                                                   |   |
| <ul> <li>May 16, 2023 11:17<br/>AM</li> <li>You have shared<br/>this file privately</li> <li></li></ul> |   |
| Check out our documentation at:     https://www.filecloud.com/documentation                             | 1 |

3. Click Manage to change the options or permissions in the share.

Download versions, view details and metadata

Downloading versions, viewing details, viewing metadata

#### Versions

To view a file's version information in FileCloud for Office:

1. At the bottom of the FileCloud for Office panel, click the + across from **Versions**.

| FileCloud For Office $$                                                                        |
|------------------------------------------------------------------------------------------------|
|                                                                                                |
| w customers.docx<br>/My Files                                                                  |
| File is locked Unlock                                                                          |
| <ul> <li>May 16, 2023 11:17 AM</li> <li>You have shared this file Manage privately </li> </ul> |
| Versions +                                                                                     |
| Check out our documentation at:<br>https://www.filecloud.com/documentation                     |

The expanded **Versions** section shows you version information about the file.

| ileCloud For Office                            | ~ ×       |
|------------------------------------------------|-----------|
|                                                |           |
| File is locked                                 | Unlock    |
| May 16, 2023 11:17 AM                          |           |
| You have shared this file privately 오          | Manage    |
| Versions<br>Manage versions                    | ] -       |
| May 16, 2023 10:35 AM<br>You created version 2 |           |
| May 15, 2023 2:42 PM<br>You created version 1  |           |
| Check out our document                         | ation at: |

To download file versions in FileCloud for Office:

1. In the Versions section of the FileCloud for Office panel, click Manage versions.

| FileCloud For Office $\checkmark$                                                                                              | × |
|----------------------------------------------------------------------------------------------------|---|
|                                                                                                    |   |
| <ul> <li>☐ File is locked</li> <li>Unlock</li> <li>↓ Prevent download</li> </ul>                                               | ^ |
| <ul> <li>May 16, 2023 11:17 AM</li> <li>You have shared this file privately </li> </ul>                                        |   |
| Versions<br>Manage versions<br>May 16, 2023 10:35 AM<br>You created version 2<br>May 15, 2023 2:42 PM<br>You created version 1 | • |
| Check out our documentation at:<br>https://www.filecloud.com/documentation                                                     | ı |

The Properties dialog box opens to the **Versions** tab.

| Properties     |                                                                | *               |
|----------------|----------------------------------------------------------------|-----------------|
| (i)<br>Details | 🗂<br>Metadata                                                  | -O-<br>Versions |
| W              | Version 2<br>13 KB<br>2023-May-16 10:35:02<br>jenniferp        | Download        |
| W              | <b>Version 1</b><br>12 KB<br>2023-May-15 14:42:58<br>jenniferp | Download        |
|                |                                                                |                 |

2. Click **Download** for the version that you want to download, and save it.

Details

To view file details:

1. In the Versions section of the FileCloud for Office panel, click Manage versions.

| FileCloud For Office $\checkmark$                                                                                       | × |  |
|----------------------------------------------------------------------------------------------------|---|--|
|                                                                                                    |   |  |
| File is locked   Unlock     Image: Second system   Image: Second system     Image: Second system   Image: Second system | • |  |
| <ul> <li>May 16, 2023 11:17 AM</li> <li>You have shared this Manage file privately </li> </ul>                          | l |  |
| Versions –<br>Manage versions<br>May 16, 2023 10:35 AM<br>You created version 2                                         | l |  |
| May 15, 2023 2:42 PM<br>You created version 1                                                                           | • |  |
| Check out our documentation at:<br>https://www.filecloud.com/documentation                                              |   |  |

The **Properties** dialog box opens to the **Versions** tab.

2. Click the **Details** tab.

| Properties                                      | /                                | 8               |  |
|-------------------------------------------------|----------------------------------|-----------------|--|
| i k<br>Details                                  | <b>É</b><br>Metadata             | -O-<br>Versions |  |
| VV                                              | stomers.docx<br>16, 2023 1:46 PM |                 |  |
| Path <ul> <li>Path</li> <li>jennifer</li> </ul> | rp > customers.docx              |                 |  |
| Permissions                                     |                                  |                 |  |
| Read                                            |                                  |                 |  |
| ✓ Write                                         |                                  |                 |  |
| Share                                           |                                  |                 |  |
| Sync Sync                                       |                                  |                 |  |
| Delete                                          |                                  |                 |  |
|                                                 |                                  |                 |  |

The details shown are the filename and type, the last modified date, the path of the file in FileCloud, and your permissions for the file.

# Metadata

To view metadata information for the file:

1. In the Versions section of the FileCloud for Office panel, click Manage versions.

| ileCloud For Office $\checkmark$ $\times$                                                                                                    |   |  |  |
|----------------------------------------------------------------------------------------------------|---|--|--|
| FILECLOUD                                                                                                    |   |  |  |
| File is locked   Unlock     Image: Second system   Image: Second system     Image: Second system   Image: Second system     Image: Second system   Image: Second system     Image: Second system   Image: Second system     Image: Second system   Image: Second system     Image: Second system   Image: Second system     Image: Second system   Image: Second system     Image: Second system   Image: Second system     Image: Second system   Image: Second system     Image: Second system   Image: Second system | • |  |  |
| <ul> <li>May 16, 2023 11:17 AM</li> <li>You have shared this file privately </li> </ul>                                                                                                    |   |  |  |
| Versions<br>Manage versions<br>May 16, 2023 10:35 AM<br>You created version 2<br>May 15, 2023 2:42 PM<br>You created version 1                                                                                                    |   |  |  |
| Check out our documentation at:<br>https://www.filecloud.com/documentation                                                                                                    |   |  |  |

2. The Properties dialog box opens to the Versions tab.

#### 3. Click the **Metadata** tab.

| Properties        |                   | ×               |
|-------------------|-------------------|-----------------|
| (i)<br>Details    | n Metadata        | -O-<br>Versions |
| Document Life (   | Cycle metadata    | 0               |
| Creation Date     | Ð                 |                 |
| May 15, 2023 2    | :42 PM            | Ë               |
| Last Access       | )                 |                 |
| May 16, 2023 1:   | 47 PM             | Ë               |
| Last Modification | 1 <b>B</b>        |                 |
| May 16, 2023 1:   | 47 PM             | Ë               |
| Check Sum         |                   |                 |
| 165d306630bc      | 3b6566e62affe311c | c23a15ca3572    |
|                   |                   |                 |

Each metadata set applied to the file is listed with the values for its fields.

FileCloud for Office log locations

#### Locating FFO logs

The locations of log files for FileCloud for Office in Windows and macOS are the following:

Windows: %appdata%/FFOServer

macOS: /Users/[USERNAME]/Library/Preferences/FFOServer

View and add comments

#### Viewing and adding comments

Comments added to files and folders in FileCloud for Office also appear in the user portal and any of the other client apps.

#### To view and add comments in FileCloud for Office:

1. If **Comments** is not visible in the FileCloud for Office panel, scroll down to the bottom of the panel.

2. Click the + across from **Comments**.

| FileCloud For Office ~                                                                                        | <ul><li>×</li></ul> |
|----------------------------------------------------------------------------------------------------|---------------------|
| FILECLOUD                                                                                                    |                     |
| File is locked Unlock                                                                                         |                     |
| <ul> <li>Nov 21, 2023 9:22</li> <li>AM</li> <li>You have shared this file privately</li> <li>Image</li> </ul> |                     |
| Versions +                                                                                                    | I                   |
| Comments +                                                                                                    |                     |
| Check out our documentation at:<br>filecloud.com/using-filecloud-for-offi                                     | ce                  |

Any existing comments added to the file or folder here or anywhere else in FileCloud appear above

#### the **Comments** box.

| FileCloud For Office $\qquad \lor$                                                                                                    | $\times$ |
|----------------------------------------------------------------------------------------------------|----------|
|                                                                                                    |          |
| Comments –<br>Nov 09, 2023 1:10 PM<br>jenniferp<br>Please review this list of our current<br>customers.<br>Nov 21, 2023 10:04 AM<br>davidm<br>Please add Vermont Health |          |
| Add comment<br>Check out our documentation at:                                                                                                    | ļ        |

3. To add a new comment, click inside the **Comments** box and enter the comment.

| FileCloud For Office $\sim$                                                 | × |  |  |
|-----------------------------------------------------------------------------|---|--|--|
|                                                                             |   |  |  |
| Comments –                                                                  |   |  |  |
| Nov 09, 2023 1:10 PM                                                        |   |  |  |
| jenniferp                                                                   |   |  |  |
| Please review this list of our current customers.                           |   |  |  |
| Nov 21, 2023 10:04 AM                                                       |   |  |  |
| davidm                                                                      |   |  |  |
| Please add Vermont Health                                                   | ы |  |  |
| Added - thank you                                                           | l |  |  |
| Add comment                                                                 |   |  |  |
| Check out our documentation at:<br>filecloud.com/using-filecloud-for-office |   |  |  |

#### 4. Click Add comment.

The comment is added.

| FileCloud For Office                              | $\sim$ | × |
|---------------------------------------------------|--------|---|
|                                                   |        |   |
| Comments                                          | _      |   |
| Nov 09, 2023 1:10 PM                              |        |   |
| jenniferp                                         |        |   |
| Please review this list of our current customers. |        |   |
| Nov 21, 2023 10:04 AM                             |        |   |
| davidm                                            |        | L |
| Please add Vermont Health                         |        | L |
| Nov 21, 2023 10:30 AM                             |        | L |
| jenniferp                                         |        | L |
| Added - thank you                                 |        | L |
|                                                   |        |   |
|                                                   |        |   |
|                                                   |        | - |
| Check out our documentation at:                   |        |   |
| filecloud.com/using-filecloud-for-                |        |   |
|                                                   |        |   |

### For previous users of DoclQ

If you have never used FileCloud Drive with DocIQ before, the installer will automatically configure Drive for use with FileCloud for Office, and this section does not apply to you.

When you run the FileCloud Drive installer, the first screen of the wizard introduces you to FileCloud for Office:

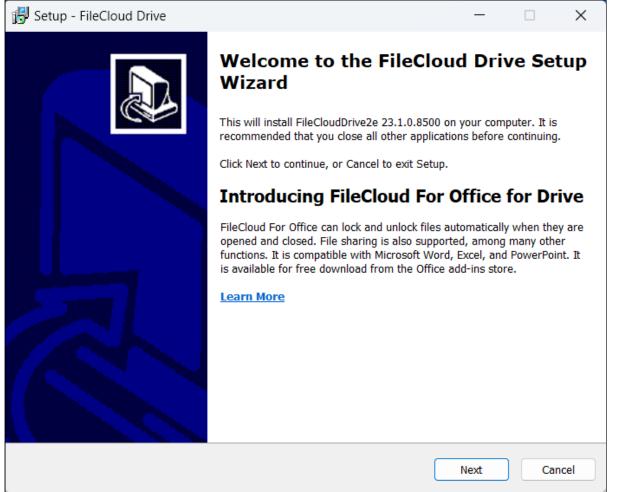

If you have been using FileCloud Drive with DocIQ, the installer prompts you to choose whether you want to continue using DocIQ or switch to FileCloud for Office (DocIQ will be deprecated in the future).

| FileCloud For Office DocIQ is now FileCloud For Office                                                                                                    |    |
|----------------------------------------------------------------------------------------------------|----|
| Later this year, DocIQ will be deprecated, and FileCloud will no longer support it. Although you can<br>continue to use DocIQ, we recommend using FileCloud for Office, which can be downloaded from the<br>Office add-ins store. |    |
| Use FileCloud For Office (Download from the Office add-ins store required) Learn More                                                                                                    |    |
| Continue using DocIQ                                                                                                    |    |
| Back Next Cano                                                                                                    | el |

Choose whether you want to use FileCloud for Office or DocIQ. If you choose FileCloud for Office, you are also required to install an add-in.

The installer configures your Drive installation to function with the option you have chosen.

### **Viewing Your File Permissions**

In Drive, you can view the permissions you have on a file or folder by right-clicking it in content explorer and choosing **Show more options > FileCloud Drive > View properties**:

FileCloud Online Version 23.232 Client Applications and Add-ins

| Name ^                            | Add to Favorites<br>Share with Skype                               |   | Size            |
|-----------------------------------|--------------------------------------------------------------------|---|-----------------|
| certificate of deposit            | <ul><li>Scan for viruses</li><li>Check reputation in KSN</li></ul> |   | 35 KB           |
| 👼 certificate of deposit 2021.pdf | Open with                                                          | > | 73 KB           |
| 🖻 IMG_0420.jpg                    |                                                                    |   | 257 KB          |
|                                   | FileCloud Drive                                                    | > | Share link      |
|                                   | Copy as path                                                       |   | View properties |
|                                   | 🖻 Share                                                            |   |                 |

Drive's Properties window opens to the Details tab, which displays your permissions for the file or folder.

FileCloud Online Version 23.232 Client Applications and Add-ins

| Properties               | 5             |                                 | 8               |
|--------------------------|---------------|---------------------------------|-----------------|
| (i<br>Deta               | )<br>ils      | n<br>Metadata                   | -O-<br>Versions |
| Å                        |               | ate of deposi<br>2020 10:25 AM  | t 2021.pdf      |
| > certi                  | ficate of dep | estate docume<br>oosit 2021.pdf | nts             |
| Permis                   |               |                                 |                 |
| ✓ Re                     | ad            |                                 |                 |
| ~ W                      | rite          |                                 |                 |
| <ul> <li>✓ Sh</li> </ul> | nare          |                                 |                 |
| <ul> <li>✓ Sy</li> </ul> | nc            |                                 |                 |
| ✓ De                     | elete         |                                 |                 |

## Viewing and Modifying Metadata

You can see version and metadata information or add metadata tags by viewing file or folder properties.

#### To view properties:

- 1. Launch FileCloud Drive by right-clicking on the icon in your system tray and choosing **Open Folder**.
- 2. A File Explorer window opens, displaying the contents of your mapped drive.

3. Right-click the item you want to view the properties for, and then select **View FileCloud Drive Properties**.

| Beach                    | <u> </u> |                                 |
|--------------------------|----------|---------------------------------|
| HotDrink                 | È        | Share                           |
| IMG_20190720_1305482     |          | Open with >                     |
| F IMG_20190720_1313583   |          |                                 |
| 🕖 justblue               | Ľ        | Share FileClour Drive Link      |
| 📄 pexels-blank-space-290 | ×        | View FileCloud Drive Properties |
| pexels-bongkarn-thanya   |          | Restore previous versions       |

The **Properties** dialog box opens.

- 4. Click the Metadata tab.
- 5. View the metadata. Modify any values with edit permission,

| Properties        |              |   | 8               |
|-------------------|--------------|---|-----------------|
| (i)<br>Details    | L<br>Metadat |   | -O-<br>Versions |
| Details           | wetadat      | a | versions        |
| Add Metadata      |              |   |                 |
|                   |              | ▼ | Add             |
| lmage metadata    | 0            |   |                 |
| Width 🕕           |              |   |                 |
| 2448              |              |   |                 |
| Height 🚯          |              |   |                 |
| 3264              |              |   |                 |
| Image Orientation | •            |   |                 |
|                   |              |   | ▼               |
| Image Orientation | - Numeric    | 8 |                 |

## Viewing and Downloading File Versions in Drive

When a file is modified in FileCloud, the original file is saved as the prior version.

In Drive, you can view and download all versions of a file by right-clicking it in content explorer and choosing **Show more options > FileCloud Drive > View properties:** 

FileCloud Online Version 23.232 Client Applications and Add-ins

|                                                   | <ul> <li>Check reputation in KSN</li> </ul> |   |                  |        |
|---------------------------------------------------|---------------------------------------------|---|------------------|--------|
| 🗾 customerlist.txt                                | Open with                                   | > | ext Document     | 1 KB   |
|                                                   | Open with                                   |   |                  | 10.100 |
| 📄 customers (1).docx                              |                                             |   | licrosoft Word D | 12 KB  |
| 🔊 eds-icap dlp function.xlsx                      | FileCloud Drive                             | > | Share link       |        |
|                                                   | Copy as path                                |   | View properties  |        |
| 👼 Enterprise File Sharing Best F                  |                                             |   |                  | 414 ND |
| Dial Draw anti-anti-draw and Clink the Mandau and |                                             |   |                  |        |

Drive's **Properties** window opens. Click the **Versions** tab.

The **Versions** tab displays each version of the file and enables you to download it.

| Properties     |                                                                | 8               |
|----------------|----------------------------------------------------------------|-----------------|
| (i)<br>Details | 🗂<br>Metadata                                                  | -O-<br>Versions |
|                | <b>Version 2</b><br>213 B<br>2023-Mar-27 12:51:11<br>jenniferp | Download        |
|                | Version 1<br>192 B<br>2022-Nov-30 14:40:38<br>jenniferp        | Download        |
|                |                                                                |                 |

## **Checking Drive Status**

Drive indicates its status by the icon shown in the system tray:

| lcon | Image                  | Status                                     |
|------|------------------------|--------------------------------------------|
| 4    | Drive standard icon    | Drive action was successful or no activity |
| Z    | Hourglass              | Drive is performing an action              |
| ž.   | Hourglass with red dot | Error in Drive activity                    |

Click the icon to open the dashboard.

## Using FileCloud Drive in a Remote Desktop Service Environment.

#### **Configuration Requirements**

- FileCloud Drive needs to have multi-mount enabled. To enable multi-mount, add the parameter <multimount>1</multimount> in config.xml.
- To avoid mount letter overwrites, add the parameter <useuniquemountlabel>1</useuniquemountlabel> in config.xml.
- config.xml file is located at C:\Program Files\FileCloud Drive\service.

#### **Environment Requirements**

- Windows Server 2012-2019 x64
- The Remote Desktop Service environment containing the following minimum requirements (1 Domain controller /1 RD Connection Broker /1 RD Session Host /1 RD Gateway & Licensing / 1 RD Web Access (IIS) ).

#### Additional Information.

- The Remote Desktop Service Terminal Server will share its resources across all active user sessions. Due to this FileCloud Drive's performance may be impacted if the server does not have enough resources. Please be sure to assign enough resources to your server depending on your usage.
- FileCloud Drive will be hosted on the terminal server, but it will mount directly on the user's computer.
- Make sure FileCloud Drive is visible in RD Web Access once you have published it.
- The config.xml file is located at C:\Program Files\FileCloud Drive\service.

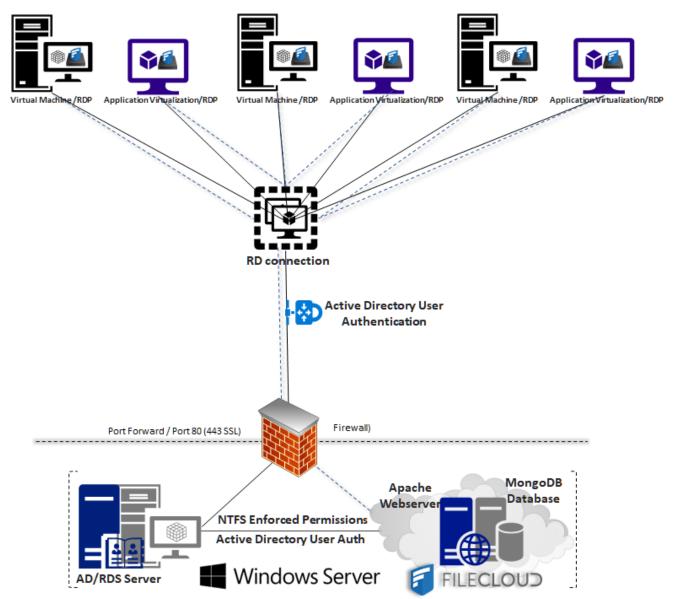

### FileCloud Drive Remote Desktop Service Access

In order to provide access to remote users, install FileCloud Drive within the hosting Remote Desktop Service server, and then publish it.

#### To publish FileCloud Drive:

- 1. Go to Windows Server Manager > Remote Desktop Services> Collections.
- 2. In the navigation panel, under **Collections**, choose your collection. In the image below, the selected collection is **FileCloud Deployment**.

- 🚡 Server Manage €∋-Server Manager • Remote Desktop Services • Collections • FileCloud Deployment PROPERTIES Properties of the collection CONNECTIONS Last refreshed on 7/1/2019 2:37:35 TASKS 💌 Overview Ē. Servers Collection Type Session Filter Collections Resources RemoteApp Programs FILECLOUDSERVER\Domain Users ΪÌ FileCloud Dep User Group Server FQDN User Session Sta 6 ii≣ ⊳ 6 9 ⊗ ⊳ REMOTEAPP PROGRAMS Last refreshed on 7/1/2019 3:31:04 PM | Published RemoteApp programs | 9 total TASKS 💌 • ® • B Publish RemoteApp Programs Filter Unpublish RemoteApp Programs RemoteApp Program Name Alias Visible in RD Web Access Calculator win32calc Yes FileCloudDrive2 CloudDrive2 Yes Paint mspaint Yes Remote Desktop Connection mstsc Yes Paint Snipping Tool SnippingTool Yes Task Manager taskmgr Yes Windows Media Player wmplayer Yes HOST SERVERS Last refreshed on 7/1/2019 2:37:32 PM | All servers | 1 total TASKS 🔻 ▶ 🗐 🕶 🗐 🕶 Filter • Server Name Туре Virtual Desktops Allow New Connections WIN-692E5KFKPBN RD Session Host N/A True
- 3. Under Remoteapp Programs, in the Tasks drop-down list, choose Publish RemoteApp Programs.

The Publish RemoteApp Programs dialog box opens.

| Overview                                  | Properties of the collection                                                                                                    | Drograms                                                | TASKS  Las |
|-------------------------------------------|----------------------------------------------------------------------------------------------------|---------------------------------------------------------|------------|
| Servers<br>Collections<br>FileCloud Deplo | REMOTEAPP PRO<br>Confirmation<br>Publishing<br>Completion<br>Filter<br>RemoteApp Progra<br>Calculator<br>FileCloudDriveZ<br>Paint<br>Remote Desktop Ca<br>Snipping Tool<br>Task Manager | oteApp programs                                         | ERVER.US.  |
|                                           | Windows Media Pk<br>HOST SERVERS<br>Last refreshed on 7/<br>Filter<br>Server Name<br>WIN-692E5KFKPBN RD Session Host N/A                                                                | (E) ▼ (R) ▼<br>I Desktops Allow New Connections<br>True |            |

4. Select **FileCloudDrive2** from the list and click **Next**.

#### 5. Then click **Publish**.

| Overview                                                                                                    | PROPERTI<br>Properties o     | f the collection     |                         |                   | TASKS 🔻        |   | DNNECTIONS<br>st refreshed on 7/1/2019 2:37:35 Pl | M   All connection |
|----------------------------------------------------------------------------------------------------|------------------------------|----------------------|-------------------------|-------------------|----------------|---|---------------------------------------------------|--------------------|
| Image: Control of the control of the control of | Collection Type<br>Resources | f the collection     |                         | %SYSTEMDRIVE%\Pro |                | × |                                                   | ۹<br>ا             |
|                                                                                                    | Last refreshed on 7/         | • (三) ح              | (₽) ▼                   | < Previous Next > | Publish Cancel |   |                                                   |                    |
|                                                                                                    | Server Name                  | Type Virtual Desktop | s Allow New Connections |                   |                |   |                                                   |                    |
|                                                                                                    |                              | 31                   |                         |                   |                |   |                                                   |                    |

#### 6. When publishing completes, close the window.

#### FileCloudDrive2 appears under RemoteApp Program Name.

| REMOTEAPP PROGRAMS<br>Last refreshed on 7/8/2019 10:4 |              | lished RemoteApp program | is   10 total | TASKS 🔻 |
|-------------------------------------------------------|--------------|--------------------------|---------------|---------|
| Filter                                                | Q            |                          |               | ۲       |
| RemoteApp Program Name                                | Alias        | Visible in RD Web Access |               |         |
| Calculator                                            | win32calc    | Yes                      |               | ^       |
| FileCloudDrive2                                       | CloudDrive2  | Yes                      |               |         |
| Paint                                                 | mspaint      | Yes                      |               |         |
| Remote Desktop Connection                             | mstsc        | Yes                      |               |         |
| Snipping Tool                                         | SnippingTool | Yes                      |               |         |
| Task Manager                                          | taskmgr      | Yes                      |               |         |
| Windows Media Player                                  | wmplayer     | Yes                      |               | $\sim$  |

## Accessing FileCloud Drive via Remote Desktop Web Access.

After you publish FileCloud Drive, if it is enabled in your **RemoteApp and Desktops** setup, your users will have access to it via Web.

#### To access FileCloud Drive via web:

1. Enter the web IP or URL, and once authenticated, you will see **Work Resources** with FileCloud Drive listed.

| Work Resources<br>RemoteApp and Desktop Connection |                                               | Help   Sign o | out      |
|----------------------------------------------------|-----------------------------------------------|---------------|----------|
| Current folder: /                                  |                                               |               |          |
|                                                    | <b>N</b>                                      | A             |          |
| Calculator FileCloudDr iexplore Paint              | Remote Snipping<br>Desktop Tool<br>Connection | <br>WordPad   | $\leq N$ |
| -                                                  | Connection                                    |               |          |
| 1                                                  |                                               |               |          |
|                                                    |                                               |               |          |
|                                                    |                                               |               | X        |
|                                                    |                                               |               | 7        |
|                                                    |                                               |               |          |
|                                                    |                                               |               |          |
|                                                    |                                               |               |          |
|                                                    |                                               |               |          |
| Windows Server 2016                                |                                               | Microso       | oft      |

- 2. To open a remote desktop protocol, click on the FileCloud Drive icon.
- 3. Click on a file to open it in FileCloud Drive. NOTE: You may be asked to authenticate your windows credentials as well as FileCloud Drive credentials on the first run.

| Work Resources<br>RemoteApp and Desktops<br>RemoteApp and Desktops | on                   | the second second second second second second second second second second second second second second second se | RD Web Access |                                                                                |                                        |
|--------------------------------------------------------------------|----------------------|----------------------------------------------------------------------------------------------------|---------------|--------------------------------------------------------------------------------|----------------------------------------|
| Current folder: /<br>Calculator<br>File Country.<br>Displore       | With Benote Supports | Tak Windows Work                                                                                                |               | V D S<br>Type Size<br>File folder<br>File folder<br>File folder<br>File folder | ×<br>earch FileCloud (E) p             |
| Windows Server 2016                                                |                      |                                                                                                    | 4 items       |                                                                                |                                        |
| 1 all                                                              | AAL                  | A C                                                                                                    | 8//           | FleCloudDa                                                                     | ve2 (WIN-692E5KFKPBN.fleckudserver.us) |

## Accessing FileCloud Drive via Remote Desktop

To access FileCloud via Remote Desktop, connect via RDP using the URL or IP provided by the system administrator, and authenticate with your username and password. Once done you will be able to access FileCloud Drive from within the virtual machine.

FileCloud Online Version 23.232 Client Applications and Add-ins

| WIN-65/25/TIFGIN- BD Tabs     Correction Fewerites Tabs Tabs     Win-62/25/TIFGIN X                                                                                                    |                                           |                                                                                                    |                          | - 8 ×                                   |
|----------------------------------------------------------------------------------------------------|-------------------------------------------|----------------------------------------------------------------------------------------------------|--------------------------|-----------------------------------------|
|                                                                                                    | it                                        |                                                                                                    | • ©   ľ                  | Manage Tools View Help                  |
| FicToudo                                                                                                    | TASKS 💌                                   | CONNECTIONS Last refreshed on 7/1/2019 2:37:35 PM   All connections   0 to Filter                                              |                          |                                         |
| Image: The second state         Image: The second state         Image: The sec | × •                                       | Task Manager<br>File Options View                                                                                              | ×                        |                                         |
| ← → → ↑ ★ ★ This PC → FileCloud @) ↓ 0 Search FileCloud @)<br>Nume<br>MyFile                                                                                                    |                                           |                                                                                                    | 20%<br>emory             |                                         |
| Network Stores Fiele folder<br>Stares dath Me Fiele folder<br>Team Falders Fiele folder                                                                                                    | TASKS •                                   |                                                                                                    | 2.7 MB                   |                                         |
|                                                                                                    | ^                                         | >         Rs         Server Manager         0%         192           >         /ms         Task Manager         1.4%         9 | 2.6 MB                   |                                         |
|                                                                                                    | _                                         | Background processes (30)                                                                                                    | 33 MB                    |                                         |
|                                                                                                    | ~                                         | Image: CloudDrive2 (32 bit)         0%         5           Image: CloudDrive2 (32 bit)         0%         3                    | 5.3 MB<br>5.5 MB         |                                         |
| 4 items                                                                                                    | TASKS V                                   | Distributed File System Replicati     O% 12     In Domain Name System (DNS) Se     O% 227                                      | 22 M8<br>22 M8<br>7.7 M8 |                                         |
| Ge                                                                                                    | o to Settings to activate Bin Recycle Bin | Host Process for Windows Tasks     0%     1     Fewer details                                                                  | L9 MB v                  |                                         |
| # 2 D C 🖻 🖪                                                                                                    | ^ 〒 4 11:26 AM ↓                          |                                                                                                    | Activate<br>Go to Sett   | e Windows<br>tings to activate Windows. |
| # A @ @ <b>B <u>\$ ~</u> 4 <u></u> 7 <b>4</b></b>                                                                                                    |                                           |                                                                                                    |                          | ↓ ↓ ↓ ↓ ↓ ↓ ↓ ↓ ↓ ↓ ↓ ↓ ↓ ↓ ↓ ↓ ↓ ↓ ↓   |

## **Troubleshooting Drive**

Limitations:

• If Sophos Antivirus is installed, Drive application performance with large files (10MB+) is impacted.

## FAQ - FileCloud Drive

Here are some of the Frequently Asked Questions (FAQ) about FileCloud Drive.

💡 Click on a link to expand it.

#### Why Are My Shortcuts Not Working?

There is a limitation to creating shortcuts to FileCloud Drive. When a user reboots their PC shortcuts no longer work because the map FileCloud Drive uses to build the path to your files is deleted when the PC reboots. You can create a new shortcut after you navigate through the application, and the map is recreated.

#### Which Special Characters Cannot Be Used in File and Folder Names?

Folder and file names cannot contain:

```
• ..
```

- \
- /
- :
- \*
- ?
- ~

• > • |

#### Why, when my computer is restarted, does Drive log me in as the previous log-in user?

By default, Drive automatically logs you in as the previous log-in user even after your machine is restarted.

Pro read the answer to a question, click on one of the following links:

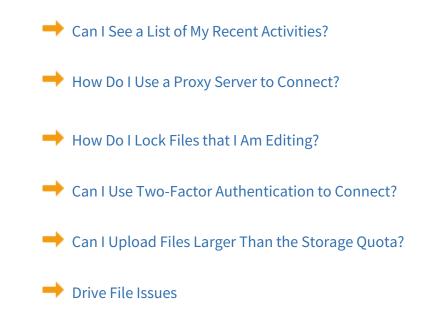

### **Drive File Issues**

FileCloud Drive may be unable to upload files and folders with the following naming characteristics.

(i) These differ slightly for Drive for Mac.

#### Long Filenames or Paths

The Windows operating system only allows files and folder names of around 260 characters or less. So paths longer than those are not uploaded. If the entire file path and name exceed 260 characters, shorten the name or move the file or folder to a higher-level folder within FileCloud.

#### **Special Characters**

FileCloud Drive doesn't upload some files with characters that are incompatible with certain operating systems.

Please rename them to something more suitable for use across multiple operating systems.

• The \* character

- The < character
- The > character
- The : character
- The \ character
- The / character
- The | character
- The ? character
- The \* character
- The ~ character

The following file and folder names are also not uploaded.

tonido.db
Thumbs.db
desktop.ini
\*.tmp\*
\*.~tmp
\*.lnk
Files or Folders ending with space
Files or folders ending with "." or ","
.tonidocache
Anything starting with Conflict\_
sync.ico
.ds\_store
Any hidden files (usually files starting with . in Linux and files with hidden attribute in windows)
\*.fuse\_hidden

- \*.crdownload
- \*.partial
- \*part
- \*.download
- \*.MACTF
- \*.dwl
- \*.dwl2

### Issues with Uploading a File to Drive

#### Restrictions on filenames and file extensions

Please note the following restrictions when uploading files to FileCloud:

- Files with the same name:
  - If you upload a file with the same name and the same case as another file in the same folder, it overwrites the file.
  - If you upload a file with the same name but a different case than another file in the same folder, you cannot upload the file and the File Operations window displays a file name conflict message.
  - If you upload files with the same name but different file extensions, like **myfile.doc** and **myfile.doc**, they are treated as different files.

- FileCloud cannot upload files with leading spaces in the filename.
- By default, files with the extensions php, php5, phar, and phtml cannot be uploaded into FileCloud.

#### (i) For Admins

- To specify which file extensions may be uploaded into FileCloud, see Managing File Extensions and Restricting File Extensions.
- To restrict certain filenames from being uploaded into FileCloud, see Restricting File Names.

Why can't I upload files larger than the storage quota to a Network Folder or Team Folder?

- To create a drive in Windows, FileCloud must specify a size.
- When FileCloud mounts a virtual drive, your storage quota is used as the size of the drive.
- This mechanism restricts uploading files larger than the total size of the drive.

You must have Administrator privileges to reset your storage quota. If you do not, please contact your administrator to change it for you.

If you need to change the storage quota for a particular user, you can edit their current policy settings or create a new policy.

Administrators can read more about Setting the Storage Quota for Users

#### To change the upload limit and size of the drive by changing the User Storage Quota:

- 1. Open a browser and log in to the **Admin Portal**.
- 2. From the left navigation pane, click **Settings**.
- 3. Click the **Policies** tab.
- 4. Click the **New Policy** button.
- 5. In the **New Policy** dialog box, type in the user's account name or a name for the policy, and then click **Create**.
- 6. On the Manage Policy screen, click the policy you just created, and then click the edit button (
- 7. On the **Policy Settings** screen, on the **General** tab, change the **User Storage Quota**. To set unlimited storage quota for the user, set **User Storage Quota** to **0**.
- 8. Click Save.
- 9. From the left navigation pane, click **Users**.
- 10. On the **Manage Users** screen, click the user who you want to add to the new policy, and then click the edit button (
- 11. On the User Details screen, click Manage Policy.
- 12. On the User Policy screen, across from Selected Policy click Select.
- 13. On the **Policy List** page, select the policy you created for this user, and then click **Select**.
- 14. On the User Policy screen, click Close.
- 15. On the User Details screen, click Save.

To change the default storage size in Drive, please Contact FileCloud Support.

## **Recover Files After Interrupted Drive Uploads**

In the following scenarios, an upload may be interrupted because of network issues or other reasons:

- saving documents using FileCloud Drive
- uploading files using FileCloud Drive

In these cases the uploaded file is saved to a Recovered folder.

If there are any recovered files in the **Recovered** folder, your **Live** screen alerts you and displays an **Open recovered** files folder and **Clear recovered files folder** buttons.

| 🖆 FileCloud Drive — 🗆 🗙                    |
|--------------------------------------------|
| FILECLOUD 🔬 hari 🔻                         |
| 3 recovered files found                    |
| Open recovered files folder                |
| Clear recovered files folder               |
| ((•)) Live - There are 0 items in progress |
| A No downloads A No uploads VFilter items  |
| No file operations                         |
| ((·))                                      |

#### To retry the upload:

- Click the Open recovered files folder button. Your file explorer opens to the Recovered folder location.
- 2. Copy the interrupted file to the server and retry the upload. To avoid looping, first copy the files into another local directory (for example Downloads) and from there into the Drive folder for the upload.

#### To empty the Recovered folder:

• Click the Clear recovered files folder button.

### Cannot Lock XSL Files in Drive

When DocIQ is not enabled, locking of XSL files is not supported in Drive. In other words, When one user has opened an XSL file, other users can open it as well.

However, locking other types of files, including XSLX files, is supported when DocIQ is not enabled.

### Blank Error Messages in FileCloud Drive

#### Problem

In the following scenarios, FileCloud Drive users may see a blank error message when connecting:

| FileCloudDrive | ×  |
|----------------|----|
| $\bigotimes$   |    |
|                | ОК |

#### Attempted Re-try without Admin Intervention

- 1. A new device using FileCloud Drive tries to login to the FileCloud Server site.
- 2. An error notification appears without providing any text.
- 3. The FileCloud user clicks OK in the error message dialog box and then exits FileCloud Drive.
- 4. The user tries to open FileCloud Drive again.
- 5. An error notification appears without providing any text.

#### Attempted Re-try with Admin Intervention

- 1. A new device using FileCloud Drive tries to login to the FileCloud Server site.
- 2. An error notification appears without providing any text.
- 3. The FileCloud user clicks OK in the error message dialog box and then exits FileCloud Drive.
- 4. The administrator logs on to the Admin Portal and deletes the device.
- 5. The user tries to open FileCloud Drive again.
- 6. An error notification appears without providing any text.

#### Cause

This is a known issue when all of the following conditions are set:

| Condition                                                                  | For more information             |
|----------------------------------------------------------------------------|----------------------------------|
| The Administrator enables and configures two-factor authentication         | Enable Two-Factor Authentication |
| The Administrator creates and configures a workflow to block client access | ➡ Using Workflows                |
| You are running FileCloud Server version 18.1 or earlier                   | FileCloud Server 18.1 Notes      |

#### Resolution

This issue is fixed in FileCloud Server 18.2.

When the following conditions occur:

- The Administrator enables and configures two-factor authentication
- The Administrator creates and configures a workflow to block client access
- You are running FileCloud Server version 18.2 or later

The FileCloud Drive user now sees the following error message with text:

| FileClo   | udDrive X                                                      |
|-----------|----------------------------------------------------------------|
| $\otimes$ | The login id of this device has been blocked by Administrator. |
|           | ОК                                                             |

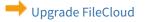

### Windows Can't Access This Disk in Drive

#### Problem

FileCloud Drive users may see the following error message when connecting:

| Microsoft Windows                                                                                                    |
|----------------------------------------------------------------------------------------------------|
| Windows can't access this disc                                                                                                    |
| The disc might be corrupt. Make sure that the disc uses a<br>format that Windows recognizes. If the disc is unformatted,<br>you need to format it before using it. |
| Close                                                                                                    |

#### Cause

In the following scenario:

- 1. The Administrator enables and configures two-factor authentication.
- 2. The Administrator creates and configures a workflow to block client access.
- 3. A new device using FileCloud Drive tries to login to the FileCloud Server site.
- 4. An error notification appears.

This error appears by design. It is the expected result when all of the following conditions are set:

| Condition                                                                  | For more information               |
|----------------------------------------------------------------------------|------------------------------------|
| The Administrator enables and configures two-factor authentication         | ➡ Enable Two-Factor Authentication |
| The Administrator creates and configures a workflow to block client access | ➡ Using Workflows                  |

#### Resolution

Administrators can explain to the user why the device is blocked by their company policies.

## How to uninstall FileCloud Drive

FileCloud Drive can be uninstalled from Windows "Add/Remove Programs" widget.

# FileCloud Drive for Mac

(i) FileCloud Drive versions below 23.1.2 do not support macOS 14 (Sonoma). If you are using macOS 14, please install or upgrade to FileCloud Drive 23.1.2 or higher.

(i) FileCloud Drive versions below 22.1 do not support macOS Ventura. If you are using macOS Ventura, please install or upgrade to FileCloud Drive 22.1 or higher.

(i) FileCloud Drive version 21.1 and higher supports Catalina and Big Sur.

Please note that for Drive running on Apple Silicon M1, Big Sur 11.3 or higher is required and security settings have to be adjusted.

See FileCloud Drive: Configuration for Big Sur 11.3 or later versions Running on Apple Silicon.

FileCloud Drive for Mac is a client application available for macOS (Catalina and later).

It allows you to access your FileCloud server files like you would access any other files in Mac through the Mac Finder. The files can be edited from and saved directly to your FileCloud server

🖺 🖵 Thu 1:56 PM 🔍 😑

## About FileCloud Drive for Mac

() Beginning with FileCloud 23.1, Drive for Mac includes FileCloud for Office.

Although FileCloud Drive for Mac makes your remote FileCloud server files available as if it is a local drive in your MacOSX Computer, it is important to understand the underlying technology powering FileCloud Drive so that you can use it most efficiently for it's intended purpose.

FileCloud Drive for Mac provides a virtual view to your FileCloud files and makes it appear as if the files are actually local, but in reality they are not. The files are present on the remote server and if the underlying network connection is not available, FileCloud Drive for Mac cannot work. So in cases when you are going to be offline and want access to your files, FileCloud Drive for Mac is not a suitable tool and it is recommended to use the FileCloud Sync app instead which keeps a copy of the remote server files locally on your computer.

Also, note that when you have a large file (for example, 1 GB) and you try to open it in an application via FileCloud Drive for Mac, it will first have to be downloaded from the remote connection and then opened. Depending upon your network connectivity this could take a while. So even though these files appear connected to your MacOSX, they are in reality in the FileCloud server.

So it is best to use FileCloud Drive for Mac to work with small to medium sized files, to edit documents and use it for uploading small number of files or downloading small documents etc. FileCloud Drive for Mac is more convenient than using the web portal to edit files because it avoids downloading the file first, editing and then re-uploading it back. This

can be done seamlessly by just opening the document in the application via explorer, editing and then saving it to upload it back to the FileCloud.

### Viewing FileCloud Drive for Mac Activity

FileCloud Drive for Mac provides a way that shows the activities being performed by FileCloud Drive for Mac and this provides "under the hood" view.

Select the "View Activity" option in FileCloud Drive for Mac task bar menu

| Activity View                                                                    |      |
|----------------------------------------------------------------------------------|------|
| Activity                                                                         |      |
| 2017-01-12 20:00:28 : FileCloud MacDrive v14.90.0.34031 Starting                 | - 11 |
| 2017-01-12 20:00:32 : Logged into https://                                       | - 11 |
| 2017-01-12 20:00:33 : Authentication succeeded                                   | - 11 |
| 2017-01-12 20:00:33 : Mounting https://income and to /Users/user/cloudmount/     | - 11 |
| 2017-01-12 20:00:33 : Clearing cache                                             | - 11 |
| 2017-01-12 20:00:35 : Call from OS to get listing for /                          | - 11 |
| 2017-01-12 20:00:40 : Call from OS to get listing for /                          | - 11 |
| 2017-01-12 20:03:11 : Call from OS to get listing for /                          | - 11 |
| 2017-01-12 20:30:38 : Call from OS to get listing for /                          |      |
| 2017-01-12 20:30:39 : Call from OS to get listing for /My Files                  |      |
| 2017-01-12 20:30:44 : Call from OS to get listing for /                          |      |
| 2017-01-12 20:30:49 : Call from OS to get listing for /My Files/Anis Abdul Astro |      |
| 2017-01-12 20:30:54 : Call from OS to get listing for /My Files                  |      |
| 2017-01-12 20:30:59 : File /anisad/Anis's iPhone 6s plus-img_0276.jpg downloaded |      |
| 2017-01-12 20:31:03 : Call from OS to get listing for /My Files/anis             |      |
|                                                                                  |      |
| Upload Queue Status                                                              |      |
| Nothing to upload                                                                |      |
|                                                                                  |      |
|                                                                                  |      |
|                                                                                  |      |
|                                                                                  |      |
|                                                                                  |      |

## How to install FileCloud Drive for Mac

▲ **Current FileCloud Drive users (DoclQ users)**: Later this year, DoclQ will be deprecated, and FileCloud will no longer support it. Although you can continue to use DoclQ, we recommend using FileCloud for Office, which can be downloaded from the Office add-ins store. Now, when you upgrade FileCloud Drive, you are given the choice of using FileCloud for Office or continuing to use DoclQ. If you choose to use FileCloud for Office, please see the Using FileCloud for Office with Drive documentation.

- FileCloud Drive versions below 23.1.1 do not support macOS 14 (Sonoma). If you are using macOS 14, please install or upgrade to FileCloud Drive 23.1.2.
- FileCloud Drive versions below 22.1 do not support MacOS Ventura. If you are using MacOS Ventura, please install or upgrade to FileCloud Drive 22.1.

FileCloud Drive version 21.1 and higher supports Catalina and Big Sur.

Please note that for Drive running on Apple Silicon M1, Big Sur 11.3 or higher is required and security settings have to be adjusted.

See FileCloud Drive: Configuration for Big Sur 11.3 or later versions Running on Apple Silicon

### To Install FileCloud Drive for Mac

- 1. Install the FileCloud Drive for Mac application from this download.
- 2. Once installed, launch FileCloud Drive for Mac from your applications folder.

If you are using Mac OS Big Sur, and you have trouble opening documents after installing or updating FileCloud Drive, please Contact FileCloud Support.

When you open Drive, if the following message pops up, follow its instructions, restart your system if necessary, and then re-open Drive.

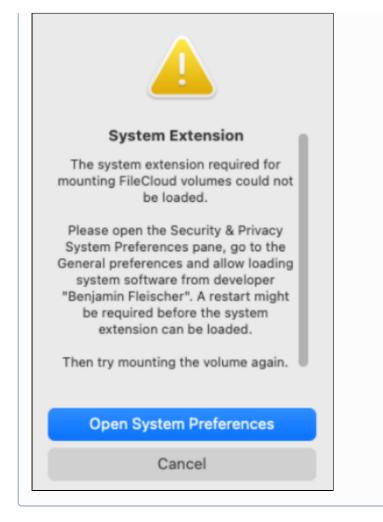

## FileCloud Drive for Mac Menu Options

This section describes the various menu options in FileCloud Drive for Mac.

|                                                                                                   | 🎾 🔁 🕑 🚸 🛜 🔽 21% [⁄-]) T                               | hu 2:21 PM    |
|---------------------------------------------------------------------------------------------------|-------------------------------------------------------|---------------|
|                                                                                                   | Open Drive                                            | Ê             |
|                                                                                                   | Settings<br>✓ Run at Startup                          | Safari as Def |
|                                                                                                   | ✓ Open Finder Window on Startup                       |               |
| Clear Cache                                                                                       | Advanced <                                            |               |
| Open Log Folder<br>✓ Lock Automatically on Edi<br>Mute All Notifications<br>Max Single File Limit | t View Activity<br>Check for Updates<br>Help<br>About |               |
| ing Google                                                                                        | Quit #Q                                               |               |

| Open Drive        | This will launch a finder window to the mounted drive volume. If the remote server is not available or configured then nothing will be launched                          |
|-------------------|----------------------------------------------------------------------------------------------------|
| Settings          | This will display the dialog window to input new server information. If a server is already mounted, then it will be first unmounted and the new server will be mounted. |
| Run at Startup    | This will start FileCloud Drive for Mac automatically when the user logs into the computer.                                                                              |
| View Activity     | Open a window that shows the current activity as well as transfer details                                                                                                |
| Check for Updates | This will check if there is a newer version of FileCloud Drive for Mac is available                                                                                      |
| Help              | Launch browser to open online documentation                                                                                                    |
| About             | Display version information                                                                                                    |
| Exit              | Unmount and exit FileCloud Drive for Mac application                                                                                                    |

| Clear Cache                | FileCloud Drive for Mac stores locally accessed file in a local cache. This cache location will be cleared when this option is selected and the volume will be remounted. Any further access to files will cause FileCloud Drive for Mac to download it first. Care must be taken to make sure there are no existing application are actively using files during this operation.                                                                                                    |
|----------------------------|----------------------------------------------------------------------------------------------------|
| Open Log Folder            | This option will launch explorer window to the location containing FileCloud log files. This is used for debug purposes.                                                                                                    |
| Lock Automatically on Edit | This option will lock a file on file open action and will unlock a file on file<br>cloud action. <b>NOTE this function is a file system level behaviour and</b><br><b>FileCloud Drive CANNOT KNOW IF A FILE IS OPENED IN AN</b><br><b>APPLICATION AFTER THE CONTENTS ARE READ</b> . This also attempts to<br>detect special cases such as Microsoft Office apps and will attempt to<br>keep the lock enabled when a document file is edited but changes in<br>behaviour to MS Office apps can affect this algorithm. |
| Mute All Notifications     | FileCloud Drive for Mac will try to show notifications on various conditions and selecting this option will prevent those notifications from being displayed                                                                                                    |
| Max Single File Limit      | FileCloud Drive for Mac will cache a file locally when windows explorer<br>requires it (Typically Finder will try to pre-cache files for quicker access<br>or to display thumbnails or previews). The files are also cached on file<br>open/copy operations. This option will set a limit to max file size that can<br>be accessed. This is primarily meant to manage bandwidth usage .                                                                                                    |

## How Can I Increase File Size Limits for FileCloud Drive for Mac?

FileCloud Drive for Mac downloads a file from server before it can be read/modified/updated FileCloud Drive for Mac. MacOSX can prefetch files to improve user experience and can request files that are not actively used. This can sometimes cause bandwidth usage. To limit this, FileCloud Drive for Mac has maximum file size limit setting to prevent downloading large files. This limit is set to 30MB by default. You can change this value from the FileCloud Drive for Mac context menu.

FileCloud Online Version 23.232 Client Applications and Add-ins

| *                                                                         | 😫 🕑 🖞 🖇 🛜 🛓 29% [⁄ʃ], Th           |
|---------------------------------------------------------------------------|------------------------------------|
|                                                                           | Open Drive                         |
| aceKey=cloud&fromPageId=14221315 🛧 🐵 🔞                                    | Settings<br>✔ Run at Startup       |
| le Sto 🧃 Class Aws\S3\S3Cli »                                             | ✓ Open Finder Window on Startup    |
| Clear Cache                                                               | Advanced                           |
| Open Log Folder<br>✓ Lock Automatically on Edit<br>Mute All Notifications | View Activity<br>Check for Updates |
| 10 MB Max Single File Limit                                               | Help                               |
| ✓ 30 MB                                                                   | About                              |
| 50 MB                                                                     | Quit #Q                            |
| + 100 MB ) C<br>Unlimited                                                 |                                    |

## How to Fix Problems Uploading Large Files

If you are trying to upload a file of 3-5 GB to Drive for Mac and see an error message or a Waiting to Start message that doesn't disappear, you may be able to resolve the problem by granting Drive full disk access.

To enable full disk access:

- 1. Go to System Preferences > Security and Privacy.
- 2. Click the **Privacy** tab.
- 3. Click **Full Disk Access** in the left panel.

4. If the **CloudDrive** application does not appear in the window, click the +, and add it.

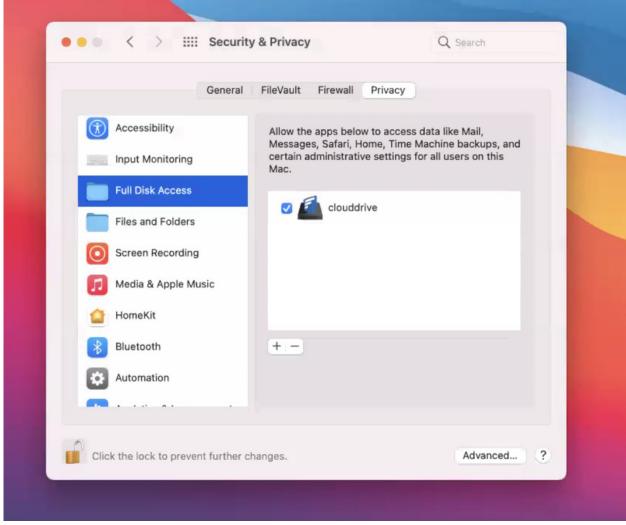

Drive now has full disk access.

## Proxy Server for FileCloud Drive for Mac

FileCloud Drive for Mac can use proxy server to connect with FileCloud server.

The information should be supplied when you log in to Drive for Mac.

1. Click **Proxy Settings** to open the Proxy settings dialog box.

| •          |                                |                   | FileCl  | oud Drive                  |              |
|------------|--------------------------------|-------------------|---------|----------------------------|--------------|
| 1<br>LOGIN | DO                             | 2<br>WNLOAD LIMIT |         | 3<br>GENERAL SETTINGS      | 4.<br>FINISH |
|            | Log in to y<br>Please log in t |                   |         | ethods below.              |              |
|            | Login method                   | Password          | SSO     | Device Authentication Code |              |
| 2          | Server URL                     | https://serve     | r.yourc | ompany.com                 |              |
|            | Account                        | Account           |         |                            |              |
|            | Password                       | Password          |         |                            |              |
|            |                                | Proxy Settings    |         | Login                      |              |
|            |                                |                   |         |                            |              |
|            |                                |                   |         |                            |              |
|            |                                |                   |         |                            |              |
|            |                                |                   |         |                            |              |

| 1     2     3     GENERAL SETTINGS     4       DOWNLOAD LIMIT     DENERAL SETTINGS     4         Log in to vour account         Proxy settings         Proxy Server URL     https://myserver.com       Login m     Port     8080       Server I     User     username       Accoun     Passwoid     ******         Save     Cancel | 0          |          |                                  | FileCloud Drive      |   |
|----------------------------------------------------------------------------------------------------|------------|----------|----------------------------------|----------------------|---|
| Please     Proxy settings       Proxy Server URL     https://myserver.com       Login m     Port       Server t     User       Accoun     Password                                                                                                    | 1<br>LOGIN |          |                                  |                      |   |
| Login m Port 8080<br>Server I User username<br>Accoun Password ******<br>Passwo                                                                                                    |            |          | to Vour accoun<br>Proxy settings | t                    |   |
| Server UUser Username<br>Accoun Password ******<br>Passwo                                                                                                    |            |          | Proxy Server URL                 | https://myserver.com |   |
| Accoun Password ******                                                                                                    |            | Login m  | Port                             | 8080                 |   |
| Passwo                                                                                                    |            | Server l | User                             | username             |   |
|                                                                                                    |            | Accoun   | Password                         | *****                |   |
| Save                                                                                                    |            | Passwo   |                                  |                      | - |
|                                                                                                    |            |          |                                  | Save Cancel          |   |
|                                                                                                    |            |          |                                  |                      |   |
|                                                                                                    |            |          |                                  |                      |   |
|                                                                                                    |            |          |                                  |                      |   |

#### The **Proxy settings** dialog box opens.

- 2. Fill in the fields and click **Save**.
- 3. To log in to FileCloud, click **Login**.

## Enable Right-Click Support in Drive for Mac

Starting in FileCloud Version 20.1, you can enable right-click support in Drive for Mac.

#### To enable right-click support in Drive for Mac:

- 1. Start FileCloud Drive for Mac.
- 2. Click the Apple logo in the top left corner of the page and choose System Preferences > Extensions.
- 3. In the left pane, click **All**.

4. Under **clouddrive**, check the box for **Finder Extensions**.

|                                        | Extensions                    | Q Search                   |
|----------------------------------------|-------------------------------|----------------------------|
| se Apple and third-party extensions    | to customise your Mac.        |                            |
| All<br>All third-party extensions      | See all extensions that you h | ave installed on your Mac. |
| Actions<br>Markup<br>Finder Extensions | Clouddrive                    |                            |
| iCloud Drive, clouddrive               |                               |                            |
| Photos Editing                         |                               |                            |
| Markup                                 |                               |                            |
| Quick Look                             |                               |                            |
| Mail, Reminders                        |                               |                            |
| Share Menu                             |                               |                            |
| Add to Reading List, Mail, and 7 mor   |                               |                            |
| Today                                  |                               |                            |
| Calendar, Stocks, Weather              |                               |                            |
| Finder                                 |                               |                            |
| Quick Actions and Preview Pane         | -                             |                            |
|                                        |                               |                            |
|                                        |                               |                            |

- 5. To relaunch Finder, click the Apple logo in the top left corner of the page and choose Force Quit -> Finder -> Relaunch.
- 6. Restart your computer.
- 7. Start FileCloud Drive for Mac again.

# Viewing a Crash Report for Drive for Mac

In addition to log file, if the app exits without user intervention, a crash report file is also very useful.

To get the crash report file:

1. In the Spotlight window, type "console"

| exing                                |                                            |
|--------------------------------------|--------------------------------------------|
| OP HIT                               | WARNIE Console                             |
| Console                              | AV 7:86 8 Recent Documents                 |
| DEFINITION                           |                                            |
| console                              |                                            |
| DTHER                                | filecloudmacdrive_2017-01-25-092558_Dannys |
| console_vc8.vcproj - wxWidgets-3.1.0 |                                            |
| console_vc9.vcproj - wxWidgets-3.1.0 | filecloudmacdrive_2017-01-25-084217_Dannys |
| console_vc7.vcproj - wxWidgets-3.1.0 | 1/26/17, 8:12 AM                           |
| console.bkl - wxWidgets-3.1.0        | filecloudmacdrive_2017-01-25-084412_Dannys |
| console.dsp                          | 1/26/17, 8:13 AM                           |
| console.bkl - 3.0.0                  | filecloudmacdrive_2017-01-25-084217_Dannys |
| console_vc7.vcproj - 3.0.0           | 1/26/17, 8:12 AM                           |
| console_vc8.vcproj - 3.0.0           | FileCloudMacDrive.log                      |
| OLDERS                               | 1/31/17, 8:46 PM                           |
| Console                              | fileslaudmaedrive 2017 01 02 000220 erupes |

2. Locate the "User Diagnostic Reports" section.

|                                                                                                    | ilecloudmacdrive_2017-01-25-084217_Dannys-MacBook-Pro.crash                                                                                                    |                    |
|----------------------------------------------------------------------------------------------------|----------------------------------------------------------------------------------------------------|--------------------|
|                                                                                                    | 🕦 🧡 👔                                                                                                    | Q Search           |
| Hide Log List Clear Display Reload Ignore Sender                                                                                                    | Insert Marker Inspector                                                                                                    | Filter             |
| SYSTEM LOG QUERIES<br>All Messages<br>DIAGNOSTIC AND USAGE INFORMATION<br>Diagnostic and Usage Messages<br>• User Diagnostic Reports<br>• System Diagnostic Reports<br>FILES<br>system.og<br>• /Library/Logs<br>• /Library/Logs<br>• /Library/Logs | Process: filecloudmactrive [1504]<br>Process: // AppLications/filecloudmactrive.app/Contents/MacOS/filecloudmacdrive<br>Identifier: com.codelathe.macfrive<br>Version: 14.08.0.34042<br>Code Type: X28-64 (Native)<br>Premet Process: 777 [1]<br>Responsible: filecloudmacdrive [1584]<br>Ser ID: 501<br>Date/Time: 2017-01-25 08:42:16.753 +0100<br>Date/Time: 2017-01-25 08:42:16.753 +0100<br>Date/Time: 2017-01-25 08:42:16.753 +0100<br>Date/Time: 2017-01-25 08:42:16.753 +0100<br>Date/Time: 2017-01-25 08:42:16.753 +0100<br>Date/Time: 2017-01-25 08:42:16.753 +0100<br>Date/Time: 2017-01-25 08:42:16.753 +0100<br>Date/Time: 300<br>Date/Time: 2017-01-25 08:42:16.753 +0100<br>Date/Time: 300<br>Date/Time: 300<br>Date/ |                    |
|                                                                                                    | 13         conc.odelathe.macdrive         0x00000000000000000000000000000000000                                                                                                    |                    |
|                                                                                                    | 18 libdyld.dylib 0x00007ff8cfa35ad start + 1<br>Sine:53 KB                                                                                                    | Earlier VLater Now |

3. Expand the User Diagnostic Reports section and locate the report that starts with "filecloudmacdrive" and the latest time stamp.

#### FileCloud Online Version 23.232 Client Applications and Add-ins

|                                                |                                                                                                    | A fileslaudrassedrive 2017, 01, 25, 094/217 Dannye, MacRook, Bro stash                                                                                                    |                   |
|------------------------------------------------|----------------------------------------------------------------------------------------------------|----------------------------------------------------------------------------------------------------|-------------------|
|                                                |                                                                                                    | a filecloudmacdrive_2017-01-25-084217_Dannys-MacBook-Pro.crash                                                                                                    |                   |
|                                                | (j)                                                                                                    |                                                                                                    | Q Search          |
| Hide Log List Clear Display Reload Ignore Send | ler Insert Marker Inspector                                                                                                    |                                                                                                    | Filter            |
|                                                | Process:<br>Process:<br>Path:<br>Identifier:<br>Version:<br>Code Type:<br>Responsible:<br>User D:<br>Dat/Time:<br>OS Version:<br>Report Version:<br>Report Version:<br>Report Version:<br>Report Version:<br>System Integrity Prote<br>Crashed Thread:<br>Exception Kote:<br>Whellow Thread:<br>Exception Codes:<br>Exception Codes:<br>Exception Kote:<br>W Regions News AX7ffb<br>W Regions News AX7ffb<br>M ALLOC_TINY<br>MALLOC_TINY<br>MALLOC_TINY<br>Com.apple.CoreFoun<br>Com.apple.CoreFoun<br>Com.apple.CoreFoun<br>Com.apple.CoreFoun<br>Com.apple.CoreFoun<br>Com.apple.CoreFoun<br>Com.apple.CoreFoun<br>Com.apple.CoreFoun<br>Com.apple.CoreFoun<br>Com.apple.AppKit<br>D com.apple.AppKit<br>Com.codelathe.mado<br>Com.codelathe.mado<br>Com.codelathe.mado | 140 seconds titin: disabled titin: disabled t 8 KCSAD.ACCESS (SIGBUS) KESALPADTECTION_FALLURE at 0x00007ffb185x0d90 EXC_DAPSE_NOTFY 185x0d90: 00007ffb15x00000-00007ffb185x0d90 [ 1024K] n=/nxx SM=PRV 00007ffb15x00000 [ 1024K] n=/nxx SM=PRV 00007ffb15x00000 [ 1024K] n=/nxx SM=PRV 00007ffb15x00000 [ 1024K] n=/nxx SM=PRV 00007ffb15x00000 [ 1024K] n=/nxx SM=PRV 00007ffb15x00000 [ 1024K] n=/nxx SM=PRV 00007ffb15x00000 [ 1024K] n=/nxx SM=PRV 00007ffb15x00000 [ 1024K] n=/nxx SM=PRV 00007ffb15x00000 [ 1024K] n=/nxx SM=PRV 00007fff15x00000 [ 1024K] n=/nxx SM=PRV 00007ff15x00000 [ 1024K] n=/nxx SM=PRV 00007ff15x00000 [ 1024K] n=/nxx SM=PRV 00007ff15x00000 [ 1024K] n=/nxx SM=PRV 00007ff15x00000 [ 1024K] n=/nxx SM=PRV 00007ff15x00000 [ 1024K] n=/nx SM=PRV 000007ff15x00000 [ 1024K] n=/nx SM=PRV 000007ff15x00000 [ 1024K] n=/nx SM=PRV 000007ff15x00000 [ 1024K] n=/nx SM=PRV 000007ff15x00000 [ 1024K] n=/nx SM=PRV 000007ff15x00000 [ 1024K] n=/nx SM=PRV 000007ff15x00000 [ 1024K] n=/nx SM=PRV 000007ff15x00000 [ 1024K] n=/nx SM=PRV 000007ff15x00000 [ 1024K] n=/nx SM=PRV 000007ff15x00000 [ 1024K] n=/nx SM=PRV 000007ff15x00000 [ 1024K] n=/nx SM=PRV 000007ff15x00000 [ 1024K] n=/nx SM=PRV 0000007ff15x00000 [ 1024K] n=/nx SM=PRV 0000007ff15x00000 [ 1024K] n=/nx SM=PRV 0000007ff15x00000 [ 1024K] n=/15 0000007ff15x00000 [ 1024K] n=/nx SM=PRV 000000000000000000000000000000000000 |                   |
|                                                | 16 com.codelathe.macd<br>17 com.codelathe.macd                                                                                                    | rive 0x00000010c8730d0 main + 48                                                                                                    |                   |
|                                                | 18 libdyld.dylib                                                                                                    | 0x00007fff8cfa35ad start + 1                                                                                                    |                   |
|                                                |                                                                                                    | Size: 53 KB                                                                                                    | Earlier Vater Now |

4. Right click the report and select "Reveal in Finder" and email that file.

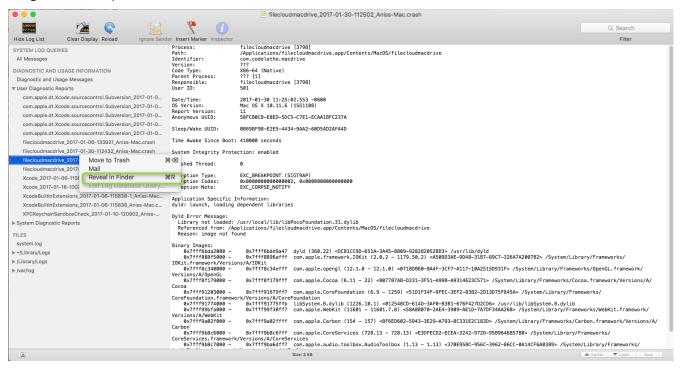

# FileCloud Drive: Configuration for Big Sur 11.3 or later versions Running on Apple Silicon

(i) Beginning in FileCloud Version 21.1, Drive supports using Big Sur versions 11.3 and higher. However, you must configure a workaround for FileCloud to run the kernel extension (kext) that Drive uses. Note that prior to version 21.1, Drive does not support Big Sur 11.3 or later versions.

#### To configure FileCloud Drive to use Big Sur 11.3 or later versions running on Apple Silicon:

- 1. Follow the instructions in macOS User Guide to change the level of security used on your startup disk to **Reduced Security**.
- 2. Install Drive for Mac.

When Drive attempts to start, the message System Extension Blocked appears.

(i) Note: If you see the message, "FileCloudDrive" can't be opened because Apple cannot check if for malicious software, see the workaround below.

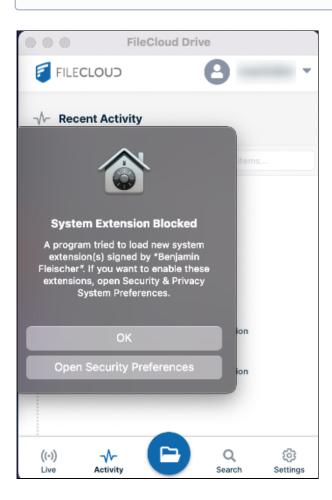

3. To open Security and Privacy settings in MacOS, click Open Security Preferences.

| ••              | • <                   | > :::      | Security                                       | & Privacy    |               |                | Q Search |   |
|-----------------|-----------------------|------------|------------------------------------------------|--------------|---------------|----------------|----------|---|
|                 |                       |            | General                                        | FileVault    | Firewall P    | rivacy         |          |   |
|                 | R                     | equire pa  | has been set t<br>issword imm<br>essage when t | nediately 🗘  | after sleep o | or screen save |          |   |
|                 | A (                   | pp Store   | oaded from:<br>and identified                  | d developers | :             |                |          |   |
|                 | System s<br>from load |            | from develope                                  | er "Benjamin | Fleischer" wa | as blocked     | Allow    |   |
|                 | Click the loc         | k to preve | ent further ch                                 | anges.       |               |                | Advanced | ? |
| Click <b>Al</b> | low.                  | 8          |                                                |              |               |                |          |   |

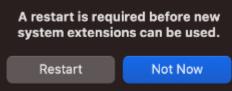

5. Click Restart.

4.

6. When MacOS restarts, you can start Drive normally.

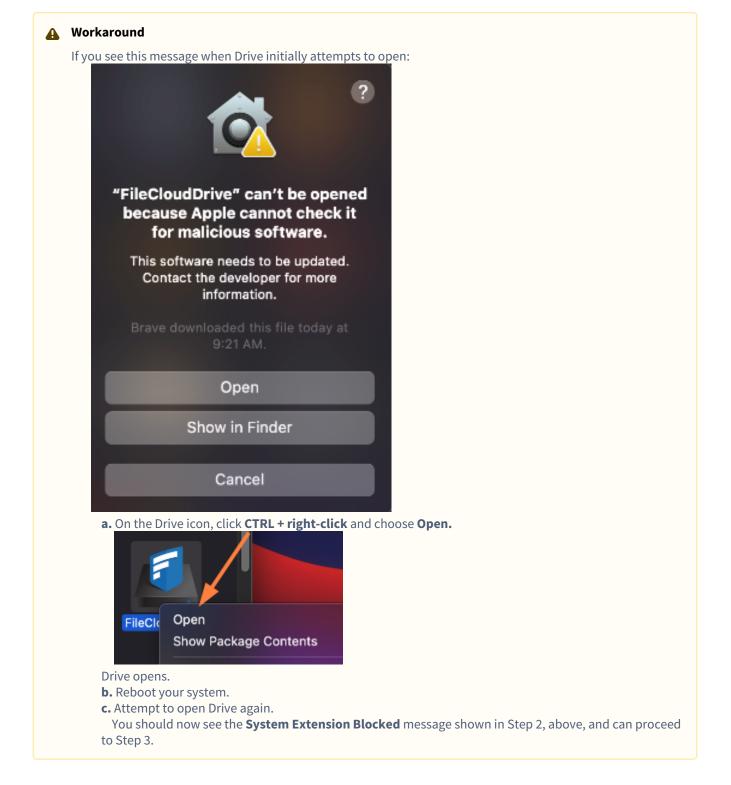

# How to uninstall FileCloud Drive for Mac

To uninstall FileCloud Drive for Mac, first you have to quit the Drive app.

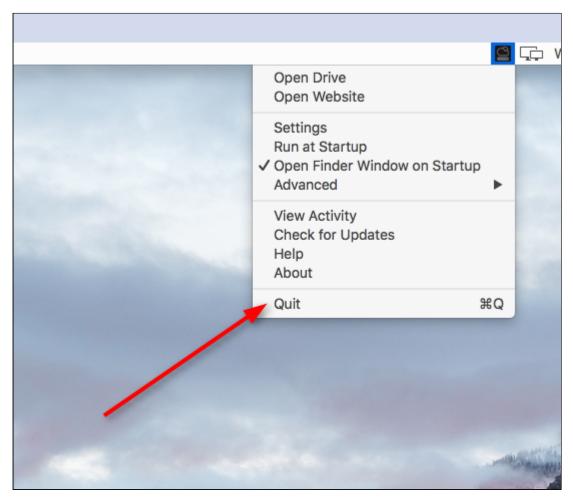

Then navigate to Applications, select Filecloud Drive for Mac and click Move to Trash.

#### FileCloud Online Version 23.232 Client Applications and Add-ins

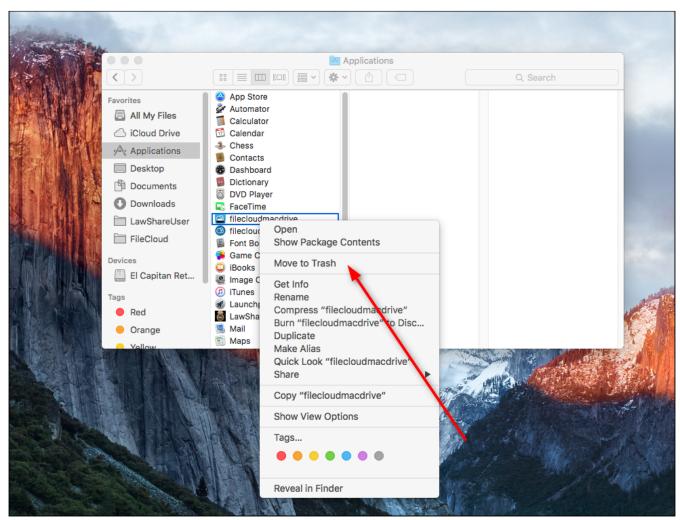

To clear the data of FileCloud Drive for Mac, please Contact FileCloud Support.

# Enabling Thumbnail Previews in Drive for Mac

Drive for Mac must download all content within a folder in order to generate a thumbnail. To avoid potential performance issues, thumbnail previews are disabled by default in Drive for Mac, and files are only downloaded when selected. However, thumbnail previews may be enabled in Drive for Mac manually.

To enable thumbnail previews in Drive for Mac:

- 1. Log in to Drive for Mac.
- 2. At the bottom of the Drive dashboard, click the **Settings** button.

3. Click the **Enable Thumbnail Preview slider** (so that it appears blue).

| FileCloud Drive                                 |
|-------------------------------------------------|
| FILECLOUD                                       |
| Settings                                        |
| Enable download limit                           |
| 50 MB                                           |
| Lock Office files automatically on edit 🕕       |
| Run At MacOS Startup 🕕                          |
| Show Dashboard At Startup 🕕                     |
| Open Finder Window On Startup 🕕                 |
| Enable thumbnail preview                        |
| Clear cache Get logs                            |
| Commit Pending Changes To Server                |
| ((·)) √- C Q ô<br>Live Activity Search Settings |

# FileCloud Add-In for Microsoft Outlook

FileCloud Outlook add-in brings the powerful features of filesharing to the Windows desktop and Outlook. The Outlook add-in enables the user to:-

- 1. Share a file or folder that resides in FileCloud directly from Outlook.
- 2. Upload a file to FileCloud and share directly from Outlook.
- 3. Ability to share a FileCloud file as an email attachment or generate a link.

This seamless integration with MS Outlook will improve the efficiency and productivity of any Outlook user when sharing files or folders within the organization or with 3<sup>rd</sup> party vendors. Therefore, the Outlook add-in brings FileCloud to the email platform and integrates cloud access in the user's workflow.

# System Requirements

OS: Windows 7 and above Outlook: 2007 and above .NET Framework: 4.5 and above Admin Privileges are required to complete the installation

# Installation

- 1. Download and install the FileCloud Outlook Add-In through this link: Outlook Add-In Download.
- 2. Accept any security warnings and continue installation.
- 3. Admin privileges are required to complete the installation.
- 4. The add-in will be installed under program files and will be installed for all users in that system.
- 5. Once installation is complete, please restart Outlook.

#### Once installed

• In versions 20.2 and higher of FileCloud, a FileCloud explorer appears in the right panel of Outlook. The explorer enables you to work remotely with your FileCloud files and folders from Outlook.

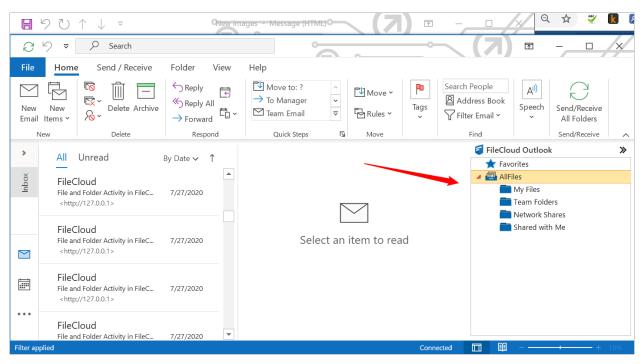

When you right-click on a file in the explorer, a menu with the actions Share, Rename, **Delete**, **Lock** and **Unlock** opens. You can also drag an attachment from a message, and drop it into **My Files** or a folder in **My Files**. When you perform any of these actions, you are directly acting on the files in FileCloud.

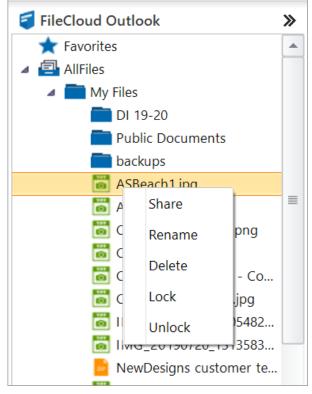

# When you create new email

When you create a new message in Outlook, FileCloud appears in the Outlook ribbon in the message with the following buttons:-

- Share from FileCloud
- Upload and Share
- Settings
- File Browser

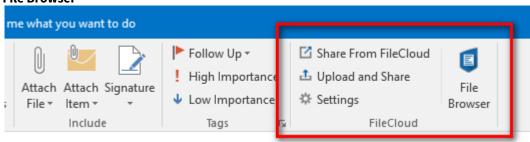

In Versions 20.2 and higher of FileCloud, the FileCloud explorer also appears when you open the new message box. This enables you to drag a file from FileCloud and drop it into a new message as an attachment.

| File Mes     | ssage Inser               | t Options        | Format Te | xt Review                                                              | Help                      | Q т              | ell me what you want to d                                                                               | D                                                                                                    |
|--------------|---------------------------|------------------|-----------|------------------------------------------------------------------------|---------------------------|------------------|----------------------------------------------------------------------------------------------------|----------------------------------------------------------------------------------------------------|
| Paste        | Calibri (Body)<br>B I U ⊒ |                  |           | <ul> <li>Attach File ~</li> <li>Link ~</li> <li>Signature ~</li> </ul> | P∎ ~<br>!<br>↓<br>Tags Is | Dictate<br>Voice | <ul> <li>Share From FileCloud</li> <li>Upload and Share</li> <li>Settings</li> <li>FileCloud</li> </ul> | File<br>Browser                                                                                                    |
|              |                           |                  |           |                                                                        | <u>-</u>                  |                  | FileCloud Outlook                                                                                       |                                                                                                    |
| )<br>Send    | To<br>Cc                  | jm2344311@gn<br> | nail.com  |                                                                        |                           |                  | <ul> <li>★ Favorites</li> <li>▲ ▲ AllFiles</li> <li>▲ ▲</li> </ul>                                      |                                                                                                    |
|              | Subject                   | New images       |           |                                                                        |                           |                  | <ul> <li>My Files</li> <li>DI 19-2</li> <li>Public I</li> </ul>                                         | 0<br>Documents                                                                                                    |
| ASBe 204 k   | ach1.jpg<br>KB            | ~                |           |                                                                        |                           |                  | backup<br>Backup<br>ASBeac                                                                              | h.jfif                                                                                                    |
| Here are the | new images                | 🐻 ASBeach        | n2.jpg    |                                                                        |                           |                  | ASBeac<br>CityAtN<br>CityAtN<br>Cookie/<br>Cookie/<br>Cookie/<br>MG_20<br>MG_20<br>NewDe<br>Toggle5     | h2.jpg<br>light - Copy.p<br>light.png<br>AtGrandmas<br>AtGrandmas.j<br>0190720_1305<br>0190720_1313<br>signs custom<br>Screen.png<br>It - Copy.png |

As in the FileCloud explorer in the main Outlook window, when you right-click on a file, a menu with the actions Share, Rename, Delete, Lock and Unlock options opens.

# Settings

The settings link opens a dialog box that enables you to configure settings and helps you to troubleshoot.

| Account Upload Shar  | LIIGIISI               | ▼<br>Help |
|----------------------|------------------------|-----------|
| Login using Password | Login using SSO        |           |
| Account S            | Settings               |           |
| Server URL           | Server URL is Required |           |
| Account              | Account is Required    |           |
| Password             | Password is Required   |           |
| Connect              |                        |           |
|                      | -                      |           |

| Settings         | Description                                                                                                    |
|------------------|----------------------------------------------------------------------------------------------------|
| Account Settings | Sign in to FileCloud by entering the FileCloud Server URL, username and password.<br>The Outlook add-on also supports single sign-on (SSO). |
| Upload Settings  | Set the default upload folder for all files that are uploaded.<br>Allow auto-upload of attachments.                                         |
|                  | NOTE: To enable/disable auto-upload of attachments, Outlook must be restarted after the setting is changed.                                 |

| Settings         | Description                                                                                                    |
|------------------|----------------------------------------------------------------------------------------------------|
| Share Settings   | <ol> <li>Set the following settings:-</li> <li>Send File Share as link or attachment.</li> <li>Insert share detail at end of the email body or at the top of the email body.</li> <li>Default Share Type - Public Share or Password Protected Share.</li> <li>Share Text in HTML - The text that is added to the email body with the share link when the share is created.</li> </ol>                                                                                                    |
| SSL Settings     | <b>Ignore SSL Errors</b> and <b>Connect to Only TLS 1.2 Server</b> (applicable when your FileCloud server is supporting only TLS 1.2)                                                                                                    |
| Proxy Settings   | Enter settings for proxy server, if any.                                                                                                    |
| Language Support | English, Dutch, and Arabic are supported. To make the language change effective, you must restart the Outlook add-in.                                                                                                    |
|                  | Troubleshooting - Open the Log Folder where the add-in stores its activity<br>logs<br>Export Settings - Create a well formatted XML of settings. Ideally, admins<br>can create the settings, export them as XML and use the XML file for Mass<br>Deployment using Device Management.                                                                                                    |
|                  | Image: Control of the set of the set of the se |

### Account Settings

On this tab, enter the FileCloud server URL, account and password and click **Connect** to sign in to FileCloud.

| Account Upload Shar   | Lingiisti              | ▼ |
|-----------------------|------------------------|---|
| Login using Password  | Login using SSO        |   |
| Account S             | Settings               |   |
| Server URL            | Server URL is Required |   |
| Account               | Account is Required    |   |
| Password              | Password is Required   |   |
| Connect               |                        |   |
|                       |                        |   |
| Status: Not Connected |                        |   |

#### To log in with SSO, click **Login using SSO**.

| Enter your Server URL and click Connect. See Single sign-on (SSO) for help setting up SSC |
|-------------------------------------------------------------------------------------------|
|-------------------------------------------------------------------------------------------|

| 🧧 Settings                           | 23 |
|--------------------------------------|----|
| Account Upload Share SSL Proxy       |    |
| Login using Password Login using SSO |    |
| Account Settings                     |    |
| Server URL                           |    |
| Connect                              |    |
|                                      |    |
|                                      |    |
|                                      |    |
| Status: Not Connected                |    |

### **Upload Settings**

You can set **Default Upload Folder** and allow auto-upload of file attachments that are greater than a certain size. Please note that auto-upload of attachments requires that you restart Outlook.

**Default Upload Folder** designates the FileCloud folder that uploads are saved in. If a default folder is not designated, you are prompted for an upload folder path when uploading a file.

| 🧧 Settings                                            | 23 |
|-------------------------------------------------------|----|
| Account Upload Share SSL Proxy                        |    |
| Upload Settings                                       |    |
| Default Upload Folder /sathya/upload                  |    |
| Browse Clear                                          |    |
| Auto Upload Attachments 🛛 (Outlook must be Restarted) |    |
| Auto Upload Attachments<br>Greater than Size (MB) 3   |    |
| Save                                                  |    |
| Status: Not Connected                                 |    |

You can set default values for **Auto Upload Attachments** and **Auto Upload Attachments Greater than Size (MB)** by going to **Settings > Policy** and in the **Device Configuration** tab for the policy, setting up xml parameters. See Device Configuration XML For Outlook Add-in for help.

### Share Settings

Share settings are used when a share is created and sent through Outlook.

| Setting                | Description and options                                                                                                    |
|------------------------|----------------------------------------------------------------------------------------------------|
| Send File Share As     | <ul> <li>Send As Link: Share created will be sent as link.</li> <li>Send As Attachment: Share created will be sent as an attachment.</li> </ul>         |
| Insert Share Detail At | <ul> <li>Allows you to set the default position of the share detail in the email body.</li> <li>Top of email body</li> <li>End of email body</li> </ul> |
| Share Type             | <ul><li>Set the default share type when shares are created.</li><li>Public Share (Default)</li><li>Password Protected Share</li></ul>                   |

| Setting              | Description and options                                                                                                    |
|----------------------|----------------------------------------------------------------------------------------------------|
| Share Text (In HTML) | Text added to the email body that defines the share link. HTML may be included to format this text.                                                                                                    |
|                      | Default: Attachment: #filename#<br>Download link: #url#<br>>#password#                                                                                                    |
|                      | The following place holders are available.                                                                                                    |
|                      | <ol> <li>#filename# refers to the File/Folder name of the shared item.</li> <li>#url# refers to the full url with HTML tags, for example <a<br>href='http://xyz.codelathe.com/url/ererrer'&gt;http://<br/>xyz.codelathe.com/url/ererrer</a<br></li> <li>#url_link# refers to full url with no HTML tags, for example<br/>http://xyz.codelathe.com/url/ererrer</li> <li>#password# refers to the share password for a password<br/>protected share.</li> </ol> |
|                      | The default Share Text "Attachment: #filename#<br>>Download link: #url#<br>#password#" results in the<br>following text:                                                                                                    |
|                      | Attachment: winter.docx<br>Download link: https://xyz.codelathe.com/url/42wfc8ertwqs<br>Password: lkre431sq                                                                                                    |
|                      | Attachment: #filename#<br>Download link: <a<br>href='#url_link#'&gt;#filename#<br/>#password# results in:</a<br>                                                                                                    |
|                      | Attachment: spring.docx<br>Download link: spring.docx<br>Password: by1rgCx31                                                                                                    |

| 5 Cr                       | Settings               |                                                                                                    | 23 |
|----------------------------|------------------------|----------------------------------------------------------------------------------------------------|----|
| ₿Ci.<br>Fc<br>pbo          | Account Upload Sha     |                                                                                                    |    |
| Г                          | Share Setting          | s                                                                                                    |    |
| H                          | Send File Share As     | Send as Link ~                                                                                                    | -  |
| H                          | Insert Share Detail At | Top of email body 🗸                                                                                                    |    |
|                            | Share Type             | PasswordProtectedShare ~                                                                                               |    |
| Su<br>nen<br>ad l<br>rd: l | Share Text (In HTML)   | Attachment:<br>#filename#<br>br/>Download link: <a<br>href='#url_link#'&gt;#filename#<br <br=""/>&gt;#password#</a<br> |    |
| nen<br>ad l                | Save                   | <u>Use Defaults</u>                                                                                                    |    |
| rd: I                      | Status: Not Connected  |                                                                                                    |    |

### **Proxy Settings**

Proxy settings must be set when your network uses a proxy server or you would like the FileCloud Outlook Plugin to use a proxy server. You must contact your network administrator to get the Proxy Server address, port, username and password.

# Create a share in a new message

When you create a FileCloud share in Outlook, you can add the share link to your Outlook message either:

- by right-cicking on the file in the FileCloud explorer in the right-panel
- by clicking the Share from FileCloud link in the ribbon of the new email.

Both give you the same opton of adding the share as a link in the email.

(i) When you create a share in a message, you have the option of adding it as a link or an attachment to the message. By default, it is added as a link. To add it as an attachment, click **Settings** in the ribbon above the message and change the setting in the **Share** window of the **Settings** box to **Send as Attachment**. See **Share Settings**, above.

#### To add a share in a new message:

- 1. Open Outlook and click **New Email**. A new email form opens.
- 2. Create a share in one of the following ways:

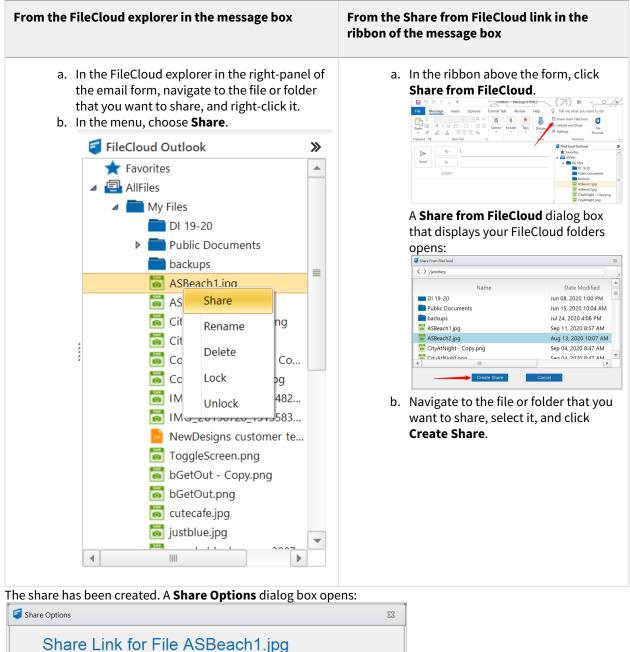

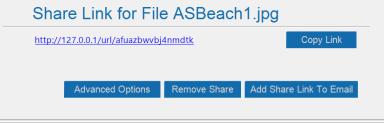

- 3. Choose one of the following options (or x out of the **Share Options** dialog box to keep the share without including it in the email or adding advanced options):
  - Copy Link Copy the link so that you can paste it somewhere else.
  - Advanced Options When you first click the Advanced Options button, you see advanced options for public shares:

| Advanced Share Options              |                                              | 23 |
|-------------------------------------|----------------------------------------------|----|
| Advanced Share Opti                 | ons                                          |    |
| Share URL                           | http://127.0.0.1/url/zd2zytmeuhebrtr6        |    |
| Share Path                          | /jenniferp/ASBeach1.jpg                      |    |
| Share Permissions                   | Allow Everyone O Allow Specific Users/Groups |    |
| Share Options Public Share Settings |                                              |    |
| Share Name                          | 3VsU9w4VP3PzPXIW                             |    |
| Expires (Optional)                  | ● No ○ Yes                                   |    |
| Upload Size Limit (MB)              | Not Applicable                               |    |
| Email File Change Notifications     | ● Yes ○ No                                   |    |
| Remove Share                        | Update Share Add Share Link To Email         |    |

Next to **Share Permissions,** if you select **Allow Specific Users/Groups**, instead of a tab for Public Share Settings, a tab for **Private Share Settings** appears.

It enables you to share the file with specific users who already have accounts in your system and specific users who do not have accounts.

When you share files with specific users who do not have accounts in your system, clicking **Add Share Link to Email** only adds the share link to the email that you are composing; it does not send the new user a message indicating how to create a new account. You must check **Send Email** in the **AddGuestEmail** dialog box to send the new user a message instructing them to create an account on FileCloud.

| AddGuestEmail                                              |                                                                                                   | _ 0 %   |                                                        |
|------------------------------------------------------------|---------------------------------------------------------------------------------------------------|---------|--------------------------------------------------------|
|                                                            |                                                                                                   |         | ${f Q}$ Tell me what you want to do                    |
| Enter user email                                           |                                                                                                   |         | , Share From FileCloud                                 |
| josh@example.com                                           |                                                                                                   |         | E E E E E E E E E E E E E E E E E E E                  |
| Press ENTER to get matches after                           | er typing                                                                                         |         |                                                        |
| Submit                                                     | Sends email with:<br>* link to share<br>* instructions for existing<br>Ca users to log in and for |         | kou l                                                  |
| Share Permissions                                          | users to create an acc                                                                            | ومرربيه | pecific Users/Groups                                   |
| Share Options Private Share Se<br>Guest Group<br>Add Guest |                                                                                                   |         |                                                        |
| Guest Allow                                                | View Allow Download Allow S                                                                       | hare    | Adds share link to the email currently being composed. |
|                                                            |                                                                                                   |         |                                                        |
|                                                            |                                                                                                   |         |                                                        |
| Remove Share                                               |                                                                                                   |         | Update Share Add Share Link To Email                   |
|                                                            |                                                                                                   |         | ECENTRAL DO                                            |
| 4                                                          |                                                                                                   |         |                                                        |

For additional help with share settings for public and private shares, see the topics in the section Sharing Files and Folders.

If you do not add advanced options, the share is available to anyone you send the link to.

• **Remove Share** - Delete this share.

• Add Share Link to Email - Insert the link into the email that you are currently composing. The recipient can click it to access the share.

| )<br>Send | To<br>Cc<br>Subject                         |                              |            |  |
|-----------|---------------------------------------------|------------------------------|------------|--|
|           | t: ASBeach1.jpg<br>ink: <u>http://127.0</u> | <u>0.1/url/afuazbwvbj4nm</u> | <u>dtk</u> |  |

(i) When the file is shared as an attachment, FileCloud downloads the file and adds an attachment to the email body as well as creating a public share.

# Upload and Share

You can upload any file from your local drives to FileCloud and share the file. Once the file is uploaded to the FileCloud server, the file can either be shared as a link or as an attachment based on your settings.

To upload and share:

1. Open Outlook and click **New Email**. A new email form opens.

2. In the ribbon above the form, click **Upload and Share**.

| File       Message       Insert       Options       Format Text       Review       Help       Tell me what you want to do         Paste       Image: State from FileCloud       Image: State from FileCloud       Image: State from FileCloud       Image: File         Paste       Image: State from FileCloud       Image: State from FileCloud       Image: File       Image: File         Image: State from FileCloud       Image: State from FileCloud       Image: File       Image: File       Image: File         Image: State from FileCloud       Image: File       Image: File       Image: File       Image: File       Image: File         Image: State from FileCloud       Image: File       Image: File       Image: File       Image: File       Image: File       Image: File         Image: State from FileCloud       Image: File       Image: File <th><b>8</b>90</th> <th>&gt; ↑ ↓ ▼</th> <th>Untitle</th> <th>ed - Message (HT</th> <th>ML)</th> <th></th> <th></th> <th>×</th>                                                                                                    | <b>8</b> 90 | > ↑ ↓ ▼                                                                                                    | Untitle                                                                                                    | ed - Message (HT | ML)  |                      |                                                                                                    | × |
|----------------------------------------------------------------------------------------------------|-------------|----------------------------------------------------------------------------------------------------|----------------------------------------------------------------------------------------------------|------------------|------|----------------------|----------------------------------------------------------------------------------------------------|---|
| B I U   Paste Include   Include Tags   Include Tags   Voice FileCloud   FileCloud FileCloud FileCloud FileCloud Vacation.png Welcomefax.tif Gannouccements.md Gaptel graphic.jpg Customers.docx image.md instructions.md jentiferp gi justblue.jpg notice.md pexels-blank-space-2907 pexels-blank-space-2907 pexels-blank-space-2907 pexels-blank-space-2907 pexels-blank-space-2907 pexels-designecologist-1 pexels-designecologist-1 pe                                                                                                    | File Me     | ssage Insert                                                                                                    | Options Format Tex                                                                                                    | d Review         | Help | Q Tell me what you w | vant to do                                                                                                    |   |
| To       Image: Too Introduction to the provided of the provided of th | Paste       | $\begin{array}{c c} \mathbf{B} & I & \underline{\cup} & \underline{\vdots} \\ \mathbf{A} & \mathbf{A} & \mathbf{A} \end{array}  \begin{array}{c} \mathbf{B} & \mathbf{B} \\ \mathbf{B} & \mathbf{B} \\ \mathbf{A} & \mathbf{A} \end{array}  \begin{array}{c} \mathbf{B} \\ \mathbf{B} \\ \mathbf{B} \\ \mathbf{B} \\ \mathbf{B} \\ \mathbf{B} \end{array}  \begin{array}{c} \mathbf{B} \\ \mathbf{B} \\ \mathbf{B}$ | $ \begin{array}{c} \bullet \\ \bullet \\ \hline \end{array} \\ \hline \end{array} \\ \hline \end{array} \\ \hline \\ A_{0} \end{array} $ | Include Tags     | ~    |                      | File                                                                                                    | ~ |
|                                                                                                    |             | To<br>Cc                                                                                                    |                                                                                                    |                  |      | FileCloud Outlook    | screen.png<br>png<br>nn.png<br>meFax.tif<br>ncements.md<br>graphic.jpg<br>ate of deposit.xlsx<br>ters.docx<br>md<br>tions.md<br>rp<br>e.jpg<br>md<br>-blank-space-2907<br>-bongkarn-thanya<br>-bongkarn-thanya<br>-daniel-xavier-123<br>-daniel-xavier-123<br>-daeignecologist-1<br>-jeffrey-czum-290 |   |

Your file explorer opens.

3. Select the file that you want to share.

Your file explorer closes and a Select a Folder window opens.

| 🗧 Select a Folder 🛛 🔀                                                                                                |
|----------------------------------------------------------------------------------------------------|
| <ul> <li>AllFiles</li> <li>My Files</li> <li>Team Folders</li> <li>Network Shares</li> <li>Shared with Me</li> </ul> |
| Select                                                                                                    |

- 4. Navigate to the folder that you want to upload the file into.
- 5. Click Select.

The file is saved to the folder, shared publicly, and added as a link or an attachment in the email.

#### **Restrictions on filetypes and file extensions in FileCloud**

Please note the following restrictions when uploading files to FileCloud:

- Files with the same name:
  - If you upload a file with the same name and the same case as another file in the same folder, it overwrites the file.
  - If you upload a file with the same name but a different case than another file in the same folder, you cannot upload the file and the File Operations window displays a file name conflict message.
  - If you upload files with the same name but different file extensions, like **myfile.doc** and **myfile.docx**, they are treated as different files.
- FileCloud cannot upload files with leading spaces in the filename.
- By default, files with the extensions php, php5, phar, and phtml cannot be uploaded into FileCloud.

#### (i) For Admins

- To specify which file extensions may be uploaded into FileCloud, see Managing File Extensions and Restricting File Extensions.
- To restrict certain filenames from being uploaded into FileCloud, see Restricting File Names.

# File Browser

Starting with FileCloud 17.0, the Outlook add-in app contains a remote file browser function to access, edit and view all files on the server. This is an alternative to the web browser to access FileCloud. To open the File Browser, click **File Browser** in the ribbon of an email form.

For more details support, refer to the File Browser for Outlook addin support page.

| <ul> <li>Follow Up </li> <li>High Importance</li> <li>Low Importance</li> </ul> | <ul> <li>☑ Share From FileCloud</li> <li>▲ Upload and Share</li> <li>☆ Settings</li> </ul> | File    |
|---------------------------------------------------------------------------------|--------------------------------------------------------------------------------------------|---------|
| Tags Is                                                                         | FileCloud                                                                                  | Browser |
|                                                                                 |                                                                                            |         |
|                                                                                 |                                                                                            |         |

# Troubleshooting

#### I am not able to see the FileCloud Outlook add-in inside Outlook.

At times, MS Outlook may disable an add-in if there is a 0.234 second delay in starting Outlook for any reason. In Outlook, go to **File > Options > Add-Ins**. Find the FileCloud Outlook Add-In from the disabled add-ins list and enable the add-in. You can set Outlook to always enable FileCloud Outlook add-in so that it does not get disabled.

# File Browser - Outlook AddIn

### Introduction

The File Browser is similar to Windows Explorer or Mac OSX Finder. The files and folders in the File Browser are remote and stored in the Filecloud server rather than the local disk.

Starting with FileCloud 17.0, the Outlook add-in contains a remote file browser function to access, edit and view all files in FileCloud. This is an alternative to the web browser to access FileCloud. To open the File Browser, open the **New Email** window and click the File Browser button.

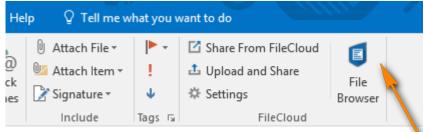

#### The File Browser user interface opens:

| /sathya/sports                                                                                                    |                                                                                                    | Č 🔽                                                                                                    |                                                                                                    |                                                                     |
|----------------------------------------------------------------------------------------------------|----------------------------------------------------------------------------------------------------|----------------------------------------------------------------------------------------------------|----------------------------------------------------------------------------------------------------|---------------------------------------------------------------------|
| <ul> <li>★ Favorites</li> <li>▲ AllFiles</li> <li>▲ My Files</li> <li>▲ Bockups</li> </ul>                                                                                                    | Name 2017-03-20_225439.png 2017-04-05_212545.png                                                                                                    | Date Modified<br>May 16, 2017 2:14 PM<br>Jun 8, 2017 1:36 PM                                                                                                    | Type<br>PNG File<br>PNG File                                                                          | Size<br>22 KB<br>37 KB                                              |
| <ul> <li>asthya_client_logs</li> <li>cars</li> <li>outlook</li> <li>sports</li> <li>ssh</li> <li>test345</li> <li>up1</li> <li>upload</li> <li>Network Shares</li> <li>Shared with Me</li> </ul>                                                                                               | <ul> <li>DSC_2439-2.jpg</li> <li>adx.log</li> <li>fname_Ä.txt</li> <li>log_2017-01-26.txt</li> <li>mytest.docx</li> <li>rmc (1).txt</li> <li>upgrademanager</li> <li>winter.docx</li> </ul> | Apr 10, 2017 9:42 PM<br>Sep 11, 2017 10:25 PM<br>May 16, 2017 12:02 PM<br>May 16, 2017 2:31 PM<br>Dec 6, 2017 12:53 PM<br>Apr 18, 2017 9:22 AM<br>Apr 4, 2017 11:00 AM<br>Dec 14, 2017 12:15 PM | JPG File<br>LOG File<br>Text File<br>Text File<br>Word Document<br>Text File<br>File<br>Word Document | 22.5 MB<br>2 KB<br>11 B<br>4 KB<br>12 KB<br>256 B<br>24 KB<br>12 KB |
| 1:16 PM Getting listing for /sathya/sp                                                                                                    | orts                                                                                                    | и                                                                                                    |                                                                                                    | 0 D                                                                 |
| 1:16 PM Completed listing with 4 item<br>1:16 PM Getting listing for /sathya/sp<br>1:16 PM Completed listing with 10 ite<br>1:16 PM Getting listing for /sathya/ba<br>1:16 PM Completed listing with 1 item<br>1:16 PM Getting listing for /sathya/sp<br>1:16 PM Completed listing with 10 ite | orts<br>ms<br>ckups<br>15<br>orts                                                                                                    |                                                                                                    |                                                                                                    |                                                                     |

# Navigation

In the File Browser, you can navigate to different locations in FileCloud by different methods.

• Use the left hand side folder tree to navigate to different folders

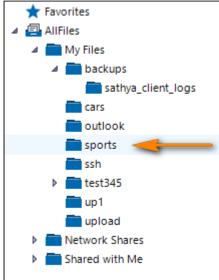

OR

• Double-click folders on the right hand side folder listing

| Name             | Date Modified         | Туре          | Size  |
|------------------|-----------------------|---------------|-------|
| 📄 backups 🛛 🥣    | Nov 17, 2017 10:46 PM | File folder   |       |
| ars cars         | Nov 15, 2017 9:58 AM  | File folder   |       |
| 💼 outlook        | Sep 19, 2017 2:05 PM  | File folder   |       |
| sports 🔤         | Mar 29, 2017 12:03 AM | File folder   |       |
| ssh 📃            | Jul 10, 2017 12:28 PM | File folder   |       |
| test345          | May 24, 2017 10:02 AM | File folder   |       |
| 💼 up1            | Nov 21, 2017 10:48 AM | File folder   |       |
| 💼 upload         | Jul 10, 2017 10:06 AM | File folder   |       |
| boostcpp.jam     | Sep 30, 2017 9:49 AM  | JAM File      | 23 KB |
| 🔄 spring345.docx | Dec 14, 2017 12:15 PM | Word Document | 12 KB |

## History

You can also navigate to older locations that you previously visited by using the History back and forward arrows.

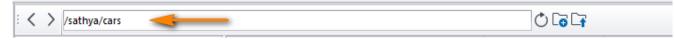

# Upload Files or Folders

You can use the icons located in the top bar to upload a file.

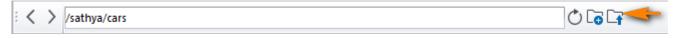

### Create a New Folder

Select the Create Folder icon to create a new folder in the current location.

i < > /sathya/cars

# **Refresh a File Listing**

In any file listing, select the Refresh Icon to refresh the file listing.

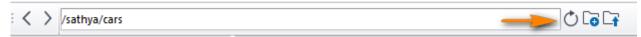

### **File Actions**

The following actions are not available in all FileCloud folders and for all files in the File Browser.

### **Downloading Files**

Right-click on a file and select download, then choose the local location to download to.

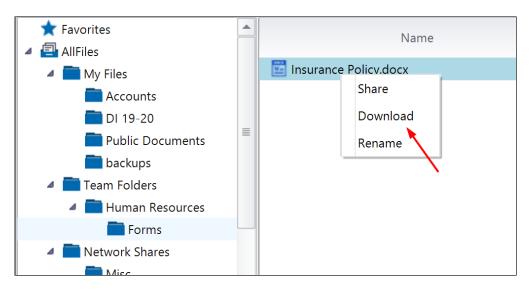

### **Renaming Items**

Right-click the item you want to rename and select the 'Rename' option. Enter a new name and hit "enter" or the "OK" button.

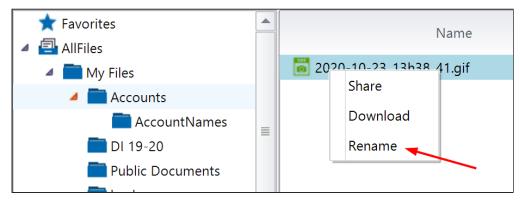

### Locking and Unlocking Folders

Right-click on a folder and choose 'Lock' or 'Unlock'.

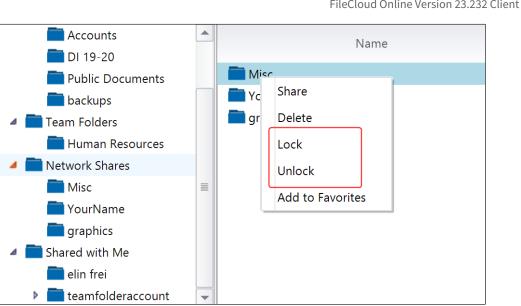

#### FileCloud Online Version 23.232 Client Applications and Add-ins

### Adding to Favorites

Favorites are starred items in the FileCloud web browser.

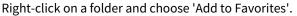

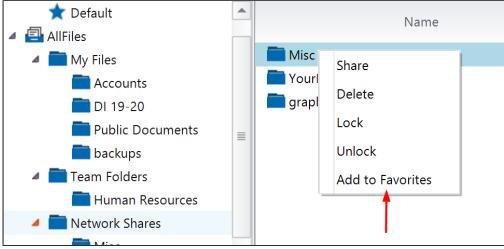

Quickly navigate to different folders or files saved in favorites by clicking **Favorites > Default** in the navigation pane.

| 🔺 ★ Favorites      |   | Name                                                                                                    |
|--------------------|---|----------------------------------------------------------------------------------------------------|
| ★ Default 🛛 🖛 🛶    |   |                                                                                                    |
| AllFiles           |   | accounts and the second second |
| 🔺 🧰 My Files       |   | 🔄 Annuity.docx                                                                                                    |
| Accounts           |   | 🛅 DI 19-20                                                                                                    |
| 🚞 DI 19-20         | ≡ | 🐻 Travel.png                                                                                                    |
| 🚞 Public Documents |   |                                                                                                    |
|                    |   |                                                                                                    |

### Sharing

Right-click on an item and choose "Share."

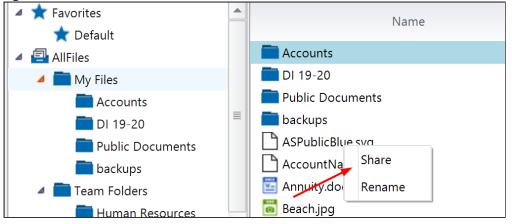

# Integration With Office

FileCloud allows users to share any file or folder with custom permissions.

# Configure Sync for Edit in Desktop

Edit in Desktop (previously named Quick Edit) support is available in FileCloud starting from FileCloud Version 8.0 and in the Sync app starting from Version 8.84. If you are an administrator, see the notes at the bottom of this page for enabling Sync for Edit in Desktop.
 Edit in Desktop requires the Sync App to be installed on the local computer.
 Edit in Desktop does not work when the Sync App is set to run as a service.

Edit in Desktop allows you to select a document file from the Web UI and automatically open it locally in its native document editor. Changes you save automatically appear in the cloud as new versions. This function is ideal for users who need to edit files on their desktops, but don't want to install FileCloud Drive or sync all files to their local machine. It's also more convenient than downloading, editing, saving and uploading the saved version back to the cloud.

File types supported in Edit in Desktop include DOCX, DOC, PPTX, PPT, XLSX, XLS, IDD, PSD, XLSB, TXT and MD.

To perform Edit in Desktop, first install the Sync application locally on your computer.

When setting up account information, you may select the option to disable syncing and only provide document editing support. If you leave it unchecked, you will be able to use Edit in Desktop as well as Offline Syncing.

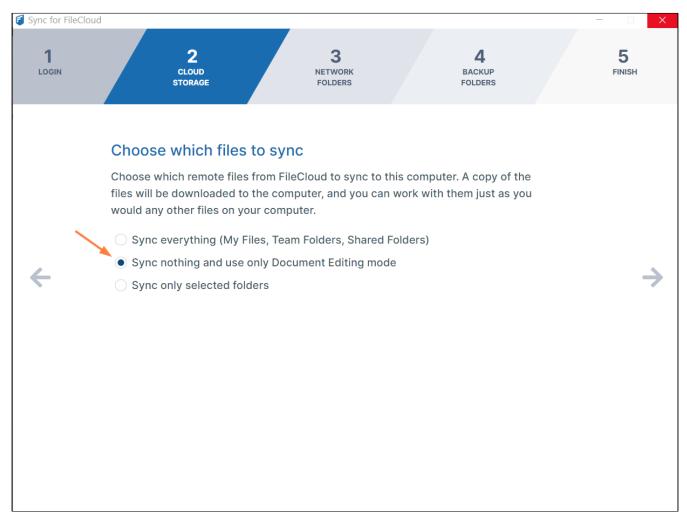

Next select any file in the web browser, and then click on the **Edit in Desktop** option to download and open the file in the local document editing application.

| <ul> <li>↔ My Files</li> <li>My Files</li> <li><sup>56 items</sup></li> </ul> |                                 | <ul> <li>Preview Enter</li> <li>스 Download D</li> <li>Veb Edit</li> </ul> |
|-------------------------------------------------------------------------------|---------------------------------|---------------------------------------------------------------------------|
| □ Name ∧                                                                      | Modified                        | Web Edit  Edit in Desktop                                                 |
| Accounts                                                                      | Oct 23, 2020 2:13 PM<br>by you  | 🖄 Renzine F2 -<br>ඥ Share .                                               |
| 🛨 📄 DI 19-20                                                                  | Jun 08, 2020 1:00 PM<br>by you  | <ul> <li>Copy Direct Link</li> <li>Previous Versions</li> </ul>           |
| Public Documents                                                              | Jun 15, 2020 10:04 AM<br>by you |                                                                           |
| - backups                                                                     | Jul 24, 2020 4:08 PM<br>by you  | Comment C                                                                 |
| 2020-11-04_09h53_35.png                                                       | Nov 04, 2020 9:53 AM<br>by you  | Copy Ctrl + C                                                             |
| ASPublicBlue.svg                                                              | Aug 20, 2020 1:34 PM<br>by you  | → Move Ctrl + X -                                                         |
| AccountNames.txt                                                              | ◎ ఓ ♂ ↔ ⊘ □ -                   | → @ 6                                                                     |

The document is opened in an editor, for example, Microsoft Word. Simply edit as you would normally and then click save. The file is saved to the server and a notification shows that the version has been saved.

You can continue to edit the document and save it. Each time you save it a new version is uploaded.

### Note for Administrators:

To enable Edit in Desktop, you must check the customization option in the Admin control panel.

Go to Customization  $\rightarrow$  General  $\rightarrow$  UI Features  $\rightarrow$  Show Edit in Desktop Option.

| DEVICES              | General Labels And L                   | .ogos URL UI Messages Email Templates News Feed TOS Advanced              |
|----------------------|----------------------------------------|---------------------------------------------------------------------------|
| Devices              |                                        |                                                                           |
| GOVERNANCE           | UI Features Login                      | Account Menu Listing                                                      |
| m Dashboard          |                                        |                                                                           |
| Retention            | Customize User UI Fe                   | atures                                                                    |
| Smart DLP            | Enable UI                              |                                                                           |
| Smart Classification | Customizations                         | Enable UI customization                                                   |
| MISC.                |                                        |                                                                           |
| Ø Audit              | Show Document<br>Preview               | Show "Preview" in document file menu options (Requires "Document Preview" |
| Alerts               |                                        | configured)                                                               |
| User Locks           | Enable additional email                | -                                                                         |
| Workflows            | templates                              | Enable email templates based on user access level                         |
| Reports              |                                        |                                                                           |
| Q Federated Search   | Show Single File Share<br>Full Preview |                                                                           |
| h Metadata           | Turrieview                             | Show full screen preview for single file public shares                    |
| SETTINGS             | Show New Document                      |                                                                           |
| Settings             | Creation Option                        | Show new document creation option in the folder menu                      |
| CUSTOMIZATION        |                                        |                                                                           |
| Customization        | Show Edit in Desktop<br>Option         |                                                                           |
| SYSTEM               | option                                 | Show "Edit in Desktop" (Requires user to install CloudSync client)        |
|                      | L                                      |                                                                           |

# Access Files Using Mobile Apps

To access Office documents in iOS, see FileCloud iOS Integration with 3rd Party Apps.

To access Office documents in Android, see Using FileCloud with Other Android Apps.

# Enabling DocIQ

New FileCloud Sync and FileCloud Drive users: DocIQ has been replaced with FileCloud for Office. Please go to Using FileCloud for Office.

**Current FileCloud Sync and Drive users (DoclQ users)**: Support is no longer available for DoclQ. Later this year, DoclQ will be fully deprecated. Although you can continue to use DoclQ with the current release, we recommend using FileCloud for Office, which can be downloaded from the Office add-ins store. Now, when you upgrade FileCloud Sync or FileCloud Drive, you are given the choice of using FileCloud for Office or continuing to use DoclQ. If you choose to use FileCloud for Office, please see Using FileCloud for Office with Sync or Using FileCloud for Office with Drive.

#### DocIQ is a Microsoft Office add-in for FileCloud Sync and FileCloud Drive clients.

| FileCloud DocIQ × >>                                                                               | DocIQ works with the following Microsoft Office applications:                                                                                                    |
|----------------------------------------------------------------------------------------------------|----------------------------------------------------------------------------------------------------|
| Metadata Integration.docx<br>/My Files/Metadata Integration.docx<br>Sep 17, 2018 2:32:12 PM 103 KB | <ul> <li>Word</li> <li>Excel</li> <li>PowerPoint</li> <li>What does DoclQ do?</li> <li>DoclQ works with Office documents to help you manage shared files.</li> <li>DoclQ gives you the ability to: <ul> <li>manage file locking</li> <li>collaborate with your colleagues through comments</li> </ul> </li> </ul>                                                                                                    |
| Versions You created this version on Sep 17, 2018 02:32 PM                                         | <ul> <li>see how shared files are being managed</li> <li>How do I use DoclQ?</li> </ul>                                                                                                    |
| Add a comment                                                                                      | <ol> <li>You open an Office application such as Word, Excel or PowerPoint.</li> <li>Inside the Office application, you open a file saved to a FileCloud Sync or<br/>FileCloud Drive folder.</li> <li>DocIQ displays as a task panel inside the Office application with the<br/>following information:         <ul> <li>File details</li> <li>Lock status</li> <li>File sharing details</li> <li>Comments attached to the file</li> </ul> </li> </ol> |
|                                                                                                    | <ol> <li>How do I install and work with DocIQ?</li> <li>Install DocIQ.</li> <li>Configure DocIQ.</li> <li>Work with file locking.</li> <li>Troubleshoot Doc IQ issues.</li> </ol>                                                                                                    |

# FileCloud File Browser

(i) FileCloud's standalone File Browser is available beginning in FileCloud 21.2.

The FileCloud File Browser lets you work in a file explorer format where you can perform the same view, share, edit, and delete file operations that you perform in the user portal.

## Install and open File Browser

### Installation

First, install File Browser for Windows or Mac:

Install File Browser on Windows.

Install File Browser on a Mac.

### **Running File Browser**

If you leave the default settings, File Browser begins running and opens when installation is complete.

To start File Browser when it is not running, in your system navigation panel, open the File Browser folder and click the File Browser icon.

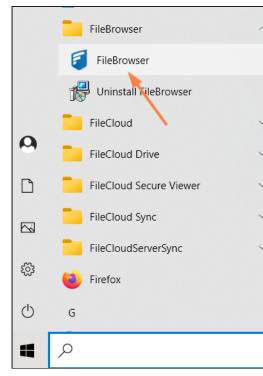

#### File Browser opens:

| File Browser                                                 |      |        |               | - 🗆   | ×    |
|--------------------------------------------------------------|------|--------|---------------|-------|------|
| View Edit Search Help                                        |      |        |               |       |      |
| <b>*                                    </b>                 |      |        | 4             | ) 🖬 🗗 | C_   |
| My Files<br>Team Folders<br>Network Shares<br>Shared with Me | Name | Status | Date Modified |       | Size |
|                                                              |      |        |               |       | ^    |
|                                                              |      |        |               |       | ~    |
| Log Queue                                                    |      |        |               |       |      |

### System tray icon

When File Browser is running, an icon appears in your system tray. Right click on it to see the following options;

|       | Open Website           |
|-------|------------------------|
|       | File Browser           |
|       | Search the Cloud       |
| · · · | Run at Windows Startup |
|       | Logout                 |
|       | Exit                   |
| 2     | S S S S                |

- **Open Website** Opens FileCloud in the user portal.
- File Browser Opens the File Browser.
- Search the Cloud Opens the File Browser search dialog box. See Search for a File or Folder in File Browser.

- Run at Windows Startup Enabled by default. File Browser starts when you start your system.
- **Logout** Log out of File Browser. You will be prompted to log in again.
- Exit Close File Browser without logging out. The icon disappears from the system tray.

In this section

### Perform File Actions in File Browser

The following actions can be performed on files and folders in File Browser. These actions occur in real-time, and are reflected in the user portal soon after they occur.

#### **Browsing files**

There are several ways you can navigate to locations in the remote FileCloud server in File Browser.

• Use the left folder tree to navigate to different folders.

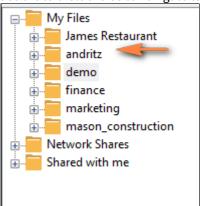

• Double-click folders on the right folder listing.

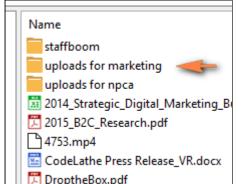

• Enter the full path in the path entry text area, and then press enter.

| View Edit Favorites |         |
|---------------------|---------|
| ← → /jio/demo <     | う G 🖁 G |

• Navigate to older locations that you previously visited by using the History back and forward arrows.

| ← → Ŋuydemo | うるむい |
|-------------|------|
|-------------|------|

• In any file listing, select the Refresh icon, or click F5 to refresh the listing.

| <b>* *</b> | /jio/demo |  |
|------------|-----------|--|
|            |           |  |

#### **Creating a new folder**

Select the Create Folder icon to create a new folder in the current location.

| <b>+ →</b> | /jio/demo |  |
|------------|-----------|--|
|            |           |  |

#### **Deleting Files and Folders**

You can delete a file or folder in File Browser.

Right-click the item you want to delete, and choose Delete.

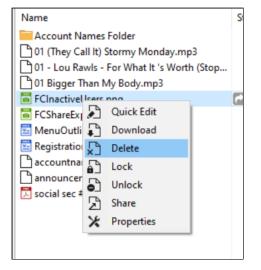

💡 Alternatively, select items you want to delete and choose the Edit menu and select the **Delete** option.

#### Downloading a file

You can download a file in File Browser

1. Right-click the item you want to download and choose Download.

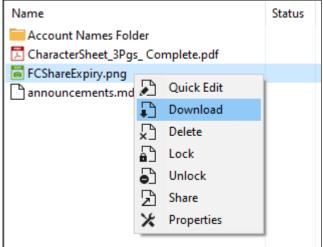

Your file system's explorer window opens.

2. Choose the location where you want to store the downloaded file and select it.

#### Editing a file

From File Browser, you can quickly open a file for editing in the application you have associated with it in your system.

#### To edit a file:

1. Double-click the file or right-click on it and choose **Quick Edit**. The file opens for editing.

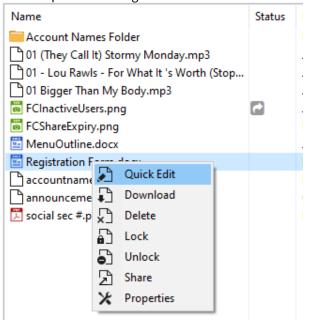

2. Make changes and then click **Save**.

#### Locking and unlocking files and folders

You can set a lock to prevent other users from opening a file or folder.

Locking tells other users that you are actively using the file or folder.

When a file or folder is locked, the following conditions apply:

- The owner of the lock has full access to that file or folder and can modify it
- An Admin can always override the lock
- Users cannot download the locked file or folder
- Users cannot view the locked file or folder
- Users cannot modify the locked file or folder

When you lock a file or folder, all of the FileCloud client apps and the FileCloud user portal are subject to the lock restrictions.

#### To lock a file or folder

Right-click the item you want to lock, and then select Lock.

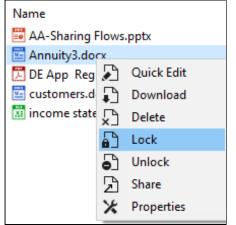

A message indicates if the lock is successful or not.

#### To unlock a folder:

Right-click the item you want to unlock, and then select **Unlock**.

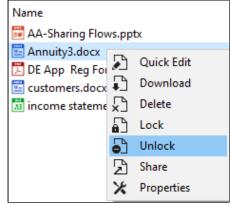

A message indicates if the lock is successful or not.

#### Moving or copying files and folders

You can move or copy a file or folder in File Browser.

| 🧃 File B   | 🧧 File Browser                 |                            |                              |  |  |  |  |  |
|------------|--------------------------------|----------------------------|------------------------------|--|--|--|--|--|
| View Ed    | dit Search                     | Help                       |                              |  |  |  |  |  |
| <b>← →</b> | Copy<br>Cut<br>Paste           | Ctrl-C<br>Ctrl-X<br>Ctrl-V | Name<br>Account Names Folder |  |  |  |  |  |
|            | Delete<br>Rename<br>Public Doc | DELETE<br>F2               | FCShareExpiry.png            |  |  |  |  |  |
|            | Review                         | uments                     |                              |  |  |  |  |  |

- 1. Select items you want to move and choose the Edit menu and select **Cut** or **Copy**.
- 2. Navigate to another path and choose the Edit menu and select Paste.

#### **Renaming files and folders**

You can rename a file or folder in File Browser.

| 🥫 Fil                                                                                | 🗧 File Browser |           |                                                                                                    |                                      |  |  |  |  |  |
|--------------------------------------------------------------------------------------|----------------|-----------|----------------------------------------------------------------------------------------------------|--------------------------------------|--|--|--|--|--|
| View                                                                                 | Edit           | Favorites |                                                                                                    |                                      |  |  |  |  |  |
| ← →                                                                                  |                | Сору      | Ctrl-C                                                                                                    |                                      |  |  |  |  |  |
|                                                                                      |                | Cut       | Ctrl-X                                                                                                    | Name                                 |  |  |  |  |  |
| ÷.                                                                                   |                | Paste     | Ctrl-V                                                                                                    | 2017-11-07_18h53_50.png              |  |  |  |  |  |
| ÷.                                                                                   |                | Delete    | DELETE                                                                                                    | 3825802_295354380954404_1880853192_o |  |  |  |  |  |
| ÷.                                                                                   |                | Rename    | F2                                                                                                    | 5.Selenium 2.x .pdf                  |  |  |  |  |  |
| <ul> <li>ACL</li> <li>TESDATA</li> <li>abc</li> <li>abc1</li> <li>abckups</li> </ul> |                |           | Aha-Soft-Standard-Portfolio-Ico-design.ico<br>BIS1536-001-flac_16.flac<br>BLACKLISTING AND AUTO APPROVAL (1)<br>BLACKLISTING AND AUTO APPROVAL (2)<br>BLACKLISTING AND AUTO APPROVAL.docx |                                      |  |  |  |  |  |

- 1. Select item you want to rename and choose the Edit menu, and select Rename.
- 2. Type in the new name, and click Enter or **OK**.

#### **Uploading files and folders**

You can drag and drop files or folders into the right folder listing to upload the files directly to FileCloud.

| 🧃 File Browser                                                                                                    |                                                                                                    |               |                                                                                                    | - 🗆 ×                                    |
|----------------------------------------------------------------------------------------------------|----------------------------------------------------------------------------------------------------|---------------|----------------------------------------------------------------------------------------------------|------------------------------------------|
| View Edit Search Help                                                                                                    |                                                                                                    |               |                                                                                                    |                                          |
| ← ➡ /jenniferp/Misc                                                                                                    |                                                                                                    |               |                                                                                                    | うるむ다                                     |
| My Files     Accounts     CustomerAccounts     Di 19-20     Misc     Misc     Files     Review     Files     Test Folder     Joachard Review     ShareFolder     File     Test Folder     Sharefolder     Sharefolder | Name AA-Sharing Flows.pptx DE App Reg Form 201809 (002).pdf customers.docx in income statement.xls | Status<br>ove | Date Modified<br>Jul 13, 2020 01:17 PM<br>Oct 03, 2020 05:36 PM<br>Oct 09, 2020 01:46 PM<br>Sep 13, 2021 10:22 AM | Size<br>412 KB<br>310 KB<br>0 B<br>30 KB |
| Oct 07, 2021 12:24 PM Completed listi<br>Oct 07, 2021 12:24 PM Getting listing 1<br>Oct 07, 2021 12:24 PM Completed listi                                                                                                    | for /jenniferp/Misc                                                                                |               |                                                                                                    | ^                                        |
|                                                                                                    |                                                                                                    |               |                                                                                                    | ~                                        |
| Log Queue                                                                                                    |                                                                                                    |               |                                                                                                    |                                          |
| /jenniferp/Misc                                                                                                    | 4 items                                                                                            |               |                                                                                                    |                                          |

You can also use the following icons located in the top bar to upload a file or upload a folder.

| <b>* *</b> | /jio/demo |  |
|------------|-----------|--|
|            |           |  |

Clear the pending upload or download queue items by selecting the View menu and selecting **Clear Queue**.

#### **Restrictions on filenames and file extensions in FileCloud**

Please note the following restrictions when uploading files to FileCloud:

- Files with the same name:
  - If you upload a file with the same name and the same case as another file in the same folder, it overwrites the file.
  - If you upload a file with the same name but a different case than another file in the same folder, you cannot upload the file and the File Operations window displays a file name conflict message.
  - If you upload files with the same name but different file extensions, like **myfile.doc** and **myfile.doc**, they are treated as different files.
- FileCloud cannot upload files with leading spaces in the filename.
- By default, files with the extensions **php**, **php5**, **phar**, and **phtml** cannot be uploaded into FileCloud.

#### (i) For Admins

- To specify which file extensions may be uploaded into FileCloud, see Managing File Extensions and Restricting File Extensions.
- To restrict certain filenames from being uploaded into FileCloud, see Restricting File Names.

#### Viewing and clearing the log and the queue

You can view log messages to troubleshoot File Browser issues, or clear the log if it is getting too large. You can also view and clear the queue of pending and current actions.

#### To view the log or queue:

- 1. In the View menu, choose Logs and Queue.
- 2. By default, the **Log** tab opens; click the **Queue** tab to view the queue.

| 🗧 File Browser                                                                                                    |                                                                                                 |         |        |                                                                                                    | -        | $\Box$ ×                                 |
|----------------------------------------------------------------------------------------------------|-------------------------------------------------------------------------------------------------|---------|--------|----------------------------------------------------------------------------------------------------|----------|------------------------------------------|
| View Edit Search Help                                                                                                    |                                                                                                 |         |        |                                                                                                    |          |                                          |
| Refresh F5                                                                                                    |                                                                                                 |         |        |                                                                                                    | <b>℃</b> | ₽ □                                      |
| <ul> <li>Logs and Queues</li> <li>Clear Queue</li> <li>Clear Log</li> <li>Misc</li> <li>Public Documents</li> <li>Review</li> <li>ShareFolder</li> <li>Test Folder</li> <li>backups</li> <li>Team Folders</li> <li>Network Shares</li> <li>Shared with Me</li> </ul> | Name<br>AA-Sharing Flows.pptx<br>DE App Reg Form 2018<br>customers.docx<br>income statement.xls |         | Status | Date Modified<br>Jul 13, 2020 01:17 PM<br>Oct 03, 2020 05:36 PM<br>Oct 09, 2020 01:46 PM<br>Sep 13, 2021 10:22 AM |          | Size<br>412 KB<br>310 KB<br>0 B<br>30 KB |
| Oct 07, 2021 12:30 PM Getting listin<br>Oct 07, 2021 12:30 PM Completed li                                                                                                    |                                                                                                 |         |        |                                                                                                    |          | ^                                        |
|                                                                                                    |                                                                                                 |         |        |                                                                                                    |          | $\sim$                                   |
| Log Queue                                                                                                    |                                                                                                 |         |        |                                                                                                    |          |                                          |
| /jenniferp/Misc                                                                                                    |                                                                                                 | 4 items |        |                                                                                                    |          |                                          |

#### To clear the log or queue:

In the View menu, choose Clear Queue or Clear Log.

#### Viewing file information and versions

You can view information about file size, create dates, and permissions, and download previous file versions in the **Details** tab of a file's properties.

#### To access file details and versions:

 Right-click the item you want to view the properties for, and then select View FileCloud Properties. The FileCloud Properties dialog box opens to the Details tab. On this tab you can view information such as file size, create date, and your permissions for the file (hover over the icons to see the types of permissions). 2. Click the Edit icon next to **Versions** to open a list of versions that enables you to download each version.

|     |                       |                                       | FileCloud | d Properties                                                           |                                     |                               | $\times$ |
|-----|-----------------------|---------------------------------------|-----------|------------------------------------------------------------------------|-------------------------------------|-------------------------------|----------|
|     |                       |                                       | Details   | Metadata                                                               |                                     |                               |          |
| Nar | mes F<br>ne<br>workfl |                                       |           |                                                                        |                                     |                               | ^        |
| _   | \$<br>\$<br>\$        |                                       |           |                                                                        | 2020-10-238_41.gif                  |                               |          |
|     |                       | Lock<br>Unlock<br>Share<br>Properties | File siz  | nation<br>020-10-23_13h38_41.gif<br>e : 317 KB<br>in 15, 2021 11:26 AM | Hover over icon<br>permission type. |                               |          |
|     |                       |                                       | Versio    |                                                                        | 10:46:18 on May 14 2021             | Click to download<br>version. |          |
|     |                       |                                       |           | ou created this version at                                             | 10:40:10 On May 14 2021             |                               | *        |

#### Working with metadata

You can view the metadata attributes for a file, or add an attribute if your administrator allows it.

#### To view or add metadata:

1. Right-click the item you want to access the metadata for, and then select **Properties**. The **FileCloud Properties** dialog box opens.

Х FileCloud Propert × Details Metadata Name Add Color Tagging metadata AA-Sharing Flows.pptx Annuit 2 do Microsoft Office Tag metadata 🔀 Charac 🔎 🛛 Quick Edit 🔀 DE Apr 🗗 🛛 Download Remove Color Tagging metadata 🐻 IMG\_2( 🖓 Delete 😇 Month 🗗 Lock Color 🚯 ShareA Unlock bank st Share 🔄 custon 🔀 Properties Save income statement.xls purchases.txt

#### 2. Click the Metadata tab.

3. Use the following instructions to manage metadata.

## Search for a File or Folder in File Browser

You can search in a folder that appears on the left or right side in File Browser

#### To search in File Browser:

1. Select a folder in the left panel, and click **Search** in the menu bar. Then choose **Search the Cloud for Files**/ **Folders**;

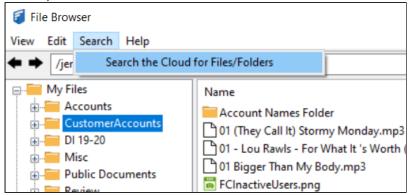

#### OR

Right-click a folder in the right panel, and choose **Search**;

| View Edit Search Help                                                                                                    |          |     |           |  |
|----------------------------------------------------------------------------------------------------|----------|-----|-----------|--|
| view care search help                                                                                                    |          |     |           |  |
| ← → /jenniferp/Accounts                                                                                                    |          |     |           |  |
| ⊡                                                                                                    | Name     | Mam | er Folder |  |
| CustomerAccounts     DI 19-20     Misc     Public Documents     ShareFolder     Test Folder     account names folder     backups     Team Folders | FCSharel | ₽   | Download  |  |

#### OR

Right-click the system tray icon and choose **Search the Cloud**.

| Open Website           |
|------------------------|
| File Browser           |
| Search the Cloud       |
| Run at Windows Startup |
| Logout                 |
| Exit                   |

A FileCloud search dialog box opens. It shows the folder path you selected.

2. Enter a search term.

Your search results are returned.

| Social            |              |                | Search Refresh                                                |
|-------------------|--------------|----------------|---------------------------------------------------------------|
| /jenniferp/Custor | merAccounts  |                | Browse Advanced Options                                       |
| Type Name         | Size         | Modified       | Path                                                          |
| file social sec : | #.pdf 347 KB | Nov 17, 2020 2 | /jenniferp/CustomerAccounts<br>Open directory<br>Open browser |

4. Right-click a result, and choose **Open directory** to open the directory in File Browser if it is not already open. Right-click a result, and choose **Open browser** to open it in the FileCloud user portal.

Click Advanced Options to open advanced search options. For help using these options, see Search.

## Share a File or Folder in File Browser

You can share a file or folder from File Browser.

To share a file or folder:

1. Right-click the item you want to share, and select **Share**.

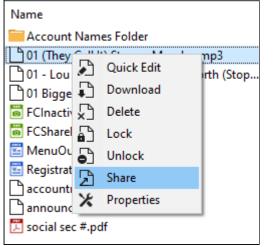

A box with a link to the share opens:

| http:// | Bryhr | Сору         | URL  |       |  |
|---------|-------|--------------|------|-------|--|
|         | Close | Remove share | Adva | inced |  |

- This link is public by default and can be accessed by external users.
- When you share the link with someone, they can access the file even if they do not have a FileCloud account.
- You can set advanced options to share the file or folder privately, too.
- 2. To copy the URL to your clipboard, click **Copy URL**. Use the URL you copied to share your item.
- To share privately or access advanced share options click Advanced.
   A Manage share for file dialog box opens.

| Share URL http://                                                                                                    | (127.0.0.1/url/szsswi | nubsfw3ryhr                                                     |             | £ 🖿 🖋    | :≡ I  | $\checkmark$ |
|----------------------------------------------------------------------------------------------------|-----------------------|-----------------------------------------------------------------|-------------|----------|-------|--------------|
| Share Options                                                                                                    | Share Po              | ermissions                                                      |             |          |       |              |
| Shared File/Folder:<br>/jenniferp/CustomerAccounts/<br>Share name:<br>YMuR8xXCag9k5VfK<br>Expires (Optional)<br>Never Expires O Expires<br>Restrict Downloads (Optional)<br>No Restrictions O Restrict t<br>Email File Change Notification: | Guest Ad              | ow Everyone<br>ow Selected Users/Gro<br>Groups<br>Id Guest<br>t | ups<br>View | Download | Share |              |
| <ul> <li>Yes No</li> <li>Enable Password Protection</li> <li>Yes No</li> <li>Update</li> </ul>                                                                                                    | Î                     | Remove Share                                                    | Exit        |          |       |              |

See the section Sharing Files and Folders for complete information about sharing and instructions on using advanced share options.

# FileCloud WebDAV Access

FileCloud is preparing to deprecate WebDAV.

- Beginning with FileCloud 23.1, WebDAV can no longer be enabled or managed through the FileCloud admin portal.
- At some time in 2024, WebDAV will no longer be available in FileCloud.

For help enabling or disabling WebDAV currently, please Contact FileCloud Support.

FileCloud supports the WebDAV protocol to allow accessing your files using a WebDAV client.

Web Distributed Authoring and Versioning is an extension of the Hypertext Transfer Protocol that allows clients to perform remote Web content authoring operations.

## FileCloud WebDAV Access

A Ensure that WebDAV is enabled in your server by your Administrator.

▲ 2FA login is not supported for WebDAV.

Use the following information to use a WebDAV client to access your storage space.

(i) WebDAV URL: http://site/webdav/ Username: useraccount Password: yourpassword

NOTE the trailing slash after "webdav" in the URL. Clients will fail without it

FileCloud Online Version 23.232 Client Applications and Add-ins

| Data Source                                                                                                    | Site Ma          | ip                         |                         |           |
|----------------------------------------------------------------------------------------------------|------------------|----------------------------|-------------------------|-----------|
| Site Map                                                                                                    | Path<br>/webdav/ | Type<br>Directory (WebDAV) |                         |           |
| Connections<br>Transfers<br>Overwrite Rules<br>Name Conversions<br>ASCII Mode<br>HTTP Protocol<br>Advanced<br>WebDAV Extensions | The location     |                            |                         |           |
| More                                                                                                    | Add              | Update                     | Remove                  | Remove Al |
|                                                                                                    | Automati         | cally update the list (non | DAV directories only ). | Export    |

## WebDAV Client Compatibility

#### **Mac OSX Finder**

Finder generates a lot of unnecessary WebDAV requests. When coupled with AD or LDAP authentication this can be slow.

To mount FileCloud WebDAV in Mac Finder: See this link

| WebDAV Client               | Browsing<br>Folders | Download<br>Files | Create Folder | Delete Files/<br>Folders | Upload File |
|-----------------------------|---------------------|-------------------|---------------|--------------------------|-------------|
| WebDAV Navigator<br>(iOS)   | YES                 | YES               | YES           | YES                      | YES         |
| BitKinex 3.2.3<br>(Windows) | YES                 | YES               | YES           | YES                      | YES         |

| WebDAV Client                      | Browsing<br>Folders | Download<br>Files | Create Folder | Delete Files/<br>Folders | Upload File |
|------------------------------------|---------------------|-------------------|---------------|--------------------------|-------------|
| My WebDav (iOS)                    | YES                 | YES               | YES           | YES                      | YES         |
| Finder (Mac OSX) *                 | YES                 | YES               | YES           | YES                      | YES         |
| WebDrive (Windows)                 | YES                 | YES               | YES           | YES                      | YES         |
| NetDrive 1.3.2<br>(Windows)        | YES                 | YES               | YES           | YES                      | YES         |
| CyberDuck 4.3.2<br>(Windows & OSX) | YES                 | YES               | YES           | YES                      | YES         |
| Microsoft Windows<br>Explorer      | NO                  | NO                | NO            | NO                       | NO          |
| Apple Pages (iOS)                  | YES                 | YES               | NO            | NO                       | ΝΟ          |
| Office2 HD (iOS)                   | YES                 | YES               | NO            | NO                       | YES         |
| OfficeSuite Pro (iOS &<br>Android) | YES                 | YES               | YES           | YES                      | YES         |
| Documents (iOS)                    | YES                 | YES               | YES           | YES                      | NO          |
| Dav -E (iOS)                       | YES                 | NO                | YES           | YES                      | YES         |
| Kingsoft Office (iOS & Android)    | YES                 | YES               | NO            | NO                       | NO          |
| Transmit (Mac OSX)                 | YES                 | YES               | YES           | YES                      | YES         |

## Save to FileCloud Chrome Browser Extension

Save to FileCloud chrome extension allows users to right click any file (documents, images, audio and video) and save to FileCloud. One can take screenshots of entire page and save to thier respective FileCloud account. This extension is useful in activities such as product research, market research, web design and others. Users can also choose the target folder where one want to store the files.

This extension is available to install from the Chrome Web Store.

1. Install the extension in your browser. Once the extension is installed, Please set your FileCloud site URL and click connect. If you have not logged into your FileCloud portal, you need to first login. The default upload path for files is My Files. But you can choose an another folder.

| Save to FileCloud                                         | ×                                                                                                    |          | Fil | leCloud |
|-----------------------------------------------------------|----------------------------------------------------------------------------------------------------|----------|-----|---------|
| $\leftrightarrow$ $\Rightarrow$ C $\Box$ chrome-extension | n://dojcpbcpcjkiikcfhfdkipahdaeoemab/options.html                                                                                           | <u>ک</u> | 0   | ₿ =     |
|                                                           | Gilecloud Chrome Extension Options                                                                                                    |          |     |         |
|                                                           | FileCloud Site URL. http://host.port     Connect       Specify FileCloud Site URL (with 'http://' or 'https://') and press 'Connect' button |          |     |         |
|                                                           | Default upload path My Files Choose other folder                                                                                            |          |     |         |
|                                                           | Show 'Save entire page screenshot' in context menu                                                                                          |          |     |         |
|                                                           |                                                                                                    |          |     |         |
|                                                           |                                                                                                    |          |     |         |
|                                                           |                                                                                                    |          |     |         |
|                                                           |                                                                                                    |          |     |         |

2. You can take page screenshot by clicking the "Save entire page ScreenShot". The screenshots are automatically uploaded to your FileCloud target directory that you specified. This action is also available from browser context menu.

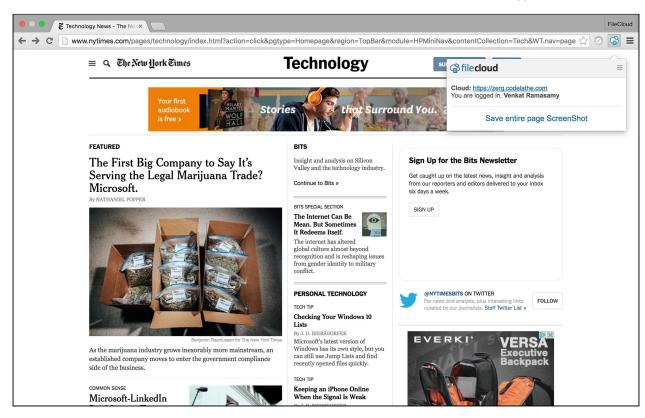

3. You can right click an image and Save to FileCloud.

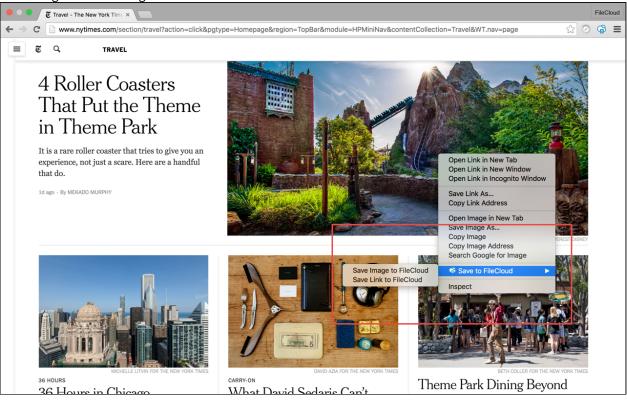

4. You can right click any document and save that file to FileCloud.

| e • • G file | cloud security pdf - Goo ×                                                                                                    |                                        | FileCloud |
|--------------|----------------------------------------------------------------------------------------------------|----------------------------------------|-----------|
| ← → C 🔒      | https://www.google.com/webhp?sourceid=chrome-instant&ion=1&esp                                                                                                    | /=2&ie=UTF-8#q=filecloud+security++pdf | ☆ ⊘ 🍄 ≡   |
| Google       | filecloud security pdf                                                                                                    | <b>پ</b> <mark>م</mark>                | III O 🎧   |
|              | All News Shopping Videos Images More - Sear                                                                                                    | ch tools                               | \$        |
|              | About 183,000 results (0.43 seconds)                                                                                                    |                                        |           |
|              | PDF File Security - ShareFile.com           ☑ www.sharefile.com/PDF-File-Security ▼ (888) 516-9062           Access & Share PDF Files Securely. Voted Best for Business- Try Freel           Best-in-Class Security Noted East for Business- Try Freel           Best-in-Class Security Noted East for Business- Try Freel           ShareFile Security Noted East for Business- Try Freel           Best-in-Class Security Noted East for Business- Try Freel           Best-in-Class Security Noted East for Business- Try Freel           Best-in-Class Security Noted East for Business- Try Freel           Best-in-Class Security Noted East Security Noted East S | upports Compliance                     |           |
|              | IPPF FileCloud Security system ownershi<br>and oers multiple levels         Open Link in New Tab<br>Open Link in New Window                                                                                                    | completely secure                      |           |
|              | Save Link As<br>[PDF] Data Sheet - Fil Copy Link Address                                                                                                    |                                        |           |
|              | https://www.getfilecloud<br>WebDAVSupport. Simple &<br>access remote enterprise (<br>Print                                                                                                    | • Multiple ways to                     |           |
|              | Security - FileCloud                                                                                                    |                                        |           |
|              | Mar 23, 2016 - FileCloud   Inspect                                                                                                    | of security at each                    |           |
|              | layer. With FileCloud, one<br>Speech                                                                                                    | •                                      |           |
|              | [ <sup>PDF]</sup> Download the C Add to iTunes as a Spoken Track<br>https://www.getfilecloud.com/case_subdes/releasur.pd ▼<br>TeleSur is committed to protecting the security of the information for the sake<br>overall company. Furthermore TeleSur needed to have                                                                                                    | e of their employees and               |           |
|              | FileCloud Overview                                                                                                    |                                        |           |

5. You can right click any file and save that File to FileCloud. While saving, you can also rename the file name and change the destination folder

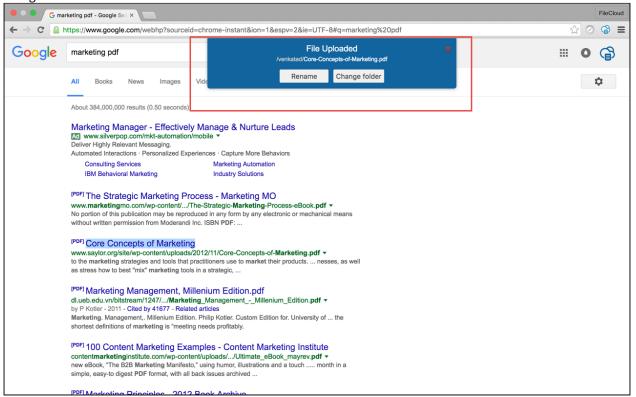

# FileCloud for Gmail Browser Extension

FileCloud for Gmail chrome extension enables users to share files directly from FileCloud without leaving their Gmail compose window. When users share files they can share it as a FileCloud link or as a regular file attachment.

Users can also store email attachments directly to FileCloud from Gmail. One can also quickly find files using FileCloud search tool to share the file. This extension is really useful for organizations who use Gmail as their primary email app.

This extension is available to install from the Chrome Web Store.

1. Install the extension in your browser and click the FileCloud icon on the Gmail compose window. If you have not logged into your FileCloud portal, you need to first login

| 🗯 Chrome F                       | ile Edit View Histo        | ry Bookmarks People Window Help                                                                |   | 🤶 🔳 Thu 6:5                                                                                                    | i3 PM Q :≡ |
|----------------------------------|----------------------------|------------------------------------------------------------------------------------------------|---|----------------------------------------------------------------------------------------------------|------------|
| ••• Minbox                       | (844) - venkataragav ×     |                                                                                                |   |                                                                                                    | FileCloud  |
| ← → C' 🔒 htt                     | tps://mail.google.com/ma   | il/u/0/#inbox?compose=15657f967370a605                                                         |   | 🏶 🕇 Q                                                                                                    | ☆ 🗳 😂 ≡    |
| Google                           | My resume                  |                                                                                                |   | _ * ×                                                                                                    |            |
| Gmail -                          | spichai@google.com         | G file <b>cloud</b>                                                                            | × |                                                                                                    |            |
| COMPOSE                          | My resume                  | Your Cloud: https://zerg.codelathe.com. Profile: venkatad Change                               |   | 10                                                                                                    | Jul 19     |
| inbox (844)                      | Hi Sundar,                 |                                                                                                |   | , and the second second second second second second second second second second second second second second se | Jul 19     |
| Starred<br>Important             | Here is my resume for my ( | FileCloud for Gmail                                                                            | 0 | 96                                                                                                    | c Jul 19   |
| Sent Mail                        | Regards,<br>Venkat         | You are not logged in FileCloud. Please Log In your FileCloud and come back here. $\mathcal Z$ |   | 23                                                                                                    | Jul 18     |
| Circles                          | Venkat                     |                                                                                                |   | ed.                                                                                                    | Jul 18     |
| Personal<br>Travel               |                            |                                                                                                |   | /8                                                                                                    | Jul 18     |
| More -                           |                            |                                                                                                |   | N                                                                                                    | Jul 17     |
|                                  |                            |                                                                                                |   |                                                                                                    | Jul 16     |
| 💭 v -                            |                            |                                                                                                |   | in                                                                                                    | Jul 15     |
|                                  |                            |                                                                                                |   | 20                                                                                                    | Jul 14     |
|                                  |                            |                                                                                                |   |                                                                                                    | Jul 14     |
|                                  |                            |                                                                                                |   |                                                                                                    | Jul 13     |
| ( 99 )                           |                            |                                                                                                |   | 13                                                                                                    |            |
|                                  |                            |                                                                                                |   | ou                                                                                                    |            |
| No Hangouts Cont<br>Find someone |                            |                                                                                                |   |                                                                                                    |            |
| Find someone                     | Sans Serif - T - B         |                                                                                                |   |                                                                                                    |            |
|                                  |                            | Close                                                                                          |   | -                                                                                                    |            |
|                                  | Send 😭 A                   |                                                                                                |   | Î -                                                                                                    |            |
| ± 0 %                            |                            |                                                                                                |   |                                                                                                    |            |

Once you login, you can select a file to share as a link or on attachment.
 MINDOX (844) - venkatareget: x GFlieCloud | venkatad x

| Minbox (844) - venkataragav       | C G FileCloud   venkatad ×                                                                                                    | FileCloud                 |
|-----------------------------------|----------------------------------------------------------------------------------------------------|---------------------------|
| ← → C 🔒 https://mail.google.co    | m/mail/u/0/#inbox?compose=15657ff803d67601                                                                                                    | 🔷 🕇 ର 🏠 🎯 🗟 🗏             |
|                                   |                                                                                                    | o 🏛                       |
|                                   |                                                                                                    |                           |
| Gmail * cto@amazon.com            | Gile cloud                                                                                                    |                           |
| COMPOSE FileCloud is the Best!    | Your Cloud: https://zerg.codelathe.com. Profile: venkatad Change                                                                                      | xp Jul 21                 |
| Inbox (844)<br>Hi Werner,         | My Files Network Shares Shared with me Shared Files                                                                                                   | M Jul 21                  |
| Starred Here are the reasons      | why F / venkatad                                                                                                    | nst Jul 20                |
| Important<br>Sent Mail Regards    |                                                                                                    |                           |
| Circles Regards,                  | FileCloud 5.0.pdf                                                                                                    | oli Jul 20                |
| Personal                          | E FileCloud Features.xlsx                                                                                                    | f tř Jul 20               |
| Travel                            | FileCloud Guide.pdf                                                                                                    | nti Jul 20                |
| More *                            | EileCloud vs Ctera.pdf                                                                                                    | /s Jul 20                 |
|                                   | FileCloud-Introduction-V2.pptx                                                                                                    | o Jul 19                  |
| 🗇 v -                             | FileCloud-Marketing_vr.pptx                                                                                                    |                           |
|                                   | FileCloud6.0.txt                                                                                                    | ur Jul 19                 |
|                                   | FileCloudNextSteps.pptx                                                                                                    | ee 🥃 Jul 19               |
|                                   | FileCloud_Alpha_back.jpg                                                                                                    | 37 Jul 18                 |
|                                   | FileCloud_Azure.png                                                                                                    | idi Jul 18                |
|                                   | FileCloud_Mobile_Security_NISG.pptx                                                                                                    | /s Jul 18                 |
|                                   | FileCloud_TermsofSale.docx                                                                                                    | M Jul 17                  |
| No Hangouts Cont:<br>Find someone | FileCloud TermsofSale.adf                                                                                                    | M⊨ Jui 17                 |
| Sans Serif - TT -                 |                                                                                                    | . l' Jul 16               |
|                                   | Insert as LINK Close Insert as:                                                                                                    | ing Jul 15                |
| Send 😪                            |                                                                                                    | Tor Jul 14                |
|                                   | Prospect IT Services Pri. Hiring for international Bpo. (Source: Monster) - To respond back directly to the Employer, please click on Reply button, c | r send an email tc Jul 14 |

- FileCloud ● ○ ● MInbox (844) - venkataragav × GFileCloud | venkatad × ← → C 🏻 https://mail.google.com/mail/u/0/#inbox?compose=15657f967370a605 응 T Q ☆ 응 = spichai@google.com × G file cloud resume Your Cloud: https://zerg.codelathe.com. Profile: venkatad Change My resume My Files Network Shares Shared with me Shared Files Hi Sundar, / Search Results С Here is my resume for m venkatramasamy\_resume.doc Jul 20 Regards, Venkat wenkatramasamy\_resume.docx Jul 20 Jul 20 Jul 20 Jul 19 Jul 19 Jul 18 Insert as: 0 LINK • FILE Sans Serif - T- B Insert as FILE Close Jul 15 Ê Jul 14
- 3. You can also search for a file and share as a gmail attachment.

4. One can also save an attachment directly to FileCloud.

| O     Moucher for purchase 3121 x     GFlieCloud   venkatad x     FlieCloud                   |                                                                                                    |                                           |  |  |  |
|-----------------------------------------------------------------------------------------------|----------------------------------------------------------------------------------------------------|-------------------------------------------|--|--|--|
| ← → C 🔒 https://n                                                                             | 🗲 🔿 C 🧯 https://mail.google.com/mail/u/0/#advanced-search/subset=all&attach=true&within=1d&sizeoperator=s_sl&sizeunit=s_smb/15419b80e2eb38a4 🛛 🛞 🖣 🔍 🏠 🚱 🛢                                                                                                    |                                           |  |  |  |
| Google                                                                                        | has:attachment q                                                                                                    | # o 🌐                                     |  |  |  |
| Gmail -                                                                                       | Image: Constraint of the second second sec | < >   • • • • • • • • • • • • • • • • • • |  |  |  |
| COMPOSE                                                                                       | Voucher for purchase 3121450 💿 Index x                                                                                                    |                                           |  |  |  |
| Inbox (840)<br>Starred<br>Important<br>Sent Mail<br>> Circles<br>Personal<br>Travel<br>More ~ | nearbuy auto-mail@nearbuy.com via sendgrid.net       Image: Apr 15 ☆ Image: Apr 15 ☆ Image: Apr 15 \% Image: Apr 15 \% Image: Apr 15 \% Image: Apr 15 \% Image: Apr 15 \% Image: Apr 15 \% Image: Apr 15 \% Image: Apr 15 \% Image: Apr 15 \% Image: Apr 15 \% Image: Apr 15 \% Image: Apr 15 \%        |                                           |  |  |  |
|                                                                                               | Click here to Repty or Forward                                                                                                    |                                           |  |  |  |
|                                                                                               | 0.12 GB (0%) of 15 GB used Terms - Privacy Last account activity: 6 days ago Details                                                                                                    |                                           |  |  |  |
| No Hangouts Contacts<br><u>Find someone</u>                                                   |                                                                                                    |                                           |  |  |  |
| <b>1</b> • •                                                                                  |                                                                                                    |                                           |  |  |  |

# FileCloud Desktop for macOS

FileCloud Desktop for macOS enables you to access your FileCloud files and folders in Mac's Finder, where you can work with them online or make them available offline. Changes you make to offline files stored in FileCloud are immediately synced to the copies in FileCloud.

FileCloud Desktop for macOS opens as a dashboard that shows you live and recent actions and the folders you have downloaded offline, and also gives you access to user settings:

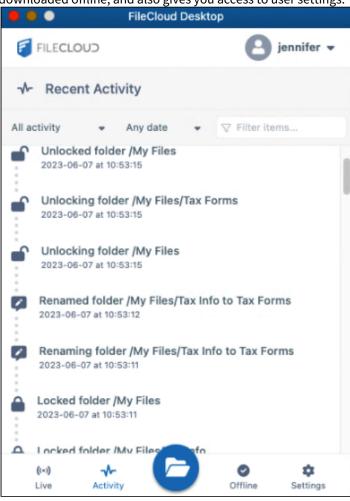

When you open FileCloud Desktop, its **FileCloud** folder becomes available in your Finder. From there, you can work with your files online, or download them and work with them offline. Your online files and folders appear with cloud icons beside them. When you work with them, you are working with the copies in FileCloud, and if you view your user portal, you can see that the modifications there. Your downloaded folders and their files are marked with green icons with check marks. When you work with them, you are working with downloaded copies of the files, but your changes are immediately synchronized to FileCloud.

FileCloud Online Version 23.232 Client Applications and Add-ins

| • • •          | < > ○ FileCloud                 |          | ∷≡≎                  | · ⊂ ( )         | <b>⊙</b> • O    |
|----------------|---------------------------------|----------|----------------------|-----------------|-----------------|
| Favorites      | Name                            | ^        | Date Modified        | Size            | Kind            |
| Applications   | V My Files                      | <i>G</i> | Dec 31, 1969 at      |                 | Folder          |
| Desktop        | CafeFolder                      | 0 🧹      |                      | fline content - |                 |
| P Documents    | 🕒 café                          | ٢        | May 4, 2023 at 12:55 |                 | Plain Text      |
|                | E Financial                     | ٥        | May 22, 2023 at 2:54 | 8 PM 9 KB       | Microsk (.xlsx) |
| Downloads      | 🕒 menu                          | ٥        | May 8, 2023 at 3:53  | PM 81 bytes     | Plain Text      |
| ocations       | Vendors                         | 0        | May 29, 2020 at 1:25 | 5 PM 62 KB      | Micros(.docx)   |
|                | 🖹 dessertmenu                   | 4        | Mar 17, 2023 at 12:5 | 4 PM 207 bytes  | Text Clipping   |
| iCloud Drive   | FileCloudDesktopInstaller       | \$       | Yesterday at 12:24 P | M 220.9 MB      | Installeackage  |
| ITSe-5662      | > in graphics                   | 9        | May 9, 2023 at 9:11  | AM              | Folder          |
| FileCloud      | <ul> <li>i1040gi2021</li> </ul> | P        |                      | PM 4.3 MB       |                 |
|                | 🔓 order form                    |          | 27, 2022 et 2:3;     | Online conten   | ocument         |
| 📾 Macintosh HD | > 📩 Tax Information             | P        | May 9, 2023 at 9:06  | Part            |                 |
| Network        | TextDocNew                      | <b>P</b> | Feb 10, 2023 at 3:49 | PM 384 bytes    | RTF Document    |
|                | > 📰 Team Folders                | 4        | Dec 31, 1969 at 7:00 | PM              | Folder          |
| ags            |                                 |          |                      |                 |                 |
| Red            |                                 |          |                      |                 |                 |
| Orange         |                                 |          |                      |                 |                 |
| Yellow         |                                 |          |                      |                 |                 |
| Green          |                                 |          |                      |                 |                 |
| Blue           |                                 |          |                      |                 |                 |
| Purple         |                                 |          |                      |                 |                 |
| Gray           |                                 |          |                      |                 |                 |
| All Tags       |                                 |          |                      |                 |                 |

FileCloud Desktop automatically installs with FileCloud for Office (FFO), which enables you to automatically lock and unlock Office files and share them when you open them from the FileCloud Desktop directory.

Begin by installing FileCloud Desktop, and then try out its various functions.

## Installing FileCloud Desktop for macOS

(i) FileCloud Desktop is supported on macOS Monterey 12.5.1 and higher.

You must have FileCloud 23.1 installed in order to use FileCloud Desktop for macOS.

#### To install FileCloud Desktop on macOS:

1. Install or upgrade to FileCloud 23.1 if you have not already done so.

2. Unzip and run FileCloudDesktopInstaller.pkg.

The installer's welcome screen opens:

|                                                                                                    | Install FileCloud Desktop                                                |
|----------------------------------------------------------------------------------------------------|--------------------------------------------------------------------------|
|                                                                                                    | Welcome to the FileCloud Desktop Installer                               |
| <ul> <li>Introduction</li> <li>Destination Select</li> <li>Installation Type</li> <li>Installation</li> <li>Summary</li> </ul> | You will be guided through the steps necessary to install this software. |
|                                                                                                    | Go Back Continue                                                         |

#### 3. Click **Continue**.

The Select a Destination screen opens.

| • • •                                                        | 🥪 Install FileCloud Desktop                                              |
|--------------------------------------------------------------|--------------------------------------------------------------------------|
|                                                              | Select a Destination                                                     |
| <ul> <li>Introduction</li> <li>Destination Select</li> </ul> | How do you want to install this software?                                |
| <ul><li>Installation Type</li><li>Installation</li></ul>     | Install for all users of this computer                                   |
| Summary                                                      | Install for me only                                                      |
|                                                              | Install on a specific disk                                               |
|                                                              | Installing this software requires 515.1 MB of space.                     |
|                                                              | You have chosen to install this software for all users of this computer. |
|                                                              | Go Back Continue                                                         |

4. Leave Install for all users of this computer or select a different option, then click **Continue**. The **Installation Type** screen opens.

| • • •                                                                                                    | 💝 Install FileCloud Desktop                                                                                                    | A |
|----------------------------------------------------------------------------------------------------|----------------------------------------------------------------------------------------------------|---|
|                                                                                                    | Standard Install on "Macintosh HD"                                                                                                    |   |
| <ul> <li>Introduction</li> <li>Destination Select</li> <li>Installation Type</li> <li>Installation</li> <li>Summary</li> </ul> | This will take 582.9 MB of space on your computer.<br>Click Install to perform a standard installation of this software<br>for all users of this computer. All users of this computer will be<br>able to use this software. |   |
|                                                                                                    | Change Install Location<br>Go Back Install                                                                                                    |   |

By default, FileCloud Desktop is installed in your **Apps** folder.

- 5. To install it in another location click **Change Install Location**.
- 6. Click **Install**, and during installation, follow any prompts to allow processing to complete.

| 0 • 0                                                                                                    | 💝 Install FileCloud Desktop | â                |
|----------------------------------------------------------------------------------------------------|-----------------------------|------------------|
| <ul> <li>Introduction</li> <li>Destination Select</li> <li>Installation Type</li> <li>Installation</li> <li>Summary</li> </ul> | Writing files               |                  |
|                                                                                                    |                             | Go Back Continue |

When installation is complete, the following message appears:

| 😑 😑 🔰 😺 🗘 🗘 🗘                                                                                                    |                                                                                                    |  |  |  |
|----------------------------------------------------------------------------------------------------|----------------------------------------------------------------------------------------------------|--|--|--|
| <ul> <li>Introduction</li> <li>Destination Select</li> <li>Installation Type</li> <li>Installation</li> <li>Summary</li> </ul> | Install FileCloud Desktop  The installation was completed successfully.  The installation was successful. The installation was installed. |  |  |  |
|                                                                                                    | Go Back Close                                                                                                    |  |  |  |

#### 7. Click Close.

The following message prompting you to move the installer application into your trash folder appears. 8. In most cases, it is a good idea to choose **Move to Trash.** 

| The installation was completed succession<br>Do you want to move the<br>"FileCloud Desktop" Installer to<br>the Trash?<br>To keep this package in its current<br>location, click Keep.<br>Keep<br>Move to Trash | fully.<br>successful.<br>alled.<br>Go Back Close                                                                                          |
|----------------------------------------------------------------------------------------------------|----------------------------------------------------------------------------------------------------|
|                                                                                                    | Do you want to move the<br>"FileCloud Desktop" Installer to<br>the Trash?<br>To keep this package in its current<br>location, click Keep. |

When installation is complete, the FileCloud Desktop login page opens.

|                | FileCloud Desktop                |                   |                           |  |
|----------------|----------------------------------|-------------------|---------------------------|--|
| Welcom         | e                                |                   |                           |  |
|                | /our account<br>using one of the |                   | ι.                        |  |
| Login Method   | Password                         | SSO               | Device Authorization Code |  |
| Server URL     | https://                         |                   |                           |  |
| Account Name   | Account                          |                   |                           |  |
| Password       |                                  |                   |                           |  |
| Proxy settings |                                  |                   | Log in                    |  |
| automatica     |                                  | in<br>in. You can |                           |  |

9. If you do not want FileCloud Desktop to open automatically when you log in, you can change the setting after you log into the application.

If you do not want related software running in the background, change it in your System Settings in **General > Login Items**.

## Opening and Logging in to FileCloud Desktop in macOS

Initially, the login page for FileCloud Desktop opens after you install it. After that, by default, it opens automatically when you start up your computer. If you do not want it open automatically on startup, you can change the setting in FileCloud Desktop.

To open FileCloud Desktop's login screen from macOS Finder, double-click the icon in your **Applications** folder.

FileCloud Online Version 23.232 Client Applications and Add-ins

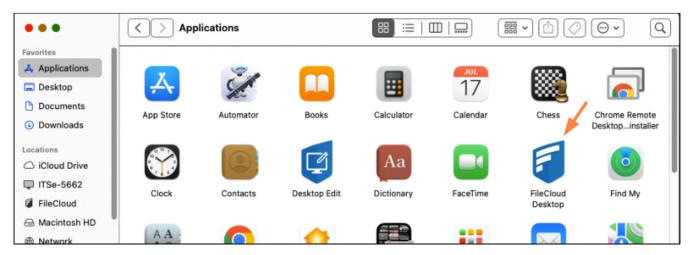

#### Log in with password

Leave **Password** selected for **Login Method**, and enter your **Server URL**, **Account Name** (username), and **Password** into the **Log in** screen, and click **Log in**:

|                |                                     | FileCloud Desktop |                           |
|----------------|-------------------------------------|-------------------|---------------------------|
| Welcom         | e                                   |                   |                           |
|                | <b>our account</b> using one of the |                   | l.                        |
| Login Method   | Password                            | SSO               | Device Authorization Code |
| Server URL     | https://                            |                   | 0                         |
| Account Name   | Jennifer                            |                   | 0                         |
| Password       |                                     |                   |                           |
|                |                                     |                   |                           |
|                |                                     |                   |                           |
| Proxy settings |                                     |                   | Log in                    |

Log in with SSO

#### 1. Select **SSO** for **Login Method**.

| The | screen | chan | ges | to: |
|-----|--------|------|-----|-----|

|                            | FileCloud Desktop                               |
|----------------------------|-------------------------------------------------|
| Welcom                     | ne                                              |
|                            | your account<br>using one of the methods below. |
| Login Method<br>Server URL | Password     SSO     Device Authorization Code  |
| Proxy settings             | Log in                                          |

2. Type the address to the FileCloud server that was sent to you when your FileCloud account was created. You are redirected to the **SSO Login** page, where you can enter your username and SSO password to log in.

Log in with Device Authorization Code

1. Select Device Authorization Code for Login Method.

The screen changes to:

| P 🗢 🔶          |                                           | FileCloud Desktop |                           |
|----------------|-------------------------------------------|-------------------|---------------------------|
| Welcom         | e                                         |                   |                           |
| -              | <b>/our account</b><br>using one of the r | nethods below     | Ι.                        |
| Login Method   | Password                                  | SSO               | Device Authorization Code |
| Server URL     |                                           |                   | 0                         |
| Account Name   | iennifer                                  |                   |                           |
|                |                                           |                   |                           |
|                |                                           |                   |                           |
|                |                                           |                   |                           |
| Proxy settings |                                           |                   | Log in                    |

2. Enter your Server URL and Account Name (username). An Enter Device Code dialog box opens.

| Enter Device ( | Code                               | ⊗ |
|----------------|------------------------------------|---|
| User needs     | to approve and submit device code: |   |
| Enter Code     |                                    |   |
|                | Open Website                       |   |
|                | Submit                             |   |
|                |                                    |   |

- 3. Click Open Website.
  - The log-in screen of the user portal opens.
- 4. Log-in to the user portal.
- 5. In the upper-right corner of the screen, click your username and choose **Settings**.

#### 6. In the **Settings** screen, click **Devices**.

7. Next to the listing for FileCloud Desktop, click the check.

|                            | General                              | Devices | Notifications       |                       |
|----------------------------|--------------------------------------|---------|---------------------|-----------------------|
|                            |                                      |         |                     | Refresh               |
| Device Name                | Device Details                       |         | Last Login          | Device Status Actions |
| C Desktop Edit (ITSe-5662) | OS: macOS 22.1.0<br>App: 22.1.0.8079 |         | 2023-06-02 11:29:58 | Needs Approval 🗸 🗶    |

A dialog box with the device authentication code opens.

8. Enter the authentication code into the **Enter Device Code** dialog box, and click **Submit**.

### Log in using Proxy Settings

1. Click Proxy Settings.

| • •            | Fil                                       | eCloud Desktop |                           |
|----------------|-------------------------------------------|----------------|---------------------------|
| Welcom         | e                                         |                |                           |
| -              | <b>/our account</b><br>using one of the m | ethods below   | ι.                        |
| Login Method   | Password                                  | SSO            | Device Authorization Code |
| Server URL     | https://                                  |                |                           |
| Account Name   | Account                                   |                |                           |
| Password       | *****                                     |                |                           |
|                |                                           |                |                           |
|                |                                           |                |                           |
| Proxy settings |                                           |                | Log in                    |

#### A dialog box with proxy settings opens:

| Enable Proxy |        |
|--------------|--------|
| Proxy URL    |        |
| Port         |        |
| User         |        |
| Password     | ****** |
|              |        |

- 2. Click the **Enable Proxy** slider to enable use of proxy settings.
- 3. Fill in the proxy settings.
- 4. Save your changes.

The first time you log in, you may be prompted to give **FileCloud Desktop** full disk access.

Follow the prompts to go to Settings > Privacy and Security > Full Disk Access and enable Full Disk Access for FileCloud Desktop.

| •••                            | Full Disk Access                                                                                                    |            |  |  |  |
|--------------------------------|----------------------------------------------------------------------------------------------------|------------|--|--|--|
| Q Search                       | Allow the applications below to access data like Mail, Messages, Safari<br>Home, Time Machine backups, and certain administrative settings for a<br>users on this Mac. |            |  |  |  |
| with your Apple ID             | defaults                                                                                                    |            |  |  |  |
| Software Update 1<br>Available |                                                                                                    |            |  |  |  |
| 🛜 Wi-Fi<br>😵 Bluetooth         | 🖂 Google Software Update                                                                                                    | $\bigcirc$ |  |  |  |
| Wetwork                        | GoogleSoftwareUpdateDaemon                                                                                                    |            |  |  |  |
| Notifications                  | Installer                                                                                                    |            |  |  |  |
| Sound                          | III NoMachine                                                                                                    |            |  |  |  |
| C Focus                        | sshd-keygen-wrapper                                                                                                    | $\odot$    |  |  |  |
| Screen Time                    | vmware-tools-daemon                                                                                                    | 0          |  |  |  |
| 🙆 General                      | + -                                                                                                    | 0.0        |  |  |  |
| Appearance                     | (*   -                                                                                                    |            |  |  |  |
| Accessibility                  |                                                                                                    |            |  |  |  |
| Control Center                 |                                                                                                    |            |  |  |  |
| Siri & Spotlight               |                                                                                                    |            |  |  |  |
| 🕑 Privacy & Security           |                                                                                                    |            |  |  |  |
| Desktop & Dock                 |                                                                                                    |            |  |  |  |
| 🔅 Displays                     |                                                                                                    |            |  |  |  |

Once that is configured, login moves through a few screens introducing you to FileCloud Desktop, and then opens the FileCloud Desktop dashboard.

The dashboard opens to the **Live** screen. FileCloud Desktop cannot begin tracking and synchronizing online and offline FileCloud file activity until you download FileCloud folders and files to your local drive. So initially, the **Live** tab appears empty.

Click the folder icon at the bottom of the FileCloud Desktop dashboard to view the FileCloud folder, which now appears

### under Locations in your finder.

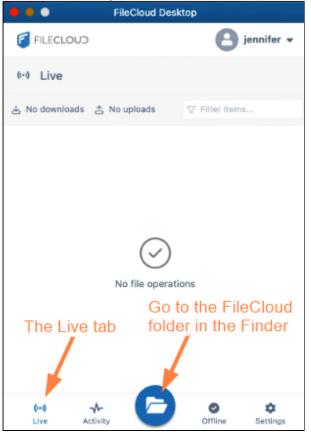

If this is the first time you have logged in to FileCloud Desktop, each file and folder should appear with a cloud icon next to it, which indicates that it hasn't been downloaded locally (made available offline) yet.

| •••                        | < > FileCloud                                                                                                    |          |                      | # • 🗅 ⊘   | [ <b>⊙</b> • ] |
|----------------------------|----------------------------------------------------------------------------------------------------|----------|----------------------|-----------|----------------|
| Favorites                  | Name                                                                                                    | ~ Date I | Modified             | Size      | Kind           |
| Applications               | V 🛅 My Files                                                                                                    | Dec:     | 31, 1969 at 7:00 PM  |           | Folder         |
| Desktop                    | > CafeFolder                                                                                                    | G Jan 3  | 30, 2023 at 3:42 PM  |           | Folder         |
| Documents                  | dessertmenu                                                                                                    | A Mar 1  | 17, 2023 at 12:54 PM | 207 bytes | Text Clipping  |
|                            | FileCloudDesktopInstaller                                                                                                    | Sester   | erday at 12:24 PM    | 220.9 MB  | Installeackage |
| Downloads                  | > i graphics                                                                                                    | Aay      | 9, 2023 at 9:11 AM   |           | Folder         |
| ocations                   | <ul> <li>i1040gi2021</li> </ul>                                                                                                    | G Jan 2  | 27, 2023 at 2:33 PM  | 4.3 MB    | PDF Document   |
|                            | 🔓 order form                                                                                                    | G Jan 2  | 27, 2023 at 2:32 PM  | 799 KB    | Document       |
| iCloud Drive               | > 🚞 Tax Information                                                                                                    | A May    | 9, 2023 at 9:06 AM   |           | Folder         |
| ITSe-5662                  | TextDocNew                                                                                                    | G Feb 1  | 10, 2023 at 3:49 PM  | 384 bytes | RTF Document   |
| FileCloud                  | > 🌅 Team Folders                                                                                                    | O Dec 3  | 31, 1969 at 7:00 PM  |           | Folder         |
| 🔒 Macintosh HD             |                                                                                                    |          |                      |           |                |
| Network                    |                                                                                                    |          |                      |           |                |
| Tags                       |                                                                                                    |          |                      |           |                |
| Red                        |                                                                                                    |          |                      |           |                |
| Orange                     | and the second second s |          |                      |           |                |
| <ul> <li>Yellow</li> </ul> |                                                                                                    |          |                      |           |                |
| <ul> <li>Green</li> </ul>  |                                                                                                    |          |                      |           |                |
| <ul> <li>Blue</li> </ul>   |                                                                                                    |          |                      |           |                |
| Purple                     |                                                                                                    |          |                      |           |                |
| Gray                       |                                                                                                    |          |                      |           |                |
| All Tags                   |                                                                                                    |          |                      |           |                |

Begin setting up FileCloud Desktop by making FileCloud files and folders available offline.

For more information about the dashboard, see Using the Dashboard in FileCloud Desktop for macOS.

## Using the Dashboard in FileCloud Desktop for macOS

FileCloud Desktop for macOS opens to its dashboard, which has the tabs **Live**, **Activity**, **Offline**, and **Settings**, and a button for opening your FileCloud website (in the user portal).

#### Live tab

The dashboard opens to the Live tab, which displays a list of recently accessed files and folders:

| FileCloud Desl              | ktop             |
|-----------------------------|------------------|
| FILECLOUD                   | B jennifer -     |
| (+) Live                    |                  |
| ය 1 download 🏦 No uploads   | ∀ Filter items   |
| ↓ TextDocNew.rtf            | 385B (100%)      |
| Downloading from: /My Files | Cancel download  |
|                             |                  |
|                             |                  |
|                             |                  |
|                             |                  |
|                             |                  |
|                             |                  |
|                             |                  |
|                             |                  |
| (⊷                          | Offline Settings |

• To search for a file or folder in the list, enter a string from its name into the **Filter items** box.

#### Activity tab

To view a list of recent FileCloud Desktop activities, click the **Activity** tab:

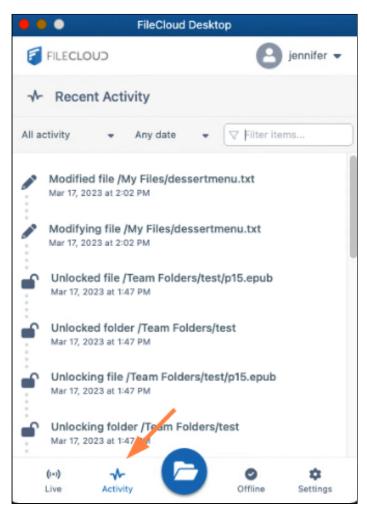

To filter activities on the Activity tab

• To filter activities by activity type, choose an option in the Activity drop-down list.

| •••                                                                                                    |       | FileCloud                                       | Deskto       | op               |  |
|----------------------------------------------------------------------------------------------------|-------|-------------------------------------------------|--------------|------------------|--|
| FILECLOU                                                                                                    |       |                                                 | B jennifer 🗸 |                  |  |
| -√- Recent                                                                                                    | Act   | tivity                                          |              |                  |  |
| All activity                                                                                                    | •     | Any date                                        | -            | ⊽ Filter items   |  |
| All activity<br>Downloads only                                                                                                    |       | e /My Files/dessertmenu.txt<br><sup>55 PM</sup> |              |                  |  |
| Uploads only<br>Errors only<br>Conflicts only                                                                                                    |       | ile /My Files/dessertmenu.txt<br>55 PM          |              |                  |  |
| Opioaœe me /My Files/dessertmenu.textClipping<br>Mar 17, 2023 at 12:54 PM     Uploading file /My Files/dessertmenu.textClipping<br>Mar 17, 2023 at 12:54 PM |       |                                                 |              |                  |  |
| ((+1)                                                                                                    | ~     |                                                 |              | o \$             |  |
|                                                                                                    | Activ | ity                                             |              | Offline Settings |  |

• To filter activities by date, choose Any date, Last hour, or Yesterday in the Date drop-down list.

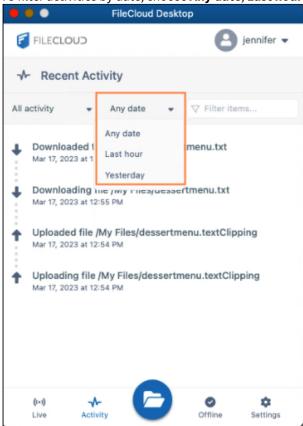

• To filter by any string in the listing (including the action, file path, date, or time) enter the string into **Filter items**.

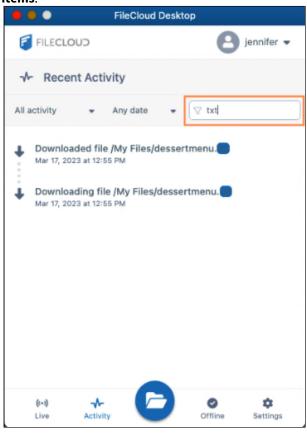

#### Offline tab

To view folders that you have moved offline using FileCloud Desktop, click the **Offline** tab.

|                    | FileCloud                          | Desktop          |
|--------------------|------------------------------------|------------------|
| 🐔 FILE <b>CL</b> O | CUC                                | 🕑 jennifer 👻     |
| Offlin             | ne folders                         |                  |
| 2 offline folde    | ers - 77B used                     | ♥ Filter items   |
|                    | eFolder 778<br>Files               | Remove           |
|                    | 66707839_39af OB<br>m Folders/test | Remove           |
|                    |                                    |                  |
|                    |                                    |                  |
|                    |                                    | /                |
|                    | Remove all off                     | lline folders    |
| (+1)<br>Live       | Activity                           | Offline Settings |

- To remove folders from the offline location from the **Offline** tab, see Remove Files from Offline Folders.
- To open an offline folder in its location in Mac finder, click the folder icon next to it.

#### Settings tab

To view FileCloud Desktop for macOS settings, click the **Settings** tab.

| FileCloud Desk                        | top              |
|---------------------------------------|------------------|
| FILECLOUD                             | B jennifer 🗸     |
| Settings                              |                  |
| Mute all notifications ()             |                  |
| Lock automatically on edit 🚯          |                  |
| Disable FileCloud For Office integrat | tion 🚯 🕥         |
| Run at system startup 🚯               |                  |
| App language 🚯                        | English 🔻        |
| Network share offline folders         |                  |
| Sync frequency (minutes) 🚯            | 10 💌             |
|                                       |                  |
| (+)                                   | Offline Settings |

For information about FileCloud Desktop settings, see FileCloud Desktop Settings.

### **More Options**

To access more options from the FileCloud Desktop for macOS dashboard, click the down arrow next to your username:

| 😑 🔍 💿 FileCloud Desk        | FileCloud Desktop |  |  |  |  |
|-----------------------------|-------------------|--|--|--|--|
| FILECLOUD                   | 🥑 jennifer 🗸      |  |  |  |  |
| (··) Live                   | Open website      |  |  |  |  |
| 🛃 No downloads 🔮 No uploads | ⑦ Help            |  |  |  |  |
|                             | (→ Log out        |  |  |  |  |
|                             |                   |  |  |  |  |
|                             |                   |  |  |  |  |
| $\bigcirc$                  |                   |  |  |  |  |
| No file operation           | ons               |  |  |  |  |
|                             |                   |  |  |  |  |
|                             |                   |  |  |  |  |
|                             |                   |  |  |  |  |
| (**) -\- (**)               | o \$              |  |  |  |  |
| Live Activity               | Offline Settings  |  |  |  |  |

- To open your FileCloud user portal, click **Open website**.
- For this end user help and log files, as well as the version FileCloud Desktop for macOS that you are running click **Help**.

Help. The following dialog box opens: Help ×
 FileCloud Desktop
 v23.1.2
 @FileCloud 2023. All rights reserved.
 FileCloud Desktop help
 Get logs

- Click FileCloud Desktop help to access this end user help.
- Click **Get logs** to open Mac finder to the Logs folder, where you can access your FileCloud Desktop for macOS log files.
- To log out of FileCloud Desktop for macOS, click **Log out**. You are warned that:

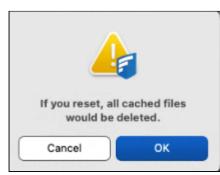

This means that in addition to logging you out FileCloud Desktop clears and removes the FileCloud folder that appears in the Finder.

## FileCloud Desktop Settings

To change your settings in FileCloud Desktop, click the **Settings** tab at the bottom of the dashboard.

| FileCloud Des                        | ktop                     | • • • FileCl                 | oud Desktop                 |
|--------------------------------------|--------------------------|------------------------------|-----------------------------|
| FILECLOUD                            | 🧧 jennifer 🕶             | FILECLOUD                    | 2 jennifer                  |
| Settings                             |                          | Settings                     |                             |
| Mute all notifications 🚯             |                          | Mute all notifications ()    | 0                           |
| Lock automatically on edit 🚯         |                          | Lock automatically on edit   | <b>6</b>                    |
| Disable FileCloud For Office integra | tion ()                  | Disable FileCloud For Office | e integration ()            |
| Tr                                   | ust FileCloud For Office | Run at system startup 🚯      | C                           |
| Run at system startup 🚯              |                          | App language                 | English 🔻                   |
| App language 🚺                       | English 🔻                | Network share offline fo     | lders                       |
| Network share offline folders        |                          | Sync frequency (minutes)     | <b>0</b> 10 -               |
| Sync frequency (minutes) 🊯           | 10 💌                     |                              |                             |
| (+-) -V-                             | Offline Settings         | (⊷) - √<br>Live Activity     | Contraction of the settings |

| Setting                                                                          | Description                                                                                                    |
|----------------------------------------------------------------------------------|----------------------------------------------------------------------------------------------------|
| Mute all notifications                                                           | When enabled, all notifications sent from FileCloud Desktop are turned off.<br>Default is <b>disabled</b> .                                                                                                    |
| Lock<br>automatically on<br>edit                                                 | When enabled, files opened for edit through FileCloud Desktop are locked, and other users cannot edit them. When the files are closed they are unlocked again. Default is <b>enabled</b> .                                                                                                    |
| Trust FileCloud for<br>Office/<br>Disable FileCloud<br>for Office<br>integration | <ul> <li>FileCloud for Office is an add-in that allows users to automatically:</li> <li>Lock Office files when they open them</li> <li>Share Office files while working with them in FileCloud clients</li> <li>When you initially install FileCloud Desktop, the Trust FileCloud for Office button appears. Click it to use FileCloud for Office.</li> <li>After you click the button, it disappears, and the Disable FileCloud for Office integration setting becomes visible, but is turned off, which means FileCloud for Office is enabled.</li> <li>When Disable FileCloud for Office is turned on, FileCloud Desktop does not integrate with FileCloud for Office.</li> <li>Default is turned off (FileCloud for Office is available and appears in FileCloud Desktop).</li> </ul> |
| Run at system<br>startup                                                         | When enabled, begin running FileCloud Desktop when the system starts.<br>Default is <b>enabled</b> .                                                                                                    |
| App language                                                                     | User interface language. Change to any of the language options.<br>Default is <b>English</b> .                                                                                                    |
| Sync frequency<br>(minutes)                                                      | Interval between automatic sync events for Network Folders. Choose any interval in the drop-down list.<br>Default is <b>10</b> minutes.                                                                                                    |

# Make Files and Folders Available Offline

To use FileCloud Desktop for macOS to synchronize offline and online changes you make to FileCloud files and folders, first download the folders with contents that you want to synchronize.

When you log in to FileCloud Desktop, your FileCloud folders become available in your finder in a **FileCloud** folder:

### To mark files and folders Available Offline:

1. In your finder, locate the FileCloud folder.

| •••            | < >> ♥ FileCloud |                   |        | O • • • • • • • • • • • • • • • • • • • | Q |
|----------------|------------------|-------------------|--------|-----------------------------------------|---|
| Favorites      | Name             | A Date Modified   | Size   | Kind                                    |   |
| Applications   | > 🛅 My Files     | Dec 31, 1969 at 7 | :00 PM | Folder                                  |   |
| 🚍 Desktop      | > 📰 Team Folders | Dec 31, 1969 at 7 | :00 PM | Folder                                  |   |
| Documents      |                  |                   |        |                                         |   |
| Ownloads       |                  |                   |        |                                         |   |
| Locations      |                  |                   |        |                                         |   |
| iCloud Drive   |                  |                   |        |                                         |   |
| 🖵 ITSe-5662    |                  |                   |        |                                         |   |
| FileCloud      |                  |                   |        |                                         |   |
| 🖂 Macintosh HD |                  |                   |        |                                         |   |
| Network        |                  |                   |        |                                         |   |

2. Right-click on each folder with contents that you want to be able to synchronize, and choose **Quick Actions** >Make available offline.

| •••                      | < > > ♥ FileCloud         | [                                                                                                    |                                                           | )@• Q          |
|--------------------------|---------------------------|----------------------------------------------------------------------------------------------------|-----------------------------------------------------------|----------------|
| Favorites                | Name                      | Date Modif                                                                                                    | ied Size                                                  | Kind           |
| Applications             | ~ 🗖 My Files              | Dec 31, 19                                                                                                    | 969 at 7:00 PM                                            | Folder         |
| Desktop                  | > CafeFolder              | Jan 30, 2                                                                                                    | Open in New Tab                                           | Folder         |
| Documents                | 🖻 dessertmenu             | Mar 17, 2                                                                                                    | Download Now                                              | Text Clipping  |
| Downloads                | FileCloudDesktophestaller | Yesterda     Yesterda     Yesterda |                                                           | Installeackage |
| O Downloads              | > graphics                | A May 9, 2                                                                                                    | Move to Trash                                             | Folder         |
| Locations                | i1040gi2021               | <ul> <li>↓ Jan 27, 2</li> <li>↓ Jan 27, 2</li> </ul>                                                                                                    | Get Info                                                  | PDF Document   |
| C iCloud Drive           | > Tax Information         | G May 9, 2                                                                                                    | Rename                                                    | Folder         |
| ITSe-5662                | TextDocNew                | Feb 10, 2                                                                                                    | Compress "CafeFolder"                                     | RTF Document   |
|                          | > 📰 Team Folders          | Dec 31, 1                                                                                                    | Duplicate                                                 | Folder         |
| FileCloud                |                           |                                                                                                    | Make Alias                                                |                |
| 🗁 Macintosh HD           |                           |                                                                                                    | Quick Look                                                |                |
| Network                  |                           |                                                                                                    | -                                                         | -              |
|                          |                           |                                                                                                    | Сору                                                      |                |
| Tags                     |                           |                                                                                                    | Share                                                     |                |
| Red                      |                           |                                                                                                    | Burn to Disc                                              | _              |
| Orange                   |                           |                                                                                                    | $\bullet \bullet \bullet \bullet \bullet \bullet \bullet$ |                |
| Yellow                   |                           |                                                                                                    | Tags                                                      |                |
| Green                    |                           |                                                                                                    | Quick Actions                                             | >              |
| <ul> <li>Blue</li> </ul> |                           |                                                                                                    | Open in browser                                           |                |
| Purple                   |                           |                                                                                                    | Make available offline                                    |                |
| Gray                     |                           |                                                                                                    | Folder Actions Setup                                      |                |
| ② All Tags               |                           |                                                                                                    | New Terminal at Folder<br>New Terminal Tab at Folder      |                |

FileCloud downloads the folders and their contents to your local drive (and moves them into its offline folder), and replaces the cloud icon with a green icon to indicate that they are available for synchronization with FileCloud Desktop.

**Note**: If you click **Download Now** next to a file or folder you can edit it offline, but it is not in a FileCloud offline folder, and its changes aren't synced with FileCloud. Files downloaded with **Download Now** do not display an

icon (neither the cloud icon nor the green icon) next to them. You are still able to choose **Make available offline** for the folder to put it into an FileCloud offline folder that will sync with FileCloud.

| •••          | < > ○ FileCloud                 |          |                          | ≣ •) (∆) (⊘) | [ <u>⊖</u> •]   |
|--------------|---------------------------------|----------|--------------------------|--------------|-----------------|
| Favorites    | Name                            | ^        | Date Modified            | Size         | Kind            |
| Applications | V My Files                      | P        | Dec 31, 1969 at 7:00 PM  |              | Folder          |
| Desktop      | ~ CafeFolder                    | 0        | Jan 30, 2023 at 3:42 PM  |              | Folder          |
| P Documents  | 🕒 café                          | 0        | May 4, 2023 at 12:59 PM  | 86 bytes     | Plain Text      |
|              | Financial                       | 0        | May 22, 2023 at 2:58 PM  | 9 KB         | Microsk (.xlsx) |
| Downloads    | 🕒 menu                          | ۲        | May 8, 2023 at 3:53 PM   | 81 bytes     | Plain Text      |
| ocations     | Vendors                         | 0        | May 29, 2020 at 1:25 PM  | 62 KB        | Micros(.docx)   |
|              | dessertmenu                     | 4        | Mar 17, 2023 at 12:54 PM | 207 bytes    | Text Clipping   |
|              | FileCloudDesktopInstaller       | 4        | Yesterday at 12:24 PM    |              | Installeackage  |
| ITSe-5662    | > in graphics                   | 4        | May 9, 2023 at 9:11 AM   |              | Folder          |
| FileCloud    | <ul> <li>i1040gi2021</li> </ul> | 4        | Jan 27, 2023 at 2:33 PM  |              | PDF Document    |
|              | 🚡 order form                    | 4        | Jan 27, 2023 at 2:32 PM  |              | Document        |
| Macintosh HD | > Tax Information               | 4        | May 9, 2023 at 9:06 AM   |              | Folder          |
| Network      | TextDocNew                      | 4        | Feb 10, 2023 at 3:49 PM  |              | RTF Document    |
|              | > 📰 Team Folders                | <b>P</b> | Dec 31, 1969 at 7:00 PM  |              | Folder          |
| ags          |                                 |          |                          |              |                 |
| Red          |                                 |          |                          |              |                 |
| Orange       |                                 |          |                          |              |                 |
| Yellow       |                                 |          |                          |              |                 |
| Green        |                                 |          |                          |              |                 |
| Blue         |                                 |          |                          |              |                 |
| Purple       |                                 |          |                          |              |                 |
| Gray         |                                 |          |                          |              |                 |
| All Tags     |                                 |          |                          |              |                 |

FileCloud Desktop's dashboard shows you the progress of the files being downloaded on the **Live** tab. These disappear as soon as download is complete.

#### On the Activity tab, FileCloud Desktop shows you the download actions for the same files.

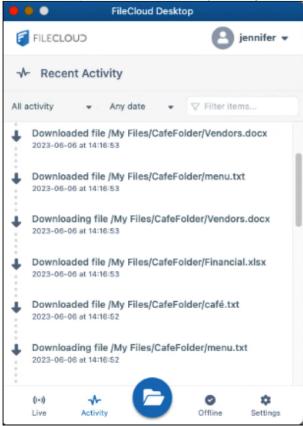

The Offline tab shows you the folders that you have just made offline:

| • • •                       | FileCloud De       | sktop            |
|-----------------------------|--------------------|------------------|
| FILECLOU                    | CL                 | 🧧 jennifer 🕶     |
| <ul> <li>Offline</li> </ul> | folders            |                  |
| 1 offline folder -          | 69.9KB used        | ♥ Filter items   |
| CafeF<br>/My File           | older 69.9KB<br>HS | Remove           |
|                             |                    |                  |
|                             |                    |                  |
|                             |                    |                  |
|                             |                    |                  |
|                             |                    |                  |
|                             |                    |                  |
| (I-I)<br>Live               | Activity           | Offline Settings |

# Remove Files from Offline Folders

You can remove a file's ability to be edited offline by removing it from the offline folder, either through the FileCloud Desktop dashboard or through your Mac's Finder.

#### To remove a file from the offline folder through the FileCloud Desktop dashboard:

1. In the FileCloud Desktop dashboard, click the **Offline** tab.

2. Click the **Remove** button next to the file that you want to remove from the Offline folder.

| •••                         | FileClou             | d Desktop        |
|-----------------------------|----------------------|------------------|
| FILECLO                     | CUC                  | B jennifer -     |
| <ul> <li>Offline</li> </ul> | e folders            | 2                |
| 1 offline folder            | - 322.9KB used       | ♥ Filter items.  |
| p15.4<br>/My F              | epub 322.9КВ<br>iles | Remove           |
| r                           |                      |                  |
|                             |                      |                  |
|                             |                      |                  |
|                             |                      |                  |
|                             |                      |                  |
|                             |                      |                  |
| (+:)                        | Activity             | Offline Settings |

The file is no longer available offline. It no longer appears on the Offline tab of the FileCloud Desktop dashboard and the offline icon no longer appears next to it in the Finder.

| •••                             | FileCloud De  | sktop            |
|---------------------------------|---------------|------------------|
| FILECLOUD                       |               | 8 jennifer -     |
| <ul> <li>Offline fol</li> </ul> | ders          |                  |
| No offline folders -            | 0KB used      | ♥ Filter items   |
|                                 |               |                  |
|                                 |               |                  |
|                                 |               |                  |
|                                 | $\otimes$     |                  |
|                                 | No offline fo | lders            |
|                                 |               |                  |
|                                 |               |                  |
| (H) -                           | tivity        | Offline Settings |

#### To remove a file from the offline folder through the Finder:

1. In the Finder, right-click on the file (it should have a green icon next to it).

2. In the drop-down list, click **Remove from offline folders**.

| •••                       |                           |                              | · ↑ () () () (Q       |
|---------------------------|---------------------------|------------------------------|-----------------------|
| Favorites                 | Name                      | ∧ Date Modified              | Size Kind             |
| Applications              | ~ 🥅 My Files              | Dec 31, 1969 at 7:00 PM      | Folder                |
| Desktop                   | ✓ CafeFolder              |                              | Folder                |
| Documents                 | 🕒 café                    | Open in New Tab              | bytes Plain Text      |
|                           | 💷 Financial               | Move to Trash                | 9 KB Microsk (.xlsx)  |
| Downloads                 | 📄 menu                    | Ø                            | I bytes Plain Text    |
| Locations                 | 💷 Vendors                 | <ul> <li>Get Info</li> </ul> | 62 KB Micros(.docx)   |
|                           | 🖹 dessertmenu             | Rename                       | bytes Text Clipping   |
| iCloud Drive              | SileCloudDesktopInstaller | Compress "CafeFolder"        | 0.9 MB Installeackage |
| 🖵 ITSe-5662               | > in graphics             | Duplicate                    | Folder                |
| FileCloud                 | = i1040gi2021             | Make Alias                   | 4.3 MB PDF Document   |
| Filecioud                 | 🔓 order form              | Quick Look                   | 799 KB Document       |
| 🗁 Macintosh HD            | > Tax Information         |                              | Folder                |
| Network                   | TextDocNew                | Сору                         | bytes RTF Document    |
| <b>U</b>                  | > 📰 Team Folders          | Share                        | Folder                |
| Tags                      |                           | Burn to Disc                 |                       |
| Red                       |                           |                              |                       |
| Orange                    |                           |                              |                       |
| Yellow                    |                           | Tags                         |                       |
|                           |                           | Quick Actions                | >                     |
| <ul> <li>Green</li> </ul> |                           | Open in browser              |                       |
| <ul> <li>Blue</li> </ul>  |                           | Make available offline       |                       |
| Purple                    |                           | Remove from offline folde    | ers                   |
| <ul> <li>Gray</li> </ul>  |                           | Folder Actions Setup         |                       |
| ② All Tags                |                           | New Terminal at Folder       |                       |
| -                         |                           | New Terminal Tab at Folder   |                       |

The green icons no longer appear next to the folder or its contents.

FileCloud Online Version 23.232 Client Applications and Add-ins

| • • •                     |                           |          |                          | • 🖞 ⊘     | () v            |
|---------------------------|---------------------------|----------|--------------------------|-----------|-----------------|
| Favorites                 | Name                      | ^        | Date Modified            | Size      | Kind            |
| Applications              | √                         | <i>Q</i> | Dec 31, 1969 at 7:00 PM  |           | Folder          |
| Desktop                   | ~ CafeFolder              |          | Jan 30, 2023 at 3:42 PM  |           | Folder          |
| Documents                 | café                      |          | May 4, 2023 at 12:59 PM  | 86 bytes  | Plain Text      |
|                           | Financial                 |          | May 22, 2023 at 2:58 PM  | 9 KB      | Microsk (.xlsx) |
| Downloads                 | menu                      |          | May 8, 2023 at 3:53 PM   | 81 bytes  | Plain Text      |
|                           | Vendors                   |          | May 29, 2020 at 1:25 PM  | 62 KB     | Micros(.docx)   |
| ocations                  | 🖹 dessertmenu             | P        | Mar 17, 2023 at 12:54 PM | 207 bytes | Text Clipping   |
| ICloud Drive              | FileCloudDesktopInstaller | P        | Today at 12:24 PM        | 220.9 MB  | Installeackage  |
| ITSe-5662                 | > igraphics               | P        | May 9, 2023 at 9:11 AM   |           | Folder          |
| FileCloud                 | = i1040gi2021             | P        | Jan 27, 2023 at 2:33 PM  | 4.3 MB    | PDF Document    |
| FlieCloud                 | 🔓 order form              | 9        | Jan 27, 2023 at 2:32 PM  | 799 KB    | Document        |
| 📾 Macintosh HD            | > Tax Information         | \$       | May 9, 2023 at 9:06 AM   |           | Folder          |
| Network                   | TextDocNew                | \$       | Feb 10, 2023 at 3:49 PM  | 384 bytes | RTF Document    |
| G Hernen                  | > 📰 Team Folders          | \$       | Dec 31, 1969 at 7:00 PM  |           | Folder          |
| ags                       |                           |          |                          |           |                 |
| Red                       |                           |          |                          |           |                 |
| Orange                    |                           |          |                          |           |                 |
| Yellow                    |                           |          |                          |           |                 |
| <ul> <li>Green</li> </ul> |                           |          |                          |           |                 |
| Blue                      |                           |          |                          |           |                 |
| Purple                    |                           |          |                          |           |                 |
| Gray                      |                           |          |                          |           |                 |
| D All Tags                |                           |          |                          |           |                 |

The file is no longer listed on the **Offline** tab of the FileCloud Desktop dashboard.

|                                    | FileCloud Des   | ktop           |               |
|------------------------------------|-----------------|----------------|---------------|
| FILECLOUD                          |                 | 8              | jennifer 👻    |
| <ul> <li>Offline folder</li> </ul> | s               |                |               |
| No offline folders - 0KB           | used            | √ Filter items |               |
| elen onterres                      |                 |                | tiet.         |
|                                    |                 |                |               |
|                                    |                 |                |               |
|                                    | $\sim$          |                |               |
|                                    | $\otimes$       |                |               |
|                                    | No offline fold | ders           |               |
|                                    |                 |                |               |
|                                    |                 |                |               |
|                                    |                 |                |               |
| (IN)                               | 6               | Offline        | ¢<br>Settings |

# Working with Offline Files from FileCloud Desktop for macOS

After you make files and folders available offline, you can perform any of the regular Mac finder actions on them, and the changes are synchronized with the copies in FileCloud.

For example, in the following procedure, a downloaded file is edited from the finder. The Activities tab of FileCloud Desktop immediately lists the action as a modification of the file, but when it synchronizes with the copy in FileCloud, the Live tab of FileCloud desktop shows an upload because to sync, the file is uploaded to FileCloud (and overwrites the existing file).

1. In the finder, right-click on an offline file (a file with a green circular icon) and choose **Open** or **Open with**.

| < > ○ FileCloud                 |                                             | •    |
|---------------------------------|---------------------------------------------|------|
| Name                            | ∧ Date Modified                             | Size |
| ✓                               | Dec 31, 1969 at 7:00 PM                     |      |
| ✓ CafeFolder                    | Jan 30, 2023 at 3:42 PM                     |      |
| 🕒 café                          | <ul> <li>May 4, 2023 at 12:59 PM</li> </ul> | 86   |
| menu                            | Open                                        | 89   |
| dessertmenu                     | <13 ·                                       | 201  |
| <ul> <li>i1040gi2021</li> </ul> | Open With                                   | >    |
| 🚡 product-order-form            | Move to Trash                               | 1    |
| TextDocNew                      | P                                           | 384  |

The file opens in the default or selected application.

### 2. Make edits to the file.

|                                               | 🖹 menu | - Edited |  |
|-----------------------------------------------|--------|----------|--|
| Menu for Rick's Cafe<br>Espresso<br>Americano |        |          |  |
|                                               |        |          |  |
|                                               |        |          |  |
|                                               |        |          |  |
|                                               |        |          |  |

3. Save your edits, and close the file.

 Click the Activities tab in FileCloud Desktop. The latest activity listing indicates that the file has been modified.

| •••          | FileCloud                                                               | Desktop          |            |  |  |
|--------------|-------------------------------------------------------------------------|------------------|------------|--|--|
| FILECLOU     | CI                                                                      | 0                | jennifer 🔻 |  |  |
| -√- Recent   | t Activity                                                              |                  |            |  |  |
| All activity | <ul> <li>Any date</li> </ul>                                            | ▼ ⊽ Filter iter  | ms         |  |  |
|              | file /My Files/Caf<br>23 at 2:42 PM                                     | eFolder/menu.txt |            |  |  |
|              | Modifying file /My Files/CafeFolder/menu.txt<br>May 08, 2023 at 2:42 PM |                  |            |  |  |
|              |                                                                         |                  |            |  |  |
|              |                                                                         |                  |            |  |  |
|              |                                                                         |                  |            |  |  |
|              |                                                                         |                  |            |  |  |
|              |                                                                         |                  |            |  |  |
| (*))<br>Live | Activity                                                                | Offline          | Settings   |  |  |

In addition, the modified file is synced with FileCloud (uploaded to FileCloud) and replaces the original file in FileCloud, so that the edited file is now the same offline and online.

5. If you want to confirm that the file has been synchronized, open or preview the file in FileCloud and check its contents.

|   | ly Files                   | ✿ Add Files and Folders      |
|---|----------------------------|------------------------------|
|   | Name ^ V Filter Items      | Modified Size                |
|   | CafeFolder                 | Jan 30, 2023 3:42 PM         |
|   | AF1QipNgpaHw2iBGe-5BubRS6P | Jan 27, 2023 1:49 PM 606 KB  |
|   | i1040gi2021.pdf            | Jan 27, 2023 2:33 PM 4.08 MB |
| ☆ | menu.txt                   |                              |
|   | p15.epub                   | Jan 27, 2023 2:34 PM 323 KB  |
|   | product-order-form.rtfd    | Jan 27, 2023 2:32 PM 781 KB  |

# Working with Online Files in FileCloud Desktop for macOS

In the FileCloud Desktop folder in your Finder, any file or folder with a cloud next to it is online in FileCloud; when you edit or otherwise modify the file or folder from the Finder, you are actually modifying it in FileCloud, and the changes appear immediately in the files in the FileCloud user portal and other clients.

You can see this in the following video, which shows the online FileCloud files in the Finder and in the FileCloud user portal side by side. The file is renamed from **Tax Info** to **Tax Forms** in the Finder, and as soon as the user portal is refreshed, the change appears there as well. No sync action is needed.

Sorry, the video is not supported in this export. But you can reach it using the following URL:

Movie URL not available.

In the **Activity** tab of the FileCloud Desktop dashboard, you can see actions for renaming the folder **Tax Info** to **Tax Forms** as well as the locking and unlocking actions for the folder before and after it is modified:

| •      | 🔾 🕘 🚺 FileCla                                     | ud Desktop   |                     |                |
|--------|---------------------------------------------------|--------------|---------------------|----------------|
| F      | FILECLOUD                                         |              | e e                 | ennifer 🔻      |
| ~      | Recent Activity                                   |              |                     |                |
| All ac | ctivity - Any dat                                 | • •          | V Filter item       | s              |
| •      | Unlocked folder /My Fi<br>2023-06-07 at 10:53:15  | es           |                     |                |
|        | Unlocking folder /My F<br>2023-06-07 at 10:53:15  | iles/Tax For | ms                  |                |
| •      | Unlocking folder /My F<br>2023-06-07 at 10:53:15  | iles         |                     |                |
| 2      | Renamed folder /My Fil<br>2023-06-07 at 10:53:12  | es/Tax Info  | to Tax Form         | s              |
|        | Renaming folder /My Fi<br>2023-06-07 at 10:53:11  | les/Tax Info | to Tax Form         | าร             |
| 1      | Locked folder /My Files<br>2023-06-07 at 10:53:11 |              |                     |                |
|        | Locked folder /Mv Files<br>(••)<br>Live Activity  |              | <b>⊘</b><br>Offline | \$<br>Settings |

The same is true if you edit, delete, create, or copy a file in either interface. It appears almost immediately on the other. (You can check the **Activity** tab to monitor when syncing has occurred.) The following example shows how a file created in the FileCloud user portal automatically appears in the online folder in the finder:

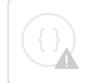

Sorry, the video is not supported in this export. But you can reach it using the following URL:

Movie URL not available.

# How FileCloud Desktop for macOS handles change conflicts

File conflict occurs when FileCloud Desktop for macOS cannot determine which copy of a file is the most recent. It can arise under the following conditions:

- When two users save the same file at approximately the same time.
- When one user is editing a file offline, and the file is modified by another user in FileCloud. When the person who was offline comes back online and FileCloud Desktop tries to upload the edited version to the server, it detects that there is a new version available.

In these cases, FileCloud Desktop for macOS automatically resolves the conflict by saving the copy of the file on the server, and overwriting the local copy with it.

# Mass Deployment Configuration for FileCloud Desktop for macOS

You can configure mass deployment settings for FileCloud Desktop for macOS through Remote client management (RMC).

### To configure FileCloud Desktop for macOS for mass deployment through RMC

You can configure client device settings for FileCloud Desktop for macOS remotely by specifying the configuration XML in the **Device Configuration** tab of FileCloud policies.

• For most clients, if the user changes the configuration locally, then the remote settings configured by the Administrator will override those settings the next time the client refreshes its settings.

FileCloud Online Version 23.232 Client Applications and Add-ins

| Some policy settings will not be applic | able for Guest and External users.          |               |  |
|-----------------------------------------|---------------------------------------------|---------------|--|
| General 2FA User Policy Cli             | ent Application Policy Device Configuration | Notifications |  |
| Manage Device Configuration             |                                             |               |  |
| lient Configuration                     |                                             |               |  |
|                                         |                                             |               |  |
|                                         |                                             |               |  |
|                                         |                                             |               |  |
|                                         |                                             |               |  |
|                                         |                                             |               |  |
|                                         |                                             |               |  |
|                                         |                                             |               |  |

#### To set a device configuration for a policy:

- 1. Open a browser and log in the Admin Portal.
- 2. From the left navigation pane, select **Settings**.
- 3. To open the list of policies, select the **Policies** tab.
- 4. Click the policy that you want to configure, and then click the edit icon ( $\Box$ ).
- 5. Click on the **Device Configuration** tab.
- 6. In **Client Configuration**, paste or type in the remote device configuration XML for FileCloud Desktop for macOS. Please note that it uses the xml format:

```
<setting>
<key>runatstartup</key>
<value>1</value>
<default>1</default>
</setting>
```

<default> is an optional tag that indicates if the setting can be changed through the user interface. A value of 1 indicates the setting is a default and can be changed by the user through the user interface. A value of 0 (or omission of <default>) indicates that the setting is overridden and cannot be changed by the user through the user interface.

### Example:

The code below shows example settings:

#### <xml>

```
<fileclouddesktopmac>
  <setting>
    <key>lockonopen</key>
    <value>1</value>
  </setting>
  <setting>
    <key>runatstartup</key>
    <value>1</value>
    <default>1</default>
  </setting>
  <setting>
    <key>loglevel</key>
    <value>debug</value>
  </setting>
  <setting>
    <key>language</key>
    <value>en</value>
  </setting>
  <setting>
    <key>mutenotifications</key>
    <value>0</value>
  </setting>
 </fileclouddesktopmac>
</xml>
```

In this example:

- Files are automatically locked when they are opened by FileCloud Desktop (lockonopen = 1). Default value.
- The application runs at startup (runatstartup = 1, default = 1). Default value.
- The log level is set to "debug" (loglevel = debug). Overridden value.
- The language is set to "en" (language = en). Default value.
- Notifications are not muted (mutenotifications = 0). Default value.

### Keys and values

Table 1. The following XML tags are supported for FileCloud Desktop for macOS device configuration.

| Кеу          | Description                                                                                                    | Values                                      |
|--------------|----------------------------------------------------------------------------------------------------|---------------------------------------------|
| lockonopen   | Automatically lock files when they are opened.                                                                               | 0 (disabled)<br>1 (enabled) default         |
| runatstartup | Run FileCloud Desktop for macOS on system startup.                                                                           | 0 (disabled)<br>1 (enabled) default         |
| loglevel     | Level of details stored in log files, where <b>information</b> is the least detailed, and <b>trace</b> is the most detailed. | "information" default<br>"debug"<br>"trace" |

| Кеу                   | Description                                                 | Values                                         |                                                 |
|-----------------------|-------------------------------------------------------------|------------------------------------------------|-------------------------------------------------|
| language              | Language of the FileCloud Desktop for macOS user interface. | Value                                          | Language                                        |
|                       |                                                             | nl                                             | Dutch                                           |
|                       |                                                             | en (default)                                   | English                                         |
|                       |                                                             | de                                             | German                                          |
|                       |                                                             | es                                             | Spanish                                         |
|                       |                                                             | pt                                             | Portuguese                                      |
|                       |                                                             | fr                                             | French                                          |
|                       |                                                             | ar                                             | Arabic                                          |
|                       |                                                             | it                                             | Italian                                         |
|                       |                                                             | ru                                             | Russian                                         |
|                       |                                                             |                                                |                                                 |
| mutenotificati<br>ons | Suppress all notifications on FileCloud Desktop.            | 0 (disabled, notifica<br>1 (enabled, notificat | tions are shown) default<br>ions are not shown) |

If a key is not supported or a value is incorrect, the application skips it and logs a warning message.

# Using FileCloud for Office with FileCloud Desktop for macOS

(i) FileCloud for Office is an MS Office add-in for Word, Excel, and PowerPoint which can be used in both Windows and macOS with FileCloud Sync, FileCloud Drive, and FileCloud Desktop. It is available in FileCloud beginning with version 23.1.

For instructions on how to install FileCloud for Office, see Using FileCloud for Office.

## Before using FileCloud for Office with FileCloud Desktop for macOS

The first time you install FileCloud Desktop for macOS, confirm that you trust FileCloud for Office.

### To confirm that you trust FileCloud for Office:

- 1. After you log in to FileCloud Desktop for MacOS, click the **Settings** tab.
- 2. Then, click the **Trust FileCloud for Office** button.

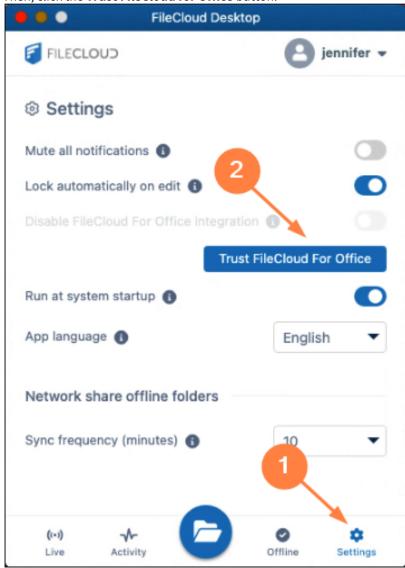

The **Trust FileCloud for Office** button disappears, and the slider for **Disable FileCloud For Office integration** becomes accessible, and is turned off by default. Leave it turned off to be able to use FileCloud for Office.

| FileCloud Desk                        | top              |
|---------------------------------------|------------------|
| FILECLOUD                             | 🧧 jennifer 🗸     |
| Settings                              |                  |
| Mute all notifications (3)            |                  |
| Lock automatically on edit 🚯          |                  |
| Disable FileCloud For Office integrat | tion 🚯 📃 🔵       |
| Run at system startup 🚯               |                  |
| App language 🕕                        | English 🔻        |
| Network share offline folders         |                  |
| Sync frequency (minutes) 🚯            | 10 👻             |
|                                       |                  |
|                                       |                  |
| (III) Ar U                            | Offline Settings |

FileCloud for Office is now enabled, but to use it in Office files, you must attach the add-in to each type of Office file from your FileCloud Desktop directory.

### Working with FileCloud for Office in FileCloud Desktop for macOS

The FileCloud for Office task panel displays information about a file and enables you to:

- Lock or unlock a file.
- Prevent or allow download of a file while locked.
- Share a file.
- Manage file versions, and view file details and metadata.

### Lock or unlock a file

#### Locking and unlocking files

You can use the file locking function in FileCloud for Office to:

- See if you have a file locked for editing
- Turn a file lock on or off
- Prevent or enable downloads of a locked file

If a shared file is not locked when you open it for edit, another user can also open the file and make changes. To avoid this, by default, FileCloud for Office automatically locks files for editing when they are opened. When you open an Office file in your client directory, the FileCloud for Office panel shows **File is locked**, and by default, users are allowed to download or read the file (**Prevent download** is disabled).

| - | ······································ | FileCloud For Office $\checkmark$ $\times$                                 |
|---|----------------------------------------|----------------------------------------------------------------------------|
|   |                                        |                                                                            |
|   | AA Auto Mechanics                      | A                                                                          |
| ÷ | Billings and Sons                      |                                                                            |
|   | Carlisle Insurance                     | Customers.docx<br>/My Files                                                |
| - |                                        |                                                                            |
| - |                                        |                                                                            |
|   |                                        | File is locked Unlock                                                      |
| 2 |                                        | Prevent download                                                           |
|   |                                        | File is not shared Create                                                  |
| - |                                        |                                                                            |
| · |                                        | Versions +                                                                 |
|   |                                        | Check out our documentation at:<br>https://www.filecloud.com/documentation |

• To prevent other users from downloading or reading the file while it is locked, click the **Prevent download** slider.

| FileCloud For Office 🗸 🗸                                                                         | × |
|--------------------------------------------------------------------------------------------------|---|
|                                                                                                  |   |
| customers.docx<br>/My Files                                                                      | • |
| <ul> <li>☐ File is locked</li> <li>Unlock</li> <li>↓</li> <li>♦</li> <li>♦</li> <li>♦</li> </ul> |   |
| Sile is not shared Create                                                                        | l |
| Versions +                                                                                       | • |
| Check out our documentation at:<br>https://www.filecloud.com/documentation                       | n |

• To unlock the file while you have it opened for edit, click **Unlock**. Now other users can modify as well as view and download the file.

| FileCloud For Office                                                       | × |
|----------------------------------------------------------------------------|---|
|                                                                            |   |
| customers.docx<br>/My Files                                                |   |
| File is unlocked                                                           | l |
| yg Prevent download                                                        |   |
| File is not shared Create                                                  |   |
| Versions +                                                                 | , |
| Check out our documentation at:<br>https://www.filecloud.com/documentation |   |

The following table describes what each lock status means and how it impacts what you and others you have shared the file with can do with the file.

| Lock Status                         | Access by lock owner          | Access by others                                 |
|-------------------------------------|-------------------------------|--------------------------------------------------|
| File is locked (download allowed)   | Read and modification allowed | Only read is allowed, no modification is allowed |
| File is locked (download prevented) | Read and modification allowed | Neither read nor modification is allowed         |
| File is not locked                  | Read and modification allowed | Read and modification allowed                    |

(i) For a locked file with download (read) prevented:

If USER1 has locked (and read blocked) the file:

• The FileCloud client will not download the file for USER2

However, if USER2 has already downloaded the file in Sync or Drive, then:

- FileCloud Sync will allow FileCloud for Office to open the file.
- FileCloud Drive will not allow the file to be opened by USER2, unless Drive has already cached the file.

## If an admin prevents file locking after a user has locked a file in a client:

- The lock is automatically removed from the file
- Additional files cannot be locked using FileCloud for Office, and when you attempt to lock a file, an error message similar to the following appears:

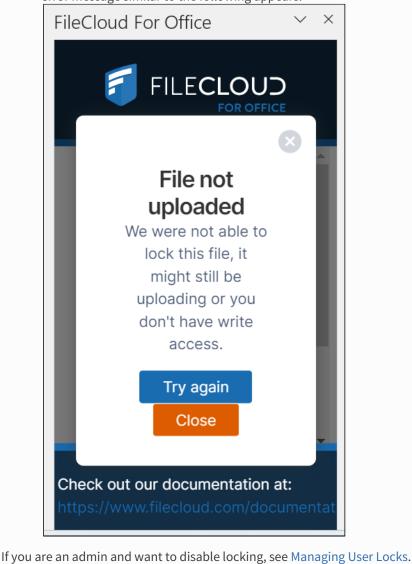

You can use the following table to understand the status of lock:

FileCloud Online Version 23.232 Client Applications and Add-ins

| Action                                          | Doc IQ<br>Lock<br>Enabled | Prevent<br>Downloa<br>d | Lock Status<br>Before Open                 | Lock Status<br>After Open                 | Lock Status<br>After close                |
|-------------------------------------------------|---------------------------|-------------------------|--------------------------------------------|-------------------------------------------|-------------------------------------------|
| An unlocked file is opened by USER1             |                           | X                       | File is not locked                         | File is locked (read allowed) by USER1    | File is not locked                        |
| An unlocked file is opened by USER1             | X                         | ×                       | File is not locked                         | File is not locked                        | File is not locked                        |
|                                                 |                           |                         |                                            |                                           |                                           |
| A file locked by<br>USER1 is opened by<br>USER1 |                           | X                       | File is Locked (Read<br>Allowed) by User 1 | File is Locked (Read<br>Allowed) by USER1 | File is not locked                        |
| A file locked by<br>USER1 is opened by<br>USER1 | ×                         | X                       | File is Locked (Read<br>Allowed) by User 1 | File is Locked (Read<br>Allowed) by USER1 | File is not locked                        |
| A file locked by<br>USER1 is opened by<br>USER1 |                           |                         | File is Locked (Read<br>Blocked) by USER1  | File is Locked (Read<br>Blocked) by USER1 | File is not locked                        |
|                                                 |                           |                         |                                            |                                           |                                           |
| A file locked by<br>USER1 is opened by<br>USER2 |                           | ×                       | File is Locked (Read<br>Allowed) by USER1  | File is Locked (Read<br>Allowed) by USER1 | File is Locked (Read<br>Allowed) by USER1 |
| A file locked by<br>USER1 is opened by<br>USER2 | ×                         | ×                       | File is Locked (Read<br>Allowed) by USER1  | File is Locked (Read<br>Allowed) by USER1 | File is Locked (Read<br>Allowed) by USER1 |
| A file locked by<br>USER1 is opened by<br>USER2 |                           |                         | File is Locked (Read<br>Blocked) by USER1  | File is Locked (Read<br>Blocked) by USER1 | File is Locked (Read<br>Blocked) by USER1 |

# Share a file

# Sharing a file

# To share a file or folder that is opened with FileCloud for Office:

3 . . 4 . Ă  $\times$ FileCloud For Office  $\sim$ . FILECLOUD AA Auto Mechanics **Billings and Sons** customers.docx W Carlisle Insurance /My Files File is locked Unlock ↓ Prevent download File is not shared Create Versions + Oheck out our documentation at: Page 1 of 1 8 words Text Predictions: On 🏾 🎌 Accessibility: Good to go 🗔 Display Settings [ 🗋 Focus m = m - -+ 100% ÷

1. In the FileCloud for Office panel, click **Create**.

A Share Link screen that is nearly identical to the one in the user portal opens:

| Share link for customers.docx                               |               | C     | 3 |
|-------------------------------------------------------------|---------------|-------|---|
| Your share has been created                                 |               |       |   |
| Share link                                                  |               |       |   |
| http://127.0.0.1/url/6qgrugvffxbtufzy                       | Modify link   | 🗎 🗹 🔤 |   |
| S This share is Public<br>Anyone with link can view. Change |               |       |   |
| Remove share                                                | Share options | ОК    |   |

2. Share the file using the same settings and options that you would for a share in the user portal. See Sharing Files and Folders for help.

**Note**: The option for downloading the share QR code, which is available for shares created from the user portal, is not available for shares created in FileCloud for Office.

# After you have shared the file, the FileCloud for Office panel displays details of the share:

| FileCloud For Office $\checkmark$                                                                     | ×  |
|----------------------------------------------------------------------------------------------------|----|
|                                                                                                    |    |
| customers.docx<br>/My Files                                                                           | •  |
| File is locked Unlock                                                                                 |    |
| May 16, 2023 11:17<br>AM<br>You have shared<br>this file privately                                    |    |
| Versions     Versions     Check out our documentation at:     https://www.filecloud.com/documentation | 'n |

3. Click **Manage** to change the options or permissions in the share.

Download versions, view details and metadata Downloading versions, viewing details, viewing metadata

# Versions

To view a file's version information in FileCloud for Office:

1. At the bottom of the FileCloud for Office panel, click the + across from **Versions**.

| Exercise Exercise Exe | eCloud For Office $\checkmark$                                               | > |
|----------------------------------------------------------------------------------------------------|------------------------------------------------------------------------------|---|
| <ul> <li>/My Files</li> <li>File is locked</li> <li>Prevent download</li> <li>May 16, 2023 11:17 AM</li> <li>You have shared this file privately </li> </ul>                                                                                                    |                                                                              |   |
| <ul> <li>Prevent download</li> <li>May 16, 2023 11:17 AM</li> <li>You have shared this file privately </li> </ul>                                                                                                    | W                                                                            |   |
| You have shared this file Manage privately                                                                                                    |                                                                              |   |
| Versions +                                                                                                    | You have shared this file Manage                                             |   |
|                                                                                                    | Versions +                                                                   |   |
|                                                                                                    | O Check out our documentation at:<br>https://www.filecloud.com/documentation |   |

The expanded **Versions** section shows you version information about the file.

| FileCloud For Office                                          | ~ ×    |
|---------------------------------------------------------------|--------|
|                                                               |        |
| File is locked                                                | Unlock |
| ✓ May 16, 2023 11:17 AM You have shared this file privately ♥ | Manage |
| Versions<br>Manage versions                                   | -      |
| May 16, 2023 10:35 AM                                         |        |
| May 15, 2023 2:42 PM<br>You created version 1                 |        |
| Check out our documenta                                       |        |

To download file versions in FileCloud for Office:

1. In the Versions section of the FileCloud for Office panel, click Manage versions.

| FileCloud For Office $\checkmark$                                                                                              | × |
|----------------------------------------------------------------------------------------------------|---|
|                                                                                                    |   |
| File is locked   Unlock     Unlock   Unlock                                                                                    | • |
| ✓ May 16, 2023 11:17 AM You have shared this file privately                                                                    |   |
| Versions<br>Manage versions<br>May 16, 2023 10:35 AM<br>You created version 2<br>May 15, 2023 2:42 PM<br>You created version 1 | • |
| Check out our documentation at:<br>https://www.filecloud.com/documentation                                                     | n |

The Properties dialog box opens to the **Versions** tab.

| Properties   |                                                         | *               |
|--------------|---------------------------------------------------------|-----------------|
| )<br>Details | ڷ<br>Metadata                                           | -O-<br>Versions |
| W            | Version 2<br>13 KB<br>2023-May-16 10:35:02<br>jenniferp | Download        |
| W            | Version 1<br>12 KB<br>2023-May-15 14:42:58<br>jenniferp | Download        |
|              |                                                         |                 |

2. Click **Download** for the version that you want to download, and save it.

Details

To view file details:

1. In the Versions section of the FileCloud for Office panel, click Manage versions.

| FileCloud For Office $\checkmark$                                                                     | × |
|----------------------------------------------------------------------------------------------------|---|
|                                                                                                    |   |
| ☐     File is locked     Unlock                                                                       | • |
| <ul> <li>May 16, 2023 11:17 AM</li> <li>You have shared this Manage file privately </li> </ul>        | l |
| Versions<br>Manage versions<br>May 16, 2023 10:35 AM<br>You created version 2<br>May 15, 2023 2:42 PM | l |
| You created version 1  Check out our documentation at: https://www.filecloud.com/documentation        | v |

The **Properties** dialog box opens to the **Versions** tab.

2. Click the **Details** tab.

| Properties                                             | /                                    | 8               |  |  |  |  |  |  |
|--------------------------------------------------------|--------------------------------------|-----------------|--|--|--|--|--|--|
| Details                                                | 🖺<br>Metadata                        | -O-<br>Versions |  |  |  |  |  |  |
| VV                                                     | ustomers.docx<br>ay 16, 2023 1:46 PM |                 |  |  |  |  |  |  |
| Path <ul> <li>ienniferp &gt; customers.docx</li> </ul> |                                      |                 |  |  |  |  |  |  |
| Permission                                             | S                                    |                 |  |  |  |  |  |  |
| Read                                                   |                                      |                 |  |  |  |  |  |  |
| ✓ Write                                                |                                      |                 |  |  |  |  |  |  |
| Share                                                  |                                      |                 |  |  |  |  |  |  |
| Sync                                                   |                                      |                 |  |  |  |  |  |  |
| Delete                                                 |                                      |                 |  |  |  |  |  |  |

The details shown are the filename and type, the last modified date, the path of the file in FileCloud, and your permissions for the file.

# Metadata

To view metadata information for the file:

1. In the Versions section of the FileCloud for Office panel, click Manage versions.

| FileCloud For Office $\checkmark$                                                                     | ×      |
|----------------------------------------------------------------------------------------------------|--------|
|                                                                                                    |        |
| File is locked Unlock                                                                                 | •      |
| <ul> <li>May 16, 2023 11:17 AM</li> <li>You have shared this Manage file privately </li> </ul>        | l      |
| Versions<br>Manage versions<br>May 16, 2023 10:35 AM<br>You created version 2<br>May 15, 2023 2:42 PM | l      |
| You created version 1  Check out our documentation at: https://www.filecloud.com/documentation        | v<br>D |

2. The Properties dialog box opens to the Versions tab.

#### 3. Click the **Metadata** tab.

| Properties        |                 | × ×             |
|-------------------|-----------------|-----------------|
| )<br>Details      | Metadata        | -O-<br>Versions |
| Document Life C   | ycle metadata   | 6               |
| Creation Date     |                 |                 |
| May 15, 2023 2:4  | 42 PM           | <b>H</b>        |
| Last Access       |                 |                 |
| May 16, 2023 1:4  | 17 PM           | <u> </u>        |
| Last Modification | 6               |                 |
| May 16, 2023 1:4  | 17 PM           | ÷ i             |
| Check Sum 🕕       |                 |                 |
| 165d306630bc3     | b6566e62affe311 | c23a15ca3572    |
|                   |                 |                 |

Each metadata set applied to the file is listed with the values for its fields.

## FileCloud for Office log locations

#### **Locating FFO logs**

The locations of log files for FileCloud for Office in Windows and macOS are the following:

Windows: %appdata%/FFOServer

macOS: /Users/[USERNAME]/Library/Preferences/FFOServer

View and add comments

#### Viewing and adding comments

Comments added to files and folders in FileCloud for Office also appear in the user portal and any of the other client apps.

#### To view and add comments in FileCloud for Office:

1. If **Comments** is not visible in the FileCloud for Office panel, scroll down to the bottom of the panel.

2. Click the + across from **Comments**.

| FileCloud For Office $\sim$                                                                                   | × |
|----------------------------------------------------------------------------------------------------|---|
|                                                                                                    |   |
| File is locked Unlock                                                                                         |   |
| <ul> <li>Nov 21, 2023 9:22</li> <li>AM</li> <li>You have shared this file privately</li> <li>Image</li> </ul> |   |
| Versions +                                                                                                    | l |
| Comments +                                                                                                    |   |
| Check out our documentation at:<br>filecloud.com/using-filecloud-for-offic                                    | e |

Any existing comments added to the file or folder here or anywhere else in FileCloud appear above

#### the **Comments** box.

| FileCloud For Office $\qquad \lor$                                                                                                    | × |
|----------------------------------------------------------------------------------------------------|---|
|                                                                                                    |   |
| Comments –<br>Nov 09, 2023 1:10 PM<br>jenniferp<br>Please review this list of our current<br>customers.<br>Nov 21, 2023 10:04 AM<br>davidm<br>Please add Vermont Health |   |
| Add comment  Check out our documentation at:                                                                                                    | ļ |

3. To add a new comment, click inside the **Comments** box and enter the comment.

| FileCloud For Office $\sim$                                                 | $\times$ |
|-----------------------------------------------------------------------------|----------|
|                                                                             |          |
| Comments –                                                                  |          |
| Nov 09, 2023 1:10 PM                                                        |          |
| jenniferp                                                                   |          |
| Please review this list of our current customers.                           |          |
| Nov 21, 2023 10:04 AM                                                       |          |
| davidm                                                                      |          |
| Please add Vermont Health                                                   | L        |
| Added - thank you                                                           |          |
| Add comment                                                                 |          |
| Check out our documentation at:<br>filecloud.com/using-filecloud-for-office | e        |

#### 4. Click Add comment.

The comment is added.

| leCloud For Office                                                             | $\sim$ | ×  |
|--------------------------------------------------------------------------------|--------|----|
|                                                                                |        |    |
| Comments                                                                       | _      |    |
| Nov 09, 2023 1:10 PM                                                           |        |    |
| jenniferp                                                                      |        |    |
| Please review this list of our current                                         |        |    |
| customers.                                                                     |        |    |
| Nov 21, 2023 10:04 AM                                                          |        |    |
| davidm                                                                         |        | L  |
| Please add Vermont Health                                                      |        | L  |
| Nov 21, 2023 10:30 AM                                                          |        | L  |
| jenniferp                                                                      |        | L  |
| Added - thank you                                                              |        | ı. |
|                                                                                |        |    |
|                                                                                |        |    |
|                                                                                |        | -  |
| Check out our documentation at:<br>filecloud.com/using-filecloud-for-optimized | office | e  |

# Troubleshooting FileCloud Desktop for macOS

# Problem:

The following installation failed message appears in the Summary at the end of installation:

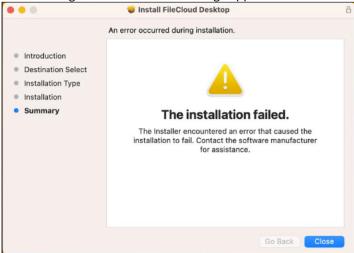

## Solution:

Check if the installer file (.pkg) is stored on Dropbox or OneDrive/iCloud Drive/... If it is, move the installer to another location and try reinstalling.

## Problem:

After upgrading your operating system from macOS Ventura to macOS Sonoma, you are unable to access FileCloud Desktop for macOS.

## Solution:

1. Uninstall FileCloud Desktop for macOS.

2. Open the FileCloud folder in your Finder, and in the upper-right corner, click **Delete FileCloud**.

| •••            | < > File(                                       | Cloud               |                | 88 |  |  |  |              |         |  | ٩ |
|----------------|-------------------------------------------------|---------------------|----------------|----|--|--|--|--------------|---------|--|---|
| Favourites     | The application "FileCloud" could not be found. |                     |                |    |  |  |  | Delete *File | eCloud* |  |   |
| AirDrop        |                                                 |                     |                |    |  |  |  |              | ×       |  |   |
| Recents        |                                                 |                     |                |    |  |  |  | /            |         |  |   |
| 🔺 Applications |                                                 |                     | e              |    |  |  |  |              |         |  |   |
| E Desktop      | My Files 🗘                                      | Network<br>Shares 🗘 | Team Folders G |    |  |  |  |              |         |  |   |
| Documents      |                                                 |                     |                |    |  |  |  |              |         |  |   |
| Ownloads       |                                                 |                     |                |    |  |  |  |              |         |  |   |
| iCloud         |                                                 |                     |                |    |  |  |  |              |         |  |   |
| 🛆 iCloud 🛆     |                                                 |                     |                |    |  |  |  |              |         |  |   |
| 📑 Shared       |                                                 |                     |                |    |  |  |  |              |         |  |   |
| Locations      |                                                 |                     |                |    |  |  |  |              |         |  |   |
| FileCloud      |                                                 |                     |                |    |  |  |  |              |         |  |   |
| Network        |                                                 |                     |                |    |  |  |  |              |         |  |   |
| Tags           |                                                 |                     |                |    |  |  |  |              |         |  |   |
| e Red          |                                                 |                     |                |    |  |  |  |              |         |  |   |
| Orange         |                                                 |                     |                |    |  |  |  |              |         |  |   |
| Yellow         |                                                 |                     |                |    |  |  |  |              |         |  |   |
| 😑 Green        |                                                 |                     |                |    |  |  |  |              |         |  |   |
| 😑 Blue         |                                                 |                     |                |    |  |  |  |              |         |  |   |
| Purple         |                                                 |                     |                |    |  |  |  |              |         |  |   |
| Grey           |                                                 |                     |                |    |  |  |  |              |         |  |   |
|                |                                                 |                     |                |    |  |  |  |              |         |  |   |

3. Once the FileCloud folder is deleted, reinstall FileCloud Desktop for macOS.